# **У С Т Р О Й С Т В О Р А Д И О П Р И Е М Н О Е O N K Y O P R - S C 5 5 0 9**

**( Р У К О В О Д С Т В О П О Э К С П Л У А Т А Ц И И )** 

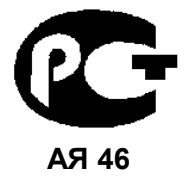

Вы приобрели устройство радиоприемное производства компании "ОНКИО САУНД ЭНД ВИЖН КОРПОРЕЙШЕН", Япония. Данная модель является AVконтроллером (декодер/предусилитель/тюнер) и предназначена для декодирования и усиления аудио сигналов, коммутации видеосигналов и приема радиопередач в домашних аудио/видео системах. Эти изделия широко известны в кругах истинных ценителей высококлассного звука. Их качество и безопасность подтверждены множеством тестов, проведенных как зарубежными, так и российскими испытательными лабораториями.

Изготовитель в течение 3 лет (срок службы) после выпуска данного изделия обеспечивает наличие комплектующих в целях возможности проведения ремонта и технического обслуживания, по истечении которого эксплуатация и техническое обслуживание продолжаются в соответствии с действующими нормативными документами. Изделие остается безопасным для жизни, здоровья человека и окружающей среды в течение всего срока эксплуатации. Гарантийный срок - 1 год.

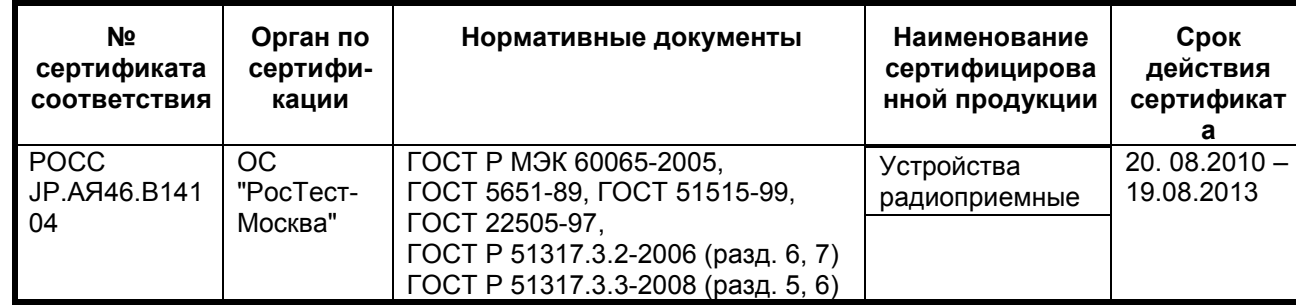

# **Информация о Российской сертификации**

#### **Основные технические характеристики**

Cм. в конце инструкции

ВНИМАНИЕ: Если Вы приобрели аудиоаппаратуру надлежащего качества, то, по Российским законам, она не подлежит возврату или обмену на аналогичный товар других размера, формы и т.д.

Тоттори Онкио Корпорейшн 243 Сююки, Кураёси-си, Тоттори 682, Япония Tottory Onkyo Corporation 243 Shuuki, Kurayoshi-shi, Tottori 682, Japan

# **Onkyo AV-контроллер PR-SC5509**

# **Руководство по эксплуатации**

## **Содержание** (краткое)

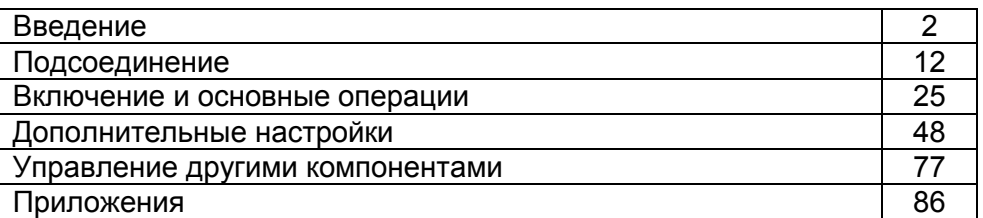

Благодарим вас за приобретение аудио/видео контроллера Onkyo. Пожалуйста, прочитайте это руководство до конца перед выполнением соединений и включением устройства в сеть.

Следование всем инструкциям данного руководства позволит вам получить оптимальное качество и удовольствие от прослушивания вашего нового аудио/видео контроллера.

Пожалуйста, сохраните это руководство для обращения в будущем.

страница 2

# **Предостережение**:

ДЛЯ УМЕНЬШЕНИЯ РИСКА ВОЗГОРАНИЯ ИЛИ УДАРА ЭЛЕКТРИЧЕСКИМ ТОКОМ, НЕ ПОДВЕРГАЙТЕ ДАННОЕ УСТРОЙСТВО ВОЗДЕЙСТВИЮ ДОЖДЯ ИЛИ ВЛАГИ.

# **Предупреждение**:

ДЛЯ УМЕНЬШЕНИЯ ОПАСНОСТИ УДАРА ЭЛЕКТРИЧЕСКИМ ТОКОМ, НЕ СНИМАЙТЕ КРЫШКУ КОРПУСА (ИЛИ ЗАДНЮЮ ПАНЕЛЬ). ВНУТРИ УСТРОЙСТВА НЕТ ДЕТАЛЕЙ, ОБСЛУЖИВАЕМЫХ ПОЛЬЗОВАТЕЛЕМ. ОБРАЩАЙТЕСЬ ЗА ОБСЛУЖИВАНИЕМ К КВАЛИФИЦИРОВАННЫМ СПЕЦИАЛИСТАМ.

Изображение молнии в равностороннем треугольнике предупреждает пользователя о наличии внутри корпуса изделия неизолированного «опасного напряжения», величина которого может создавать опасность поражения человека электрическим током. Изображение восклицательного знака в равностороннем треугольнике предназначено для предупреждения пользователя о присутствии важных инструкций по управлению и уходу (обслуживанию) в документации, поставляемой с данным устройством.

# *Важные наставления по безопасности*

- 1. Прочитайте эти инструкции.
- 2. Сохраните эти инструкции.
- 3. Обратите внимание на все предостережения.
- 4. Следуйте всем наставлениям.
- 5. Не используйте данный прибор вблизи воды.
- 6. Очищайте только сухой тряпкой.
- 7. Не загораживайте никакие вентиляционные отверстия. Устанавливайте в соответствие с инструкциями производителя.
- 8. Не устанавливайте рядом с источниками тепла, такими как нагреватели, калориферы, печи и другие устройства (включая усилители), выделяющие тепло.
- 9. Не пренебрегайте полярностью или заземляющим контактом сетевого штекера, предназначенными для безопасности. Поляризованный штекер имеет два ножевых контакта разной ширины. Штекер с заземляющим контактом имеет два ножевых контакта и третий штырь заземления. Широкий контакт или третий штырь сделаны для обеспечения вашей безопасности. Если они не подходят к вашей стенной розетке, обратитесь к электрику для замены устаревшей розетки.
- 10. Предохраняйте сетевой кабель от перемещения или неполного зажима в штекерах, розетках или точках входа в устройство.
- 11. Используйте только принадлежности, рекомендованные изготовителем.
- 12. Используйте только тележки, подставки, штативы, кронштейны или полки, рекомендованные производителем, или проданные вместе с прибором. При использовании тележки, передвигайте ее осторожно с установленным аппаратом, чтобы избежать повреждения от опрокидывания. (рисунок справа)
- 13. Отключайте прибор от сети во время грозы или когда он не используется длительные периоды времени.
- 14. Доверяйте все обслуживание квалифицированному персоналу. Обслуживание является необходимым, когда устройство повреждено любым способом, поврежден сетевой кабель или штекер, внутрь аппарата была пролита жидкость или упал предмет, прибор подвергся воздействию дождя или влаги, не функционирует нормально либо его уронили.
- 15. Повреждение, требующее обслуживания

Отключите прибор от сетевой розетки и обратитесь к квалифицированному ремонтному персоналу при следующих условиях:

А. Когда поврежден сетевой кабель или штекер,

- В. Если внутрь аппарата была пролита жидкость или упал предмет,
- С. Если прибор подвергся воздействию дождя или влаги,

D. Если аппарат работает не нормально при эксплуатировании согласно инструкциям. Регулируйте только те органы управления, которые описаны в инструкции по эксплуатации, поскольку неправильная регулировка других органов управления может привести к повреждению и потребовать дополнительной работы квалифицированного техника, чтобы восстановить нормальное функционирование устройства,

Е. Если аппарат уронили и повредили каким-либо способом, и

F. Когда прибор демонстрирует значительное отклонение от параметров,

которое свидетельствует о необходимости в обслуживании.

16. Проникновение предмета и жидкости

Никогда не проталкивайте предметы любого вида внутрь аппарата через отверстия, т.к. они могут коснуться точек с опасным напряжением или замкнуть накоротко детали, что может привести к возгоранию или удару электрическим током.

Устройство не следует подвергать воздействию капель или брызг, и предметы, наполненные жидкостью, например вазы, не следует устанавливать на прибор. Не ставьте свечи или другие горящие предметы на крышку устройства. 17. Батареи

При утилизации батарей всегда учитывайте экологические аспекты и следуйте местным правилам.

18. Если вы размещаете аппарат внутри встраиваемой конструкции, - книжной полки или шкафа, обеспечьте адекватную вентиляцию. Оставляйте свободное пространство 20 см сверху и с боков устройства и 10 см сзади

него. Задний край полки или крышки над прибором должен располагаться на расстоянии 10 см от задней панели или стены, создавая зазор вроде дымохода для отвода теплого воздуха.

# страница 3

# *Меры предосторожности*

- 1. **Права на копирование записи** За исключением использования только в личных целях, запись материала, защищенного авторским правом, является незаконной без разрешения держателя прав.
- 2. **Сетевой предохранитель** Сетевой предохранитель, установленный внутри устройства, не предназначен для обслуживания пользователем. Если вы не можете включить проигрыватель, обратитесь к вашему дилеру Onkyo.
- 3. **Уход** Иногда вам следует вытирать пыль со всего устройства при помощи мягкой тряпки. Для неподатливых загрязнений, используйте мягкую тряпку, смоченную в слабом растворе моющего средства и воды. Сразу после этого вытирайте насухо проигрыватель чистой тряпкой. Не применяйте абразивные тряпки, растворители, спирт или другие химические растворители, т.к. они могут повредить отделку или удалить надписи на панели проигрывателя.

# 4. **Питание**

#### **Предупреждение**

Перед первым включением прибора внимательно прочитайте следующий раздел.

Напряжение в сети переменного тока отличается в разных странах. Убедитесь, что напряжение в вашем регионе соответствует требованиям, напечатанным на задней панели проигрывателя (т.е. 230 В, 50 Гц или 120 В, 60 Гц).

Вилка сетевого кабеля используется для отключения данного устройства от источника переменного тока. Убедитесь, что к вилке обеспечен постоянный, удобный доступ.

#### Для моделй с кнопкой [**POWER**], или с обеими кнопками [**POWER**] и [**ON/STANDBY**]:

Нажатие на кнопку [**POWER**] для выбора выключения OFF не полностью отключает этот прибор. Если намереваетесь не использовать данный прибор длительное время, отключите сетевой шнур от розетки переменного тока.

# Для моделй с кнопкой только [**ON/STANDBY**]:

Нажатие на кнопку [**ON/STANDBY**] для выбора режима STANDBY не полностью отключает этот прибор. Если намереваетесь не использовать данный прибор длительное время, отключите сетевой шнур от розетки переменного тока.

# 5. **Предотвращение потери слуха**

Излишнее звуковое давление от ушных и головных телефонов может привести к потере слуха.

# 6. **Предупреждение о воздействие тепла на батареи**

Батареи (батарейный блок или установленные батареи) не должны подвергаться воздействию излишнего тепла, такого как солнечный свет, огонь и т.п.

7. **Никогда не трогайте данный прибор мокрыми руками** - Никогда не берите данный прибор или его сетевой кабель, пока ваши руки являются мокрыми или

потными. Если вода или любая другая жидкость попадет внутрь устройства, следует доставить его на проверку вашему дилеру Onkyo.

### **8. Замечание о транспортировке**

- Если вам требуется транспортировать данный прибор, используйте оригинальную упаковку, в которой вы его приобрели.
- Не оставляйте резиновые или пластмассовые предметы на крышке устройства длительное время, т.к. они могут оставить следы на корпусе.
- Верхняя крышка и задняя панель устройства могут стать теплыми после продолжительно использования. Это нормально.
- Если вы не используете данный прибор длительное время, возможно, он не заработает должным образом при следующем включении, поэтому время от времени используйте прибор.

# **Модели для США**

Информация FCC (Федеральной комиссии по связи) для пользователя. Предостережение:

Модификации или изменения устройства пользователем, не одобренные в письменной форме органом, уполномоченным на согласование, могут аннулировать право пользователя на эксплуатацию данного оборудования. Примечание:

Данное оборудование было испытано и признано соответствующим ограничениям для цифрового устройства класса В, согласно Части 15 положений FCC.

Эти ограничения разработаны для обеспечения необходимой защиты от вредных воздействий в месте размещения пользователем. Это оборудование генерирует, использует и может излучать энергию на радиочастоте и, если оно установлено и используется не в соответствии с инструкциями, может обусловливать вредные помехи для радиосвязи. Однако нет гарантии, что данная интерференция проявится в каждом конкретном случае. Если данное оборудование все-таки обусловливает вредную интерференцию с радиосвязью или приемом телевизионных программ, которая может быть определена путем включения и выключения данного оборудования, пользователь уполномочен попытаться исправить данную интерференцию при помощи одной или нескольких регулировок, описанных ниже:

- Переориентировать или установить в другое место приемную антенну.
- Увеличить расстояние между данным оборудованием и приемником.
- Подключить данное оборудование к другой сетевой розетке.
- Обратиться за помощью к дилеру или опытному радио/телевизионному технику.

# **Модели для Канады**

Примечание: Данное цифровое устройство класса В соответствует Канадскому стандарту ICES-003.

Для моделей, снабженных сетевым кабелем с поляризованной вилкой: Предостережение: для предотвращения удара электрическим током, совместите широкий ножевой контакт вилки с широкой прорезью в розетке и полностью вставьте вилку.

(тот же текст на французском языке)

страница 4

# **Модель для Великобритании**

Замена и монтаж вилки на сетевом шнуре данного устройства должна быть выполнена только квалифицированным обслуживающим персоналом.

# **Важно**

Провода в сетевом шнуре имеют цветовую маркировку в соответствие со следующим кодом:

Желто-зеленый: земля

Синий: нейтраль

Коричневый: фаза

Поскольку цвета проводов в сетевом кабеле этого устройства могут не соответствовать цветовой маркировке выводов вашей вилки, выполните следующее:

Провод, имеющий желто-зеленую изоляцию, должен быть соединен с выводом вилки маркированным буквой Е (земля) или знаком «(рисунок)», или обозначенным зеленым или желто-зеленым цветом.

Провод, имеющий синюю изоляцию, должен быть соединен с выводом вилки, маркированным буквой N (нейтраль), или обозначенным черным цветом. Провод, имеющий коричневую изоляцию, должен быть соединен с выводом вилки, маркированным буквой L (фаза), или обозначенным красным цветом. **Важно** 

#### Предохранитель встроен в данную вилку. При необходимости замены предохранителя, пожалуйста, убедитесь, что предохранитель для замены имеет тот же паспортный ток и что он соответствует стандарту ASTA или BSI, вплоть до BSI1362. Проверьте отметку ASTA или BSI на корпусе предохранителя. Если вилка не подходит к розетке в вашем доме, отрежьте его и снарядите подходящую вилку и плавкий предохранитель.

# **Модели для Европы**

Декларация соответствия

Мы, Onkyo Europe Electronics GmbH Liegnitzerstrasse 6, 82194 Groebenzell, Germany, заявляем о собственной ответственности, что изделие Onkyo, описанное в данной Инструкции по эксплуатации, соответствует следующим техническим стандартам, таким как EN60065, EN55013, EN55020 и EN61000-3- 2, -3-3. Groebenzell, Germany (подпись) K.Miyagi Onkyo Europe Electronics GmbH

# *Принадлежности, поставляемые в комплекте*

Убедитесь, что у вас есть следующие аксессуары.

**Комнатная антенна УКВ-FM (24) Рамочная антенна АМ (24) Сетевой шнур (24) Микрофон для настройки акустических систем (34). Пульт дистанционного управления (ДУ RC-812M) и две батареи (АА/R6)** \* Буква в конце названия изделия, найденная в каталоге и на упаковке, обозначает цвет контроллера. Хотя цвет меняется, характеристики и эксплуатация одинаковы.

# **Установка батарей**

Примечания:

• Если пульт ДУ работает не надежно, попробуйте заменить батареи.

- Не смешивайте новые и старые батареи или батареи различных типов.
- Если вы не намерены использовать пульт ДУ длительное время, извлеките все батареи, чтобы предотвратить повреждение от утечки или коррозии.
- Израсходованные батареи следует удалить как можно быстрее, чтобы предотвратить повреждение от утечки или коррозии.

#### **Нацеливание пульта ДУ**

Чтобы использовать пульт ДУ, направьте его на датчик дистанционного управления аудио/видео контроллера, как показано ниже. (рисунок) **Передача Датчик ИК-сигналов AV-контроллер Около 16 футов (5 метров) Прием Передатчик AV-контроллер Около 16 футов (5 метров) Датчик входных ИК-сигналов** 

страница 5

# **Содержание**

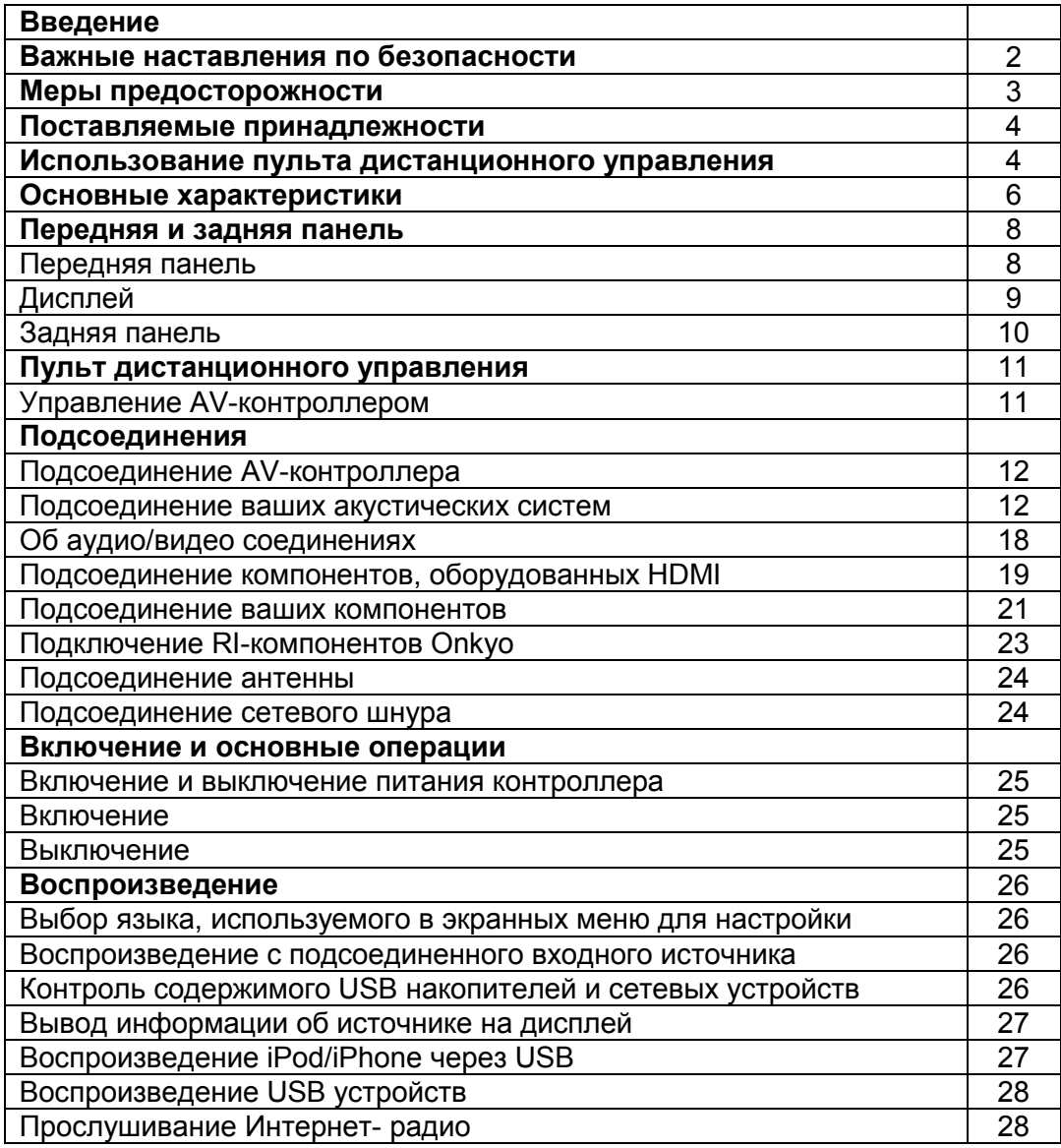

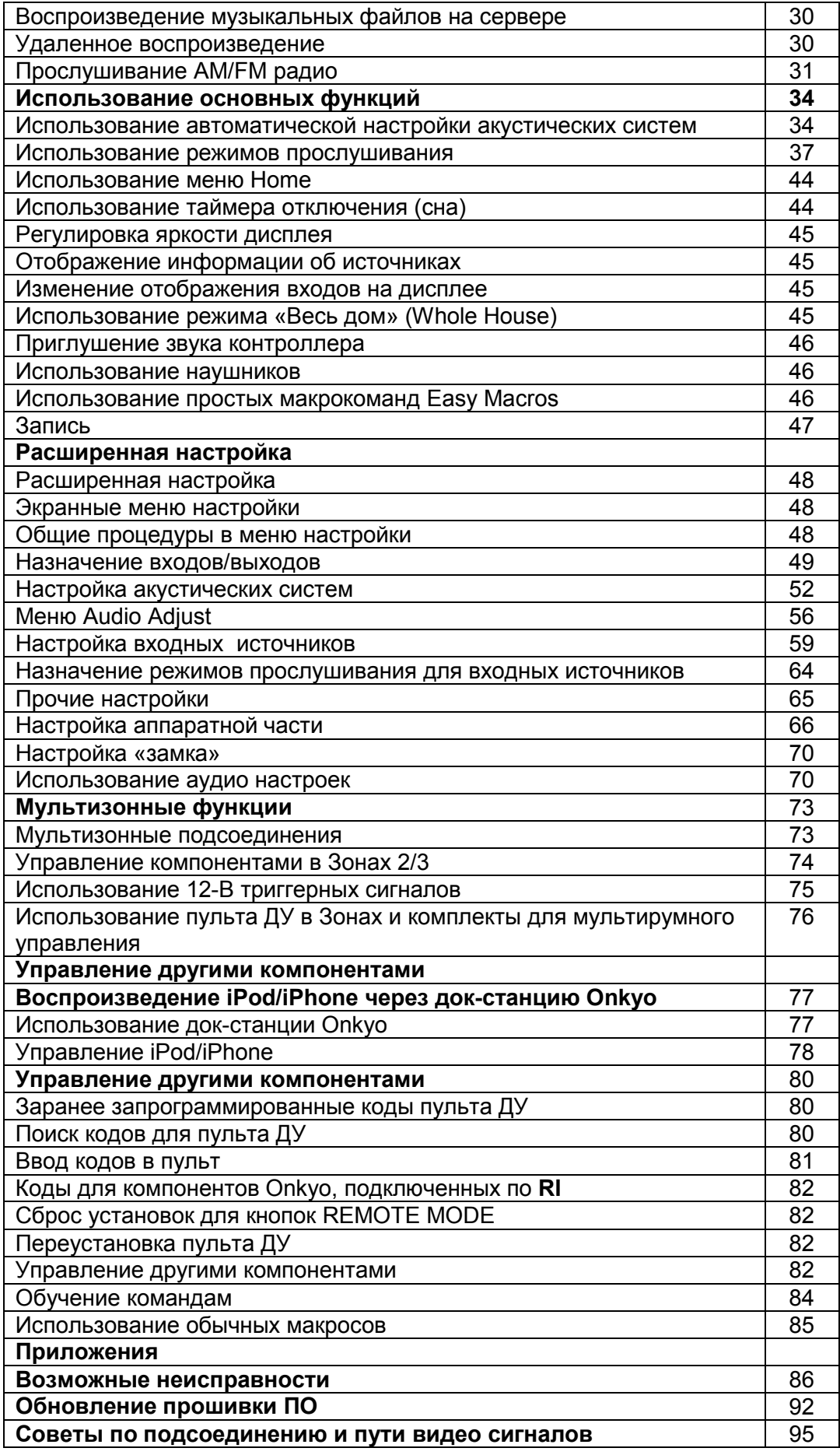

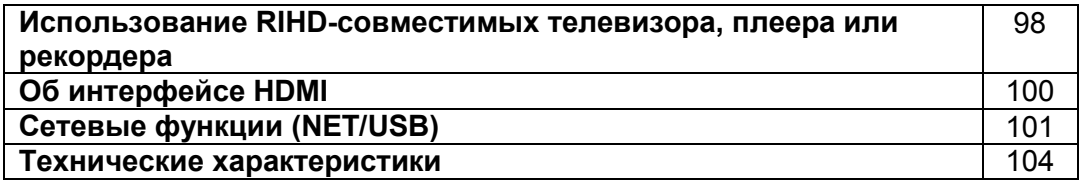

Для переустановки AV-контроллера к его заводским настройкам по умолчанию, включите его и, удерживая в нажатом состоянии кнопку VCR/DVR, нажмите кнопку STANDBY/ON. (см. стр. 86).

страница 6

# **Основные характеристики**

# **Процессорная обработка**

- Сертификация THX Ultra 2 Plus<sup>\*1</sup>
- Масштабирование видео сигналов HDMI (до 4k совместимость) с помощью процессора Qdeo™\*<sup>2</sup>
- Видеопроцессор HQV®<sup>\*3</sup>-Vida для масштабирования видео сигналов от всех источников со входов HDMI до разрешения 1080p
- HDMI (с каналом возврата аудио сигнала Audio Return Channel, и трехмерным видео - 3D с поддержкой Deep Color, x.v. Color\*<sup>4</sup> , Lip Sync, DTS-HD Master Audio<sup>\*5</sup>, DTS-HD High Resolution Audio, Dolby TrueHD<sup>\*6</sup>, Dolby Digital Plus, SA-CD и Multi-CH PCM)
- Декодирование Dolby TrueHD<sup>\*6</sup> and DTS-HD Master Audio<sup>\*5</sup>
- Декодирование Dolby Pro Logic IIz<sup>\*6</sup> и Audyssey DSX<sup>™\*7</sup>
- Декодирование DTS  $Neo: X^{*5}$
- Немасштабирующая конфигурация (сложение цифровых сигналов без потери точности)
- Память режимов прослушивания A-Form
- Режим Direct
- Режим Pure Audio
- Алгоритм Music Optimiser<sup>\*8</sup> для восстановления сжатых музыкальных файлов
- Высококачественные цифроаналоговые преобразователи (ЦАП) 192 кГц/32 бит
- Мощная, высокоточная 32-разрядная цифровая обработка сигналов DSP процессором
- Схема подавления джиттера
- Режим DSD Direct для Super Audio CD

# **Соединения**

- Балансный XLR стерео вход
- Балансный XLR 9.2-канальный выход предусилителя с возможностью биампинга фронтальных каналов
- 8 HDMI\*<sup>9</sup> входов и 2 выхода
- Системное управление по **RIHD** (Remote Interactive Over HDMI)
- 7 цифровых входов (4 оптических, 3 коаксиальных)
- Коммутация компонентного видео (3 входа/ 2 выхода)
- Универсальный порт для док-станций для iPod\*<sup>9</sup>/ iPhone\*<sup>10</sup>, HD Radio\*<sup>11</sup>, тюнерного модуля - для североамериканских моделей) / DAB+ тюнерного модуля - для европейских и азиатских моделей)
- Аналоговый видео вход RGB (D-Sub 15) для сигналов с компьютера PC
- Прием интернет-радиостанций (интернет-радио SiriusXM/ vTuner / Last.fm / Pandora/ Rhapsody /Slacker/ Mediafly/ Napster/Spotify) \*Доступность сервисов зависит от региона.
- Два независимых выхода на сабвуферы
- Выходы предусилителя Pre Out на Зоны 2 и 3
- Сетевое воспроизведение потоковых аудио файлов\*<sup>12</sup>
- Два USB порта\* (спереди и сзади) для накопителей данных с USB интерфейсом и моделей iPod®/iPhone®\*<sup>10</sup> (с возможностью вывода обложек альбомов)

\*Только USB порт на передней панели совместим с iPod®/iPhone

# **Прочее**

- 40 предварительных настроек AM/FM
- Система Dolby Volume \*6 для поддержания оптимальной громкости
- Система коррекции акустики комнаты и калибровки колонок Audyssey MultiEQ XT32<sup>\*7</sup>
- Система Audyssey Dynamic EQ™\*7 для коррекции тонкомпенсации
- Система Audyssey Dynamic Volume \*7 для поддержания оптимальной громкости и динамического диапазона
- Настройки частоты среза кроссовера (40/45/50/55/60/70/80/100/110/120/130/150/200 Гц)
- Синхронизация звука и изображения A/V Sync (до 800 мс)
- Функция автоотключения Auto Standby
- Экранное меню настройки по HDMI
- Двусторонний запрограммированный RI-совместимый обучаемый пульт (с настройкой экранного меню) с 4 режимами Активности и светодиодной индикацией режимов
- Калибровка изображения согласно нормам ISF (Imaging Science Foundation)
- Система векторного линейного формирования  $VLSC^{*13}$  (Vector Linear Shaping Circuitry) во всех каналах

страница 7

# **\*1 THX Ultra 2 Plus**

THX и логотип THX являются торговыми марками THX Ltd. THX может быть зарегистрирован на некоторых территориях. Все права зарезервированы.

# **THX Ultra 2 Plus**

Перед тем, как компонент домашнего театра может быть сертифицирован Ultra 2 Plus, он должен пройти серию жестких испытаний на качество работы и эксплуатационные параметры. Только тогда устройство может быть оснащено логотипом THX Ultra 2 Plus, который является вашей гарантией, что изделия для домашнего театра, купленные вами, будут превосходно работать долгие годы. Требования THX Ultra 2 Plus определяют сотни параметров, включая параметры усилителя, предварительного усилителя и работу цифровых и аналоговых трактов. Контроллеры THX Ultra 2 Plus также оснащены специальными технологиями THX (например, режим THX), которые точно передают аудио дорожки кинофильма для воспроизведения в домашнем театре.

\*2 Qdeo и QuietVideo являются торговыми марками Marvell или ее подразделений.

\*3 HQV® (Hollywood Quality Video) - это зарегистрированная торговая марка IDT, inc.

\*4 «x.v. Color» - это торговая марка Sony Corporation

#### \*5 **DTS-HD Master Audio DTS Neo:X**

Изготовлено по лицензии и по патентам США: U.S. Patent #'s: 5,451,942; 5,956,674; 5,974,380; 5,978,762; 6,226,616; 6,487,535; 7,212,872; 7,333,929; 7,392,195; 7,272,567 и др. патентов США и всемирных патентов. DTS зарегистрированная торговая марка, а логотипы DTS, символ DTS и DTS-HD Master Audio - торговые марки DTS, Inc. Продукты включают программное обеспечение. DTS, Inc. Все права защищены.

#### **\*6 Dolby TrueHD Dolby Pro Logic IIz Dolby Volume**

Произведено по лицензии Dolby Laboratories. "Dolby", "Pro Logic", "Surround EX" и символ двойного D являются торговыми марками Dolby Laboratories.

#### **\*7 Audyssey MultEQ XT, Audyssey Dynamic Volume, Audyssey DSX**

Произведено по лицензии Audyssey Laboratories. Защищено патентами США и другими иностранными патентами. Audyssey MultEQ® XT, Audyssey Dynamic EQ, Audyssey Dynamic Volume и Audyssey DSX™, являются торговыми марками Audyssey Laboratories.

**\*8 Music Optimizer™** является торговой маркой Onkyo Corporation.

#### **\*9 HDMI**

HDMI, логотип HDMI и High Definition Multimedia Interface являются торговыми марками или зарегистрированными торговыми марками HDMI Licensing, LLC в США и других странах.

#### **\*10 Made for iPod/ iPhone**

iPhone, iPod, iPod classic, iPod nano, iPod shuffle и iPod touch являются торговыми марками Apple Inc., зарегистрированными в США и других странах. "Made for iPod" и "Made for iPhone" означает, что этот электронный аксессуар был специально сконструирован для работы с iPod или iPhone, соответственно, и был сертифицирован разработчиком на соответствие стандартам качества Apple. Apple не несет ответственности за работу этих устройств или их соответствие стандартам безопасности и качества.

Имейте в виду, что использование этого аксессуара с iPod или iPhone может повлиять на качество беспроводной связи.

#### **\*11 HD Radio Ready**

HD Radio и логотип HD Radio Ready – это фирменная торговая марка iBiquity Digital Corp. Для приема передач HD Radio вы должны установить тюнер Onkyo UP-HT1 HD Radio (модуль продается отдельно).

**\*12** "DLNA ® , логотип DLNA и DLNA CERTIFIED™ являются торговыми марками, сервисными марками или сертификационными марками Digital Living Network Alliance."

**\*12** Windows и логотип Windows logo являются торговыми марками группы компаний Microsoft.

# **\*13. VLSC**

VLSC™ - это торговая марка Onkyo Corporation.

\*"Xantech" является зарегистрированной торговой маркой Xantech Corporation. \*"Niles" является зарегистрированной торговой маркой Niles Audio Corporation.

\* Re-Equalization и логотип "Re-EQ" являются торговыми марками THX Ltd.

\* Данное изделие содержит технологию, защищенную авторским правом, которая находится под защитой патентов США и других прав на интеллектуальную собственность Rovi Corporation. Обратный инженерный

анализ и дизассемблирование запрещены.

страница 8

**ПЕРЕДНЯЯ И ЗАДНЯЯ ПАНЕЛЬ Передняя панель Модели для Северной Америки**  (рисунок) **Европейская и азиатская модели**  (рисунок)

*Стр. 9* 

Для получения подробной информацией, см. страницы, номера которых указаны в скобках.

- **1) Кнопка ON / STANDBY (25)**
- **2) Датчик дистанционного управления и трансмиттер (4)**
- **3) Дисплей (9)**
- **4) Ручка MASTER VOLUME и индикатор (26, 74)**
- **5) Индикатор HDMI THRU (67)**
- **6) Кнопка PURE AUDIO и индикатор (37)**
- **7) Кнопки селектора входов (26)**
- **8) Крышка для органов управления**

Осторожно нажмите на нижний край крышки, чтобы она открылась.

**9) Гнездо PHONES (46)** 

**10) Кнопки ZONE 2, ZONE 3 и OFF (74)** 

**11) Кнопки TONE и TONE LEVEL (70, 75)** 

- **12) Кнопка MONITOR OUT (49)**
- **13) Кнопка DISPLAY (45)**
- **14) Кнопки TUNING, PRESET (31 32), стрелок курсора и кнопка ENTER**
- **15) Кнопка DIMMER (Модель для Северной Америки) (45)**
- **16) Кнопка MEMORY (32)**
- **17) Кнопка TUNING MODE (31)**
- **18) Кнопки LISTENING MODE (37)**
- **19) Кнопка WHOLE HOUSE MODE (45)**
- **20) Гнездо SETUP MIC (34)**
- **21) Кнопка SETUP (48)**
- **22) Кнопка HOME (44)**
- **23) Кнопка RETURN**
- **24) USB порт (21)**
- **25) Вход AUX INPUT (19, 21)**
- **26) Кнопка POWER (Европейская и азиатская модели**) **(25)**
- **27) Кнопка RT/PTY/TP (Европейская и азиатская модели**) **(33)**

**Дисплей** 

(рисунок)

Для получения подробной информацией, см. страницы, номера которых указаны в скобках.

**(1) Индикатор акустических систем/каналов** 

**(2) Индикатор Z2 (Zone 2) (74)** 

**(3) Индикатор Z3 (Zone 3) (74)** 

**(4) Индикаторы режима прослушивания и формата источника (37, 71)** 

**(5) Индикаторы PLAY , PAUSE и курсора (26) (6) Индикатор NET (28, 68) (7) Индикаторы настройки тюнера Индикатор RDS (кроме моделей для Северной Америки) (32) Индикатор AUTO (31) Индикатор TUNED (31) Индикатор FM STEREO (31) (8) Индикатор Аудио Входа (9) Индикатор Bi AMP (16, 52) (10) Индикаторы Audyssey (34, 59) Индикатор Dynamic EQ (59) Индикатор Dolby Vol (57) Индикатор Dynamic Vol (60) (11) Индикатор наушников HEADPHONE (45) (12) Область сообщений (13) Индикатор MUTING (46) (14) Индикатор уровня громкости (26) (15) Индикатор USB (27, 28)** 

**(16) Индикатор SLEEP (44, 64)** 

страница 10

**Задняя панель** 

**(1) Разъем UNIVERSAL PORT – Универсальный порт** 

**(2) Разъемы IR IN (A/B) и OUT** 

**(3) Разъемы DIGITAL IN COAXIAL и OPTICAL**

**(4) Разъем USB Port** 

**(5) ETHERNET порт**

**(6) Разъем дистанционного управления RI**

**(7) Разъем RS232** Этот порт предназначен для подсоединения контроллера к внешним управляющим устройствам.

**(8) Разъемы HDMI IN и HDMI OUT MAIN и HDMI OUT SUB** 

**(9) Разъемы MONITOR OUT V и S** 

**(10) Разъемы COMPONENT VIDEO IN и MONITOR OUT** 

**(11) Разъем COMPONENT VIDEO ZONE 2 OUT** 

**(12) Разъем ZONE 2 OUT V**

**(13) Разъем PC IN** 

**(14) Разъемы FM Антенны и АМ Антенны** 

**(15) Разъем питания AC INLET** 

**(16) Винт GND заземления**.

**(17) Разъемы INPUT BALANCE L/R** 

**(18) Разъемы 12V TRIGGER OUT (A/B/C)** 

**(19) Разъемы сигналов аналоговых аудио входов для композитного и S-Video сигналов** (**BD / DVD IN, VCR/DVR IN и OUT, CBL/SAT IN, GAME IN, PC IN, TV /CD IN, PHONO IN)** 

**(20) Вход MULTI CH (FRONT L/R, CENTER, SURR L/R, SURR BACK L/R, SUBWOOFER)** 

#### **(21) Выходы PRE OUT (FRONT L/R, CENTER, SURR L/R и SURR BACK L/R, FRONT HIGH/WIDE L/R, SW1, SW2) (22) Выходы ZONE 2 и ZONE 3 PRE/LINE OUT (23) Выходы PRE OUT (FRONT L/R, CENTER, SURR L/R, SURR BACK L/R, FRONT HIGH/WIDE L/R, SUBWOOFER 1 и SUBWOOFER 2)**

См. информацию о подключении AV–контроллера на **стр. 12 – 24**.

страница 11

# **Пульт дистанционного управления**

# **Управление AV-контроллером**

Для управления AV-контроллером нажмите кнопку **[RECEIVER]** чтобы выбрать режим Receiver.

Вы можете также использовать пульт ДУ для управления Onkyo DVD/BDплеером, CD-плеером и другими компонентами.

За более подробной информацией по вводу кодов пульта обращайтесь на стр. **81.**

Для получения подробной информации, см. страницы, номера которых приведены в скобках.

- **1) Кнопка RECEIVER (25)**.
- **2) Кнопки ACTIVITIES (46, 85)**
- **3) Кнопки REMOTE MODE/INPUT SELECTOR (26)**
- **4) Кнопки со стрелками курсора и ENTER**
- **5) Кнопка SETUP (48)**
- **6) Кнопки LISTENING MODE (37)**.
- **7) Кнопка DIMMER (45)**.
- **8) Кнопка DISPLAY (45)**
- **9) Кнопка MUTING (46)**
- **10) Кнопки VOL** ▲/▼ **(26)**
- **11) Кнопка RETURN**.
- **12) Кнопка HOME (44, 70)**
- **13) Кнопка SLEEP (44)**

#### **Управление тюнером**

Для управления тюнером AV-контроллера, нажмите на пульте ДУ кнопку **[TUNER]** или **[RECEIVER]**.

Вы можете выбрать диапазон AM или FM, нажимая несколько раз на кнопку **[TUNER]**

- **(1) Кнопки стрелок ▲/▼(31)**
- **(2) Кнопка D.TUN (32)** (Только в режиме пульта TUNER)
- **(3) Кнопка CH +/- (32)**
- **(5) Цифровые кнопки (32)**

\*1 Когда вы хотите изменить режим работы пульта, не меняя текущий источник сигнала, нажмите на кнопку **[MODE]** и в течение около 8 секунд нажмите на кнопку **REMOTE MODE**. Затем, с помощью пульта AV контроллера вы сможете управлять компонентом, соответствующим нажатой кнопке.

\*2 Кнопка **SP LAYOUT** в этой модели не используется.

\*3 Эти кнопки можно использовать, когда устройство не находится в режиме Receiver, и когда выбран режим **REMOTE MODE** иной, кроме режима

контроллера. (При нажатии кнопки **HOME** происходит обратное переключение в режим Receiver)

страница 12

# **Подсоединение AV-контроллера**

**Подсоединение ваших акустических систем** 

Этот AV-контроллер разработан для использования вместе с отдельным многоканальным усилителем мощности. Вы должны соединить выходы **PRE OUT** AV-контроллера со входами усилителя, а колонки подключить к выходным клеммам усилителя. Настройки колонок, такие как частоты кроссовера и расстояния до АС устанавливаются в меню AV-контроллера.

#### **Подсоединение усилителя мощности с RCA входами**

Вы можете подсоединить AV-контроллер к многоканальному усилителю мощности с RCA входами с помощью многоканального аудио кабеля с разъемами RCA или с помощью нескольких стерео аудио кабелей с разъемами RCA.

За более подробной информацией по подключению колонок обращайтесь к Инструкции на ваш многоканальный усилитель мощности.

#### **AV-контроллер**

#### **Многоканальный усилитель мощности Примечания:**

\*<sup>1</sup> Задавайте частоту кроссовера для канала, который вы вы хотите подать на выход, в разделе "Speaker Configuration" (см. стр. **53**).

\*<sup>2</sup> Если вы используете одновременно фронтальные верхние АС и фронтальные боковые (широтные) АС, вам необходимо установить "**Front High + Front Wide**" настройки в положение "**Yes**" (см. стр. 48). Сигнал на фронтальные боковые (широтные) АС подается с выходов **SURR BACK**.

страница 13

# **Подсоединение усилителя мощности с XLR входами**

Вы можете подсоединить AV-контроллер к многоканальному усилителю мощности с балансными XLR входами с помощью нескольких стерео аудио кабелей с разъемами XLR.

Распайка контактов на балансных разъемах **PRE OUT XLR** показана на рисунке ниже.

За более подробной информацией по подключению колонок обращайтесь к Инструкции на ваш многоканальный усилитель мощности.

#### **AV-контроллер**

# **Многоканальный усилитель мощности**

#### **Примечание:**

\*<sup>1</sup> Задавайте частоту кроссовера для канала, который вы вы хотите подать на выход, в разделе "Speaker Configuration" (см. стр. **53**).

\*<sup>2</sup> Если вы используете одновременно фронтальные верхние АС и фронтальные боковые (широтные) АС, вам необходимо установить "**Front High + Front Wide**" настройки в положение "**Yes**" (см. стр. 48). Сигнал на фронтальные боковые (широтные) АС подается с выходов **SURR BACK**.

страница 14

#### **Конфигурация акустических систем**

В нижеследующей таблице показано, какие каналы вы должны использовать в зависимости от количества имеющихся у вас акустических систем. Независимо от того, сколько акустических систем вы используете, рекомендуется 2 активных сабвуфера для действительно мощного и основательного баса.

Для получения наилучшего окружающего звука от вашей системы, вам понадобится выполнить настройки акустических систем автоматически (см. стр. **34**) или вручную (см. стр.**52**).

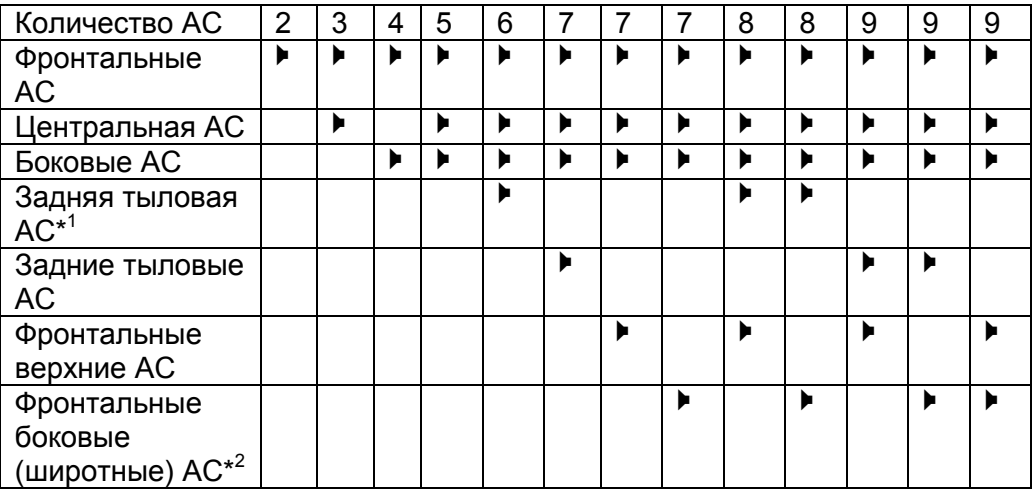

\* 1 Если вы используете только одну заднюю акустическую системау аудио окружения, подключите ее к клеммам **SURR BACK L**.

 $*$ <sup>2</sup> Если вы используете одновременно фронтальные верхние АС и

фронтальные боковые (широтные) АС, вам необходимо установить "**Front High** 

**+ Front Wide**" настройки в положение "**Yes**" (см. стр. **52**). Сигнал на

фронтальные боковые (широтные) АС подается с выходов **SURR BACK**.

# **Использование дипольных акустических систем**

Вы можете применить дипольные акустические системы для боковых и задних акустических систем окружающего звука. Дипольные акустические системы выдают один и тот же звук в двух направлениях.

Дипольные акустические системы обычно имеют маркировку в виде стрелки, указывающую как они должны быть расположены. Левая и правая боковые дипольные акустические системы должны быть расположены так, чтобы их стрелки были направлены на телевизор/экран, тогда как задние левая и правая дипольные акустические системы должны быть ориентированы так, чтобы их стрелки были направлены друг на друга, как показано на рисунке ниже. (рисунок)

*Левый рисунок:* cистема с дипольными боковыми и тыловыми АС *Правый рисунок:* система с обычными (излучающими вперед) боковыми и тыловыми АС*.* 

(1)(2)Фронтальные АС

- (3)Центральная АС
- (4)(5)Боковые АС
- (6)Сабвуферы

(7)(8)Задние тыловые АС

(9)(10)Фронтальные верхние АС

(11)(12)Фронтальные боковые (широтные) АС

страница 15

#### **Подключение активных сабвуферов**

Вы можете подсоединить активные сабвуферы на любые из двух разъемов **SW1 PRE OUT и SW2 PRE OUT**, как показано.

Уровень громкости и расстояние можно установить индивидуально для каждого из выходов. Если вы используете только один сабвуфер, подсоедините его к выходу SW1PRE OUT.

(рисунок)

#### **Подсоединение на разъемы XLR**

Вы можете также подсоединить активные сабвуферы к балансным выходам AV контроллера **SUBWOOFER 1 PRE OUT**, или **SUBWOOFER 2 PRE OUT** используя балансный XLR кабель.

Уровень громкости и расстояние можно установить индивидуально для каждого из выходов. Если вы используете только один сабвуфер, подсоедините его к выходу **SUBWOOFER 1 PRE OUT**.

Чтобы найти в комнате наилучшее место для сабвуфера, запустите воспроизведение фильма или музыки со значительной басовой составляющей. Пробуя различные местоположения сабвуфера, добейтесь наилучшего звучания баса на месте слушателя.

#### **Совет:**

Если ваш сабвуфер не имеет встроенного усилителя и вы используете внешний усилитель, соедините выходной разъем **SW PRE OUT** со входом внешнего усилителя, а с его выхода подайте сигнал на этот сабвуфер. (Рисунок) Размещение на 1/3 длины стены. Угловое расположение.

#### страница 16

# **Двухканальное подсоединение (Bi-amping – би-ампинг) фронтальных акустических систем**

#### **Важно:**

- **При выполнении 2-канальных соединений, убедитесь, что вы удалили перемычки, которые связывают клеммы высокочастотной (high) и низкочастотной (low) секций акустических систем.**
- Двухканальная схема может быть использована только вместе с АС, которые поддерживают bi-amping. См. руководство на ваши АС.

Двухканальное подключение улучшает качество басов и высоких частот. Когда используется би-ампинг, AV-контроллер может работать только с 7.2 канальной системой АС в основной комнате.

Когда вы завершили 2-канальные соединения, показанные ниже, и включили AV-контроллер , вы должны установить настройку в положение «Bi-amp» для включения 2-канальной схемы (стр. **52**).

За более подробной информацией по подключению колонок обращайтесь к Инструкции на ваш многоканальный усилитель мощности.

# **Подсоединение с помощью RCA разъемов**

## **AV-контроллер**

**Многоканальный усилитель мощности**

страница 17

#### **Подсоединение с помощью XLR разъемов AV-контроллер Многоканальный усилитель мощности**

страница 18

#### **Об AV соединениях Подсоединение AV компонентов HDMI кабель: видео и аудио Другие кабели: отдельно видео и отдельно аудио**

- Перед выполнением каких-либо аудио/видео соединений, прочитайте руководства, сопровождающие ваши другие аудио/видео компоненты.
- Не подключайте сетевой шнур, пока не закончите и дважды не проверите все аудио и видео соединения.
- Для получения хорошего контакта полностью вставляйте штекеры в гнезда.
- Во избежание помех прокладывайте аудио и видео кабели подальше от шнуров питания и колоночных кабелей.

*Надписи на рисунке:* Правильно! Неправильно!

# **AV КАБЕЛИ И РАЗЪЕМЫ**

Видеокабели

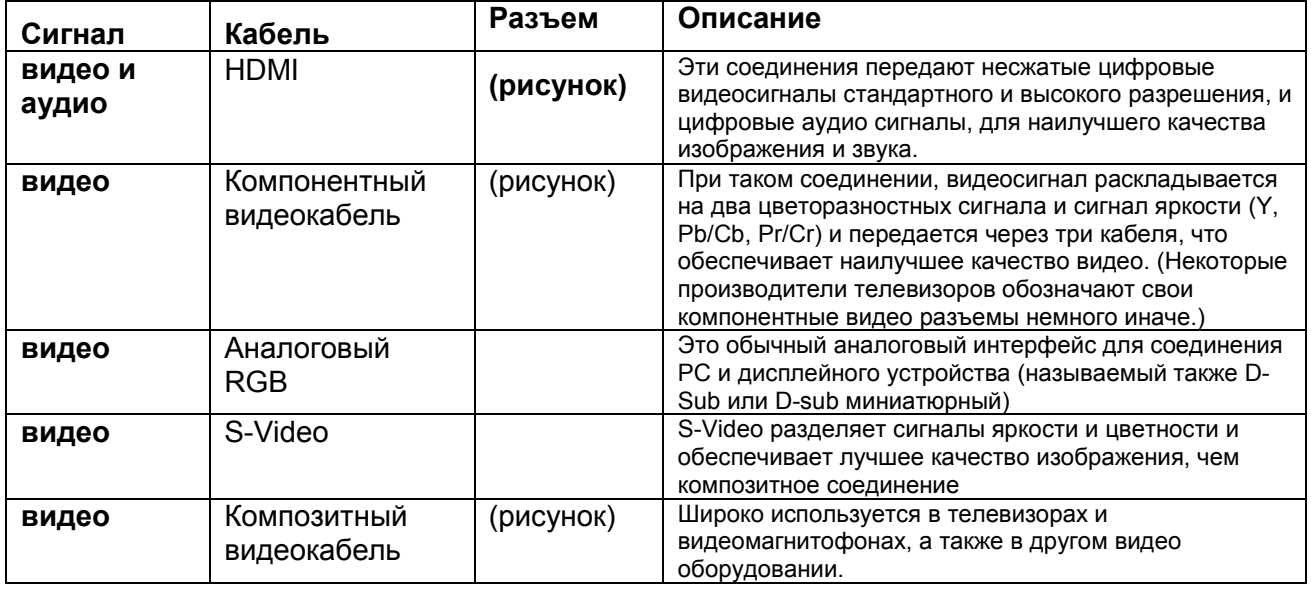

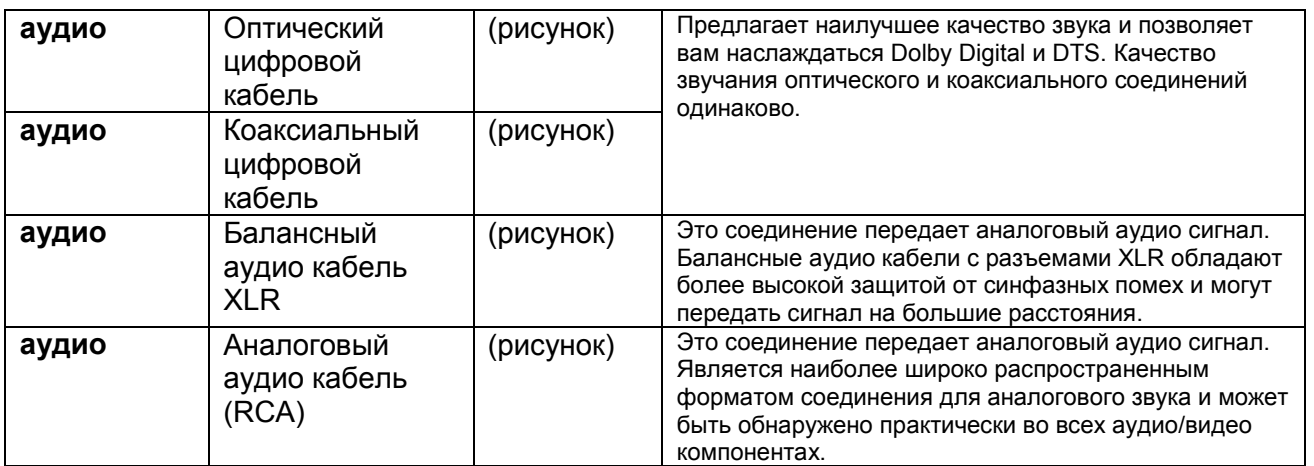

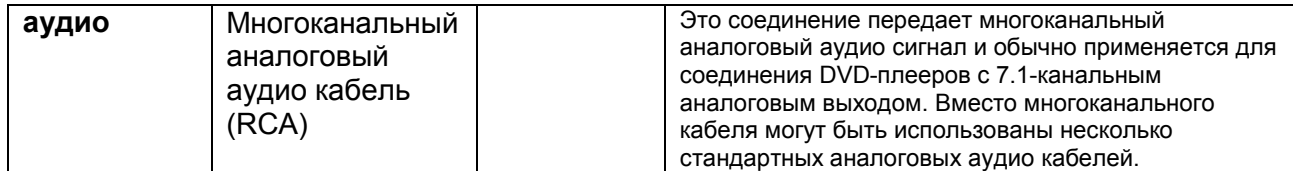

\* Для входного PCM сигнала допустимые частоты дискретизации составляют 32/44.1/48/88.2/96 кГц. В случае подсоединения по HDMI допустимы даже частоты 176.4/192 кГц.

страница 19

#### **Примечания**:

- Данный аудио/видео контроллер не поддерживает соединения SCART.
- Оптические цифровые разъемы контроллера оборудованы крышками в виде шторок, которые открываются, когда оптический разъем вставлен, и закрываются, когда он извлечен. Вставляйте разъемы до конца.

**Предостережение**: Для предотвращения повреждения шторки, держите оптический штекер прямо, когда вставляете и извлекаете.

# **Подсоединение компонентов при помощи HDMI**

(рисунок)

Подсоедините ваши компоненты к соответствующим разъемам. Назначение разъемов по умолчанию приведено в Таблице ниже.

Назначение разъемов, отмеченных знаком «галочка» может быть изменено (см. стр. **45-46**)

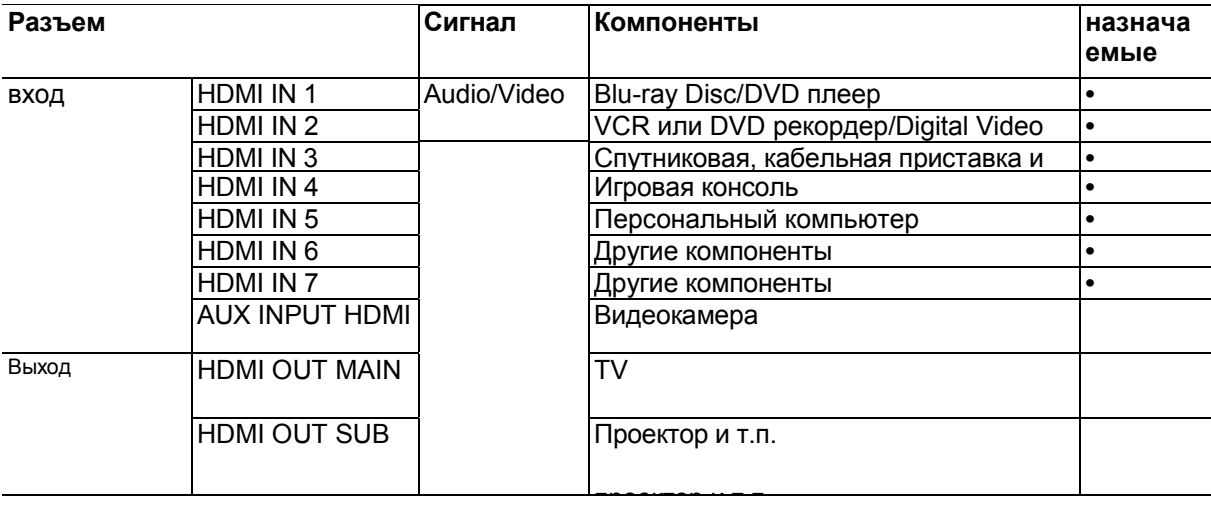

За разъяснениями обращайтесь в разделы:

- «Советы по подсоединению и пути видео сигналов» (см. стр. **95**)
- «Использование RIHD-совместимых телевизоров, плееров и рекордеров» (см. стр. **98**).

«Об интерфейсе HDMI» (см. стр. **100**)

# **Функция канала возврата аудио сигнала - Audio return channel (ARC)**

Функция возврата аудио сигнала (ARC) позволяет HDMI-совместимоу телевизору посылать аудио поток обратно на разъем **HDMI OUT** AV контроллера.

Эту функцию можно использовать, если:

- ваш телевизор должен поддерживать функцию ARC

- выбран селектор **TV/CD**

- настройка "**HDMI Control (RIHD)**" должна быть в положении "**On**" (см. стр. **67**).

- установка **Audio return channel (ARC)** в положении **«Auto»** (см. стр. **68**).

# **Совет**

 Для прослушивания звука, принимаемого на входы HDMI IN, через акустические системы вашего телевизора:

- Установите параметр "**HDMI Control (RIHD)**" в положение **On** (см. стр. **67**) для **RIHD**-совместимых TV,

- Установите параметр **Audio TV Out** в положение **On** (см. стр. **67**), когда телевизор не совместим с **RIHD** или если "**HDMI Control (RIHD)**" установлен в положение **Off**.

- Установите настройку выхода HDMI вашего BD/DVD-проигрывателя в положение PCM.

страница 20

#### **Примечания**:

• При прослушивании HDMI компонента через AV контроллер, установите HDMI компонент так, чтобы его видео было видно на экране TV (а на TV, выберите вход для HDMI компонента, подсоединенного к AV контроллеру). Если питание TV выключено или TV установлен на другой источник, звук может быть не слышен.

• Когда настройка "**Audio TV Out**" установлена в положение **On** (см. стр.**67**), чтобы прослушивать звук через акустические системы вашего телевизора, то если вы поворачиваете регулятор громкости контроллера, звук будет выведен также через акустические системы контроллера. Если " **HDMI Control(RIHD)**" установлено в положение "**On**" (см. стр.**67**), чтобы прослушивать звук через акустические системы вашего RIHD-совместимого телевизора, то если вы поворачиваете регулятор громкости контроллера, звук будет слышен только через акустические системы контроллера, а звук телевизора будет заглушен. Чтобы звук не выводился через АС контроллера, измените настройки контроллера, измените настройки вашего телевизора или понизьте громкость контроллера до нуля.

страница 21

#### **Подсоединение ваших устройств**

**Экранное меню настройки появляется только на том телевизоре, который подключен к выходу HDMI OUT MAIN. Если ваш телевизор подсоединен к другому видео выходу, используйте дисплей самого AV контроллера для смены настроек.**

#### **Передняя панель Задняя панель**

Подсоедините ваши компоненты к соответствующим разъемам. Назначение разъемов по умолчанию приведено в Таблице ниже. За разъяснениями обращайтесь также в разделы: «Советы по подсоединению и пути видео сигналов» (см. стр. **95**).

Назначение разъемов, отмеченных знаком «галочка» может быть изменено (см. стр. **51**)

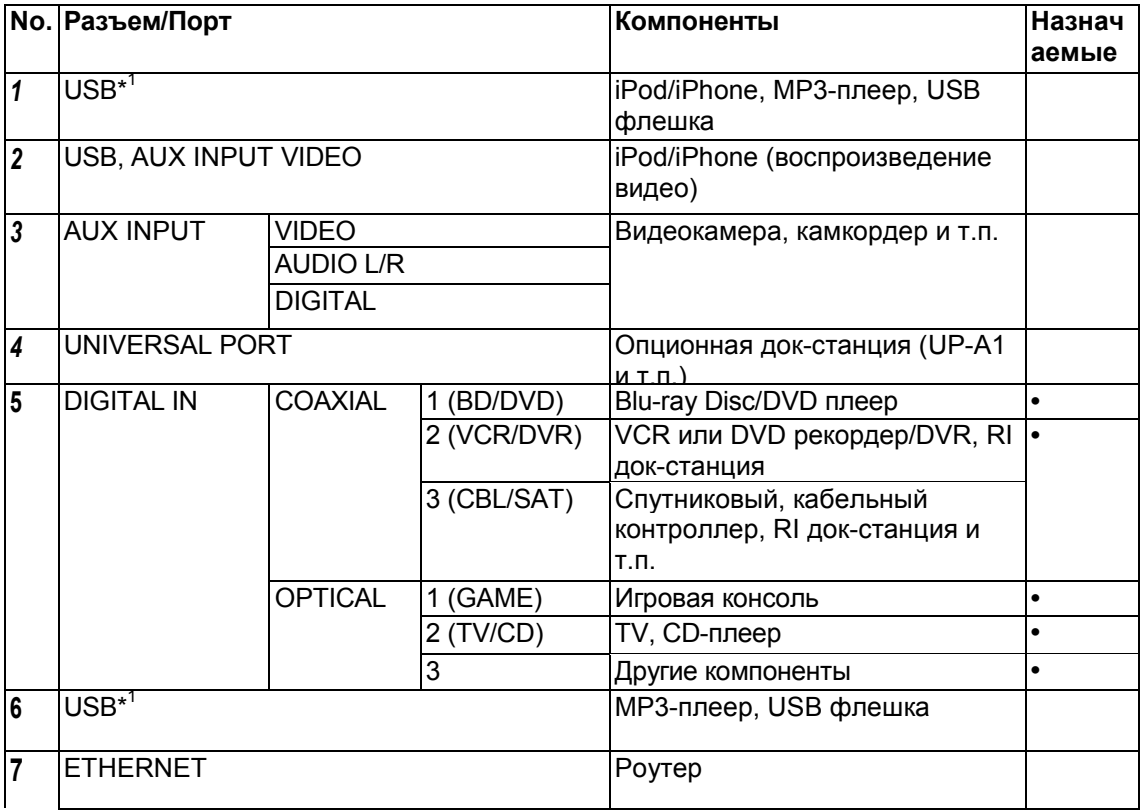

# страница **22**

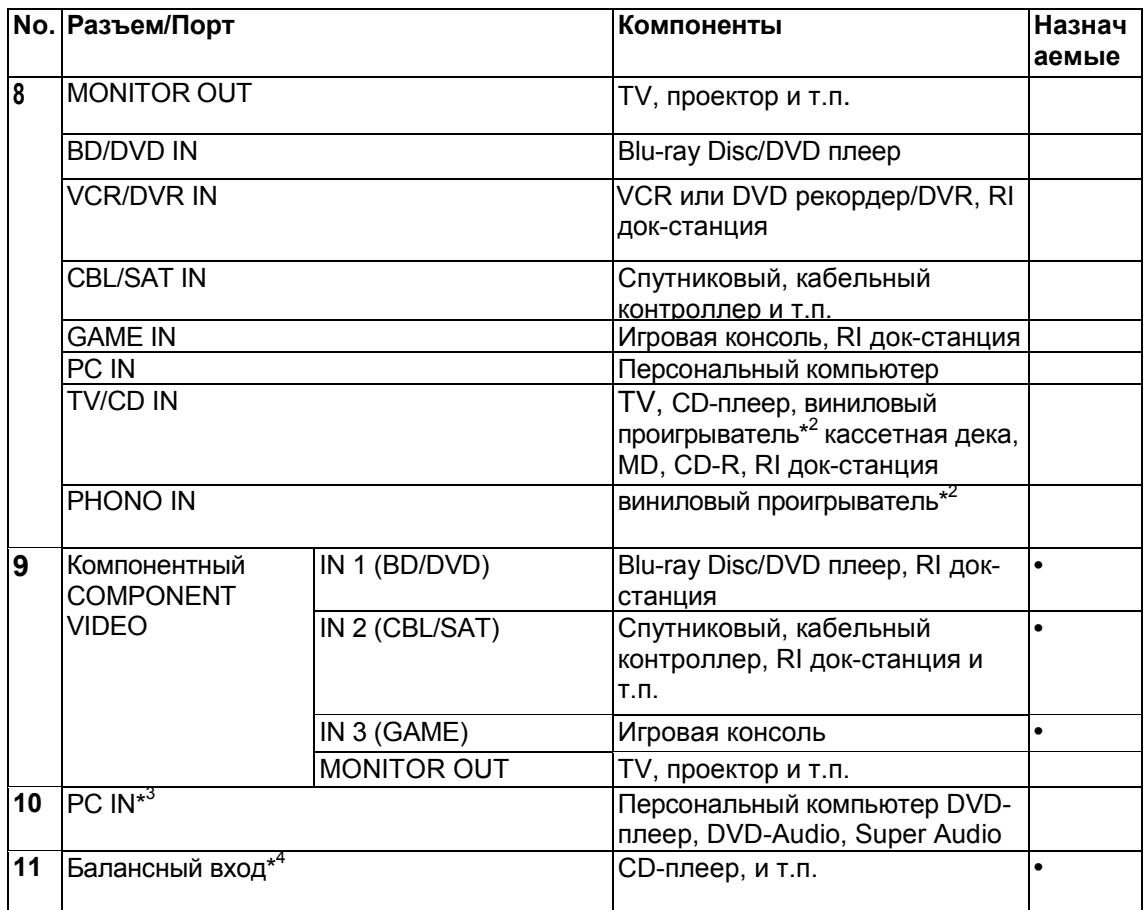

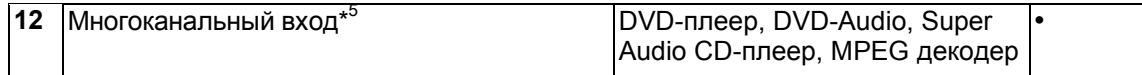

#### **Примечания**:

\*1 Не соединяйте порт **USB** AV контроллера с USB портом вашего компьютера. Музыку с компьютера невозможно воспроизвести через AV контроллер таким способом.

\*2 Подсоедините виниловую вертушку типа MM с встроенным фонокорректором на разъем **TV/CD IN** или же на вход **PHONO IN,** отключив фонокорректор. Если ваш виниловый проигрыватель (MM) не оснащен встроенным фонокорректором, подсоедините его на вход **PHONO IN.** Если же ваш виниловый проигрыватель имеет головку звукоснимателя типа MC, вам потребуется докупить коммерчески доступный усилитель для MC головок или же MC трансформатор для подсоединения к входу **PHONO IN.** Обращайтесь к инструкции на ваш виниловый проигрыватель за более подробными разъяснениями.

Если ваш проигрыватель виниловых пластинок имеет заземление, подсоедините его к винтовой клемме **GND на** AV контроллере. Однако для некоторых проигрывателей такое соединение может привести к появлению заметного на слух фона. В таком случае отключите провод заземления.

\*3 Когда вы подсоединяете свой персональный компьютер ко входу **PC IN** и выбираете входной селектор **PC**, видео сигнал с персонального компьютера выдается на выход **HDMI OUT**. Однако, если вы назначили вход **HDMI IN** на входной селектор **PC**, AV контроллер будет выдавать на выход сигналы, полученные с входа **HDMI IN** вместо сигналов со входа **PC IN**. Чтобы получить сигнал с **PC IN**, выберите "**- - - - -**" для "**PC**" в настройках входа "**HDMI Input**" (см. стр. **50**).

\*4 Прежде чем использовать балансный аналоговый вход, вы должны назначить его на входной селектор.. См. раздел "Балансный вход " (см. стр. **52**) for details. Для того, чтобы выбрать балансный аналоговый вход, см. раздел «Аудио Селектор» (стр. **63**). Распайка разъемов на балансном входе AV контроллера **INPUT** показана на рисунке ниже.

\*5 Прежде чем использовать многоканальный аналоговый вход, вы должны назначить его на входной селектор. См. раздел «Аналоговый аудио вход» (стр. 50). Для того, чтобы выбрать многоканальный аналоговый вход, см. раздел «Аудио Селектор» (стр. **63**). Для настройки чувствительности сабвуфера по многоканальному аналоговому входу, см. раздел «Чувствительность сабвуфера» стр. **52**.

• При подсоединении [5], вы сможете прослушивать звуковые дорожки в форматах Dolby Digital and DTS. (Чтобы прослушивать и записывать аудио в Zone 2/3, используйте подсоединение [5] и [8]).

• При подсоединении [8], вы можете прослушивать и записывать аудио с внешних компонентов, когда находитесь в Зоне 2/3.

• При подсоединении [8], если ваш Blu-ray Disc/DVD-плеер имеет как стерео, так и многоканальный выход, удостоверьтесь, что вы подключили главные стерео выходы.

#### ■ **Как записывать видео источник**

С помощью соединений, описанных выше, вы не сможете вести запись видео через AV контроллер. Чтобы сделать соединение для записи видео, см. Раздел «Запись» на стр. **47**.

страница 23

## **Подсоединение компонентов Onkyo, оборудованных шиной RI**

**1: У**достоверьтесь, что имеется аналоговое аудио соединение кабелем (RCA) между контроллером/усилителем и каждым компонентом Onkyo (соединение [**8]** в примерах подключения на стр. **21**).

**2:** Подсоедините кабель шины **RI** (см. рис. внизу).

**3:** Если вы используете док-станцию RI Dock или кассетную деку, измените режим отображения входа (см. стр. **45**)

С помощью **RI** (Remote Interactive), можно использовать следующие системные функции:

### • **Автоматическое включение питания - Auto Power On**

Если контроллер находится в состоянии готовности Standby, а на компоненте, подсоединенном к нему через RI, запускается воспроизведение, то контроллер также включается и его селектор входов автоматически выбирает этот компонент.

#### • **Непосредственное изменение источника - Direct Change**

Если на компоненте, подсоединенном к контроллеру через RI, запускается воспроизведение, то селектор входов контроллера автоматически выбирает этот компонент в качестве источника.

# • **Системное выключение - System Off**

Когда вы выключаете AV контроллер, все компоненты системы также отключаются автоматически.

#### • **Дистанционное управление**

Вы можете управлять другими RI-совместимыми компонентами Onkyo, направляя пульт на датчик контроллера, вместо компонента. Сначала надо ввести соответствующий код для пульта (стр. **82**).

#### **Примечания:**

- Производите подсоединение только кабелем **RI**. Кабель RI с 3,5-мм штекерами входит в комплект каждого компонента Onkyo, оборудованного гнездами RI.
- Если подсоединяемый компонент имеет два гнезда RI, вы можете подсоединить к контроллеру любое из них. Другое гнездо используется для передачи сигнала управления на второй компонент.
- Не подсоединяйте к гнездам контроллера RI компоненты никаких марок, кроме ONKYO. Это может вызвать неправильное функционирование.
- Некоторые компоненты могут не поддерживать все описанные выше системные функции. Обратитесь к их руководствам по эксплуатации.
- Когда работает Зона 2 или Зона 3, функции выключения **Auto Power On, System Off** и непосредственное изменение источника **Direct Change RI** не работают.

#### **Подсоединение устройства для записи**

См. раздел «Запись» для получения более подробной информации по записи (стр. **47**). (рисунок)

## **Примечания**:

- AV контроллер должен быть включен для записи. Запись невозможна, если контроллер в режиме ожидания.
- Если вы хотите записать прямо с телевизора или же скопировать сигнал с одного видеомагнитофона на другой минуя контроллер, подсоединяйте выходы телевизора или видеомагнитофона напрямую. Обращайтесь за подоробностями к инструкциям на телевизор и видеомагнитофон.
- Видео сигналы, поданные на композитные входы можно записать только через композитные выходы.
- Окружающий звук и режимы прослушивания с цифровой обработкой сигнала (DSP) не могут быть записаны.
- Нельзя записать диски Blu-ray/DVD, защищенные от копирования.
- Источники, подключенные к цифровому входу, не могут быть записаны. Можно записать только сигналы, поступающие на аналоговые входы.
- Сигналы DTS будут записаны в виде шума, поэтому не пытайтесь выполнить аналоговую запись компакт-дисков или лазерных дисков с DTS
- Когда выбран режим прослушивания Pure Audio, никакого изображения на выходе не будет, т.к. питание видео схем отключается. Если вы хотите сделать запись, выберите другой режим прослушивания.

#### страница 24

# *Подсоединение антенн*

В этом разделе объясняется, как подсоединить поставляемые комнатные антенны FM (ЧМ) и рамочную АМ, и как подсоединить покупные внешние антенны FM и АМ. Контроллер не сможет принимать радиосигналы без подключенных антенн, поэтому вы должны подсоединить антенну, чтобы использовать тюнер.

Входящая в комплект комнатная FM антенна предназначена для использования только в помещении. **Подсоедините FM антенну, как показано на рисунке.** 

**Модели для Северной Америки** (рисунок)**:** 

Полностью вставьте штекер в гнездо.

**Европейская и азиатская модели** (рисунок)**:** 

Полностью вставьте штекер в гнездо.

**С помощью кнопок или аналогичных приспособлений зафиксируйте антенну в этом положении.** 

**Предостережение:** постарайтесь не пораниться кнопками.

# **Примечание**:

- Как только ваш контроллер будет готов к использованию, настройтесь на FM радиостанцию и найдите положение антенны, обеспечивающее наилучший прием.
- Располагайте АM антенну как можно дальше от контроллера, ТВ приемников, колоночных кабелей и шнуров питания.

## **Советы**

- Если комнатная FM антенна не обеспечивает достаточно чистый прием, рекомендуется использовать наружную FM антенну.
- Если комнатная АM антенна не обеспечивает достаточно чистый прием, попробуйте использовать ее вместе с наружной АМ антенной.

#### **Подсоединение сетевого шнура**

**1:** Вставьте сетевой шнур в разъем **AC INLET** AV контроллера.

#### **2:** Вставьте сетевой шнур в настенную розетку.

#### **Примечания:**

- **Перед подсоединением сетевого шнура, подключите все акустические системы и аудио/видео компоненты**.
- Включение контроллера может привести к всплеску сетевого напряжения, который может взаимодействовать с другим электрооборудованием в той же цепи. Если это является проблемой, вставьте вилку контроллера в розетку на другом фидере.
- Не используйте сетевой шнур не из комплекта поставки AV контроллера. Этот сетевой кабель спроектирован исключительно для использования с AV контроллером и его не следует использовать с другим оборудованием.
- Никогда не вынимайте сетевой кабель из AV контроллера, если другой конец его все еще вставлен в розетку. Это может привести к удару электричеством. Всегда сначала вынимайте вилку из настенной розетки, а затем уже из AV контроллера.

страница 25

# **ВКЛЮЧЕНИЕ/ ВЫКЛЮЧЕНИЕ AV КОНТРОЛЛЕРА**

#### **Для североамериканских моделей (рисунок) Для европейских и азиатских моделей (рисунок)**

#### **Включение питания**

**1 (Для европейских и азиатских моделей)** 

**Переведите переключатель POWER на передней панели в положение ON**  Контроллер перейдет в ждущий режим STANDBY и индикатор ждущего режима STANDBY загорится.

**2 На передней панели AV контроллера нажмите кнопку ON/STANDBY или же на пульте ДУ нажмите кнопку RECEIVER, а затем кнопку ON.** 

Контроллер включится, загорится дисплей, а индикатор ждущего режима STANDBY погаснет. Нажатие на пульте кнопки ON еще раз включит любые компоненты, подключенные по шине RI.

#### **Выключение контроллера**

#### **Чтобы выключить питание контроллера, нажмите кнопку ON/STANDBY на передней панели, либо кнопку RECEIVER, а затем кнопку STANDBY на пульте ДУ**.

Контроллер перейдет в ждущий режим STANDBY. Чтобы предотвратить любые громкие звуки при включении контроллера, всегда понижайте громкость перед его выключением.

#### **(Для европейских и азиатских моделей):**

Для того, чтобы полностью выключить контроллер, переведите переключатель **POWER** в положение OFF.

страница 26

#### **ВОСПРОИЗВЕДЕНИЕ**

**Экранное меню настройки появляется только на том телевизоре, который подключен к выходу HDMI OUT MAIN. Если ваш телевизор подсоединен к другим видео выходам, используйте дисплей самого AV контроллера для смены настроек.** 

#### **В этом руководстве все операции описываются с использованием пульта ДУ, если не оговорено другое.**

#### **Выбор языка экранного меню настройки**

Вы можете выбрать язык экранного меню настройки. См. раздел "**Language»** в разделе "**OSD Setup"** (стр. **65**).

# **ВОСПРОИЗВЕДЕНИЕ С ПОДСОЕДИНЕННОГО КОМПОНЕНТА Работа с пультом ДУ**

- **1. Нажмите кнопку RECEIVER, а затем используйте кнопки INPUT SELECTOR.**
- **2 Запустите воспроизведение на выбранном источнике.**

См. также разделы:

- «Воспроизведение iPod/iPhone через USB» стр. **27**)
- «Воспроизведение с USB устройств» (стр. **28**)
- «Прослушивание интернет-радио» (стр. **28**).
- «Воспроизведение музыкальных файлов на сервере» (стр. **30**).
- «Удаленное воспроизведение» (стр. **30**).
- «Прослушивание AM/FM радио» (стр. **31**).
- «Воспроизведение iPod/iPhone через док-станцию Onkyo » (стр. **77**).
- «Управление другими компонентами» (стр. **80**)
- **3 Для регулировки громкости, используйте кнопки VOL** ▲/▼ **на пульте ДУ.**

# **4. Выберите режим прослушивания и наслаждайтесь домашним театром!**

См. также разделы:

• «Использование режимов прослушивания» (на стр. **37**).

«Редактирование программ звуковых режимов» (на стр. **58**).

• "Audyssey" (на стр. **59**)

# **Работа с AV контроллером.**

**1. Используйте кнопки селектора входов AV-контроллера для выбора входного источника.** 

- **2 Запустите воспроизведение на выбранном источнике.**
- **3 Для регулировки громкости, используйте ручку MASTER VOLUME.**
- **4. Выберите режим прослушивания и наслаждайтесь домашним театром!**

# **Контроль содержимого USB или сетевых устройств**

См. также раздел «Управление другими компонентами» (стр. **80**). Сначала нажмите кнопку **USB или NET** 

# **1 Кнопка TOP MENU**

Эта кнопка выводит на дисплей главное меню каждого из медиа-устройств или сервисов.

# **2 Кнопки** ▲/▼ **и ENTER**

Эти кнопки для навигации в меню.

**◄/►** Эти кнопки позволяют пролистывать страницы.

#### **PLAYLIST ◄/►**

В стандартном режиме - Standard Mode (iPod/iPhone), с помощью этой кнопки можно выбирать плей-листы.

#### **3 Кнопка ►**

Эта кнопка запускает воспроизведение.

#### **4 Кнопка**

Эта кнопка выбирает начало текущего трека. При двойном нажатии можно перейти к предыдущей песне.

#### **5 Кнопка**

Эта кнопка осуществляет быструю перемотку назад по текущей песне.

## **6 Кнопка** II

Эта кнопка делает паузу в воспроизведении - pause.

#### **7 Кнопка SEARCH**

С помощью этой кнопки можно переключаться между экраном воспроизведения и списками.

#### **8 Кнопка DISPLAY**

С помощью этой кнопки можно переключаться между информацией о песнях.

#### **9 ALBUM +/–**

В стандартном режиме (Standard Mode, iPod/iPhone), помощью этой кнопки можно выбирать альбомы.

страница 27

#### **10 MENU**

Эта кнопка возвращает в главное меню интернет-радио сервиса **11 RETURN**

Эта кнопка возвращает в предыдущее меню.

12 • Эта кнопка быстрой перемотки вперед по текущей песне.

13 • Эта кнопка для выбора следующей песни.

**14** Эта кнопка останавливает воспроизведение.

#### **15 MODE**

С помощью этой кнопки можно переключаться между Standard Mode и Extended Mode в ходе воспроизведения iPod/iPhone.

#### **16 RANDOM**

С помощью этой кнопки запускается случайное воспроизведение.

## **17 Кнопка REPEAT**

Последовательно нажимая эту кнопку **REPEAT** можно выбирать режимы повторного воспроизведения.

#### **Примечание**:

• Набор кнопок, которые можно использовать, будет различаться в зависимости от устройства и накопителя данных, используемых для воспроизведения.

#### **Обозначения пиктограмм на дисплее**

В этом разделе объясняется значение пиктограмм (иконок), появляющихся на дисплее в ходе воспроизведения.

Выводимая на экран пиктограмма

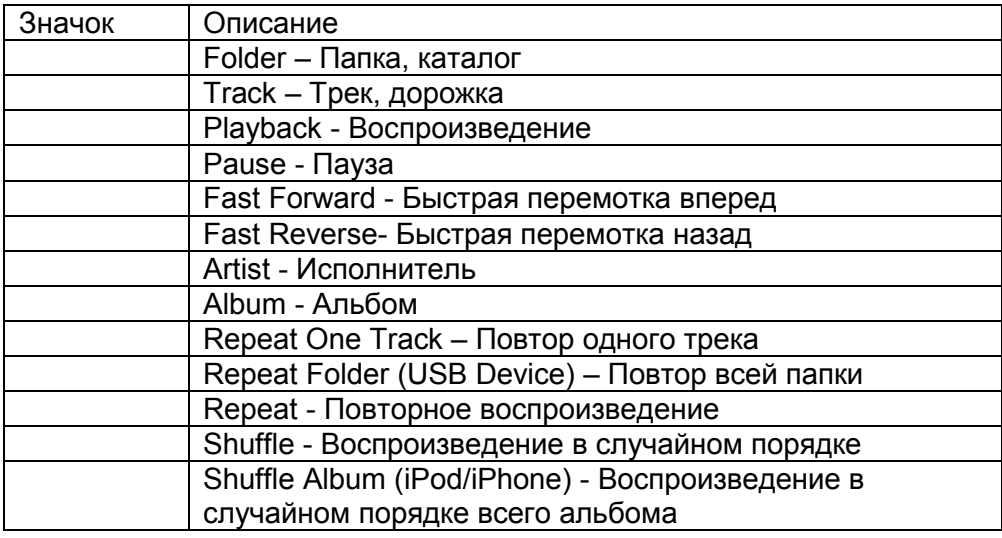

## **Воспроизведение iPod/iPhone через USB**

В этом разделе объясняется как воспроизводить музыкальные файлы на iPod/iPhone.

Совместимые модели iPod/iPhone

Сделано для:

iPod touch (1-го, 2-го, 3-го и 4-го поколения), iPod classic, iPod с видео, iPod nano (1-го, 2-го, 3-го, 4-го, 5-го и 6-го

поколения), iPhone 4, iPhone 3GS, iPhone 3G, iPhone

#### *1* **Нажмите кнопку USB несколько раз для выбора входа "USB (Front)".**  *2* **Подсоедините USB кабель, который идет от iPod/iPhone к USB порту на передней панели AV контроллера.**

Пока происходит считывание содержимого вашего iPod/iPhone, на дисплее появляется сообщение "**Connecting...**". Загорится индикатор **USB**. Если AV контроллер не может прочитать сигнал с iPod/iPhone, он будет мигать.

*3* **Нажмите кнопку MODE несколько раз для перехода в расширенный режим Extended Mode (Music) или Extended Mode (Video).** 

Появится список содержимого вашей модели iPod/iPhone.

Используйте кнопки ▲/▼ для открытия папки и затем нажмите **ENTER**. **Совет** 

• При установках по умолчанию, iPod/iPhone работает в стандартном режиме Standard Mode.

• Нажатие на кнопку **MODE** еще раз возвращает его в стандартный режим Standard Mode.

• Когда вы отсоединяете iPod/iPhone, AV контроллер запоминает режим. Это означает, что если вы отсоединились в режиме Extended Mode (Music), AV контроллер возобновит работу в Extended Mode (Music) при следующем подсоединении iPod/iPhone.

• Вы можете также использовать кнопки ▲/▼, **ENTER** и **TUNING MODE** на передней панели. Кнопка **TUNING MODE** позволяет переключать режимы.

• При подсоединении iPod/iPhone USB кабелем мы рекомендуем использовать официальный USB кабель от Apple Inc.

#### *4* **Используйте кнопки** ▲/▼ **для выбора музыкального/видео файла, а затем нажмите кнопку ENTER или ► для запуска воспроизведения.**

#### **Примечание**:

• Не отсоединяйте USB устройство или USB кабель, идущий от iPod/iPhone к **USB** порту на передней панели AV контроллера, пока сообщение "**Connecting...**" горит на дисплее.

• Если вы подсоединили iPod или iPhone к **USB** порту на этом устройстве, звук в гнезде для наушников будет отключен.

страница 28

#### **Управление в расширенном режиме - Extended Mode (Music)**

Информация о музыкальном содержимом выводится на экран (как списки) и ей можно управлять, глядя на экран.

Экранные списки верхнего уровня:

Playlists, Artists, Albums, Genres, Songs, Composers, Shuffle Songs, Now Playing

#### **Управление в расширенном режиме - Extended Mode (Video)**

Информация о видео содержимом выводится на экран (как списки) и ей можно управлять, глядя на экран.

Экранные списки верхнего уровня: Movies, Music Videos, TV Shows, Video Podcasts, Rentals

#### **Примечание:**

• Для просмотра видео контента с вашего iPod/iPhone, подсоедините его к **USB**  порту и к разъему **VIDEO** на передней панели AV контроллера, используя официальный композитный AV кабель Apple.

• В зависимости от модели вашего iPod/iPhone и поколения, выводимые на экран объекты могут различаться, и поддержка расширенного режима - Extended Mode (Video) не гарантируется.

#### **Управление в стандартном режиме - Standard Mode**

Информация о содержимом не выводится на экран, но с ней можно работать, используя iPod/iPhone или пульт (**USB**).

#### **Примечание:**

• Следующие модели iPod не поддерживаются в Standard Mode.

(Ими можно управлять только в Extended Mode).

– iPod с видео

– iPod nano (1-го поколения)

#### **Воспроизведение записей с USB устройств**

В этом разделе объясняется как воспроизводить музыкальные файлы с USB устройств (например, с USB флеш-памяти и с MP3 плееров). См. также:

• «Функции Network/USB» (стр. **100**).

## *1* **Нажмите несколько раз кнопку USB для выбора входа "USB (Front)" или "USB (Rear) ".**

#### *2* **Вставьте ваше запоминающее устройство USB в порт USB AV контроллера.**

Загорится индикатор **USB**. Если AV контроллер не может прочитать сигнал с iPod/iPhone, он будет мигать.

#### *3* **Нажмите кнопку ENTER.**

Появляется список содержимого данного USB устройства. Чтобы открыть папку, используйте кнопки Up и Down ▲/▼ для ее выбора, и затем нажмите **ENTER**.

*4* **Используйте кнопки Up и Down ▲/▼ для выбора музыкального файла, и затем нажмите ENTER или Play ►, чтобы запустить воспроизведение. Примечание**:

• Не отсоединяйте USB устройство или USB кабель, идущий от iPod/iPhone к **USB** порту на передней панели AV контроллера, пока сообщение "**Connecting...**" горит на дисплее.

# **Прослушивание Интернет-радио**

Для приема Интернет-радио, вы должны подсоединить контроллер к вашей домашней сети с доступом в Интернет (см. стр. **101**).

Вы можете выбирать Интернет радиостанции, подсоединив контроллер к компьютеру и подбирая станции в вашем веб-броузере.

Поддерживаются соответствующие адреса URL радиостанций в следующих форматах: PLS, M3U, и подкасты (RSS). Однако в зависимости от типа данных или формата, используемого Интернет радиостанциями, вы можете не услышать сигналы некоторых станций.

#### **Примечание:**

Доступность сервисов зависит от региона. Для получения получения дополнительной информации смотрите отдельные инструкции.

## **Прослушивание Интернет-радио службы vTuner**

Этот контроллер предоставляет вам все услуги службы vTuner Internet Radio без дополнительной оплаты. Как только вы подключите ваш контроллер к Интернет, вы сможете выбрать vTuner Internet Radio, чтобы искать и воспроизводить Интернет-радиостанции и подкасты в любое время. Для улучшения ваших познаний в Интернет-радио, для вас доступен ресурс http://onkyo.vtuner.com/ в качестве удобного способа поиска радиостанций, организации и настройки ваших любимых станций, добавления ваших собственных станций, получения поддержки и т.д. После первой вашей попытки использования Internet radio/vTuner на вашем устройстве, вы можете использовать МАС-адрес вашего прибора для создания учетной записи члена (адреса электронной почты и пароля) на ресурсе http://onkyo.vtuner.com/. Для проверки вашего МАС-адреса, пожалуйста, смотрите раздел «Сетевые настройки» (стр.**68**).

#### **1 Нажмите кнопку NET**

**Появится экран NET и** загорится индикатор NET Если он мигает, проверьте, надежно ли вставлен кабель ETHERNET в AV контроллер.

**2 Используйте кнопки Вверх/Вниз для выбора "vTuner Internet Radio" и затем нажмите кнопку ENTER.** 

страница 29

#### **3 Используйте кнопки Вверх/Вниз для выбора программы, а затем нажмите кнопку ENTER.**

Начнется воспроизведение.

Нажмите кнопку **MENU** чтобы разрешить выбор следующих пунктов в меню. **Stations like this**: Станций, подобной этой

Станции, подобные текущей воспроизводимой будут выводиться на дисплей. **Add this station to My Favorites**: Добавить эту станцию в список любимых. Добавляет станцию в список My Favorites.

Нажмите кнопку **TOP MENU** для перехода к главному меню сервисов интернетрадио.

**Совет**:

Если нажимать на кнопку **SEARCH** можно переключаться между экраном воспроизведения и списком радиостанций.

#### **Прослушивание других интернет- радиостанций**

Для прослушивания других интернет- радиостанций, после шага 1 в процедуре «Прослушивание vTuner Internet Radio», сделайте еще один дополнительный шаг.

#### **1 На вашем компьютере, запустите веб-броузер и введите IP-адрес AV контроллера в поле ввода адреса (URL) броузера.**

Броузер подсоединяется к контроллеру и отображает тот же самый экран, как на контроллере (WEB Setup Menu).

#### **Примечания**:

Адрес IP контроллера отображается на экране "**IP Address**" (см. стр.**67**).

- Если вы используете DHCP, ваш маршрутизатор не всегда выдает один и тот же адрес AV контроллеру, поэтому если вы не можете подключиться к контроллеру, перепроверьте IP адрес контроллера в экране "**Network Setup**".
- **2 Кликните на иконку "My Favorites".**
- **3 Введите имя пресета и Интернет адрес (URL)**.
- **4 Кликните «Save» для сохранения Интернет-радиостанции.**

**5 Интернет-радиостанция после этого будет добавлена в список "My Favorites".**

## **Регистрация пресетов My Favorites\*<sup>1</sup>**

Вы можете добавить текущую прослушиваемую станцию в список "My Favorites". Заранее можно создать пресеты для 40 интернет-радиостанций**.** Как только вы добавили станцию к списку, просто выделите ее в экранном меню "My Favorites", а затем нажмите ENTER для запуска воспроизведения. \* 1 На основе результатов поиска вы можете запоминать предустановки (пресеты) на станции и песни, но не сможете напрямую их прослушивать.

#### **■ Пункты в меню Internet Radio верхнего уровня Создать новый пресет**:

Добавьте любимую станцию или интернет-радио к списку пресетов.

#### **Переименовать этот пресет**:

Вы можете переименовать пресет, сохраненный в списке "My Favorites".

#### **Удалить пресет из списка "My Favorites":**

Так можно удалять пресеты, сохраненные в списке "My Favorites".

#### **1. Нажмите на кнопку MENU, выбрав станцию или в ходе воспроизведения песни.**

**2. Используйте кнопки ▲/▼ для выбора "Add to my favorites", а затем нажмите ENTER.** 

### **3 Используйте кнопки ▲/▼ и ◄/► для выбора "OK", а затем нажмите ENTER.**

**Совет:** 

• Если вы хотите переименовать станцию, см. раздел "Name Edit" ( $\rightarrow$  стр. **60).** 

страница 30

#### **Воспроизведение музыкальных файлов на сервере**

Для воспроизведения вы должны подсоединить AV контроллер к домашней сети (см. стр.**101**).

Этот раздел поясняет, как воспроизводить музыкальные файлы на компьютере или медиа сервере через AV контроллер.

#### **1 Запустите ваш компьютер или медиа сервер. 2 Нажмите кнопку NET.**

Появится экран «NET» и загорится индикатор NET.

Если он мигает, проверьте, надежно ли сетевое соединение.

**3 Используйте кнопки ▲/▼ и ◄/► для выбора "dlna", а затем нажмите ENTER.** 

**Совет:** 

• Для возврата к предыдущему экрану, нажмите **RETURN**.

# **4 Используйте кнопки Up и Down ▲/▼ для выбора сервера и затем нажмите ENTER.**

Появляется меню в соответствии с функциями сервера.

# **Примечания:**

• Функция поиска не работает с медиа-серверами, которые не поддерживают ее.

• К фотографиям и видео клипам, хранящимся на медиа-сервере, невозможен доступ с AV контроллера.

• В зависимости от установки расшаривания (общего доступа к файлам) на медиа-сервере, AV контроллер может не получить доступ к контенту. Обращайтесь к инструкции на медиа-сервер.

#### **5 Используйте кнопки Up и Down ▲/▼ для выбора музыкального файла, и затем нажмите ENTER или Play ►, чтобы запустить воспроизведение**. **Примечания:**

• Для некоторых типов медиа-серверов функции Fast Forward/ Fast Reverse/ Pause не работают.

• Если появляется сообщение "**No item**", это означает, что с сервера не может быть получено никакой информации. В таком случае, проверьте ваш сервер, сеть и соединения контроллера.

# **Настройка Windows Media Player 11**

Этот раздел поясняет, как сконфигурировать Windows Media Player 11, чтобы контроллер мог проигрывать музыкальные файлы, сохраненные на вашем компьютере.

**1 Запустите Windows Media Player 11.** 

**2 В меню Library выберите Media Sharing.** 

Появляется окно диалога "Media Sharing ".

**3 Выберите пункт «Share my media» и затем кликните мышкой ОК.** 

Появляется список устройств, которые поддерживают PlaysForSure.

**4 Выберите AV контроллер в этом списке и затем кликните на «Allow».** 

# **5 Кликните ОК, чтобы закрыть окно диалога.**

Это завершает конфигурирование Windows Media Player 11.

Теперь вы можете воспроизводить музыкальные файлы в библиотеке вашего Windows Media Player 11 посредством контроллера.

# **Совет**:

Программа Windows Media Player 11 может быть загружена бесплатно с Интернет-ресурса компании Майкрософт.

#### **Удаленное воспроизведение с медиа-сервера/персонального компьютера**

Для воспроизведения вы должны подсоединить AV контроллер к домашней сети (см. стр. **101**).

Удаленное воспроизведение означает, что вы можете проигрывать музыкальные файлы, хранимые на DLNA – сертифицированном устройстве, таком как медиа-сервер или персональный компьютер с этим продуктом, управляя процессами с контроллера в домашней сети.

# **Настройка Windows Media Player 12**

Этот раздел поясняет, как сконфигурировать Windows Media Player 12, чтобы контроллер мог проигрывать музыкальные файлы, сохраненные на вашем компьютере.

# **1 Запустите Windows Media Player 12.**

**2 В меню "Stream" выберите "Turn on media streaming".** 

Появляется окно диалога "Media streaming ".

**3 Выберите курсором пункт "Turn on media streaming" и затем кликните мышкой ОК.** 

Появляется список медиа-серверов. Содержание списка может зависеть от расположения сети.

**4 Выберите продукт в этом списке и затем кликните на "Allowed".** 

# **5 Кликните ОК, чтобы закрыть окно диалога.**

Это завершает конфигурирование Windows Media Player 12.

Теперь вы можете воспроизводить музыкальные файлы в библиотеке вашего Windows Media Player 12 посредством контроллера.

Страница 31

# **Использование удаленного воспроизведения**

#### **1 Запустите Windows Media Player 12.**

Перед удаленным воспроизведением необходимо провести настройку Windows Media Player 12.

**2 На контроллере нажмите кнопку NET для выбора меню "Server".** 

Появляется экран «**NET»**. Индикатор **NET** на дисплее контроллера загорится (стр. 8). Если он мигает, проверьте подсоединение к сети.

**3 Используйте кнопки Up и Down ▲/▼ для выбора "DLNA", а затем нажмите ENTER.** 

Появится список медиа-серверов.

#### **Примечание**:

• Когда музыкальные файлы воспроизводятся на другом медиа-сервере,

удаленное воспроизведение не может быть использовано. Сначала остановите воспроизведение на другом медиа-сервере.

### **4 На Windows Media Player 12, кликните правой кнопкой мыши на музыкальном файле.**

Появляется меню. Для выбора другого медиа-сервера, выберите его из меню "Other Libraries" в Windows Media Player 12.

# **5 Выберите AV контроллер в развернувшемся меню.**

Появляется окно "Play to" и начинается воспроизведение на AV контроллере. Во время удаленного воспроизведения управлять им можно из окна "Play to" в системе Windows 7 на вашем персональном компьютере. Во время удаленного воспроизведения, такие операции, как: Playback, Pause, Fast Forward, Fast Rewind, Previous, Next, Repeat, Random, не могут быть выполнены на этом продукте.

# **ПРОСЛУШИВАНИЕ АМ/FM РАДИО**

#### **В этом руководстве все операции описываются с использованием пульта ДУ, если не оговорено другое.**

# **Использование тюнера**

При помощи встроенного радиоприемного устройства, вы можете наслаждаться радиостанциями АМ и FM. Вы можете также сохранять ваши любимые радиостанции в качестве предварительных настроек (пресетов) для удобного выбора.

Вы можете также изменить шаг настройки по частоте (см. стр. **65**)

# **1 Нажмите кнопку TUNER для выбора АМ или FM.**

В данном примере, был выбран диапазон FM. Каждый раз при нажатии на кнопку TUNER диапазон меняется с АМ на FM или обратно. (рисунок) (диапазон, частота) (Реальное отображение зависит от страны.)

## **Настройка на радиостанции**

#### **Режим автоматической настройки**

**1 Нажмите кнопку TUNING MODE так, чтобы на дисплее появился индикатор AUTO.** 

# **2 Нажмите кнопку Tuning Up или Down ▲/ ▼.**

Когда станция найдена, поиск останавливается.

При настройке на радиостанцию, появляется индикатор TUNED. При настройке на стереофоническую радиостанцию, также появляется индикатор **FM STEREO**. **Совет:** 

#### **Настройка на слабые радиостанции FM**

Если сигнал от стереофонической радиостанции FM слабый, хороший прием невозможен. В таком случае, переключитесь в режим ручной настройки (Manual Tuning) и слушайте радиостанцию в моно.

#### **Режим ручной настройки**

В режиме ручной настройки радиостанции в диапазоне FM будут приниматься в монофоническом варианте.

## **1 Нажмите кнопку TUNING MODE так, чтобы с дисплея исчез индикатор AUTO.**

# **2 Нажмите и удерживайте кнопку Tuning Up или Down ▲/ ▼.**

Частота прекратит изменяться, когда вы отпустите кнопку. Нажимайте кнопки несколько раз для пошагового изменения частоты.

# *Страница 32*

# **Настройка на радиостанции путем ввода частоты**

Вы можете настроиться на радиостанции АМ или FM напрямую, путем непосредственного ввода соответствующей частоты. (рисунок)

#### **1 Нажмите кнопку TUNER на пульте пару раз для выбора АМ или FM, затем кнопку D.TUN.**

(рисунок)

(Реальное отображение зависит от страны.)

# **2 В течение 8 секунд, используйте цифровые кнопки для ввода частоты радиостанции**.

Например, чтобы настроиться на 87,5 (FM), нажмите 8,7,5.

Если вы ввели неверную частоту, набор можно будет повторить через 8 секунд.

# **Предварительная настройка на радиостанции АМ/FM**

Вы можете сохранить до 40 ваших любимых АМ и FM радиостанций, в общей сложности.

**1 Настройтесь на радиостанцию АМ, FM, которую вы хотите сохранить в качестве предварительной настройки (пресета). 2 Нажмите на кнопку MEMORY.** 

Вспыхивает номер предварительной настройки.

**3 Пока вспыхивает номер (около 8 секунд), используйте кнопки PRESET** 

**/ для выбора ячейки предварительной настройки в диапазоне от 1 до 40.** 

#### **4 Нажмите кнопку MEMORY еще раз, чтобы сохранить данную радиостанцию.**

Станция сохранена, и номер ячейки предварительной настройки прекращает вспыхивать.

Повторите эту процедуру для всех ваших любимых радиостанций.

# **Примечание**:

• Вы можете давать имена пресетам для облегчения поиска (см. стр. **60**). Имя будет выводиться вместо диапазона и частоты.

# **Выбор предварительных настроек (пресетов).**

# **1 Для выбора предварительной настройки, используйте кнопки PRESET / на контроллере, либо кнопку CH +/- на пульте ДУ.**

**Совет**: Вы можете также использовать цифровые кнопки на пульте для прямого выбора пресетов.

# **Удаление предварительных настроек**

(рисунок)

**1 Выберите предварительную настройку, которую вы хотите удалить.**  См. предыдущий раздел.

#### **2 Удерживая кнопку MEMORY в нажатом состоянии, нажмите на кнопку TUNING MODE.**

Данная предварительная настройка удалена, и ее номер исчезает с дисплея.

#### **Использование RDS (кроме моделей для Северной Америки) RDS работает только в странах, где доступно вещание RDS.**

При настройке на радиостанцию RDS, появляется индикатор RDS. (рисунок)

# **Что такое RDS?**

Аббревиатура RDS означает систему передачи данных по радио и является методом передачи информации в радиосигналах FM . Система была разработана Европейским Союзом Вещателей (EBU) и доступна в большинстве стран Европы. В настоящее время ее используют многие FM радиостанции. Кроме отображения текстовой информации, RDS также может помочь вам найти радиостанции по типу (например, новости, спорт, рок и т.п).

AV контроллер поддерживает четыре типа информации RDS:

# **PS (Program Service)**

При настройке на радиостанцию, передающую информацию PS, будет отображено название радиостанции. Нажатие кнопки DISPLAY отобразит значение частоты в течение 3 секунд.

# **RT (Radio Text)**

При настройке на радиостанцию RDS, передающую текстовую информацию, на дисплее будет показан текст (см. стр.**32**).

# **PTY (Program Type)**

Это позволяет вам искать радиостанцию по типу (см. стр.**32**).

# **TP (Traffic Program)**

Это позволяет вам искать радиостанции RDS, которые передают информацию об интенсивности автомобильного движения (см. стр. **32**).

# **Примечания:**

- В некоторых случаях, текстовые знаки, отображаемые контроллером, могут отличаться от знаков, передаваемых радиостанцией. Кроме того, неожиданные знаки могут быть отображены, когда принимаются неподдерживаемые знаки. Это не является неисправностью.
- Если сигнал от радиостанции RDS слабый, данные RDS могут отображаться с перерывами, или не отображаться вообще.

# **Страница 33**

#### **Отображение радиотекста (RT)**

При настройке на радиостанцию RDS, передающую текстовую информацию, может быть отображен текст.

#### **1 Нажмите кнопку RT/PTY/TP один раз.**

По дисплею будет прокручиваться информация радиотекста. Примечания:

- Пока контроллер ожидает информацию RT, на дисплее может появиться сообщение "Waiting".
- Если на дисплее появляется сообщение "No Text Data", информация RT не доступна.

#### **Поиск радиостанции по типу (PTY)**

Вы можете искать радиостанции по типу.

#### **1 Нажмите кнопку RT/PTY/TP**

На дисплее появится тип текущей программы.

# **3 Используйте кнопки PRESET / для выбора желаемого типа программы.**

См. таблицу ниже.

# **4 Для запуска поиска, нажмите ENTER.**

Контроллер производит поиск, пока не найдет станцию указанного типа, в этот момент он останавливается на короткое время перед тем, как продолжить поиск.

#### **5 Когда желаемая радиостанция найдена, нажмите ENTER.**

Если никакой станции не найдено, появляется сообщение "Not Found".

# **Прослушивание информации об дорожном движении (TP)**

Вы можете искать радиостанции, которые передают информацию об интенсивности автомобильного движения. Используйте кнопку селектора входов TUNER для выбора FM.

# **1 Нажмите кнопку RT/PTY/TP три раза.**

Если текущая радиостанция передает TP (Traffic Program), на дисплее появится "[TP]", и вы услышите новости о движении, когда они передаются. Если сообщение "TP" появляется без квадратных скобок, значит, данная радиостанция не передает TP.

# **2 Для нахождения радиостанции, которая передает TP, нажмите ENTER.**

Контроллер производит поиск, пока не обнаруживает радиостанцию, которая передает TP.

Если никакой станции с TP не найдено, появляется сообщение "Not Found".

#### **Типы программ RDS (PTY)**

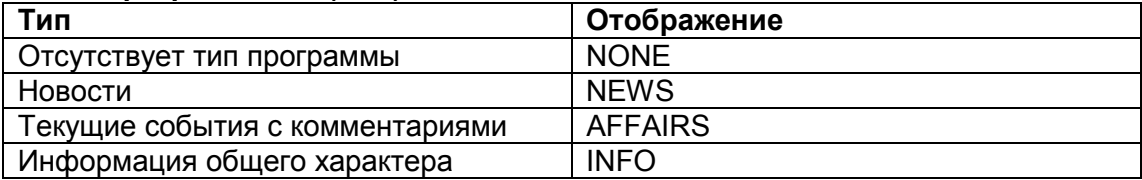
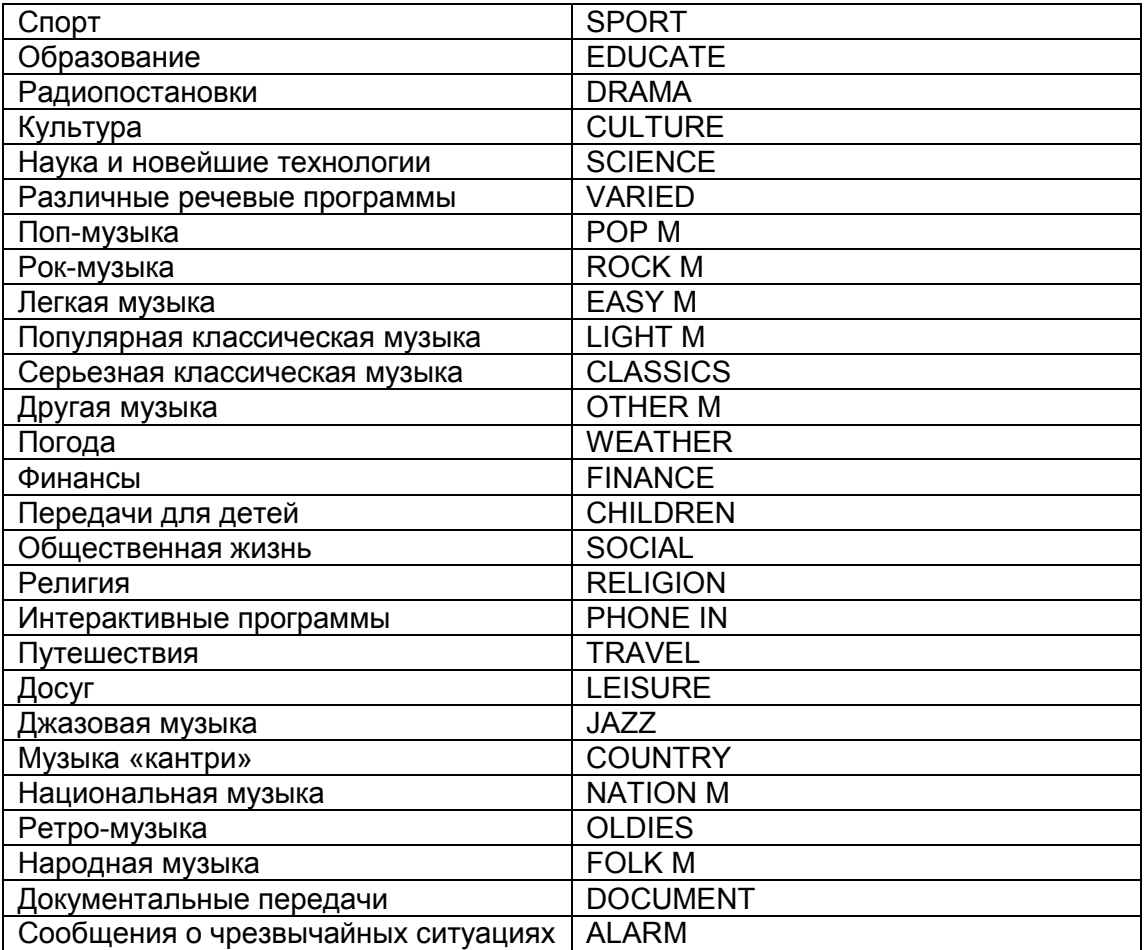

## **Стр. 34**

## **Использование основных функций**

#### **Автоматическая настройка и калибровка акустических систем**

При помощи поставляемого калибровочного микрофона, Audyssey MultEQ XT32 автоматически определяет число подсоединенных акустических систем, их размер для назначения управления басом, оптимальные частоты разделения для сабвуфера (если имеется), и расстояния от основного положения для прослушивания.

Затем Audyssey MultEQ XT32 устраняет искажения, вызванные акустикой комнаты, путем измерения акустических проблем по всей области прослушивания в частотной и временной областях. Результатом является чистый, хорошо сбалансированный звуку для каждого слушателя. Audyssey MultEQ XT32 может быть использована совместно с Audyssey Dynamic EQ™ и Audyssey Dynamic Volume® (стр. **59, 60**).

Перед использованием данной функции, подключите и расположите все ваши акустические системы.

Audyssey MultEQ XT32 предлагает два способа измерений: быстрый - "**Audyssey Quick Start**" и полная калибровка - "**Audyssey MultEQ XT32 Full Calibration**".

• "**Audyssey Quick Start**" использует измерение только в одной точке для настройки акустических систем.

• "**Audyssey MultEQ XT32 Full Calibration**" использует измерения в восьми местах для прослушивания для коорекции отклика помещения в зависимости от установки АС.

Для автоматической настройки акустических систем способ Quick Start требует 2 минуты, а Full Calibration около 20 минут.

Общее время зависит от числа подсоединенных акустических систем.

#### **Процедура измерения**

Для создания зоны прослушивания, в которой смогут разместиться несколько слушателей домашнего театра одновременно, система Audissey MultEQ XT32 должна провести измерения максимум в 8 точках этой зоны. Разместите микрофон на уровне ушей слушателей, направив его кончик прямо в потолок, используя треногу (штатив). Не держите микрофон в процессе измерений в руках, т.к. это приведет к погрешностям в измерениях.

#### **Первая точка для измерений**

Это место, называемое также - Main Listening Position – главное место прослушивания является центральным, или же обычным местом для зрителя, если он один. Система MultEQ XT32 использует результаты измерений в этой позиции для вычисления расстояний до АС, уровней громкости, полярности подключения и оптимальной настройки кроссовера для сабвуфера.

#### **Второе – восьмое места для измерения**

Остальные положения для прослушивания (т.е. места, где будут сидеть другие слушатели). Вы можете измерить до 8 положений.

Зона прослушивания Места прослушивания

#### **Примечания**:

- Обеспечьте в комнате максимально возможную тишину. Фоновый шум и радиочастотные помехи могут нарушить измерения. Закройте окна, отключите сотовые телефоны, телевизоры, радиоприемники и кондиционеры, домашние приборы, флуоресцентные лампы и диммеры, а также другие устройства. Сотовые телефоны необходимо отключить или убрать подальше от всей аудио электроники, т.к. их радио излучение может исказить результаты измерений (даже если никто их не использует).
- Микрофон воспринимает испытательный сигнал, выдаваемый в ходе автонастройки Audissey MultEQ XT32 каждой акустической системой по порядку.
- Автоматическая настройка АС и автокалибровка Audissey MultEQ XT32 не может быть выполнена, пока подключены наушники.
- Автоматическая настройка АС и автокалибровка Audissey MultEQ XT32 может быть выполнена только для комплекта колонок Speakers A. Если вы вставите микрофон при выбранном комплекте Speakers B, все равно автоматически будет выбрано размещение колонок Speakers A.
- **1. Включите AV контроллер и подсоединенный к нему телевизор.**  На телевизоре выберите вход, к которому подсоединен AV контроллер.

# **2. Поместите микрофон в главную точку измерения - Main Listening**

**Position 1 и подключите его в гнездо SETUP MIC.** 

Меню установок для АС появится на экране.

# **Примечание**:

Экранное меню настройки появляется только на том телевизоре, который подключен к выходу **HDMI OUT MAIN**. Если ваш телевизор подсоединен к другому выходу, используйте дисплей самого AV контроллера для смены настроек.

# **Стр. 35**

#### **3 После завершения смены установок нажмите ENTER.**

Проведите процедуру настройки колонок "Speaker Setup" в соответствии с конфигурацией ваших акустических систем:

– **Speakers Type (Front A) (см. стр. 51**)

–**Speakers Type (Front B) (см. стр. 51**)

– **Powered Zone 2 (см. стр. 51**)

– **Powered Zone 3 (см. стр. 51**)

– **Front High + Front Wide (см. стр. 51**)

– **Subwoofer (см. стр. 51**)

Если вы используете активный сабвуфер(ы), выберите **"1ch"** или **"2ch"** в установках сабвуфера **Subwoofer (см. стр. 53**). Если вы не используете активный сабвуфер, выберите **"No"** и пропустите шаг 4.

Когда опционный компонент подсоединен к разъему **UNIVERSAL PORT** на AV контроллере, меню установок опционного устройства может появиться в меню для АС на экране.

#### **4 Отрегулируйте уровень громкости сабвуфера на 75 дБ и затем нажмите кнопку ENTER .**

Тестовые сигналы будут воспроизводиться через сабвуфер. Используйте ручку регулятора громкости на самом сабвуфере.

Если установка сабвуфера "**Subwoofer**" в положении "**1ch**" – только один канал, то будет измерен сигнал от расположенного слева сабвуфера

#### (**SW/SUBWOOFER 1**).

Когда установка сабвуфера "**Subwoofer**" в положении "**1ch**", но подключены два сабвуфера, то сигнал от расположенного справа сабвуфера

(**SW/SUBWOOFER 2**) не будет измерен и звук из него выдаваться не будет. Возникнет ошибка, если вы зададите "**Subwoofer**" в положение "**2ch**", но не подключите ни одного сабвуфера, или только один.

#### **Примечания:**

• Если у сабвуфера нет регулировки громкости, не обращайте внимание на показания уровня на дисплее и переходите к следующему шагу, нажав на кнопку **ENTER**.

• Если вы установили громкость сабвуфера на максимум, а уровень на дисплее не достигает 75 дБ, оставьте его на максимуме и нажмите кнопку **ENTER** для перехода к следующему шагу.

• Если у вас два сабвуфера, проделайте этот шаг дважды.

## **5. Используйте кнопки ▲/▼ для выбора** "**Audyssey Quick Start**" **или** "**Audyssey MultEQ XT32 Full Calibration**"

## **6 Нажмите ENTER.**

Начинается процесс автоматической настройки Audyssey MultEQ XT32 Room Correction and Speaker Setup.

Каждая АС по очереди издает тестовый сигнал, звук измеряется микрофоном и AudisseyMultEQ XT32 определяет, какие АС подключены. Процесс занимает несколько минут. Перед началом настройки с помощью Audyssey MultEQ XT32 и Speaker Setup, расставьте окончательно мебель и колонки так, как вы будете смотреть кино. Изменения, проведенные после автонастройки, потребуют повторения всей процедуры, т.к. акустические характеристики комнаты могут измениться. Не стойте между колонками и микрофоном. Если между микрофоном и любым акустической системой существует препятствие, автоматическая настройка не будет работать правильно. Не отсоединяйте измерительный микрофон в процессе автонастройки, если вы не хотите ее отменить. Не подключайте и не отключайте акустические системы во время автонастройки.

Если вы выбрали "**Audyssey Quick Start**", переходите к шагу 9.

#### **7 Установите микрофон в следующее положение для измерения, затем нажмите ENTER.**

Audyssey MultEQ XT32 выполняет дополнительные измерения. Это занимает несколько минут.

**8 По подсказке, установите измерительный микрофон в следующее положение и повторите п. 7**.

#### **9. Используйте кнопки Up и Down ▲/▼ для выбора варианта, затем нажмите ENTER**.

Имеются следующие варианты:

**Save**: сохранить вычисленные настройки и выйти из автонастройки Audyssey MultEQ XT32 Room Correction и Speaker Setup.

**Cancel**: Отменить автоматическую настройку Audyssey MultEQ XT32 Room Correction и Speaker Setup.

## **Совет:**

Вы можете проверить рассчитанные установки для заданной конфигурации колонок, проверить расстояния до АС, и уровни громкости с помощью кнопок со стрелками **◄/►**.

#### **10 Используйте кнопки Up и Down ▲/▼ для выбора нужного варианта, а затем кнопки ◄/► для изменения настроек.**

После того, как результаты процедуры Audyssey MultEQ XT32 будут сохранены, в меню отобразятся настройки "Audyssey" (стр. **59**), "Dynamic EQ" (стр. **59**) и "Dynamic Volume" (стр. **60**).

#### **Примечание:**

• Если для измерений была выбрана быстрая процедура "**Audyssey Quick Start**", "**Audyssey**" не может быть выбрано.

• Эти установки не применимы к входным селекторам.

## **11 Нажмите ENTER.**

## **12 Отсоедините настроечный микрофон.**

## **Страница 36**

#### **Примечания**:

- Вы можете отменить автоматическую настройку акустических систем Audyssey MultEQ XT32 Room Correction и Speaker Setup в любой момент, просто отключив микрофон.
- Не подключайте и не отключайте акустические системы во время автонастройки.
- Если громкость контроллера была приглушена, при запуске процедуры Audyssey MultEQ XT32 Room Correction и Speaker Setup приглушение будет отменено.
- Перестановки в комнате после проведения процедуры автонастройки Audyssey MultEQ XT32 Room Correction и Speaker Setup потребуют повторного ее проведения, т.к. характеристики EQ помещения могли измениться.

#### **СООБЩЕНИЯ ОБ ОШИБКАХ**

В ходе процедуры автонастройки Audyssey MultEQ XT32 Room Correction и Speaker Setup может появиться одно из следующих сообщений об ошибках: **Retry:** возврат к предыдущему шагу и вторая попытка **Cancel:** отмена процедуры автонастройки Audyssey MultEQ XT32 Room Correction и Speaker Setup

#### **Ambient noise is too high - Уровень шума слишком высокий**

Это сообщение появляется, если уровень шума в помещении слишком высокий, и измерения невозможно проделать. Устраните источник шума и повторите процедуру.

#### **Speaker Matching Error - не совпадает число акустических систем**

Число АС, обнаруженных при втором или более позднем измерении не совпадает с первым измерением. Убедитесь, что АС, которые не были обнаружены, подсоединены должным образом.

#### **Writing Error! – ошибка при записи в память**

Это сообщение появляется, если произошел сбой при сохранении. Попробуйте сохранить еще раз, либо отмените автонастройку. Если это сообщение появляется повторно, контроллер может быть неисправен, и вам следует обратиться к вашему дилеру Onkyo.

#### **Speaker Detect Errors**

Это сообщение появляется, если одна из АС не обнаружена. "No" означает, что такой АС в комплекте не обнаружено.

#### **Совет**

• См. раздел "Speaker Configuration" для выбора подходящих установок (стр. **14**).

#### **ИЗМЕНЕНИЕ УСТАНОВОК АС ВРУЧНУЮ**

Вы можете вручную внести изменения в параметры АС, полученные в результате процедуры автонастройки Audyssey MultEQ XT32 Room Correction и Speaker Setup.

См. также разделы:

- «Speaker Configuration» (см. стр. **53**)
- «Speaker Distance» (см. стр. **54**)
- "Level Calibration» (см. стр. **54**)
- "Equalizer Settings" (см. стр. **55**)

#### **Примечания**:

• Для сертифицированных АС THX рекомендует устанавливать частоту разделительного фильтра **«80 Гц (THX)»**. Если вы устанавливаете ваши акустические системы при помощи автоматической настройки Audyssey MultEQ XT32 Room Correction и Speaker Setup, вам придется вручную установить **80 Гц (THX)** для каждой АС, сертифицированной THX (см. стр. **53**).

- Ввиду сложностей распространения низкочастотных звуков и эфектов их взаимодействия с комнатой, THX рекомендует настраивать уровень и расстояние до сабвуфера вручную.
- Иногда из-за взаимодействия с помещением, вы можете получить противоречивые результаты при установке уровня и расстояния до главных АС. В таком случае THX рекомендует установить уровень и расстояние вручную.

#### **Применение активного сабвуфера:**

Если вы используете активный сабвуфер, то из-за того, что он воспроизводит очень низкие звуки на малых уровнях громкости, его выходной сигнал может не определяться системой Audyssey MultEQ XT.

В таком случае, если "**Subwoofer**" появляется в меню "**Review Speaker Configuration**" как "**No**", увеличьте громкость сабвуфера до половины шкалы, установите частоту его кроссовера на максимум и выполните автоматическую настройку Audyssey MultEQ XT32 Room Correction и Speaker Setup снова. Отметим, что если громкость установлена слишком высокой и звук искажается, сабвуфер может быть не обнаружен, так что используйте соответствующий уровень громкости. Если сабвуфер оборудован переключателем фильтра низких частот, отключите его или подключите напрямую. Обратитесь к руководству по эксплуатации на сабвуфер за получением подробной информации.

# **Страница 37**

# **ИСПОЛЬЗОВАНИЕ РЕЖИМОВ ПРОСЛУШИВАНИЯ**

# **ВЫБОР РЕЖИМОВ ПРОСЛУШИВАНИЯ**

См. описание режимов прослушивания на стр. **38** - «О режимах прослушивания».

#### **Кнопки режима прослушивания**

## **Нажмите сначала кнопку RECEIVER**

#### • **Кнопка [MOVIE/TV]**

Эта кнопка выбирает режим прослушивания, предназначенный для просмотра кино и ТВ передач.

#### • **Кнопка [MUSIC]**

Эта кнопка выбирает режим прослушивания, предназначенный для прослушивания музыки.

## • **Кнопка [GAME]**

Эта кнопка выбирает режим прослушивания, предназначенный для видео игр.

• **Кнопка THX** 

Выбирает режимы прослушивания **THX**.

## **Кнопка PURE AUDIO и индикатор**

Эта кнопка устанавливает режим прослушивания Pure Audio. В этом режиме дисплей выключен, и видеосигнал на выходах контроллера отсутствует, кроме видео, поданного через HDMI IN. Когда этот режим выбран, горит соответствующий индикатор. Повторное нажатие этой кнопки выберет предыдущий режим прослушивания.

- **Режимы Dolby Digital и DTS могут быть выбраны, только если к контроллеру подсоединен цифровой выход (коаксиальный, оптический или HDMI) Blu-ray/DVD-проигрывателя.**
- **Возможность выбора того или иного режима прослушивания зависит от звукового формата входного сигнала. Чтобы проверить формат, см. стр. 45.**
- **Когда подключены головные телефоны, вы можете выбирать только режимы прослушивания Pure Audio, Mono, Direct или Stereo.**

#### **Страница 38**

#### **О РЕЖИМАХ ПРОСЛУШИВАНИЯ**

Режимы прослушивания AV-контроллера могут превратить вашу комнату для прослушивания в кинотеатр или концертный зал, с изумительным звуком высокой верности.

#### **Поясняющие замечания**

- (1)(2) Фронтальные АС (3) Центральная АС
- (4)(5) Боковые АС
- (6) Сабвуферы
- (7)(8) Задние тыловые АС

(9)(10) Фронтальные верхние АС

(11)(12) Фронтальные боковые (широтные) АС

#### **Входной источник**

В режимах прослушивания поддерживаются следующие аудио форматы

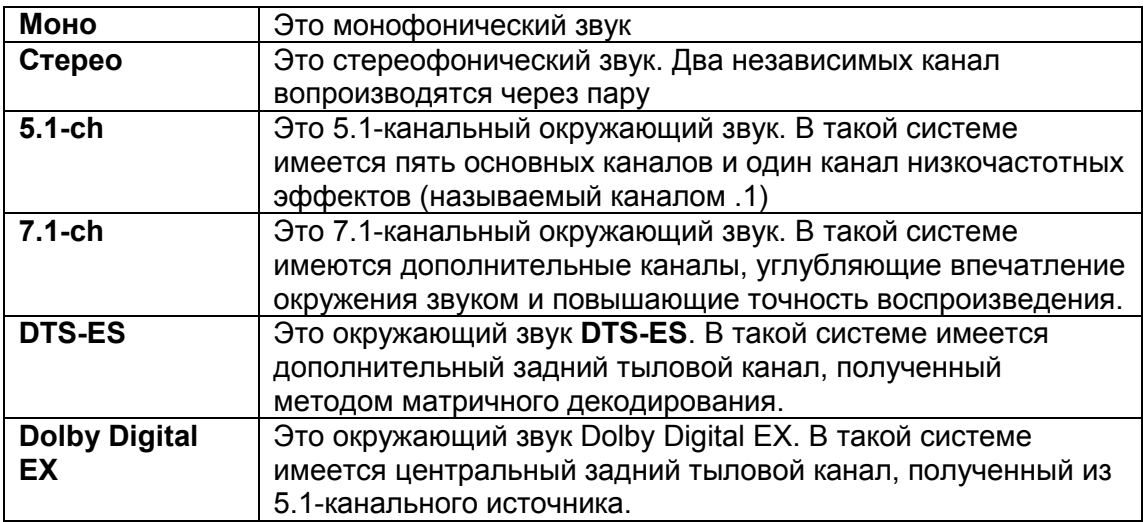

#### **Расположение акустических систем**

На рисунке показаны АС, используемые в каждом канале в разных режимах прослушивания. , См. раздел "Speaker Configuration" по вопросам настройки акустических систем (см. стр. **53**).

\*1 После задания в меню соответствующих акустических систем, нажмите кнопку **RECEIVER,** а за ней кнопку **SP LAYOUT** несколько раз для выбора конфигурации АС, которые вы хотите использовать. Обратите внимание на то, что эти конфигурации могут быть выбраны только в том случае, если установка "**Front High + Front Wide**" находится в положении "**No**" (см. стр. **52**).

\*2 Эта конфигурация не может быть выбрана с помощью кнопки **SP LAYOUT**. Для ее использования, установите "**Front High + Front Wide**" в положение "**No**" (см. стр. **52**) и задайте наличие "**Surround Back**" (см. стр. **53**).

\*3 Эта конфигурация не может быть выбрана с помощью кнопки **SP LAYOUT**. Для ее использования, установите "**Front High + Front Wide**" в положение "**Yes**" (см. стр. **52**).

#### **Стр.38**

#### **ФИРМЕННЫЕ РЕЖИМЫ DSP ONKYO**

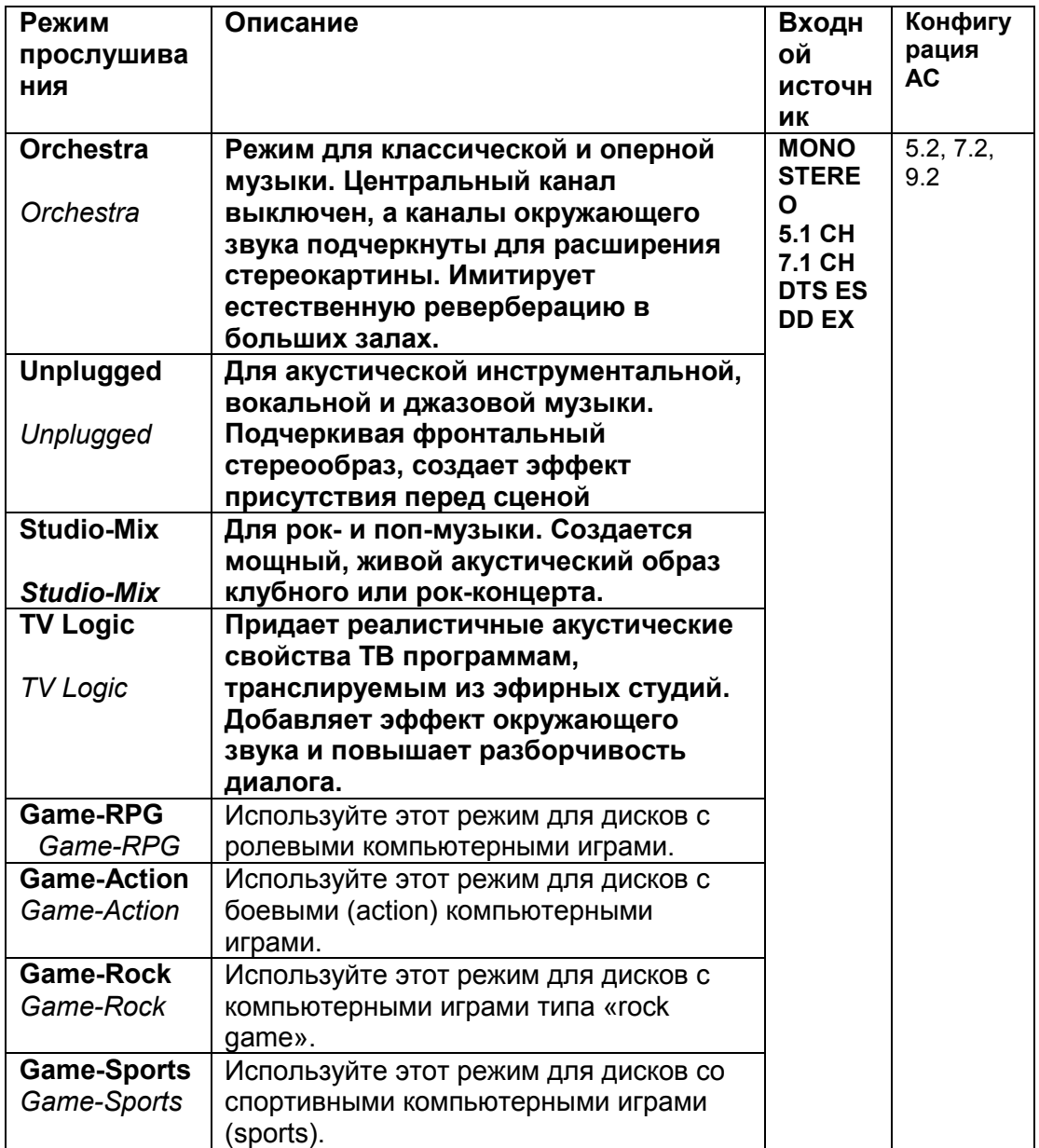

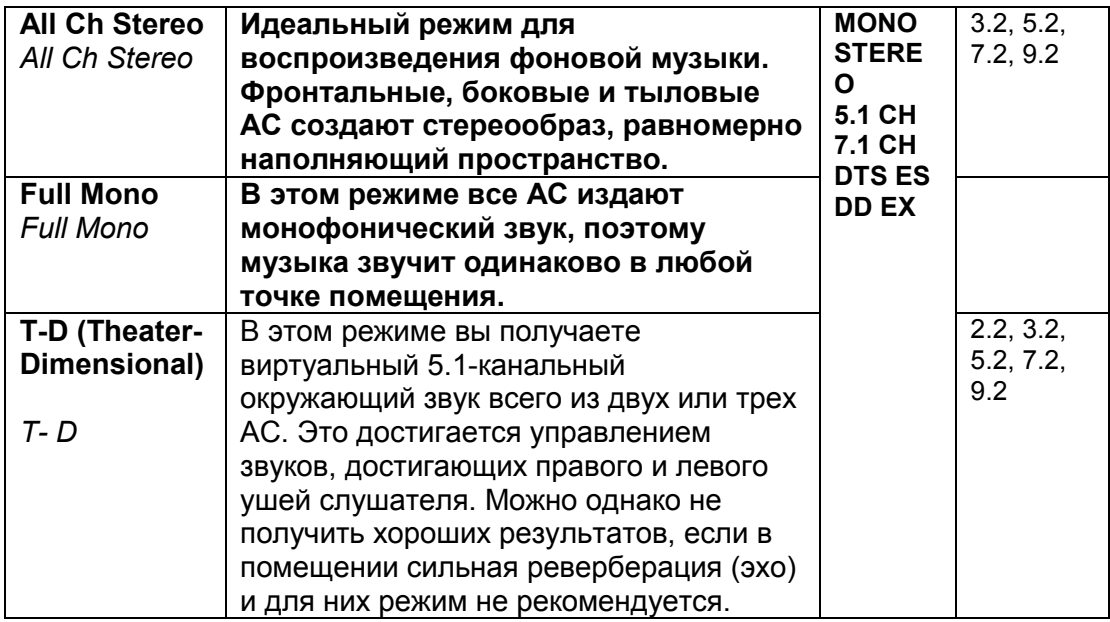

# **РЕЖИМЫ ПРОСЛУШИВАНИЯ**

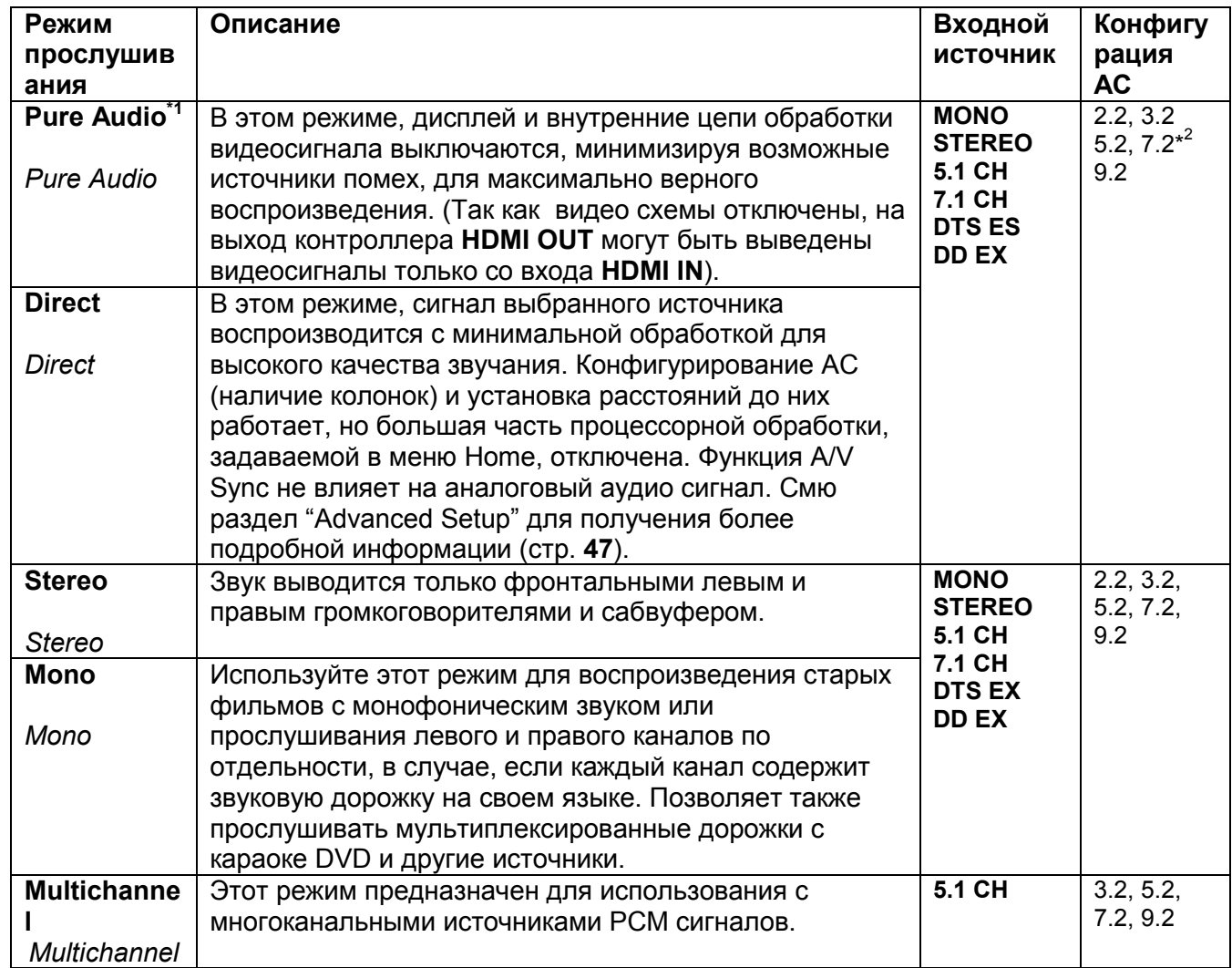

# **Страница 40**

# **РЕЖИМЫ ПРОСЛУШИВАНИЯ**

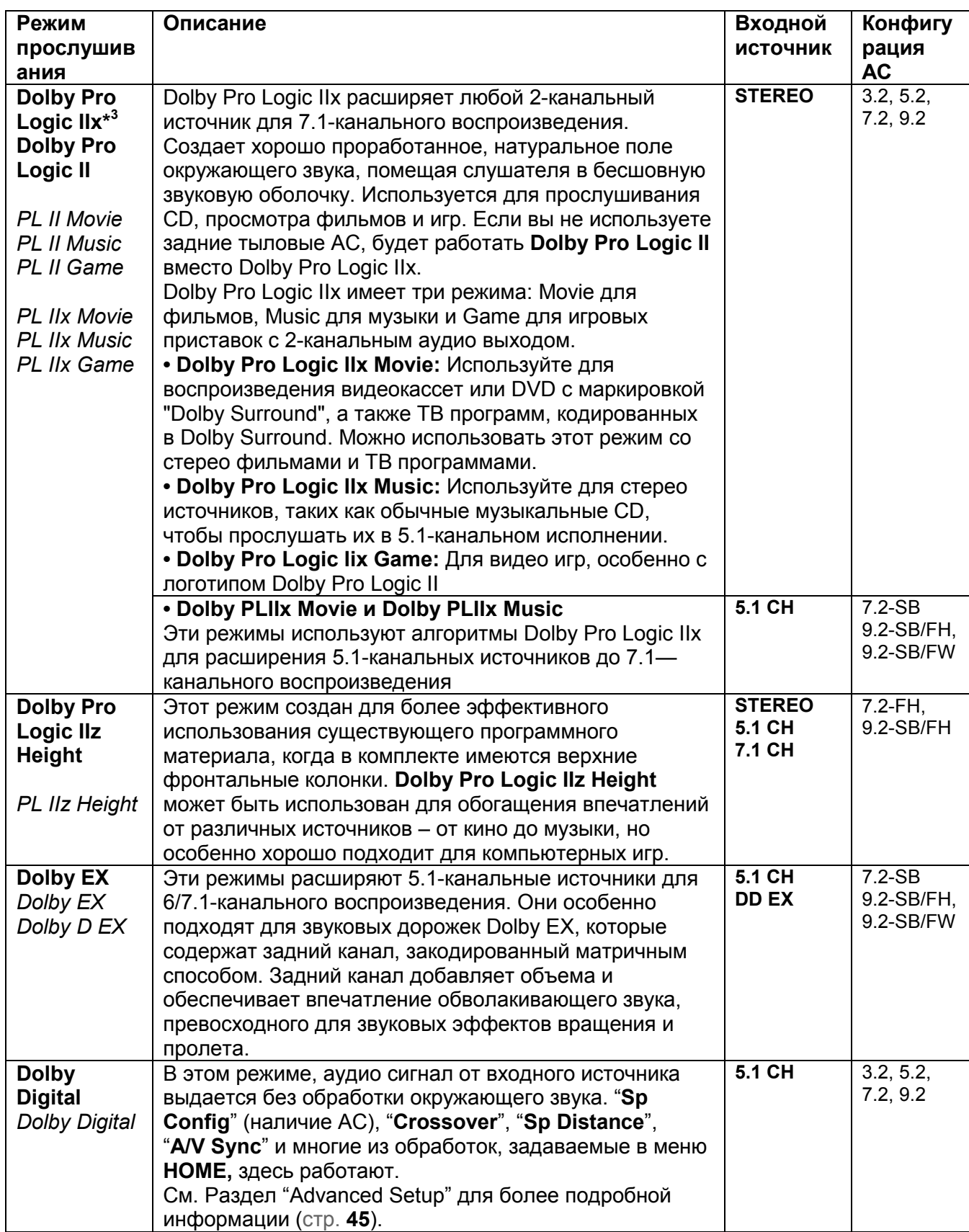

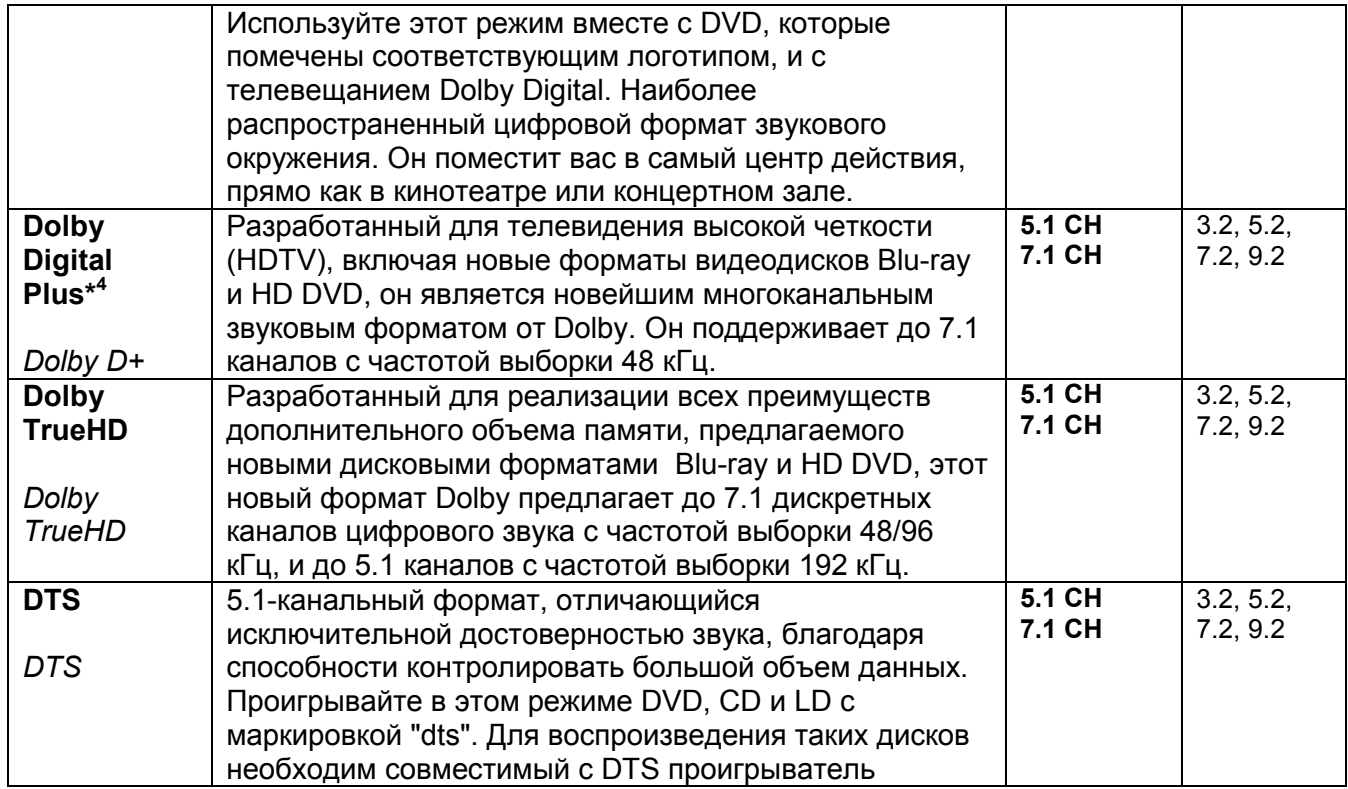

# **Страница 41**

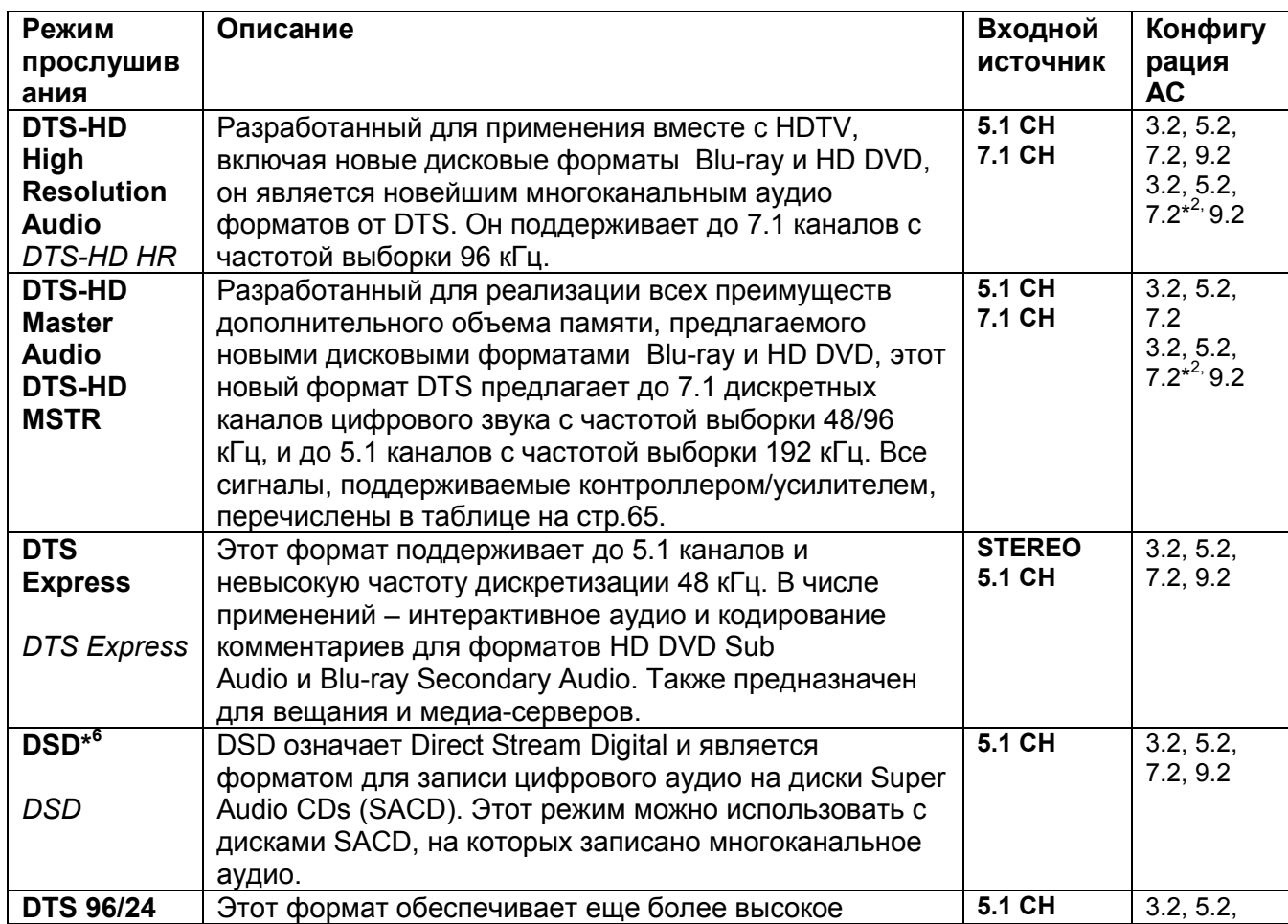

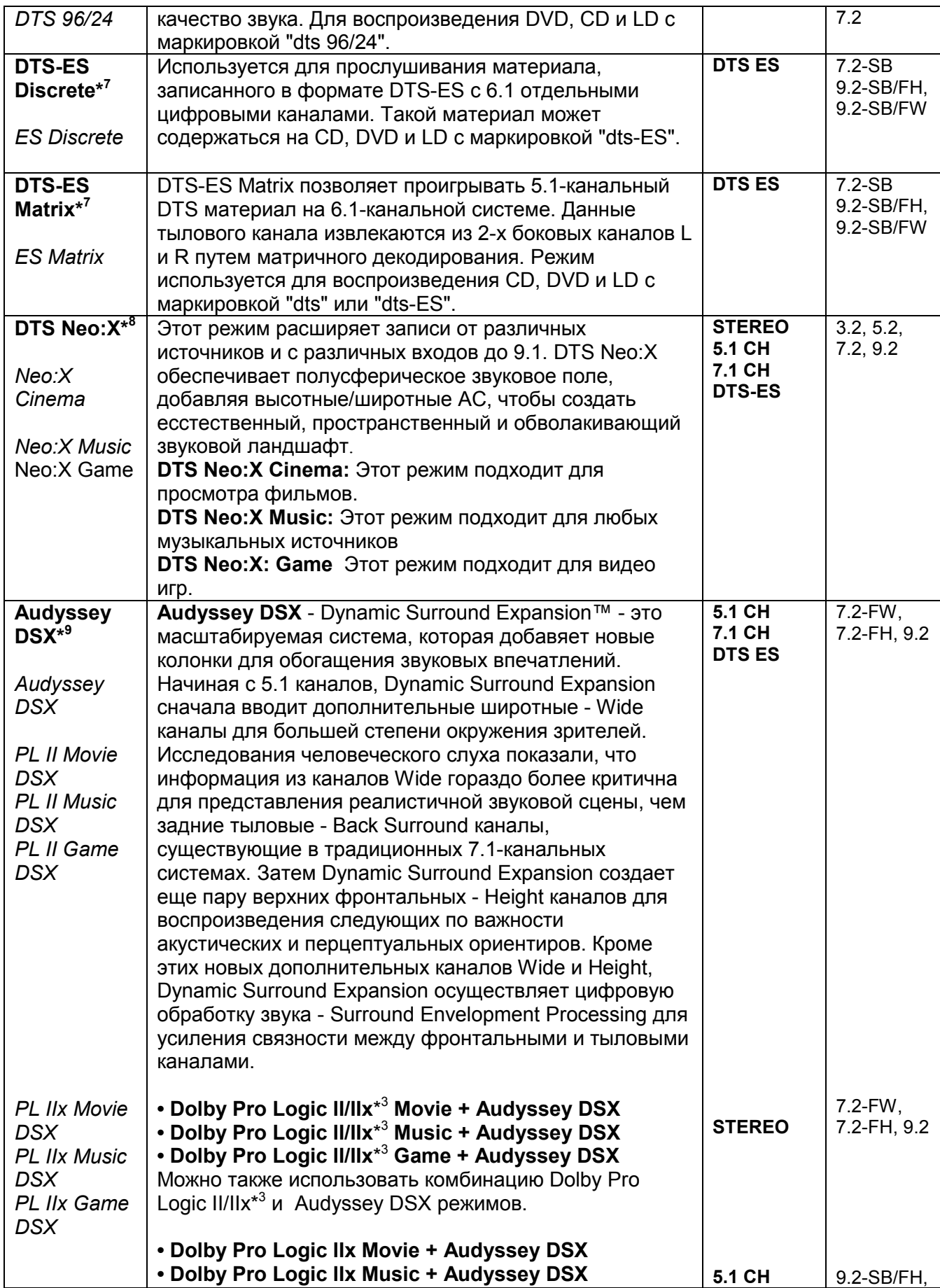

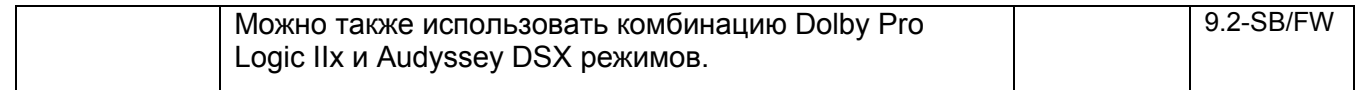

# **Стр. 42**

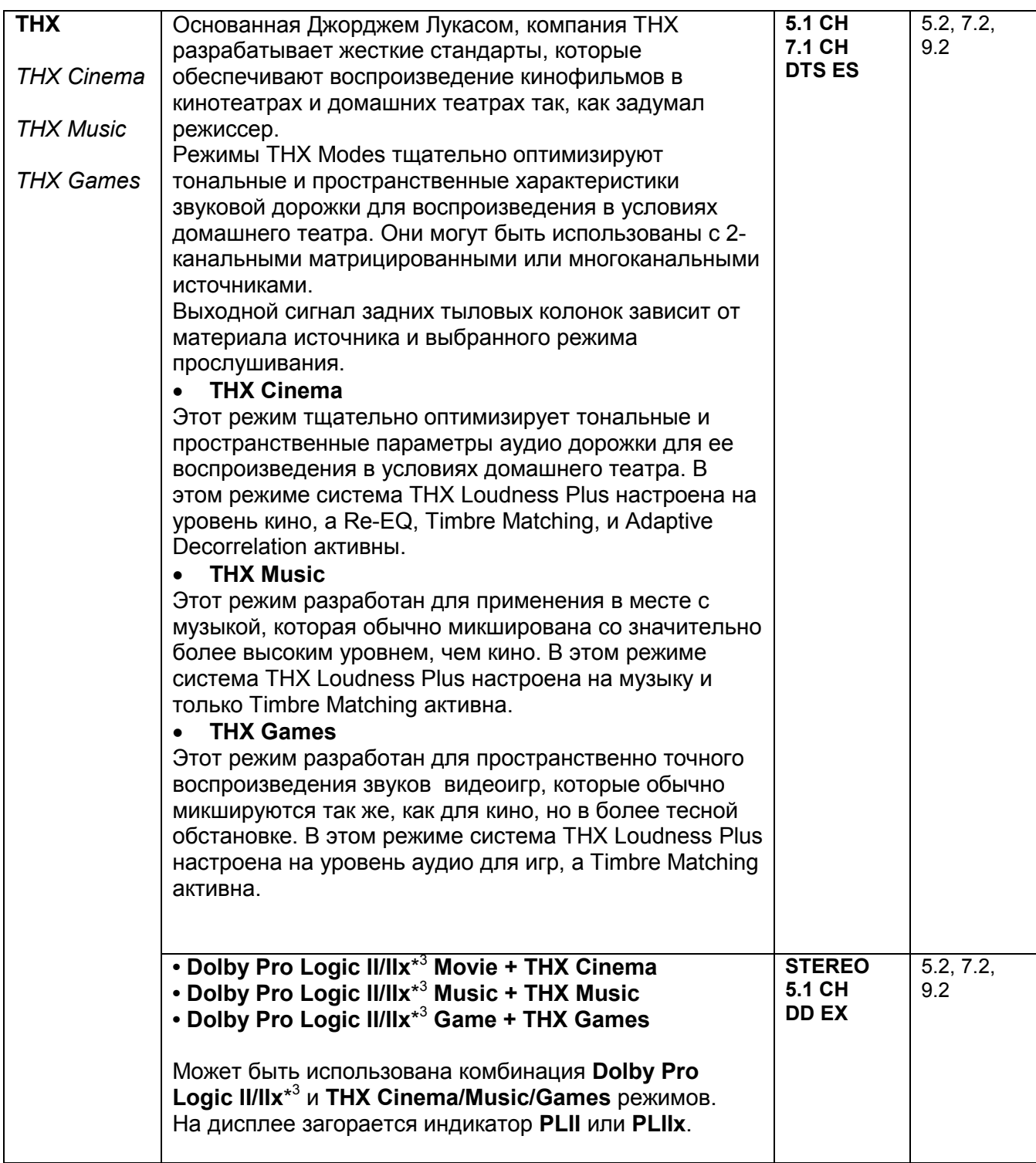

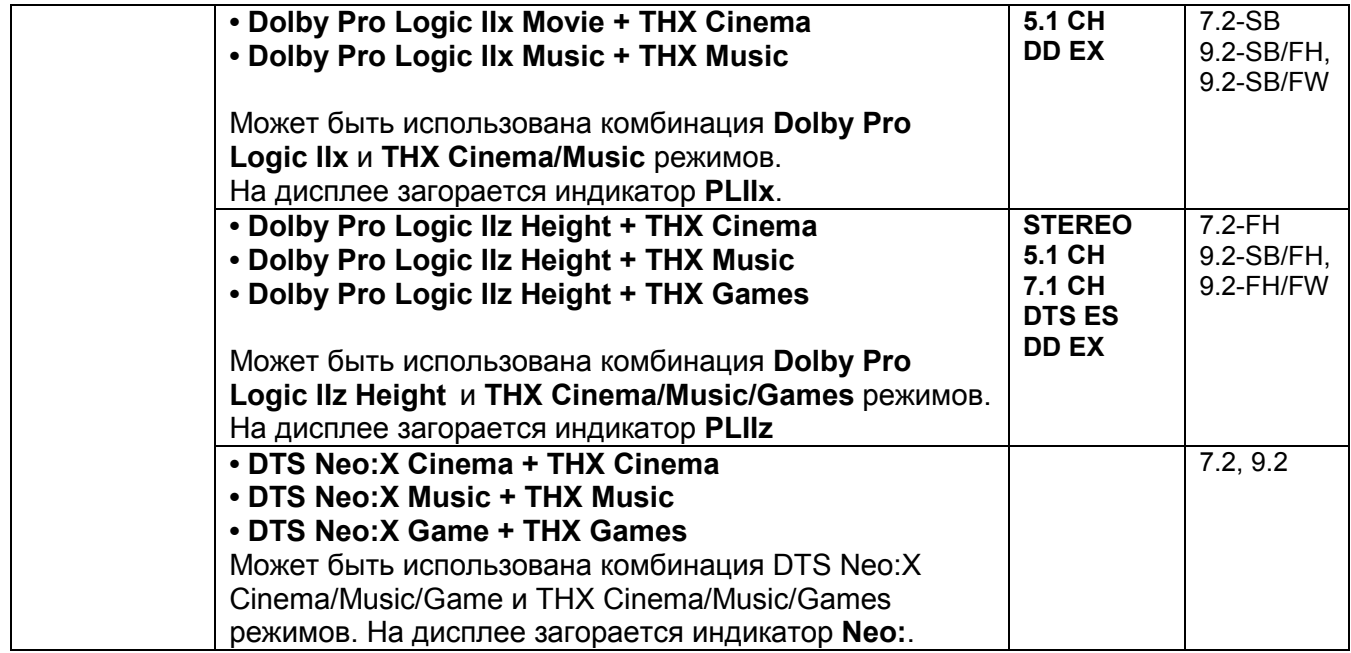

# **Стр. 43**

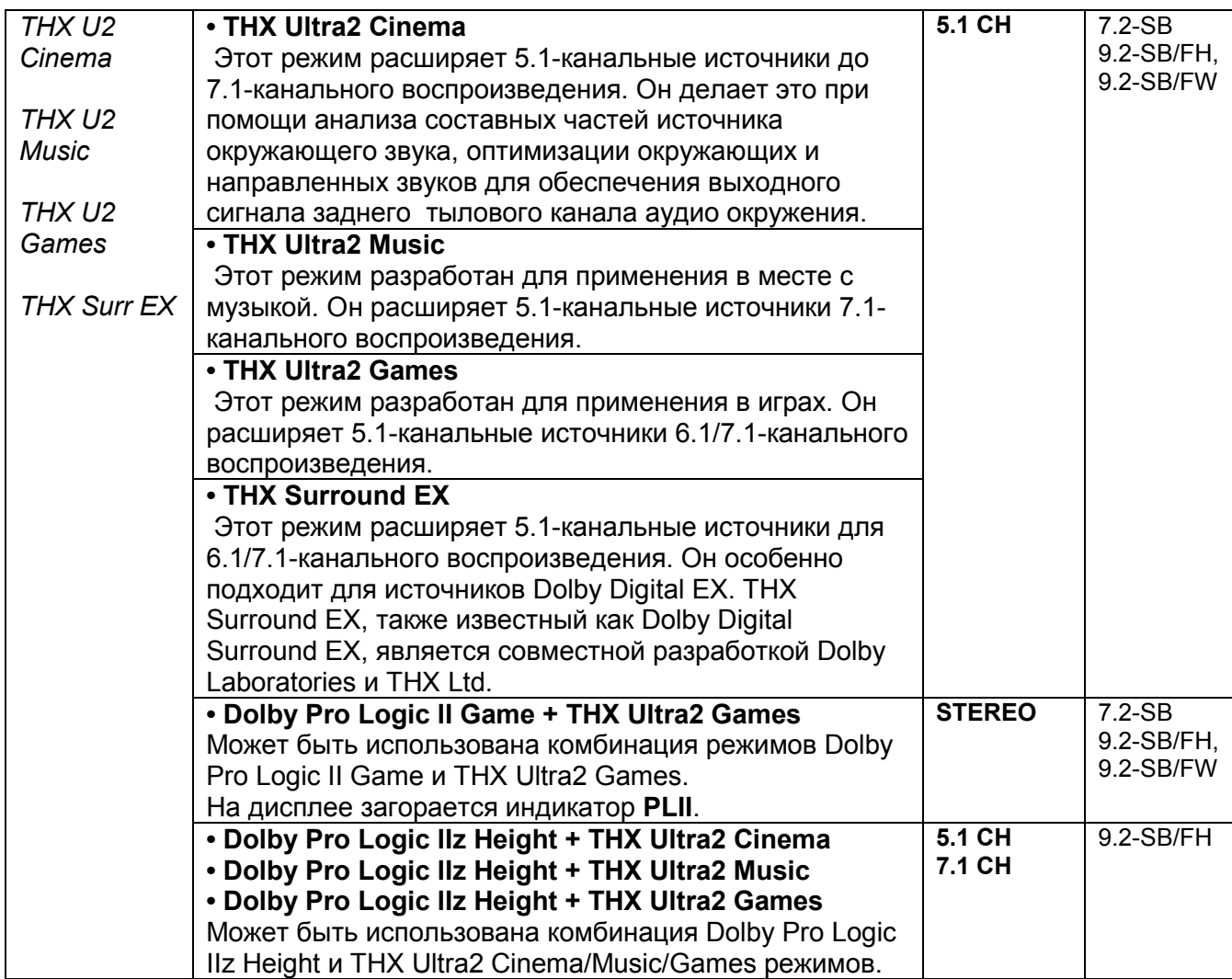

#### **Примечания:**

\*1 Режим прослушивания Pure Audio не может быть выбран, когда активна Зона 2. Кроме того, если активировать Zone 2 когда выбран режим Pure Audio, режим прослушивания автоматически изменится на Direct.

\*2 Когда входной источник содержит закодированные сигналы нужных каналов, соответствующие АС будут выдавать звук.

\*3 Если в системе нет задних тыловых колонок, или используется мощная Зона3, тогда используется декодер Dolby Pro Logic II.

\*4 Для Blu-ray дисков, Dolby Digital используется в конфигурации АС на 3.1/5.1 каналов.

\*5 AV-контроллер может получать сигнал DSD на вход HDMI IN. Установите выход плеера в режим PCM для получения более высокого качества звука, если это зависит от плеера.

\*6 DTS используется в зависимости от конфигурации AV-контроллера (например, когда Audyssey Dynamic EQ ® включена или мощный выход на Зону 2 активирован).

\*7 Если задних тыловых колонок нет, или активирован мощный выход на Зону2, используется DTS.

\*8 Режим прослушивания DTS Neo:X не может быть выбран, если входной сигнал имеет частоту 192 кГц.

\*9 Этот режим прослушивания может быть выбран только тогда, когда соблюдены следующие условия:

- Подсоединена центральная АС.

- Подсоединены верхние или широтные фронтальные колонки.

• Режимы прослушивания не доступны для некоторых форматов источников.

#### **Нормализация диалогов**

Нормализация диалогов **-** Dialogue Normalization (Dialog Norm) это функция Dolby Digital, которая используется для поддержания на одном среднем уровне громкости различных программ, так чтобы пользователю не приходилось крутить ручку громоксти при переходе от Dolby Digital, к программа в Dolby Digital Plus и Dolby TrueHD. При воспроизведении материалов, закодированных в Dolby Digital, Dolby Digital Plus и Dolby TrueHD, иногда можно увидеть на дисплее передней панели короткое сообщение "**Dialog Norm X dB**" (где X числовая величина). На дисплее показывается, как соотносится уровень громкости материала с калибровочным уровнем THX. Если же вы захотите слушать запись на калибровочном театральном уровне, вам потребуется отрегулировать громкость. Например, если вы видите сообщение: "**Dialog Norm + 4 dB**" на дисплее передней панели, то для того, чтобы поддержать общий выход на калибровочном уровне THX, просто поверните ручку регулятора громкости вниз на 4 dB. Однако, в отличие от большого кинотеатра, где уровень громкости заранее задан, здесь вы сами можете выбрать такую громкость, которая вам больше нравится.

## **Стр. 44**

#### **Использование меню Home**

Меню Home обеспечивает быстрый доступ к часто используемым меню без необходимости пробираться через длинное стандартное меню. Это меню позволяет вам менять установки и просматривать текущую информацию.

**Меню Home появляется только на том телевизоре, который подключен к выходу HDMI OUT MAIN. Если же ваш ТВ подключен к другому видео выходу, используйте дисплей AV контроллера для смены установок.** 

#### *1* **Нажмите кнопку RECEIVER, а потом кнопку HOME.**

Меню Home будет наложено на изображение на TV экране. Совет:

Вы можете также использовать кнопку **HOME** на AV-контроллере**.** 

#### *2* **Используйте кнопки ▲/▼ для выбора желаемого варианта.**

# ■ **Input - Вход**\* 1

Вы можете выбрать входной источник одновременно просматривая информацию: название входного селектора, назначенного входа, информацию, передаваемую радиостанциями, а также установки функции ARC.

Нажмите кнопку **ENTER** для вывода на дисплей текущего источника, затем кнопками **▲/▼** выберите желаемый входной источник. Нажатие на **ENTER** еще раз переключает вас на выбранный входной источник.

#### ■ **Audio - Аудио**

Вы можете изменять следующие установки: "**Sound Program**", "**Bass (Front)**", "**Treble (Front)**", "**Bass (Front Wide)**", "**Treble (Front Wide)**", "**Bass (Front High)**", "**Treble (Front High)**", "**Bass (Center)**", "**Treble (Center)**", "**Bass (Surround)**", "**Treble (Surround)**", "**Bass (Surround Back)**", "**Treble (Surround Back)**", "**Bass (Subwoofer)**", "**Subwoofer 1**", "**Subwoofer 2**", "**Center**", "**Dolby Volume**", "**Audyssey**", "**Dynamic EQ**\* 2\*3", "**Dynamic Volume**\*2\*3", "**Late Night**", "**Music Optimizer**", "**Re-EQ**", "**Re-EQ(THX)**", и "**Screen Centered Dialog**". См. также:

• "Audyssey" (стр. **59**)

• «Использование аудио установок» - "Using the Audio Settings" (стр. **70**)

## **Видео**

Вы можете изменять следующие установки: "**Wide Mode**" и "**Picture Mode**\* 4 ". См. также:

• «Настройка изображения» - "Picture Adjust" (стр. **61**)

# ■**Info**\* 5

Вы можете видеть информацию по следующим параметрам: "**Audio**", "**Video**" и "**Tuner**".

#### **■Режим прослушивания**

Вы можете выбрать режимы прослушивания, которые сгруппированы в следующие категории:

#### "**MOVIE/TV**", "**MUSIC**", "**GAME**" и **«THX».**

Используйте кнопки **▲/▼** для выбора категории и **/** для выбора режима прослушивания. Нажмите кнопку **ENTER** для переключения в выбранный режим прослушивания.

#### **Примечания:**

\*1 Для входного селектора **PORT**, на дисплее будет выведено название опционной док-станции для Universal Port.

\*2 "**Dynamic EQ**" и "**Dynamic Volume**" не могут быть выбраны, когда выбран любой из режимов прослушивания THX, при "**Loudness Plus**" установленном в положение "**On**" или "**Preserve THX Settings**" установленном в положение "**Yes**" (см. стр. **55**).

\*3 Если установка "**Dynamic EQ**" в положении "**On**" или "**Dynamic Volume**" установлеа в любое положение кроме "**Off**", "**Dolby Volume**" будет переключена в положение "**Off**" (см. стр. **59, 60**).

\*4Только когда вы выбрали "**Custom**" в меню "**Picture Mode**" (стр. **61**), нажатие на кнопку **ENTER** позволяет вам настраивать следующие параметры через меню Home: "**Brightness**", "**Contrast**", "**Hue**" и "**Saturation**". Нажимайте на кнопку **RETURN** для возврата в режим установок "**Picture Mode**".

\*5 В зависимости от входного источника и режима прослушивания, не все каналы, показанные здесь, будут выдавать звук.

#### **Использование таймера отключения (сна)**

При помощи таймера отключения, можно запрограммировать автоматическое выключение AV-контроллера через заданный период времени.

## **1 Нажмите кнопку RECEIVER, затем кнопку SLEEP несколько раз, чтобы выбрать желаемое время до выключения.**

Может быть выбрано время от 90 до 10 минут с шагом 10 мин. Когда таймер отключения установлен, на дисплее появляется индикатор SLEEP. В течение примерно 5 секунд будет отображаться время, оставшееся до выключения, затем восстанавливается предыдущее отображение.

#### **Совет**

• Если вы хотите отменить таймер сна, нажимайте кнопку SLEEP, пока индикатор SLEEP не исчезнет с дисплея.

• Для проверки времени, оставшегося до отключения контроллера, нажмите кнопку SLEEP. Если нажать кнопку SLEEP, когда время отображается на дисплее, оно уменьшится на 10 мин, а если оно менее 10 минут, то таймер сна вообще отключится.

## **Стр. 45**

## **Настройка яркости дисплея**

Вы можете настроить яркость свечения дисплея AV контроллера. **Нажмите кнопку RECEIVER, а затем DIMMER на пульте ДУ несколько раз,** 

#### **чтобы выбрать:**

• Normal + **MASTER VOLUME** и индикатор селектора входа загорается.

Нормальная яркость

• Normal + **MASTER VOLUME** и индикатор селектора входа гаснет. Нормальная яркость

• Dim + **MASTER VOLUME** и индикатор селектора входа гаснет. Пониженная яркость

• Dimmer + **MASTER VOLUME** и индикатор селектора входа гаснет. Еще более низкая яркость.

## **Совет:**

• **(Североамериканские модели)** Вы можете также использовать кнопку **DIMMER** на контроллере**.** 

## **Отображение информации об источнике**

Вы можете отображать различную информацию о текущем источнике входного сигнала, как показано ниже (за исключением компонентов, подключенных на вход **Universal Port**).

**1 Нажмите кнопку RECEIVER, а затем DISPLAY несколько раз для циклического отображения доступной информации. Совет:** 

• Данная процедура также может быть выполнена на AV контроллере при помощи кнопки **DISPLAY**.

Обычно, может быть отображена следующая информация: **Входной источник**  (рисунок) **Режим прослушивания Формат сигнала \*<sup>1</sup> Частота дискретизации Разрешение входного сигнала Разрешение выходного сигнала** 

\*1 Если входной сигнал РСМ, отображается частота выборки. Если входной сигнал цифровой, но не РСМ, отображается формат сигнала. Информация отображается примерно 3 секунды, затем восстанавливается предыдущее отображение.

#### **Изменение отображения входов**

Если вы подключаете **RI**-совместимый компонент Onkyo, то для того чтобы **RI** работал должным образом, вы обязаны изменить эту настройку. Эта настройка может быть изменена только с передней панели AV контроллера.

#### **1 Нажмите кнопку TV/CD, GAME или VCR/DVR селектора входов.**

**На экране появится сообщение " TV/ CD", "GAME" или "VCR/DVR"** 

**2 Нажмите и удерживайте ту же самую кнопку селектора входов TV/ CD, GAME или VCR/DVR (примерно 3 секунды), чтобы изменить настройку**. Повторите этот пункт для выбора желаемого отображения. TV/CD: TV/CD  $\rightarrow$  DOCK  $\rightarrow$  TAPE  $\rightarrow$  TV/CD. GAME: GAME ←→ DOCK VCR/DVR: VCR/DVR ←→ DOCK

#### **Примечание**:

- Вариант **DOCK** не может быть выбран для нескольких селекторов входов одновременно.
- Введите соответствующие коды для пульта ДУ, перед тем как использовать этот пульт AV контроллера первый раз (см. стр. **79**).

#### **Использование режима «Весь Дом» - Whole House**

Режим «Whole House» полезен, когда вы хотите запустить дополнительную фоновую музыку во время вечеринки в доме; это позволяет слышать одну и ту же стерео музыку как в главной комнате, так и во всех остальных помещениях (Multi Zone: Powered Zone 2/3).

В режиме Whole House для всех зон - Multi Zone выбирается тот же самый источник, что и для главной комнаты.

См. также разделы:

• Настройка АС - "Speaker Setup" (стр. **52**)

• Мульти Зона - "Multi Zone" (стр. **73**)

#### *1* **Нажмите кнопку WHOLE HOUSE MODE на передней панели.**

Для отмены режима Whole House Mode, смените входной источник для главной комнаты или же выберите другой режим прослушивания. (стр. **37**).

#### **Примечания:**

• Режим Whole House Mode поддерживает только аналогове аудио.

• Отмена режима Whole House Mode отключает также и Multi Zone.

• Звук в Powered Zone 2/3 может прерываться при включении или отключении режима Whole House Mode.

• Если вы меняете установки Multi Zone во время использования режима Whole House Mode, эти установки имеют более высокий приоритет, чем установки Whole House Mode.

• Для регулировки громкости в зонах Multi Zone, переключите AV контроллер на режим управления Мульти зоной. См. также «Регулировка громкости в зонах» - "Adjusting the Volume for Zones" (стр. **74**).

• Режим Whole House Mode нельзя использовать, когда выход "**Audio TV Out**" в положении on.

## **Стр. 46**

## **Приглушение звука AV контроллера**

Вы можете временно приглушить громкость звука на выходе AV-контроллера.

## **1 Нажмите кнопку RECEIVER, затем кнопку MUTING.**

Звук приглушается, и на дисплее замигает индикатор MUTING.

#### **Совет**

• Для восстановления звука снова нажмите кнопку **MUTING** или воспользуйтесь регулятором громкости.

• При переходе контроллера в ждущий режим Standby приглушение звука отменяется.

#### **Использование наушников**

**1 Подсоедините пару стереофонических наушников (с 6.3-мм штекером) к гнезду PHONES AV-контроллера для индивидуального прослушивания.**  Когда штеккер наушников вставлен гнездо PHONES, загорается соответствующий индикатор наушников, а также индикаторы FL и FR. (Акустические системы, подключенные к мощному выходу на Зону 2/3 - Powered Zone 2/3 при этом не отключаются.)

#### **Примечания**:

- Перед подсоединением наушников всегда уменьшайте громкость.
- При подсоединении наушников устанавливается режим прослушивания Stereo, если уже не был установлен один из режимов прослушивания Stereo, Mono, Direct или Pure Audio**.**
- Если вы подсоединили iPod или iPhone к **USB** порту на этом устройстве, звука в наушниках не будет.

## **Использование простых макрокоманд - Easy macro**

Благодаря использованию кнопок **ACTIVITIES** для запуска простых макрокоманд - Easy macro в режиме Easy macro, вы сможете посылать на компоненты Onkyo последовательности команд, нажимая всего одну кнопку.

Эти команды задаются пользователем: См. раздел «Использование нормальных макрокоманд» (стр. **84**).

#### **1 Нажмите кнопку ACTIVITIES** (**MY MOVIE, MY TV, или MY MUSIC) для запуска Easy макрокоманд.**

Действия **ACTIVITIES** по умолчанию описаны ниже. Для смены компонента – источника обращайтесь к разделу «Смена компонента – источника», приведенного в конце этой главы.

## **MY MOVIE:**

Сначала включается телевизор, Onkyo DVD-плеер и AV контроллер. Входной селектор AV контроллера устанавливается в "**DVD/BD**". Начинается воспроизведение на плеере. \*<sup>1</sup>

\*1. В зависимости от времени старта **DVD/BD-**плеера, AV контроллер может не активизировать эту команду воспроизведения. В таком случае, нажмите на кнопку Play  $\lceil \cdot \rceil$  на пульте.

## **MY TV:**

Сначала включается телевизор, кабельная приставка и AV контроллер. Затем входной селектор AV контроллера устанавливается в "**CBL/SAT**". Вы можете смотреть кабельное ТВ.

#### **MY MUSIC:**

Включается Onkyo CD-плеер и AV контроллер. Входной селектор AV контроллера устанавливается в " **TV/CD** ". Начинается воспроизведение на CDплеере.

#### **Примечание:**

• Как только вы запустите макрокоманду Easy, вы не сможете использовать другие кнопки **ACTIVITIES** в ходе ее исполнения. Если же вы хотите управлять другими компонентами, нажмите на кнопку **ALL OFF** для остановки и затем нажмите желаемую кнопку **ACTIVITIES**.

#### **Отключение компонентов**

Эта кнопка отключает все компоненты, запущенные в режиме Easy macro **1 Нажмите кнопку ALL OFF.** 

Сначала выключается компонент, назначенный на последнюю нажатую кнопку **ACTIVITIES.** Затем выключается AV контроллер. Наконец, выключается и телевизор (или переходит в режим ожидания).\*<sup>1\*2</sup>

\*1. Этот не применим к **MY MUSIC** с установками по умолчанию.

\*2 Некоторые телевизоры могут не выключиться (или даже не перейти в режим ожидания).

#### **Страница 47**

#### **Смена компонента источника**

Вы можете сменить компонент, назначенный в качестве источника на кнопку **ACTIVITIES** и активируемый в режиме **Easy Macro,** с помощью следующей процедуры**.**

#### **1 Нажав на кнопку REMOTE MODE для соответствующего компонента и не отпуская ее, нажмите и удержите кнопку ACTIVITIES (MY MOVIE, MY TV, or MY MUSIC) (около 3 секунд).**

Кнопка **ACTIVITIES**, мигнет дважды, показывая, что установка запомнена. **Примеры:** 

Если вы хотите использовать **MY MOVIE,** чтобы запустить воспроизведение на компоненте, назначенном на вход **VCR/DVR** кнопки **REMOTE MODE,** то вы должны нажать и удержать кнопку **MY MOVIE** около 3 секунд, одновременно продолжая нажимать на **VCR/DVR** и **REMOTE MODE**.

#### **Восстановление значений по умолчанию**

Вы можете вернуть **ACTIVITIES** к установкам по умолчанию.

*1* **Нажав на кнопку HOME и не отпуская ее, нажмите и удержите кнопку ALL OFF до тех пор пока кнопка ALL OFF не загорится (около 3 секунд).** *2* **Отпустите кнопки HOME и ALL OFF и нажмите кнопку ALL OFF еще раз.**  Кнопка **ALL OFF** мигнет дважды.

# *Запись*

В данном разделе поясняется, как записать входной источник на компонент с возможностью записи и как записать звук и видео с различных источников.

## **Запись входного AV источника**

Аудио источники могут быть записаны на записывающее устройство (например, кассетный магнитофон, CD-R, мини-диск рекордер). Источники видеосигналов могут быть записаны на записывающее видео устройство (например, видеомагнитофон, DVR).

#### **1 Используйте кнопки селектора входов для выбора источника, который вы хотите записать**.

Вы можете просматривать источник во время записи. Регулятор громкости **MASTER VOLUME** контроллера не влияет на запись.

#### **2 Запустите запись на вашем записывающем устройстве.**

#### **3 Запустите воспроизведение на компоненте – источнике**.

Если вы выберите другой входной источник во время записи, он и будет записан.

**Стр. 48**

## **БОЛЕЕ СЛОЖНЫЕ НАСТРОЙКИ**

#### **Использование экранных меню настройки**

**Экранное меню настройки появляется только на телевизоре, который подключен на выход HDMI OUT MAIN. Если вы подключаете ваш телевизор к другому видео выходу, используйте при настройке дисплей самого контроллера.** 

#### **В этом руководстве все операции описываются с использованием пульта ДУ, если не оговорено другое.**

## **Структура меню настройки.**

Следующая схема показывает, как организованы меню настройки. Используйте номера страниц для нахождения информации о разделах. (рисунок)

**(1) Input/Output Assign «Назначение входов/выходов» (**стр. **49)**

**(2) Speaker Setup «Настройка АС» (**стр. **52)** 

- **(3) Audio Adjust «Настройка Аудио» (**стр. **56)**
- **(4) Source Setup «Настройка источников» (**стр. **59)**
- **(5) Listening Mode Preset «Настройка режимов прослушивания» (**стр. **64)**
- **(6) Miscellaneous «Разные настройки» (**стр.**65)**
- **(7) Hardware Setup «Настройка аппаратной части» (**стр. **66)**
- **(8) Remote Controller Setup «Настройка пульта ДУ» (**стр. **80)**
- **(9) Lock Setup «Настройка родительского замка» (**стр. **70)**

#### **Общие процедуры в экранном меню настройки**

Экранные меню настройки появляются на подключенном телевизоре и обеспечивают удобный способ изменения различных настроек AV контроллера. Настройки организованы в 9 категорий основного меню, большинство из них содержат подменю.

Выполняйте настройки с использованием экранного меню.

#### **1 Нажмите кнопку RECEIVER, а затем кнопку SETUP**

На экране появится главное меню.

**Совет**: Если оно не появилось, убедитесь, что на вашем телевизоре выбран необходимый вход внешнего сигнала.

#### **2 Используйте кнопки Вверх и Вниз для выбора подменю, а затем нажмите кнопку ENTER.**

#### **3 Используйте кнопки Вверх и Вниз для выбора пункта меню, а затем нажмите кнопку ENTER.**

#### **4 Используйте кнопки Вверх и Вниз для выбора варианта и кнопки Влево и Вправо для изменения установок**.

Нажимайте кнопку **SETUP** для закрытия меню настройки Нажимайте кнопку **RETURN** для возврата в предыдущее меню.

#### **Примечания**:

- Данная процедура может быть также выполнена на контроллере при помощи его кнопок SETUP, ENTER и стрелок курсора.
- В процессе автокалибровки с помощью Audyssey MultEQ XT32 Room Correction и настройки АС Speaker Setup, сообщения и т.п. информация, которая выводится на экран телевизора, будут появляться и на дисплее.

#### **Поясняющие замечания**

# **(1) Главное меню / Настройка АС**

- **(2) Сабвуфер**
- **(3) ------ 1ch:** аудио сигнал выдается только на выходной разъем **SW1 ------ 2ch:** аудио сигнал выдается только на выходные разъемы **SW1** и **SW2**
- (1) Выбор меню
- (2) Выбор строки
- (3) Установка опции (подчеркнуто значение по умолчанию)

#### **Стр. 49**

#### **Назначение входов/выходов Главное меню / Назначение входов/выходов**

#### **Monitor Out - Настройка выхода на монитор**

В установке **"Monitor Ou**t" вы можете выбрать, будут ли изображения с видео источников выдаваться через выход HDMI.

Если вы подсоединяете ваш телевизор к выходу HDMI, настройка "**Monitor Out**" устанавливается автоматически, и источники композитного, S-Video и компонентного видеосигналов преобразуются с повышением\* и выводятся на выход.

(рисунок)

Если вы подсоединяете ваш телевизор к выходу **COMPONENT VIDEO MONITOR OUT** (не HDMI), настройка "Monitor Out" автоматически устанавливается, и источники композитного и S-Video видеосигналов преобразуются с повышением\* и выводятся через **COMPONENT VIDEO MONITOR OUT**.

# **Примечание**:

• См. раздел "Video Connection Formats" (стр. **95**) где приведены диаграммы, показывающие как установки "**Monitor Out**" и "**Resolution**" влияют на прохождение видео сигнала через AV контроллер.

#### **Monitor Out - Настройка выхода для монитора Analog**:

Выберите, если ваш телевизор подсоединен к выходу **COMPONENT VIDEO MONITOR OUT**, **MONITOR OUT S** или **MONITOR OUT V**.

## **HDMI Main:**

Выберите, если ваш телевизор подсоединен к **HDMI OUT MAIN**. **HDMI Sub:** 

Выберите, если ваш телевизор подсоединен к **HDMI OUT SUB**. **Both:** 

Выберите, если ваш телевизор подсоединен к **HDMI OUT MAIN** и **HDMI OUT SUB**. Видеосигнал будет выдаваться на оба видео выхода с разрешением, которое поддерживается обоими телевизорами.

#### **Both(Main):**

Выберите, если ваш телевизор подсоединен к **HDMI OUT MAIN** и **HDMI OUT SUB**. Видеосигнал будет выдаваться на оба видео выхода **HDMI**, но **HDMI OUT MAIN** будет иметь приоритет, в зависимости от разрешения сигнал может не выдаваться на **HDMI OUT SUB**.

## **Both(Sub)**:

Выберите, если ваш телевизор подсоединен к **HDMI OUT MAIN** и **HDMI OUT SUB**. Видеосигнал будет выдаваться на оба видео выхода **HDMI**, но **HDMI OUT SUB** будет иметь приоритет, в зависимости от разрешения сигнал может не выдаваться на **HDMI OUT MAIN**.

## **Примечания**:

- Если монитор не подсоединен на выход, указанный вами в установке **"Monitor Out"**, установка **"Monitor Out"** будет автоматически переключена в положение "**Analog**".
- Для выхода видео сигнала в формате Deep Color, если установка **"Monitor Out"** находится в положении **«Both(Main)»** или **«Both(Sub)»,** разрядность сигнала может быть ограничена из-за ограниченных возможностей телевизора, подключенного на приоритетный выход.

## **Смена установок "Monitor Out" вручную**

## *1* **Нажмите кнопку MONITOR OUT на передней панели.**

Будет выведена на дисплей текущая установка.

*2* **Нажмите кнопку MONITOR OUT на AV контроллере несколько раз для выбора:** 

- **Analog, HDMI Main**, **HDMI Sub**, **Both**, **Both(Main)** или **Both(Sub)** 

# **Разрешение:**

## **Through\*<sup>1</sup>** :

Выберите, чтобы пропустить видеосигнал через контроллер с тем же самым разрешением и без преобразования.

# **Auto\*<sup>2</sup>** :

Выберите, чтобы контроллер автоматически преобразовывал видеосигнал с разрешениями, не поддерживаемыми вашим телевизором.

# **480p** (**480p/576p)**, **720p,1080i, 1080p\*<sup>2</sup>**

Выберите желаемое выходное разрешение.

# **1080p/24\*<sup>2</sup> \* 3 :**

Выберите для вывода 1080p с частотой кадров 24 в секунду.

# **4K Upscaling\*<sup>2</sup> \* 3** :

Выберите для вывода сигнала с масштабированием до разрешения в 4 раза больше, чем 1080p, получая в итоге 3840 × 2160 пикселей.

## **Source**:

Разрешение выходного сигнала будет установлено в соответствии с тем, что задано в меню настройки изображения "**Picture Adjust**" (стр. **61**).

Вы можете задать выходное разрешение для выходов **HDMI** и **COMPONENT VIDEO MONITOR OUT,** так чтобы AV контроллер преобразовывал с повышением разрешение изображения так, как это необходимо для подключенного телевизора.

# **Стр. 50**

# **Совет:**

- Настройка "**Resolution**" выставляется соответственно в main, sub и analog.
- Чтобы смотреть ТВ передачи во время настройки, нажмите кнопку **ENTER**.
- **Примечания:**
- В зависимости от входного видео сигнала воспроизведение может оказаться негладким или же вертикальное разрешшение пониженным. В таких случаях выберите иную установку вместо «**1080p/24».**
- Если установка "**Monitor Out**" находится в положении "**Both**", то установка разрешения зафиксирована в положении «**Auto**».

\* 1 Входной сигнал PC IN (Analog RGB) выдается с разрешением 480p, (480p/576p), 720p, 1080i, когда установка "**Monitor Out**" в положении "**Analog**" (стр. **49**) и установка "**Resolution**" в положении "**Through**".

 $*^2$  Эти установки не доступны, когда установка "**Monitor Out**" находится в положении "**Analog**".(стр. **49**).

\* 3 Эти установки не доступны, когда установка "**Monitor Out**" находится в положении "**HDMI Sub**" или "**Both(Sub)**".

# **Настройка видео входов HDMI**

Если вы подсоединяете видео компонент к одному из входов HDMI IN, вы должны назначить этот вход на входной селектор. Например, если вы подключаете ваш проигрыватель Blu-ray/DVD к **HDMI IN 2**, вы должны назначить **HDMI2** на входной селектор «**BD/DVD»**.

Если вы подсоединили ваш телевизор к AV контроллеру при помощи HDMI кабеля, композитный, S-Video и компонентный источники видеосигналов будут преобразовываться с повышением и выводиться при помощи HDMI OUT\*<sup>1</sup>. Вы можете задать это для каждого входного селектора, выбрав опцию "**- - - - -**". См. раздел "Video Connection Formats" для получения более подробной информации о прохождении видео сигналов и их преобразовании (**стр. 95**).

\*1 Это справедливо только для случаев, когда "**Monitor Out**" установлена в положение, иное чем "**Analog**". (стр. **49**). В таблице приведены назначения по умолчанию

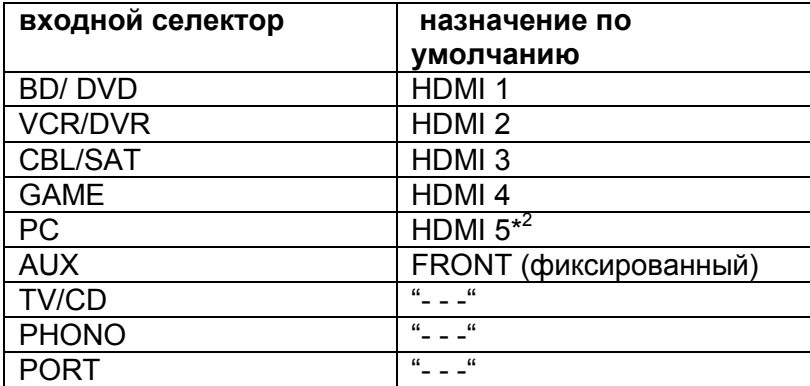

\*2 Если вы подсоединили ваш персональный компьютер к входу **PC IN**, вы должны назначить "- - -" на входной селектор **PC**.

# **BD/DVD**, **VCR/DVR**, **CBL/SAT**, **GAME**, **PC**, **TV/CD**, **PHONO**, **PORT**:

## **HDMI1, HDMI2, HDMI3, HDMI4, HDMI5, HDMI6, HDMI7:**

Выберите вход HDMI, к которому подсоединен видео компонент. --- -: для повышающего преобразования и вывода композитного, S-Video и компонентного источников видеосигналов посредством HDMI OUT. На выход HDMI OUT подается видео сигнал, сконфигурированный в разделе "Component Video Input".

Каждый из входов HDMI не может быть назначен на более чем одну кнопку селектора входов. После того, как назначены **HDMI1 – HDMI7**, вы должны сначала назначить любую из не используемых кнопок селектора на вариант "- - - - -" или вы не сможете назначить **HDMI1 – HDMI7** на селекторы входов.

#### **Примечания**:

- Чтобы композитный, S-Video и компонентный источники видеосигналов преобразовывались с повышением и выводились на HDMI выход, установка "**Monitor Out**" должна находиться в положении, ином чем "**Analog**" (см. стр. **49**), а установка "**HDMI Input**" должна быть в положении «-----». См. стр. **95** раздел «Советы по подсоединению и пути видео сигналов» для получения более подробной информации по потокам сигналов и их масштабированию.
- Если никакой видео компонент не подключен к выходу **HDMI OUT**, (даже если HDMI вход назначен), AV-контроллер выбирает видео источник на основании установки входа «**Component Video Input».**
- Когда **HDMI IN** назначен на входной селектор, как описано выше, цифровой аудио вход для данного входного селектора автоматически назначается на тот же самый вход **HDMI IN**. См. "**Digital Audio Input**" на стр. **51**. В этом случае если вы хотите использовать коаксиальный или оптический аудио вход, сделайте в меню выбор селектора аудио - **Audio Selector** (стр. **63**).
- Кнопка селектора **TUNER** не может быть назначена, и поэтому она зафиксирована на варианте "----".
- «**AUX**» используется только для входов на передней панели.
- Если вы установили параметр **"HDMI Control**" в положение"**On**" (см. стр. **67**), не назначайте компонент, подсоединенный к входу **HDMI IN**, на селектор **TV/CD**. В противном случае надлежащая работа CEC (Consumer Electronics Control) не гарантируется.
- Если вы назначили " **- - -**" на входной селектор, который уже выбран в меню "**HDMI Through**" (стр. **67**), тогда установка "**HDMI Through**" будет автоматически переведена в положение "**Off**".
- Если вы подсоединили компонент (такой, как UP-A1 док-станцию, в которой установлен плеер iPod) к разъему **UNIVERSAL PORT**, вы не сможете назначить никакой вход на селектор **PORT**.

# **Стр. 51**

## **Настройка компонентных видео входов**

Если вы подключаете видео устройство к входам **COMPONENT VIDEO IN**, вы должны назначить этот вход на селекторе входов. Например, если вы подключаете проигрыватель DVD к **COMPONENT VIDEO IN 2**, вы должны назначить «**IN 2**» на входной селектор «**BD/DVD**».

Если вы подсоединили ваш телевизор к контроллеру при помощи компонентного видео кабеля, вы можете установить контроллер так, чтобы композитный и раздельный источники видеосигнала преобразовывались с повышением разрешения\* и выводились чрезе выход **COMPONENT VIDEO MONITOR OUT**\* 1 . Вы можете установить это для каждого входного селектора, выбрав параметр "- - -".

(рисунок)

**\*** 1 Это возможно только, когда установка "**Monitor Out**" в положении "**Analog**" (стр. **49**).

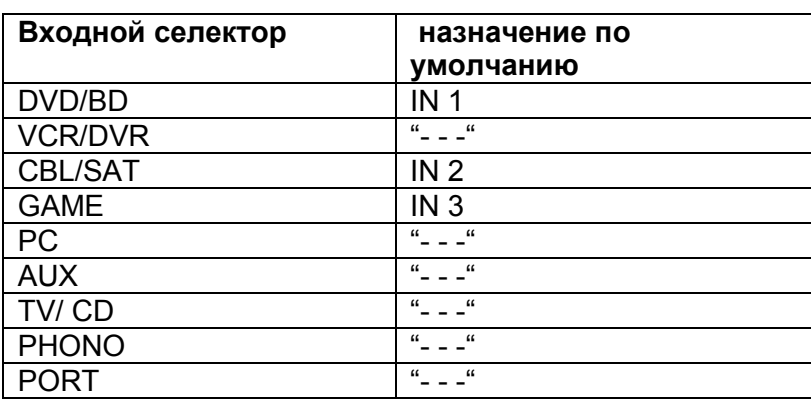

В таблице приведены назначения по умолчанию

#### **BD/DVD**, **VCR/DVR**, **CBL/SAT**, **GAME**, **PC**, **AUX, TV/CD**, **PHONO**, **PORT**: **IN1, IN2, IN3:**

Выберите соответствующий компонентный вход, на который подключено видео устройство.

- - -: Выдает композитные и S-Video источники сигналов на выход **HDMI.** 

#### **Примечания**:

• Для повышающего преобразования композитного и S-Video сигналов для выдачи на компонентный выход **COMPONENT VIDEO MONITOR OUT**, установка "**Monitor Out**" должна быть в положении "**Analog**" (см. стр. **49**), а установка "**Component Video Input**" должна быть в положении "- - - - -". См. стр. **95** раздел «Советы по подсоединению и пути видео сигналов» для получения более подробной информации по потокам сигналов и их масштабированию.

- Если монитор не подсоединен на тот же выход, который указан вами в установке "**Monitor Out**", установка "**Monitor Out**" будет автоматически переключена в положение "**Analog**" (стр. **49**).
- Если вы подсоединили компонент (такой, как UP-A1 док-станцию, в которой установлен плеер iPod/iPhone/iPhone) к разъему **UNIVERSAL PORT**, вы не сможете назначить никакой вход на селектор **PORT**.
- Кнопка селектора TUNER не может быть назначена, и поэтому она зафиксирована на варианте "----".

## **Настройка цифрового аудио входа**

Если вы подсоединяете устройство к цифровому входу, вы должны назначить этот вход на селектор входа. Например, если вы подсоединяете ваш проигрыватель компакт-дисков к входу **OPTICAL IN 1**, вы должны назначить «**OPTICAL 1**» на селектор входов «**TV/CD**».

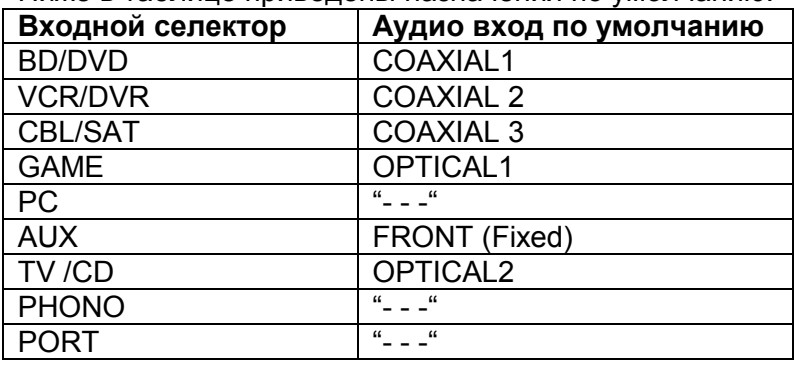

Ниже в таблице приведены назначения по умолчанию.

#### **BD/DVD**, **VCR/DVR**, **CBL/SAT**, **GAME**, **PC**, **AUX, TV/CD**, **PHONO**, **PORT**: **COAXIAL1, COAXIAL 2, COAXIAL 3, OPTICAL1, OPTICAL 2, OPTICAL 3:**  Выберите соответствующий цифровой аудио вход, на который подключено

устройство.

**" - - -"** Выберите, если устройство подключено на аналоговый аудио вход.

## **Примечание**

• Когда вход **HDMI IN** назначен на входной селектор в меню "**HDMI Input**" (**стр. 50**), это назначение приоритетно распространяется на тот же самый **HDMI IN**. В этом случае если вы хотите использовать коаксиальный или оптический аудио вход, сделайте выбор селектора аудио в меню «**Audio Selector**» (стр. **63**).

• Доступные частоты дискретизации для PCM сигналов с цифрового входа (оптического или коаксиального) составляют: 32/44.1/48/88.2/96 кГц/16, 20, 24 бит.

• Если вы подсоединили компонент (такой, как UP-A1 док-станцию, в которой установлен плеер iPod/iPhone/iPhone) к разъему **UNIVERSAL PORT**, вы не сможете назначить никакой вход на селектор «**PORT»**.

- «AUX» используется только для входа на передней панели.
- Кнопка селектора TUNER не может быть назначена, и поэтому она зафиксирована на варианте "----".

## **Аналоговый аудио вход**

**Multich BD/DVD, VCR/DVR, CBL/SAT, GAME, PC, AUX, TAPE, TV/CD, PHONO:**  Вы можете назначить многоканальный вход на входной селектор. `**----**-:

Если вы не хотите назначать многоканальный вход, установите его в положение **"----**-".

Если вы подсоединили компонент к аналоговому многоканальному выходу AV контроллера, вы должны назначить этот вход на входной селектор. Например, если вы подсоединили Blu-ray Disc/DVD плеер к входу **MULTI CH**, вы должны назначить его на селектор **"BD/DVD**".

# **Примечание**:

Для прослушивания компонента, подсоединенного к многоканальному входу, сделайте выбор **"Audio Selecto**r" в меню (стр. **63**).

## **Стр. 52**

#### **Входная чувствительность сабвуферного входа**

От **0dB** до **15dB** шагами по 5 дБ.

Некоторые DVD-плееры выдают LFE канал со своего аналогового сабвуферного выхода на 15 дБ выше, чем обычно.

С помощью этой установки вы сможете изменить чувствительность AVконтроллера по сабвуферному входу, чтобы она соответствовала сигналу с DVD-плеера.

#### **Примечание**

• Эта установка влияет только на сигналы, поступающие на на разъем **SUBWOOFER** многоканального входа AV-контроллера:.

• Если вы обнаружите, что ваш сабвуфер играет слишком громко, попробуйте установку 10 dB или 15 dB.

#### **Балансный вход - Balance**

## **BD/DVD**, **VCR/DVR**, **CBL/SAT**, **GAME**, **PC**,

#### **AUX**, **TV/CD**, **PHONO**:

Вы можете назначить балансный вход на входные селекторы:

**- - - - -**:

Если вы не хотите назначать балансный вход, установите его в положение: "**- - - - -**".

## **Входной канал**

#### **Mono(L)**:

Выберите если источник моно и вы подсоединили его на разъем **BALANCE L INPUT**.

#### **Stereo**:

Выберите если источник стерео и вы подсоединили его на разъемы **BALANCE L/R INPUT**.

Если вы подсоединили компонент к аналоговому балансному входу AV контроллера, вы должны назначить этот вход на входной селектор. Например, если вы подсоединили CD-плеер к балансному входу, вы должны назначить его на селектор **"TV/CD**".

#### **Примечание**:

• Для прослушивания компонента, подсоединенного к балансному входу, сделайте выбор **"Audio Selecto**r" в меню (стр. **63**).

• Эта установка не может быть выбрана когда установка входа "**Balance**" в положении: "**- - - - -**".

#### **Настройка акустических систем**

Некоторые настройки акустических систем устанавливаются автоматически при помощи функции Audyssey MultEQ XT32 Room Correction и Speaker Setup (см. стр. **34**).

Здесь вы сможете проверить настройки, сделанные с помощью функции Audyssey MultEQ XT32 Room Correction и Speaker Setup, или же выставить их вручную, что бывает полезно, если вы сменили одну из колонок уже после использования процедуры автонастройки Audyssey MultEQ XT32 Room Correction и Speaker Setup.

Нажмите кнопку **RECEIVER** и используйте кнопку **SP LAYOUT** на пульте для выбора комплекта колонок Speakers A или Speakers B. За более подробной информацией по **SP LAYOUT** обращайтесь в раздел «Выбор конфигурации АС» - "Selecting Speaker Layout" (см. стр. **45**).

#### **Примечание:**

Эти установки недоступны в следующих случаях:

- когда к AV контроллеру подсоединены наушники, или
- Если установка "**Audio TV Out**" в положении"**On**" (см. стр. **67**)
- Если параметр "**HDMI Control (RIHD)**" в положение"**On**" (см. стр. **67**) и вы слушаете звук через динамики телевизора.

#### **Настройки акустических систем**

#### **Если вы изменяете эти настройки, вы должны выполнить автоматическую калибровку Audyssey MultEQ XT™ Room Correction и настройку акустических систем Speaker Setup еще раз (см. стр. 34).**

Если импеданс любого громкоговорителя составляет от 4 до 6 Ом, установите настройку Speaker Impedance на 4 Ом.

Если вы подсоединили ваши фронтальные АС по 2-канальной схеме включения (би-ампингом), вы должны изменить настройку **Speaker Type(Front А) или Speaker Type(Front В)**. Подробности соединений см. на стр.**16** в Разделе "Biamping the Front Speakers".

#### **Примечания**:

- Когда используется 2-канальная схема би-ампинга, AV контроллер способен приводить в действие в основной комнате только до 7.2 акустических систем.
- Перед тем, как вы измените эти настройки, уменьшите громкость.

#### **Выбор типа АС - Speaker Type (Front)**

**Normal**: Выберите, если вы подсоединили ваши фронтальные колонки обычным способом.

**Bi-Amp:** Выберите, если вы подсоединили ваши фронтальные колонки комплекта A для двухканальной работы би-ампингом.

#### **Front High + Front Wide**

**Yes:** Установки **Front High** и **Front Wide** (см. стр. **53)** автоматически переводятся в положение «**80Hz(THX)»**, если задано "**None**".

**No**: "**Front Wide**" автоматически переключается в "**None**".

Режимы прослушивания, которые используют установку **"Front High + Front Widе**" - это следующие:

DTS Neo:X (Cinema/Music/Game), DTS Neo:X Cinema + THX Cinema, DTS Neo:X Music + THX Music, DTS Neo:X Game + THX Games, Audyssey DSX (PLII + Audyssey DSX included), Orchestra, Unplugged, Studio-Mix, TV Logic, Game-RPG, Game-Action, Game-Rock, Game-Sports, All Ch Stereo, Full Mono.

#### **Примечания:**

Установка **"Front High + Front Wide**" не может быть использована, если "**Speakers Type(Front)**" находится в положении "**Bi-Amp**".

#### **Стр. 53**

#### **Конфигурация акустических систем**

#### **Эта настройка устанавливаются автоматически при помощи функции Audyssey MultEQ XT32 Room Correction и Speaker Setup (см. стр. 34).**

При помощи этих настроек, вы можете указать, какие акустические системы подключены, и частоту кроссовера (разделительного фильтра) для каждой акустической системы.

Укажите «**Full Band**» для акустических систем, которые могут выдавать низкие частоты должным образом, например, акустические системы с низкочастотным динамиком большого размера. Для акустических систем меньшего размера, задайте частоту раздела кроссовера. Аудио сигналы ниже частоты раздела будут воспроизведены через сабвуфер, а не через этот громкоговоритель. Обратитесь к руководствам на ваши акустические системы, чтобы определить оптимальные частоты раздела. Если вы настроили свои АС с помощью Audyssey MultEQ XT32® Room Correction и Speaker Setup, убедитесь вручную, что для любой THX колонки кроссовер установлен в "**80Hz(THX)**". **Subwoofer:** 

**1ch**: аудио сигнал выдается только на выходной разъем **SW/SUBWOOFER 1 2ch:** аудио сигнал выдается на выходные разъемы **SW/SUBWOOFER 1** и **SW2 No**: Выберите, если сабвуфер не подключен.

# **Front:**

**Full Band, 40Hz, 45Hz, 50Hz, 55Hz, 60Hz, 70Hz, 80Hz(THX), 90Hz,100Hz, 110Hz, 120Hz, 130Hz, 150Hz, 200Hz Примечание:**

• Если выбрана установка "**Subwoofer**" - "**No**", тогда установка "**Front**" зафиксирована в положении "**Full Band**".

**Center\*<sup>1</sup> Surround\*<sup>1</sup> Surround Back\*2\*3\*4 Full Band, 40Hz, 45Hz, 50Hz, 55Hz, 60Hz, 70Hz, 80Hz(THX), 90Hz,100Hz, 110Hz, 120Hz, 130Hz, 150Hz, 200Hz None:** выберите, если нет центральной АС.

**Front Wide\*1\*2\*5\* <sup>6</sup>Front High\*<sup>1</sup> \* 2\*5\*7 Full Band, 40Hz, 45Hz, 50Hz, 55Hz, 60Hz, 70Hz, 80Hz(THX), 90Hz,100Hz, 110Hz, 120Hz, 130Hz, 150Hz, 200Hz None:** выберите, если нет верхней или боковой фронтальной АС.

#### **Примечания:**

\*1 Установка "**Full Band**" может быть выбрана только тогда, когда в настройках "**Front**" тоже выбрано "**Full Band**".

\*2 Если установка "**Surround**" находится в положении "**None**", эта установка не может быть выбрана.

\*3. Если установка "**Surround**" находится в любом положении, кроме "**Full Band**", установка "**Full Band**" не может быть здесь выбрана

\*4. Эта установка не может быть выбрана, если **"Front High + Front Wide**" находится в положении **"Yes** ".

\*5 Если выбрано "**Bi-Amp**, эта установка не может быть выбрана.

\*6 Эта установка не может быть выбрана, если **"Front High + Front Wide**" находится в положении **"No**", и режим Front High включен (стр. **52**).

\*7 Эта установка не может быть выбрана, если **"Front High + Front Wide**" находится в положении **"No**", и режим Front Wide включен (стр. **52**).

## **Surround Back CH**

**1ch:** выберите, если только одна задняя тыловая АС L подключена. **2ch:** выберите, если две задние тыловые АС подключены (left and right). **Примечание:** 

• Если установка "**Surr Back**" находится в положении "**None**", эта установка не может быть выбрана.

#### **LPF частота для канала LFE**

(Фильтр нижних частот - Low-Pass Filter для канала LFE) **80Hz, 90Hz, 100Hz, 110Hz, 120Hz Bypass:**  Фильтр нижних частот не применяется.

С помощью этой установки вы можете задать частоту среза фильтра канала LFE (LPF), который может быть использован для отфильтровывания нежелательного фона. Фильтр LPF применяется только к источникам, которые используют канал LFE.

#### **Примечание:**

• Если вы используете THX-сертифицированные АС, выберите "**80Hz**".

## **Double Bass** – **Двойной бас**

Эта установка **НЕ** устанавливается автоматически процедурами Audyssey MultEQ XT32 Room Correction и Speaker Setup (см. стр. **34**).

#### **On Off (THX)**

С помощью функции Double Bass вы можете усилить басовую отдачу, подав низкочастотные составляющие из левого, правого и центрального каналов на сабвуфер.

#### **Примечание:**

• Эта функция может быть установлена только в том случае, если настройка "**Subwoofer**" в положении "**1ch**" или "**2ch**", либо установка "**Front**" в положении "**Full Band**".

• Если вы используете THX-сертифицированные АС, выберите " **Off (THX)**".

## **Стр. 54**

**Фаза сабвуфера - Subwoofer Phase 0**º **180**º:

С помощью этой установки вы можете изменить фазу сабвуфера.

# **Примечание:**

• Если установка "**Subwoofer**" находится в положении "**No**", эта установка не может быть выбрана.

# **Wireless Subwoofer – беспроводное соединение сабвуфера**

Когда дополнительное беспроводное устройство подсоединено к разъему **UNIVERSAL PORT** на AV контроллере, меню установки для АС может появиться на экране.

#### **Yes**:

Звук выдается из колонок, подсоединенных к беспроводному устройству. **No**:

Звук не выдается из колонок, подсоединенных к беспроводному устройству..

Когда беспроводное устройство подсоединено к разъему **UNIVERSAL PORT** на AV контроллере, вы можете выбрать, хотите ли вы, чтобы звук выдавался из колонок, подсоединенных к беспроводному устройству.

#### **Примечание:**

• Если установка "**Subwoofer**" в положении "**No**" (стр. **53**), установка "**Wireless Subwoofer**" не может быть выбрана.

## **Настройка расстояний до колонок - Speaker Distance**

Эта настройка устанавливается автоматически при помощи функции Audyssey MultEQ XT32 Room Correction и Speaker Setup (см. стр. **34**).

При помощи этих настроек вы можете указать расстояние от каждой акустической системы до точки прослушивания, чтобы звук приходил в уши слушателей точно, как планировал звукорежиссер.

Вы можете выставить расстояние независимо для пар фронтальных колонок A и фронтальных колонок B. Остальные АС (т.е., сабвуфер, центр, тыловые АС и боковые АС) используют одни и те же расстояния для обоих комплектов - Speakers A и Speakers B.

## **Единицы измерения - Unit**

**feet:** Выберите, если вы хотите ввести расстояние в футах. Может быть установлено от 0.2 до 30 футов с шагом 0.2 фут.

**meters:** Выберите, если вы хотите ввести расстояние в метрах. Может быть установлено от 0,06 до 9.00 метров с шагом 0,06 м.

(Установки по умолчанию зависят от страны).

## **Left, Front Wide Left, Front High left, Center, Front Wide Right, Front High Right, Right, Surround Right, Surround Back R, Surround Back L, Surround Left, Subwoofer 1, Subwoofer 2\*<sup>1</sup>**

Укажите расстояние от каждой акустической системы до вашей точки прослушивания.

## **Примечание**:

• Акустические системы, установленные «**No»** или «**None»** в меню **Speaker Configuration** (стр.**53**), не могут быть выбраны.

\* 1 Если установка **"Subwoofe**r" в положении **"1ch**", то эта установка не может быть выбрана (см. стр. **52**).

## **Калибровка уровней громкости АС**

Эта установка устанавливается автоматически процедурами Audyssey MultEQ XT32 Room Correction и Speaker Setup (см. стр. **34**).

Здесь вы можете отрегулировать уровень каждой колонки с помощью встроенного генератора тест-тона, так чтобы громкость каждой колонки стала одинаковой в месте прослушивания. Вы можете выбрать уровень для фронтальных колонок А и фронтальных колонок В независимо. Остальные АС (т.е. сабвуфер, центральная, боковые и тыловые АС) используют одинаковые установки уровня для комплектов Speakers А и Speakers B.

# **Left, Front Wide left, Front High Left, Center, Front Wide Right, Front High Right, Front Wide Right, Front Wide Left, Right, Surround Right, Surround Back R, Surround Back L, Surround Left,**

Уровни громкости можно отрегулировать в пределах от –12 до +12 дБ шагами по 0.5 дБ

# **Subwoofer 1\*<sup>1</sup>, Subwoofer 2\*<sup>1</sup>\* 2**

от –15 до +12 dB шагами по 0.5 дБ для сабвуфера.

# **Примечание:**

- Калибровка уровней громкости АС невозможна, если выходной сигнал AV контроллера приглушен.
- АС, которые вы установили в положение "**No**" или "**None**" в меню **Speaker Configuration** (стр. **53**) не могут быть выбраны.
- Тест-тон выдается на стандартном уровне громкости по THX, который равен 0 dB (в абсолютных единицах - 82). Если вы обычно слушаете на более низкой громкости, будьте осторожны, т.к. тест-тон гораздо громче.

\* 1 Для центральной АС и сабвуфера, установки уровня, сделанные в меню Home будут сохранены (см. стр. **44**).

\* 2 Если установка **"Subwoofe**r" в положении **"1ch**", то эта установка не может быть выбрана (см. стр. **53**).

## **Совет:**

Если вы используете ручной измеритель звукового давления, отрегулируйте уровень каждой колонки так, чтобы он показывал 75 дБ SPL в месте прослушивания, при измерении с C-взвешиванием и медленном считывании.

# **Стр. 55**

## **Установки эквалайзера**

С помощью установок Equalizer, вы можете индивидуально отрегулировать тембр каждой колонки с помощью 7-полосного эквалайзера. Можно также отрегулировать настройку громкости для каждой колонки.

# **Equalizer**

**Manual:** Вы можете отрегулировать настройки эквалайзера для каждой колонки вручную. Если вы выбрали "Manual", продолжайте эту процедуру.

*1* **Нажмите кнопку Вниз [**-**] для выбора канала "Channel", а затем используйте кнопки []/[ ] для выбора колонки.** 

*2* **Используйте кнопки Up и Down []/[**-**] для выбора частоты, а затем кнопками []/[ ] настройте уровень на этой частоте.** 

Уровень на каждой частоте можно настроить от –6 до +6 дБ с шагом в 1 дБ. **Совет:** 

Низкие частоты (например, 63 Гц) влияют на воспроизведение басов; высокие частоты (например, 16000 Гц) влияют на воспроизведение высоких нот.

#### *3* **Используйте кнопку [] для выбора канала "Channel", а затем кнопками []/[ ] выберите другую АС.**

Повторите шаги 1 и 2 для каждой колонки.

АС, которые вы установили в положение "**No**" или "**None**" в меню "Speaker Configuration" (стр. **53**) не выдают тест-тон.

**Off:** Регулировки тембра отключены - off, частотная характеристика ровная.

#### **Примечания:**

• Вы можете выбрать: "**63Hz", "160Hz", "400Hz", "1000Hz", "2500Hz", "6300Hz" или "16000Hz**".

А для сабвуфера, "**25Hz", "40Hz", "63Hz", "100Hz" или "160Hz**".

• При выборе режима Direct или Pure Audio установки эквалайзера не действуют.

• Когда выбрана **"Audysse**y", она имеет приоритет над всеми другими установками (см. стр. **59**).

## **THX Audio Setup**

**SurrBack Speaker Spacing** - выбор расстояния между вашими тыловыми АС **< 1ft (< 0.3m):** 

**1 ft – 4 ft (0.3 m – 1.2 m): > 4ft (> 1.2m)** 

При помощи настройки "SurrBack Speaker Spacing", вы можете указать расстояние между вашими задними тыловыми громкоговорителями. Эта установка используется комплектами АС Speakers А и АС Speakers В.

#### **Примечание**:

Не может быть установлено, если:

- настройка "**SurrBack Ch**" установлена в положение "**1ch**" (стр. **53**),

- "**SurrBack**" установлена в "**None**" (стр.**53**)

#### **THX Ultra2/Select2 Subwoofer**

**No: Yes:** 

Если вы обладаете ТНХ-сертифицированным сабвуфером, выберите «**Yes»**. **Примечание:** 

Если "**Subwoofer**" установлена в положение "**No**", эта настройка недоступна (стр. **53**).

#### **BGC – компенсация граничных эффектов**

**Off:**

**On:** 

Вы можете применить THX Boundary Gain Compensation (BGC) для компенсации преувеличенного подчеркивания низких частот для слушателей сидящих близко к стене.

#### **Примечание:**

Эта установка доступна только если "**THX Ultra2/Select2 Subwoofer**" установлен в положение "**Yes**".

Если "**Subwoofer**" установлена в положение "**No**", эта настройка недоступна (стр. **53**).

# **Loudness Plus**

**Off**:

**On**:

Когда функция **Loudness Plus** установлена в положение "**On**", можно даже на малой громкости услышать каждый тончайший нюанс записи.

Эта установка доступна только если выбран режим прослушивания «**THX».** 

# **Preserve THX settings**

**Yes: Nо**:

Если эта установка в положении «**Yes**», то Audyssey Dynamic EQ и Audyssey Dynamic Volume не будут иметь влияния на режим прослушивания ТНХ.

## **Примечание**:

Эта настройка зафиксирована в положении «**Yes**», если "**Loudness Plus**" установлена в положение "**On**".

## **THX Loudness Plus**

THX Loudness Plus является новой технологией управления громкостью, доступной в THX Ultra2 Plus™ и THX Select 2 Plus™ сертифицированных контроллерах. При помощи THX Loudness Plus, аудитория домашнего театра теперь может воспринимать богатые подробности в окружающем звуке на любом уровне громкости. Вследствие установки громкости ниже опорного уровня определенные элементы звука могут быть утеряны или восприняты поразному одним и тем же слушателем. THX Loudness Plus компенсирует тональные и простанственные сдвиги, которые происходят, когда громкость уменьшена интеллектуально настроенными уровнями каналов звукового окружения и диапазоном частот. Этот позволяет слушателям воспринимать правильное воздействие аудио дорожек независимо от настройки громкости. THX Loudness Plus автоматически применяется при прослушивании в любом режиме THX. Новые режимы THX Cinema, THX Music и THX Games разработаны для применения правильных настроек THX Loudness Plus для каждого типа программного материала.

## **Стр. 56**

## **Audio Adjust (Регулировка звука)**

В этом разделе вы можете установить функции и настройки, связанные с режимом прослушивания.

# **Настройки Multiplex/Mono Multiplex**

## **Input Channel**

**Main**: Звучит основной канал (по умолчанию). **Sub**: Звучит вспомогательный канал.

**Main/Sub**: На выход подаются и основной, и вспомогательный каналы. Эта настройка определяет, какой канал стереофонического мультиплексного источника подается на выход. Используйте ее для выбора аудио каналов или языков вместе с мультиплексными источниками, многоязыковыми телестанциями и т.п.

## **Mono**

**Input Ch** 

**Left + Right:** Звучат и левый, и правый каналы (по умолчанию).

**Left**: Звучит только левый канал.

**Right**: Звучит только правый канал.

Эта настройка определяет, какой канал звучит, когда режим прослушивания Mono используется вместе с стереофоническим источником.

# **Output Speaker**

**Center**: Монофонический звук исходит только из центрального акустической системы (по умолчанию).

**Left** / **Right**: Монофонический звук исходит из фронтальных левого и правого акустических систем.

Эта настройка определяет, какой акустическая система выдает монофонический звук, когда выбран режим прослушивания Mono.

#### **Примечание**:

Если для центральной АС "**Center**" установлено "**None**" (стр. **53**), то этот параметр не может быть выбран.

## **Dolby**

#### **PL IIx Music (вход 2 ch)**

Эти настройки применимы только для воспроизведения 2-канальных стерео источников.

Если вы не используете задние тыловые АС, тогда эти установки применимы к Dolby Pro Logic II, вместо Dolby Pro Logic IIx.

#### **Panorama**

**On**: Функция Panorama включена.

**Off**: Функция Panorama выключена (по умолчанию).

При помощи этой настройки вы можете расширить фронтальную стереокартину, когда вы применяете режим прослушивания Dolby Pro Logic IIx Music.

#### **Dimension от** -**3 до 0 и до +3**

При помощи этой настройки, вы можете двигать аудио поле вперед или назад, когда применяете режимы прослушивания Pro Logic II Music или Pro Logic IIx Music. Более высокие настройки продвигают аудио поле вперед. Более низкие – назад. Если стереокартина слишком широкая, или существует слишком много окружающего звука, передвиньте аудио поле вперед, чтобы улучшить баланс. Напротив, если стереокартина кажется вам похожей на моно, или не хватает аудио окружения, передвиньте аудио поле назад.

#### **Center Width от 0 до 3 и до 7**

При помощи этой настройки, вы можете регулировать ширину звука от центрального акустической системы, когда применяете режимы прослушивания Pro Logic II Music или Pro Logic IIx Music. Обычно, если вы используете центральный акустическая система, звук центрального канала воспроизводится только центральным громкоговорителем. (Если вы не используете центральный акустическая система, звук центрального канала будет распределен на левый и правый акустические системы, чтобы создать кажущийся центр.) Эта регулировка подстраивает смесь фронтального левого, правого и центрального каналов, позволяя вам регулировать вклад звука центрального канала.

#### **PLIIz Height Gain – усиление в верхнем канале**

**Low**:

**Mid**:

#### **High**:

Регулировка Height Gain Control в Dolby Pro Logic IIz позволяет слушателю выбрать усиление сигналов в верхних фронтальных каналах. Имеется три установки, "**Low**", "**Mid**" и "**High**", и верхние фронтальные колонки акцентруются в этом порядке. В то время как "**Mid**" является настройкой по умолчанию,
слушатели могут регулировать Height Gain Control в соответсвиис персональными предпочтениями.

#### **Примечание:**

Если установка "**Front High**" находится в положении "**None**" (стр. **52**), эта настройка не может быть выбрана.

#### **Dolby EX**

**Auto**: Если источник сигнала содержит флаг Dolby EX, используются режимы прослушивания Dolby Digital EX или THX Surround EX. **Manual**: Вы можете выбирать любой доступный режим прослушивания.

Эта настройка определяет, как обрабатываются сигналы Dolby Digital EX. Она не доступна, если не подключены задние тыловые акустические системы аудио окружения. Эта настройка эффективна только с Dolby Digital, Dolby Digital Plus и Dolby TrueHD.

#### **Примечание:**

- Если установка "**Surround Back**" находится в положении "**None**" (стр. **53**), эта настройка не может быть выбрана.
- Если установки "**Front High**" или **«Front Wide»** активирована (стр. **53**), эта настройка зафиксирована на "**Manual**".

#### **Стр. 56**

#### **Dolby Volume**

# **Off:**

# **On:**

Dolby Volume автоматически устраняет различия в уровнях громкости, которые встречаются при переключении различных источников с разным контентом, освобождая пользователя от необходимости ручной регулировки громкости при воспроизведении. Кроме того, эта система подстраивает частотный баланс в зависмости от уровня громкости и тем самым, воссоздает оригинальное звучание источника. Таким образом, Dolby Volume обеспечивает комфортное прослушивание, эффективно контролируя перепады громкости без неестественных изменений в уровне или качестве звука, воссоздавая баланс и все нюансы исходной записи.

#### **Примечания:**

• Когда система "Dolby Volume" включена, Audyssey Dynamic EQ и Audyssey Dynamic Volume переводятся в положение "Off", установка "Equalizer" также приводится в положение "Off" из «Audyssey» или же остается в положении "Manual".

• Если вы хотите использовать **Dolby Volume** в режимах прослушивания THX, установите **"Loudness Plus**" в положение **"Off**" , а **"Preserve THX Setting**s" - в положение **"N**o".

• Если система "**Dolby Volume**" включена - "**On**", функция Late Night не может быть выбрана.

#### **Volume Leveler**

**Off**: Система Volume Leveler отключена **Low**: включен режим небольшой компрессии звука **Mid**: включен режим средней компрессии звука **Hig**h: включен режим сильной компрессии звука. Эта установка влияет на громкость в наибольшей степени, приводя к тому, что практически все звуки становятся одинаковыми по громкости.

Система **"Volume Levele**r" поддерживает приблизительно равной громкость различного контента, например от различных канаов или источников.

#### **Примечания:**

• Если установка **"Dolby Volume**" в положении **"Off**", эта настройка не может быть выбрана.

#### **Half Mode**

**Off:** Half Mode отключен.

**On:** Half Mode включен (по умолчанию).

Параметр Half Mode включает - ON или отключает - OFF обработку Dolby Volume Half Mode.

В положении OFF, Dolby Volume ослабляет басы и верха в аудио сигнале, когда усиление в системе превышает некоторый заданный порог. Это обеспечивает более заметное выравнивание уровней громкости, т.к. человеческое ухо на высоких уровнях становится еще более чувствительным к низким и высоким частотам. Однако некоторые слушатели все же предпочитают иметь больше басов и высоких частот, и на высоких уровнях громкости.

#### **Примечания:**

• Если система "**Dolby Volume**" отключена - "**Off**", эта установка не может быть выбрана.

• При воспроизведении с включенным режимом Half Mode - ON, Dolby Volume не применяет ослабление басов и высоких частот когда громкость превышает референсный уровень, усиливая, таким образом, восприятие басов и верхов в аудио сигнале.

#### **DTS**

**NEO:X Music Center Image от 0 до 2 и до 5.** 

Режим прослушивания DTS Neo:X Music создает 9-канальный окружающий звук из 2-канальных (стерео) источников. При помощи этой настройки, вы можете устанавливать степень ослабления левого и правого фронтальных каналов с целью создания центрального канала.

При установке 0, левый и правый фронтальные каналы ослаблены на половину (-6 дБ), давая впечатление, что звук расположен посередине. Эта настройка работает хорошо, когда местоположение слушателя значительно смещено от центра. При установке 5, левый и правый фронтальный каналы не ослабляются, сохраняя первоначальный баланс в стерео. Настраивайте по вашему вкусу.

## **Audyssey DSX™.**

## **Soundstage**

## **–3dB, Reference и до +3dB**

Регулирует ширину звуковой сцены при использовании системы Audyssey Dynamic Surround Expansion™.

## **Примечание:**

Эта настройка может быть выбрана только когда удовлетворены следующие условия:

- Центральная АС подсоединена

- Фронтальные верхние АС подсоединены.

• Настройка "**Soundstage**" не может быть использована, когда выбран комплект колонок Speakers B

#### **Настройка режима Theater-Dimensional Listening Angle**

**Wide:** если угол прослушивания составляет 40 градусов. **Narrow:** если угол прослушивания составляет 20 градусов.

С помощью этой настройки, вы можете оптимизировать звучание в режиме Theater-Dimensional, задавая угол, под которым правая и левая фронтальные АС размещены по отношению к зоне прослушивания. (рисунок)

**Стр. 58** 

## **Настройки уровня LFE**

## **Dolby Digital\*<sup>1</sup> , DTS\*<sup>2</sup> , Multich PCM, Dolby TrueHD, DTS-HD Master Audio, DSD\*<sup>3</sup>**

Это уровень может быть установлен -∞, -20 дБ, -10 дБ или 0 дБ.

При помощи этой настройки, вы можете установить уровень канала LFE (низкочастотных эффектов) индивидуально для Dolby Digital, DTS,

многоканальных источников PCM, Dolby TrueHD, DTS HD Master Audio и DSD источников.

Если вы находите, что низкочастотные эффекты слишком громкие при одной из этих настроек, установите уровень -20 дБ или -∞.

\* 1 Устанавливает уровень канала LFE для источников Dolby Digital и Dolby Digital Plus.

\*<sup>2</sup> Устанавливает уровень канала LFE для источников DTS и DTS-HD.

\* 3 Устанавливает уровень канала LFE для источников DSD (SACD).

#### **Direct Analog**

## **Subwoofer**

**Off:** Аналоговые аудио сигналы (басовые сигналы) не выдаются. **On:** Аналоговые аудио сигналы (басовые сигналы) выдаются.

Эти настройки определяют, будут ли аналоговые аудио сигналы (басовые сигналы) выдаваться фронтальными АС, когда выбран режим Pure Audio или **Direct.** 

## **Примечание:**

• Если установка **"Subwoofe**r" в положении **"No**" (стр. **53**), эта настройка не может быть выбрана.

# **DSD**

## **DAC Direct**

**Off: DSD сигналы обрабатываются DSP процессором.** 

**On:** DSD сигналы не обрабатываются DSP процессором.

Эта установка определяют, будут ли аудио сигналы DSD (Super Audio CD) проходить через DSP для обработки A/V Sync, задержек и т.п., когда выбран режим Pure Audio или Direct.

## **Примечание:**

Если вы выбрали "**Yes**", то остается лишь вариант DAC Direct для выбора. "**DSD Direct**" появится на дисплее.

# **Редактирование звуковых программ - Sound Program Edit**

■ **Звуковые программы - Sound Program** 

## **Stereo Source 1**, **Stereo Source 2**, **Stereo Source 3**, **Multich Source 1**, **Multich Source 2**, **Multich Source 3**

При воспроизведении контента различных видов на одном и том же источнике, или при прослушивании контента одного типа с нескольких источников, можно заранее зарегистрировать такие настройки, которые наилучшим образом подходят для каждого из видов контента, в виде «Звуковой программы» -

"**Sound Program**". Зарегистрированные настройки можно будет потом вызывать из памяти и модифицировать как единый комплект. Используйте функцию **редактирования звуковых программ** "**Sound Program Edit**" для регистрации или модификации набора настроек.

#### **Совет**

• Для выбора зарегистрированных настроек, см. раздел "**Sound Program**" (стр. **70**).

## ■**Режим прослушивания** - **Listening Mode**

Вы можете назначить режим прослушивания по умолчанию, который будет выбран автоматически, когда вы зададите **Звуковую программу**.

Опция "**Last Valid**" означает, что будет выбран режим прослушивания, который использовался в последний раз.

Опция "**Straight Decode**" означает, что будет выбран режим прослушивания с прямым декодированием (Dolby Digital, DTS, и т.п.).

## ■ Сабвуфер - Subwoofer<sup>\*1</sup>

#### **No**, **Yes**

Вы можете выбрать, будет ли использован сабвуфер в данной **Звуковой программе**.

■**Music Optimizer**\* 2

**Off**, **On** 

См. раздел "Music Optimizer" (стр. **71**).

■**Эквалайзер - Equalizer**\* 2

**Off** 

**Manual**:

Режим эквалайзера устанавливается вручную в меню "Equalizer Settings" (стр. **55**).

#### ■**Audyssey**\* 2

**Off**, **Movie**, **Music** 

См. раздел "Audyssey" (стр. **59**)..

■**Dynamic EQ**\* 1\*2

#### **Off**, **On**

См. раздел "Dynamic EQ" (стр. **59**).

■**Dynamic Volume**\*1\*2

#### **Off**, **Light**, **Medium**, **Heavy**

См. раздел "Dynamic Volume" (стр. **60**).

## ■**Dolby Volume<sup>\*1</sup>**

## **Off**, **On**

См. раздел "Dolby Volume" (стр. **57**).

## **Стр. 59**

#### **Примечания:**

• Выбор режима прослушивания "**Listening Mode**" доступен только тогда, когда входной сигнал совпадает с установками в **Звуковой программе** "**Sound Program**".

• "**Music Optimizer**" доступен только тогда, когда выбраны "**Stereo Source 1**", "**Stereo Source 2**" или "**Stereo Source 3**".

• Когда для измерений выбран режим "**Audyssey Quick Start**", установка "**Audyssey**" не может быть выбрана.

\*1 Вы не сможете выбрать установку "**Subwoofer**" если он находится в положении "**No**" в меню "**Speaker Configuration**".

\*2 Эта установка не может быть использована, когда "**Listening Mode**" находится в положении "**Pure Audio**" или "**Direct**".

\*3 Для того, чтобы активировать эту установку, нужно сначала провести коррекцию акустики помещения и настройку АС – Room Correction and Speaker Setup.

## **Настройка источника**

Параметры могут быть установлены отдельно для каждого селектора входов. **Подготовка** 

Нажмите на кнопку входного селектора для выбора источника.

## **Audyssey**

Тембр каждой АС устанавливается автоматически процедурой Audyssey MultEQ XT32 Room Correction and Speaker Setup. Для того, чтобы активировать приведенные ниже настройки, вы должны сначала провести процедуру коррекции акустики помещения и установки параметров колонок Room Correction and Speaker Setup (стр. **34**).

Эти технологии не могут быть использованы, когда:

• Подключены наушники

• Выбран режим прослушивания Pure Audio или Direct

# **Audyssey**

**Off** 

#### **Movie**:

Выберите эту установку для материалов кинофильмов.

Загорится индикатор **Audyssey**.

## **Music**:

Выберите эту установку для музыкальных материалов.

Загорится индикатор **Audyssey**.

#### **Примечания:**

• Если установка "**Audyssey**" в положении "**Off**", могут быть использованы настройки "**Equalizer**" (стр. **55**).

• Когда для измерений используется ускоренная процедура "**Audyssey Quick Start**", установки "**Audyssey**" не могут быть выбраны.

• Эквализация Audyssey не работает для DSD источников.

**Dynamic EQ Off:**. **On:**  Audyssey Dynamic EQ включена. Индикатор **Dynamic EQ** загорится.

Благодаря системе Audyssey Dynamic EQ, вы сможете наслаждаться великолепным качеством звук даже на малой громкости. Audyssey Dynamic EQ решает проблему ухудшения качества звука при снижении громкости, за счет учета особенностей человеческого восприятия и акустики помещения. Она делает это подбирая правильную частотную характеристику и уровни окружающего звука в каждый момент времени, так чтобы записи звучали так, как было задумано при любом уровне громкости – не только при референсном.

#### **Reference Level**

#### **Audyssey Dynamic EQ Reference Level Offset**

**0 dB:** Эту установку следует использовать для просмотра фильмов.

**5 dB:** Выберите эту установку для записей, которые имеют очень широкий динамический диапазон, например, классическая музыка.

**10 dB:** Выберите эту установку для джаза и других музыкальных жанров, имеющих более широкий динамический диапазон. Эту установку следует также использовать для TV передач, т.к. они обычно микшируются на 10 дБ ниже референсного уровня кинофильмов.

**15 dB:** Выберите эту установку для поп/рок музыки или другого программного материала, который смикширован при очень высоких уровнях громкости и имеет сжатый динамический диапазон.

Кинофильмы микшируются в помещениях, откалиброванных как референсные для кинотеатров. Для того, чтобы обеспечить тот же референсный уровень в домашнем театре, уровень каждой АС должен быть выставлен так, чтобы розовый шум с ограниченной полосой (500 Гц - 2000 Гц) и уровнем –30 dBFS создавал в месте прослушивания звуковое давление 75 дБ. Системы домашнего театра, автоматически откалиброванные системой Audyssey MultEQ, будут выдавать референсный уровень, когда главный регулятор громкости будет установлен в положение 0 дБ.

При таком уровне вы слышите запись так, как она звучала во время микширования в студии.

Для Audyssey Dynamic EQ референсным является стандартный уровень, при котором микшируются звуковые дорожки фильмов. По мере понижения громкости от 0 дБ система делает подстройку, чтобы поддержать референсный отклик и эффект окружения. Однако референсный уровень кинофильмов не всегда используется в музыкальных записях или другом контенте, не связанном с кино. Настройка Dynamic EQ Reference Level Offset обеспечивает три градации смещения относительно референсного уровня кинофильмов (5 дБ, 10 дБ и 15 дБ), которые можно выбрать в случае, если уровень микса в записи не соответствует стандартному.

#### **Примечание:**

Если "**Dynamic EQ**" установлена в положение "**Off**", эта настройка не может быть выбрана.

**Стр. 60** 

#### **Dynamic Volume**

**Off**.

**Light:** Включено небольшое сжатие динамического диапазона - Light Compression Mode.

**Medium:** Включено среднее сжатие динамического диапазона - Medium Compression Mode becomes active.

**Heavy:** Включено сильное сжатие динамического диапазона - Heavy Compression Mode. Эта настройка влияет на громкость сильнее всего, делая все звуки приблизительно одинаковой громкости.

#### **Примечания:**

• Если вы хотите использовать Audyssey Dynamic EQ или Dynamic Volume в режимах прослушивания THX, установите "**Loudness Plus**" в положение "**Off**", а "**Preserve THX Settings**" в положение "**No**" (стр. **55**).

• Когда система "Dynamic Volume" активна, установка "Dynamic EQ"

устанавливается в "On". Индикатор "**Dynamic Volume**" загорается.

• Когда система "**Dynamic EQ**" в положении "**Off**", "**Dynamic Volume**" также становится в положение "**Off**" автоматически.

## **О динамическом эквалайзере Audyssey Dynamic EQ**

Функция Audyssey Dynamic EQ решает проблему деградации качества звучания при уменьшении громкости, с учетом восприятия человеком и акустики комнаты. Dynamic EQ выбирает правильный частотный диапазон и моментальные уровни звукового окружения при любой выбранной пользователем громкости. Результатом является басовый диапазон, тональный баланс и впечатление от звукового окружения, которые остаются постоянными, несмотря на изменения громкости. Dynamic EQ сочетает информацию от входящих уровней источника с реальными уровнями выходного звука в комнате,- необходимое условие для выдачи решения о коррекции громкости. Audyssey Dynamic EQ работает в паре с Audyssey MultEQ XT32 XT для обеспечения хорошо сбалансированного звука для каждого слушателя при любом уровне громкости.

## **О функции динамической громкости Audyssey Dynamic Volume**

Audyssey Dynamic Volume снимает проблему больших изменений уровня громкости между телепрограммами, рекламой и между тихими и громкими пассажами кинофильмов. Функция динамической громкости считывает предпочтительную установку громкости, сделанную пользователем, и затем отслеживает громкость программного материала, воспринимаемого слушателями в реальном времени, чтобы решить, требуется или нет подстройка. При необходимости, Dynamic Volume выполняет быстрые или постепенные регулировки, чтобы установить желаемый уровень громкости воспроизведения в процессе оптимизации динамического диапазона. Audyssey Dynamic EQ интегрирована в Dynamic Volume с тем чтобы, когда громкость воспроизведения подстраивается автоматически, воспринимаемый диапазон баса, тональный баланс, впечатление от звукового окружения и четкость диалога оставались одинаковым при просмотре кинофильмов, переключении телевизионных каналов или изменении содержимого от стерео к звуковому окружению.

## **IntelliVolume**

## **От -12 дБ до 0 дБ и до +12 дБ с шагом 1 дБ**

При помощи IntelliVolume, вы можете устанавливать уровень входа для каждого входного селектора отдельно. Это полезно, если один из ваших компонентов – источников громче или тише, чем другие.

Используйте кнопки **◄/►** для изменения уровня.

Если компонент заметно громче, чем другие, используйте кнопку **◄** для ослабления его входного уровня. Если он заметно тише, используйте кнопку Right ► для увеличения его входного уровня.

#### **Примечание:**

• IntelliVolume не работает для Зон Zone 2/3.

## **A/V Sync**

#### **от 0 до 800 миллисекунд с шагом 5 мс.**

При использовании прогрессивной развертки на вашем проигрывателе DVD, вы можете заметить, что изображение и звук не совпадают. При помощи настройки "A/V Sync", вы сможете исправить это, применив задержку для аудио сигнала. Чтобы просматривать телевизионное изображение во время настройки задержки, нажмите **ENTER**.

Для возврата в предыдущее меню нажмите кнопку **RETURN**.

Диапазон настройки задержек зависит от того, поддерживает ли ваш TV или дисплей функцию HDMI Lip Sync и установлена ли "**Lip Sync**" в положение "**On**" или нет (стр. **68**).

# **Примечание**:

• Функция A/V Sync отключается, когда выбран режим прослушивания Pure Audio, или когда используется режим прослушивания Direct вместе с аналоговым входным источником.

• Эта установка не может быть использована вместе с входным селектором **NET**.

## **Редактирование названий**

Вы можете вводить пользовательское название для каждого отдельно входного селектора и предварительной настройки на радиостанцию (пресета) для удобства опознавания. Будучи введенным, пользовательское название будет отображаться на дисплее. Пользовательское название редактируют при помощи экрана ввода знаков.

## **1. Используйте кнопки ▲/▼/◄/► для выбора знака, и затем нажмите ENTER.**

Повторите этот шаг для ввода максимально 10 знаков.

**2. Когда вы закончили, чтобы сохранить название, обязательно выберите при помощи кнопок - стрелок ▲/▼/◄/► "OK" и затем нажмите ENTER.**  В противном случае оно не будет сохранено.

**Стр. 61** 

## **Область ввода названия**

 (рисунок) **Space**  Вводит символ пробела **Shift**\* 1

Переключает выведенный символ между строчными и заглавными символами

←(влево)/→(вправо)

Выбирает символ, когда курсор перемещается в пределах области ввода названия NAME.

## **Back Space\*<sup>2</sup>**

Back Space:– «забой» стирает один символ налево от курсора.

#### **ОК**:

Подтверждение вашего ввода.

**Совет**:

\* <sup>1</sup>Все это можно сделать и с пульта, используя кнопку **+10**.

\* <sup>2</sup>Нажимая кнопку **CLR** на пульте, можно стереть все введенные символы

## **Чтобы исправить знак:**

**1. Используйте кнопки стрелок ▲/▼/◄/► для выбора ←(влево) или → (вправо), и затем нажмите ENTER.** 

**2. Нажмите ENTER несколько раз для выбора неправильного знака (курсор перемещается на один знак при каждом нажатии ENTER). 3. Используйте кнопки стрелок ▲/▼/◄/► для исправления знака, и затем нажмите ENTER.** 

**Совет:** 

• Для именования пресета радиостанции, используйте кнопку **TUNER** для выбора AM или FM, и затем выберите пресет (см. стр.**31**).

• Для восстановления названия по умолчанию, сотрите пользовательское название, введя пустые белые пробелы для каждой буквы.

#### **Примечание:**

• " **NAME Edit**" не работает, когда селектор входов установлен в положение **NET или USB**.

#### **Настройка изображения**

Используя меню «Picture Adjust», вы сможете настроить качество изображения и подавить шумы, появляющиеся на экране, а также запомнить эти настройки. Для просмотра TV изображения в ходе настройки, нажмите кнопку **ENTER**. Для возврата к предыдущему меню нажмите кнопку **RETURN**.

# **Wide Mode\*<sup>1</sup> \* 2**

Эта настройка определяет соотношение сторон экрана.

4:3: (рисунок), Full: (по умолчанию): (рисунок), Zoom: (рисунок), WideZoom: (рисунок)

#### **Auto:**

В соответствии с входными сигналами и установками монитора, AV контроллер автоматически выбирает режимы **4:3, Full, Zoom или WideZoom**. По установкам выхода на монитор см. раздел "Monitor Out" на стр. **45**.

# **Режим изображения - Picture Mode\*<sup>1</sup>**

**Custom**:

В этом режиме вы можете вручную установить значения, какие хотите. **ISF Day**:

Выберите, когда комната ярко освещена.

**ISF Night**:

Выберите, когда комната затемнена.

**Cinema**:

Выберите, когда источник изображения – кинопленка и т.п..

**Game**:

Выберите, когда источник изображения – игровая консоль.

**Streaming**:

В этом режиме цифровой процессор пытается понизить уровень москитного и блочного шумов на пережатом изображении.

**Through**:

В этом режиме сквозного пропуска качество изображения не меняется (меняется разрешение).

#### **Direct**:

В этом режиме качество изображения не меняется (не меняется и разрешение). Когда видео выдается на выход HDMI OUT, оно обрабатывается так же как в режиме сквозного пропуска "**Through**".

## **Стр. 62**

С помощью Picture Mode, вы можете одним движением изменить следующие установки так, чтобы они подходили для кино или для игр: "**Game Mode**", "**Film Mode**", "**Edge Enhancement**", "**Noise Reduction**", "**Mosquito NR**", "**Random NR**", "**Block NR**", "**Resolution**", "**Brightness**", "**Contrast**", "**Hue**", "**Saturation**", "**Color Temperature**", "**Gamma**", "**Red Brightness**", "**Red Contrast**", "**Green Brightness**", "**Green Contrast**", "**Blue Brightness**" или "**Blue Contrast**".

Этот контроллер спроектирован так, чтобы использовать стандарты настройки и калибровки изображения, разработанные институтом Imaging Science Foundation (ISF). ISF создал тщательно продуманные, признанные во всей индустрии стандарты для оптимального качества видео и реализовал программу обучения для техников и инсталляторов по использованию этих стандартов для получения оптимального качества изображения от контроллера. В связи с этим, Onkyo рекомендует, чтобы настройка и калибровка изображения была выполнена техником, который имеет сертификат ISF.

#### **Game Mode**\*3\*4\*5 **Off**

# **On**

Если задержка видео сигнала происходит при воспроизведении на видео компоненте (например, на игровой консоли), выберите соответствующий входной источник и установите режим "**Game Mode**" в положение "**On**". Задержка уменьшится, но качество изображения при этом станет хуже.

# **Film Mode**\* 3\*5\*6

**Video: «Film Mode»** не выявляется и входной сигнал обрабатывается как обычный видео источник.

**Auto:** Тип содержимого определяется как фильм или видео. Если это фильм, он обрабатывается соответственно**.** 

AV контроллер подстраивается под источник изображения, автоматически преобразуя сигнал с источника в соответствующий сигнал с прогрессивной разверткой и позволяет получить все качество исходного изображения.

**Улучшение контуров - Edge Enhancement\*3\*5\*6 Off Low Mid High**  При помощи Edge Enhancement, вы можете сделать изображение более резким. **Noise Reduction\*3\*5\*6**

**Off Low**

**Mid High** 

При помощи шумоподавления, вы можете убрать шум, который иногда появляется на изображении. Выберите желаемый уровень.

# Mosquito NR<sup>\*3\*5\*6\*7</sup>

**Off**: Подавление «москитного» шума отключено (по умолчанию). **Low**: Небольшое подавление «москитного» шума **Mid**: Среднее подавление «москитного» шума. **High**: Сильное подавление «москитного» шума.

При помощи этого шумоподавления, вы можете убрать «москитный» шум («мухи» вокруг контуров объектов), который иногда появляется на «пережатом» MPEG изображении.

# Random NR<sup>\*3\*5\*6\*7</sup>

**Off**: Подавление случайного шума отключено (по умолчанию). **Low**: Небольшое подавление случайного шума **Mid**: Среднее подавление случайного шума. **High**: Сильное подавление случайного шума.

При помощи этого шумоподавления, вы можете убрать случайный шум, такой как например, «зерно» изображения на пленке.

Block NR<sup>\*3\*5\*6\*7</sup> **Off**:. **Low**: **Mid**: **High**:

При помощи этого вида шумоподавления, вы можете убрать блочные искажения, которые иногда появляются на изображении. Блочный шум может возникать при декодировании чересчур сжатого MPEG изображения.

# **Resolution\*<sup>3</sup>** \* 5\*8\*9\*10

**Through:** Выберите, чтобы пропустить видео сигнал через AV контроллер при том же самом разрешении и без преобразования.

**Auto:** Выберите, чтобы AV контроллер автоматически преобразовывал видеосигнал к разрешениям, поддерживаемым вашим телевизором. Когда "**Monitor Out**" установлена в "**Analog**", эта установка будет изменена на "**Through**".

#### **480p (480/576p), 720p, 1080i:**

Выберите желаемое выходное разрешение.

**1080p:** Выберите для вывода 1080p и преобразования видеосигнала при необходимости.

**1080p/24:** Выберите для вывода 1080p с частотой 24 кадра/с.

#### **4K Upscaling**:

Выберите для вывода сигнала с разрешением в четыре раза выше, чем 1080p, т.е. размером 3840 × 2160 пикселей.

Вы можете указать выходное разрешение для выходов HDMI и при необходимости повысить разрешение изображения для соответствия разрешению, поддерживаемому вашим телевизором.

Доступно, только когда источник **Source** был выбран в пункте **Resolution** настройки "**Monitor Out**" (стр. **49**).

#### **Стр. 63**

**Brightness: \*<sup>1</sup> \* 3\*5** 

#### **от -50 до +50 (по умолчанию, 0)**

При помощи этой настройки вы можете подстраивать яркость изображения «- 50» является самой темной. «+50» является самой яркой.

**Contrast**: **\*<sup>1</sup> \* 3\*5** 

#### **от -50 до +50 (по умолчанию, 0)**

При помощи этой настройки вы можете регулировать контрастность в красном. «-50» является наименьшей. «+50» является наибольшей.

**Hue\*<sup>1</sup> \* 3\*5 - Цветовой оттенок от -50 до +50 (по умолчанию, 0)**  С помощью этой установки вы можете отрегулировать баланс красного/зеленого цветов изображения.

"–50" – самый сильный сдвиг в зеленые цвета. "+50" – самый сильный сдвиг в красные цвета.

# **Saturation\*<sup>1</sup> \* 3\*5 - Насыщенность**

**от -50 до +50 (по умолчанию, 0)** 

С помощью этой установки вы можете отрегулировать насыщенность изображения.

 $-50"$  – это самая слабая насыщенность. "+50" – это самая сильная насыщенность.

#### **Color Temperature\*3\*5 Warm Normal Cool**

С помощью этой установки вы можете отрегулировать цветовую температуру.

# **Gamma\*3\*5 -3 до +3.**

Регулирует гамма-коррекцию входного сигнала с заданным соотношением цветов R (красного), G (зеленого) и B (синего) по отношению к выходному сигналу.

# **Red Brightness\*3\*5 -50 до +50 (по умолчанию 0)**

При помощи этой настройки вы можете подстраивать яркость изображения в красном.

Может быть подстроена от -50 до +50 с шагом 1 (по умолчанию, равна 0). «-50» является самой темной. «+50» является самой яркой.

# **Red Contrast\*3\*5 -50 до +50 (по умолчанию 0)**

При помощи этой настройки вы можете регулировать контрастность в красном. Может быть подстроена от -50 до +50 с шагом 1 (по умолчанию, равна 0). «-50» является наименьшей. «+50» является наибольшей.

# **Green Brightness\*3\*5 -50 до +50 (по умолчанию 0)**

При помощи этой настройки вы можете подстраивать яркость изображения в зеленом.

Может быть подстроена от -50 до +50 с шагом 1 (по умолчанию, равна 0). «-50» является самой темной. «+50» является самой яркой.

# **Green Contrast\*3\*5 -50 до +50 (по умолчанию 0)**

При помощи этой настройки вы можете регулировать контрастность в зеленом. Может быть подстроена от -50 до +50 с шагом 1 (по умолчанию, равна 0). «-50» является наименьшей. «+50» является наибольшей.

# **Blue Brightness\*3\*5 -50 до +50 (по умолчанию 0)**

При помощи этой настройки вы можете подстраивать яркость изображения в синем.

Может быть подстроена от -50 до +50 с шагом 1 (по умолчанию, равна 0). «-50» является самой темной. «+50» является самой яркой.

# **Blue Contrast\*3\*5 -50 до +50 (по умолчанию 0)**

При помощи этой настройки вы можете регулировать контрастность в синем. Может быть подстроена от -50 до +50 с шагом 1 (по умолчанию, равна 0). «-50» является наименьшей. «+50» является наибольшей.

#### **Примечания:**

• "**Picture Adjust**" не работает, когда селектор входов установлен в положение "**NET**".

\*1 Эту процедуру можно также провести с пульта ДУ, используя меню Home menu (стр. **44**).

\*2 Когда на вход подан сигнал с источника 3D видео, параметр "**Wide Mode**" фиксируется в положении "**Full**".

\*3 Когда "**Picture Mode**" установлена в любое положение, кроме "**Custom**", эта установка не может быть использована.

\*4 Если установка разрешения "**Resolution**" переведена в положение "**4K Upscaling**" (стр. **49, 62**), эта установка зафиксирована в положении "**Off**".

\*5 Нажмите **CLR** если вы хотите сделать сброс к настройкам по умолчанию**.** 

\*6 Если вы используете аналоговый RGB вход, эта установка не работает.

\*7 Когда "**Noise Reduction**" установлена в любое положение, кроме "**Off**", эта установка не может быть использована

\*8 Когда "**Resolution**" установлена в положение "**1080/24**" или "**4K Upscaling**", но при этом выход "**Monitor Out**" установлен в "**Analog**", видео выдается с разрешением 1080i.

\*9 Когда "**Resolution**" установлена в положение "**1080/24**" или "**4K Upscaling**", и при этом выход "**Monitor Out**" установлен в "**HDMI Sub**" или "**Both(Sub)**", видео выдается с разрешением 1080p.

\*10 Когда "**Resolution**" установлена в положение "**Auto**" но при этом выход "**Monitor Out**" установлен в "**Analog**", видео выдается как "**Through**", т.е. в режиме сквозного пропуска.

#### **Селектор аудио выходов - Audio Selector**

Вы можете задать приоритеты аудио выхода, когда одновременно используются и цифровые и аналоговые входы

#### **Audio Selector**

**ARC**:

Аудио сигнал с вашего TV тюнера может быть послан на разъем **HDMI OUT MAIN** вашего AV контроллера.\*<sup>1</sup>

При таком выборе звуковое сопровождение телевизора может автоматически получать приоритет над всеми другими назначениями.

#### **HDMI**:

Этот вариант может быть выбран, когда **HDMI IN** назначен как входной источник. Если назначены одновременно и HDMI (**HDMI IN**) и цифровой аудио вход (**COAXIAL IN** или **OPTICAL IN**), HDMI вход автоматически получает более высокий приоритет.

#### **COAXIAL**:

Этот вариант может быть выбран, когда **COAXIAL IN** назначен как входной источник. Если назначены одновременно и и коаксиальный и оптический входы, коаксиальный автоматически получает более высокий приоритет.

## **OPTICAL**:

Этот вариант может быть выбран, когда **OPTICAL IN** назначен как входной источник. Если назначены одновременно и и коаксиальный и оптический входы, оптический автоматически получает более высокий приоритет **Multich**:

AV контроллер всегда выдает аналоговые сигналы на многоканальный выход. **Analog:** AV контроллер всегда выдает аналоговые сигналы.

**Стр. 64** 

## **Примечания:**

- Эта настройка запоминается индивидуально для каждого входного селектора.
- Эта установка может быть сделана лишь тогда, когда входной источник назначен на **HDMI IN, COAXIAL IN** или **OPTICAL IN**.
- Установка **Audio Selector** не может быть использована с входными селекторами **NET**, **USB** и **PORT** (при подключенных компонентах).
- Чтобы выбрать "**Multich**", вы должны назначить многоканальный вход (стр. **51**).
- Когда используется режим Whole House Mode, "**Audio Selector**" зафиксирован в положении "**Analog**".

\* 1 Вы можете выбрать "**ARC**", если вы выбрали входной селектор **TV/CD**. Но если вы выбрали "**Off**" в установках "**Audio Return Channel**" (стр. **68**), то вы не можете выбрать "**ARC**".

# **Установка форматов входного цифрового сигнала (Fixed Mode) Fixed Mode**

#### **Off:**

Формат определяется автоматически. Если цифровой входной сигнал отсутствует, используется соответствующий аналоговый вход. **PCM**:

Выводятся только 2-канальные входные сигналы в формате PCM, и загорается индикатор PCM. Индикатор вспыхивает и может быть слышен шум, если входной сигнал не PCM.

## **DTS**:

Выводятся только входные сигналы в формате DTS (но не DTS HD), и загорается индикатор DTS. Если входной сигнал не DTS, индикатор вспыхивает и звук не выдается.

Когда в в меню "**Audio Selector**" выбрано "**HDMI**", "**COAXIAL**" или "**OPTICAL**", вы можете задать входной сигнал в фиксированном режиме - **Fixed Mode**. Как правило, AV контроллер определяет формат сигналов на цифровом входе автоматически. Однако если вы замечаете ниже перечисленные проблемы во время воспроизведения источников DTS или PCM (ИКМ), вы можете указать формат сигнала вручную:

- Если начала дорожек источника PCM обрезаются, попробуйте настройку формата PCM.
- Если появляется шум при ускоренном воспроизведении вперед или назад компакт-дисков DTS, попробуйте настройку DTS.

## **Примечания:**

- Эта настройка запоминается индивидуально для каждого входного селектора.
- Эта установка будет сброшена в **Off**, когда вы поменяете установки в меню "**Audio Selector**".

# **Режим подзарядки - Charge Mode**

# **Режим подзарядки**

## **Auto**:

Питание отключается, когда ваш iPod/iPhone полностью зараяжен.

#### **On**:

Питание не отключается, даже когда ваш iPod/iPhone полностью зараяжен. **Off**:

Ваш iPod/iPhone не подзаряжается.

Вы можете задать режим подачи питания на ваш iPod/iPhone, когда AV контроллер находится в режиме Standby.

#### **Примечания:**

• Эта установка не может быть выбрана, если:

– док-станция UP-A1 с пристыкованным iPod/iPhone не подсоединена к AV контроллеру, или

– пристыкованная модель iPod/iPhone не поддерживается.

• Когда установка " **Charge Mode**" находится в положении "**On**", или в "**Auto**" с подзаряжаемым iPod/iPhone, индикатор **SLEEP** слегка светится в режиме ожидания. В таком случае потребление энергии AV контроллером слегка увеличивается. В режиме "**Auto**", когда iPod/iPhone становится полностью заряженным, индикатор **SLEEP** гаснет и потребление энергии в режиме standby уменьшается.

#### **Назначение режимов прослушивания на входные источники**

Вы можете назначить режим прослушивания по умолчанию для каждого из форматов, поддерживаемых каждой из кнопок селектора входов, который будет выбираться автоматически в соответствии с входным источником. Например, вы можете назначить режим прослушивания по умолчанию для входных сигналов Dolby Digital.

Вы можете выбрать и другие режимы прослушивания во время воспроизведения, но режим, заданный здесь, будет возобновлен, как только AV-контроллер будет включен из ждущего режима Standby.

#### **1 С помощью кнопок ▲/▼ выберите входной источник, для которого хотите сделать установку, затем нажмите ENTER.**  Появляется следующее меню.

## **2 Используйте кнопки ▲/▼ для выбора формата сигнала, который вы хотите установить, а затем используйте кнопки ◄/► для выбора режима прослушивания.**

Могут быть выбраны только режимы прослушивания, которые могут быть использованы с каждым форматом входного сигнала (см. стр. **37-42**). Вариант **Last Valid** означает последний из использованных режимов. Вариант "**Straight Decode**" означает, что выбран режим прямого декодирования (Dolby Digital, DTS, и т.п.).

#### **Примечания**:

• Если вы подсоединили на вход компонент (такой как док-станция UP-A1, с установленным на нее iPod) к разъему **UNIVERSAL PORT** , вы сможете назначить только режимы прослушивания для аналогового звука на селектор **PORT**.

• Для входного селектора **TUNER**, будет доступен только режим "**Analog**".

• Для входного селектора **NET** или **USB**, будет доступен только режим "**Digital**" .

## **Analog/PCM/ Digital**

При помощи этой настройки вы можете задать режим прослушивания по умолчанию для проигрывания аналогового аудио сигнала (CD, TV, LD, VHS, MD, проигрыватель грампластинок, радио, кассетный магнитофон, кабельное/спутниковое ТВ и т.п.), или цифрового PCM-сигнала (CD, DVD и т.п.).

## **MonoMuliplex Source**

При помощи этой настройки, вы можете задать режим прослушивания по умолчанию для воспроизведения монофонических цифровых аудио сигналов (DVD и т.п.).

## **Стр. 65**

#### **2ch Source**

При помощи данной настройки, вы можете задать режим прослушивания по умолчанию для воспроизведения 2-канальных (2/0) цифровых аудио сигналов (Dolby Digital, DTS), с дисков DVD и т.п.

## **Dolby Digital / Dolby D+| Dolby TrueHD**

При помощи этой настройки, вы можете задать режим прослушивания по умолчанию для воспроизведения сигналов в формате Dolby Digital или Dolby Digital Plus (DVD и т.п.). Задает также режим прослушивания по умолчанию для источников Dolby TrueHD, таких как Blu-ray или HD DVD (через вход HDMI).

#### **DTS/ DTS ES / DTS-HD**

При помощи этой настройки, вы можете задать режим прослушивания по умолчанию для воспроизведения сигналов в формате DTS DTS-HD High Resolution (DVD, LD, CD и т.п.). Задает также режим прослушивания по умолчанию для источников DTS-HD Master Audio, таких как Blu-ray или HD DVD (через вход HDMI).

#### **Прочие многоканальные источники - MultiCH Source**

Задает режим прослушивания по умолчанию для многоканальных PCMисточников, подключенного к входу **HDMI IN** входу, таких как DVD-Audio и многоканальных источников DSD потока, таких как SACD.

#### **Меню «Прочих настроек» - Miscellaneous**

#### **Volume Setup**

**Volume Display -** Отображение уровня громкости

**Absolute**: (абсолютный): диапазон отображения от MIN, 1-99, MAX.

**Relative**: (относительный, THX): Диапазон отображения от -∞ дБ, от -81 дБ до +18 дБ.

При помощи данной настройки, вы можете выбрать, как отображается уровень громкости.

Абсолютное значение 82 эквивалентно относительному значению 0 дБ.

#### **Примечание**:

• Если абсолютное значение установлено в 82, то символ "**82Ref**" появится на дисплее, и индикатор THX загорится.

#### **Muting Level**

**-**∞ **дБ (полное приглушение), либо между –50 дБ и –10 дБ с шагом 10 дБ**  Эта настройка определяет, насколько приглушается выходной сигнал, когда используется функция Muting (см. стр.**45**).

## **Maximum Volume**

**Off, от 50 до 99, (Absolut Display).** 

#### **Off, –32 дБ до +17 дБ, (Relative Display).**

При помощи этой настройки, вы можете ограничить максимальный уровень громкости. Чтобы не указывать макс. громкость, выберите "**Off**".

#### **Power On Volume**

**Lаst, Min, от 1 до 99 или Max**. **(Absolut Display).** 

## **Lаst, от -**∞ **дБ, -81 дБ, до +18 дБ. (Relative Display).**

При помощи этой настройки, вы можете определить уровень громкости, который используется при включении AV контроллера.

Чтобы использовать тот же самый уровень громкости, при котором контроллер был выключен, выберите "**Last**".

**Примечание**: Настройка "**Power On Volume**" не может быть установлена выше, чем "**Maximum Volume**".

## **Headphone Level**

#### **от –12 дБ до +12 дБ**

При помощи этого предпочтения, вы можете задать разницу в громкости наушников относительно основной громкости. Это полезно, если есть разница в обычной громкости ваших колонок и ваших наушников.

## **Настройка отображения экранных меню - OSD Setup**

## **On Screen Display**

**On**:.

**Off**:

Эта настройка определяет, отображаются ли на экране подробности работы именно в тот момент, когда подстраивается функция контроллера. Не отображаются.

Даже когда выбран параметр «**On»**, подробности функционирования не отображаются, если входной источник подсоединен ко входу **HDMI IN**.

#### **Language – язык**

#### **(Модели для Северной Америки)**

Вы можете выбрать: **English, Deutsch, Français, Español, Italiano, Nederlands, Svenska**.

**(Европейская и азиатские модели)** 

Вы можете выбрать: **English, Deutsch, Français, Español, Italiano, Nederlands, Svenska** или **китайский**.

Эта установка определяет язык экранных меню.

#### **Настройка 12-В триггерных сигналов A/B/C**

В зависимости от типа, некоторые компоненты при включении по триггерным пусковым сигналам A, B и C, одновременно потребляют значительный ток. Чтобы избежать этого, можно устроить пусковым сигналам индивидуальные задержки. Другое предназначение задержек пусковых сигналом – это устранение шума, появляющегося иногда при включении источника. Вы можете исключить подобный шум, задержав пусковой сигнал на усилитель мощности, так чтобы он был последним компонентом в очереди на включение.

#### **Delay - Задержка**

#### **0sec**, **1sec**, **2sec**, **3sec**:

Если выбрать "**0sec**", триггерный сигнала будет выдаваться сразу же после смены источника.

• По умолчанию, "**12V Trigger A Setup**" находится в положении "**0sec**", "**12V Trigger B Setup**" в положении "**1sec**", а "**12V Trigger C Setup**" в положении "**2sec**".

• Используйте кабель с разъемами miniplug для соединения выходов AV контроллера **12V TRIGGER OUT A**, **B** или **C** с 12-В триггерным входом компонента.

**Стр. 66** 

# **BD/DVD, VCR/DVR, CBL/SAT, GAME, PC, AUX, TUNER, TV/CD, PHONO, PORT, NET, USB**

**Off**:

Триггерный сигнал не будет выдаваться.

12-В триггерный сигнала будет выдаваться когда подсоединенный компонент выбран как источник для:

## **Main**, **Zone 2**, **Main/Zone 2**, **Zone 3**, **Main/Zone 3**, **Zone 2/Zone 3**, **Main/Zone 2/Zone 3**

## **Примечание**

• По умолчанию, все входные источники в меню "**12V Trigger A Setup**" установлены в положение "**Main**", те что относятся к **12V Trigger B Setup**" установлены в положение "**Main/Zone 2/Zone 3**", а те что относятся к "**12V Trigger C Setup**" установлены в положение "**Zone 2**".

## **Меню Hardware Setup**

## **Подменю REMOTE ID**

#### **Идентификатор пульта дистанционного управления – REMOTE ID 1, 2, 3**

Когда несколько компонентов Onkyo используются в одной и той же комнате, их коды идентификаторов (ID) дистанционного управления могут совпадать. Чтобы отличать контроллер от других компонентов, вы можете изменить его ID с 1 (значения по умолчанию), на 2 или 3.

#### **Примечание**:

Если вы изменяете ID контроллера, убедитесь, что на пульте ДУ установлен тот же самый ID (см. ниже), в противном случае вы не сможете управлять контроллером при помощи пульта ДУ.

#### **Изменение номера идентификатора ID пульта ДУ**

**1 Удерживая кнопку RECEIVER, нажмите и удержите кнопку SETUP пока кнопка RECEIVER не загорится (около 3 секунд) (стр. 44)**. **2 Используйте цифровые кнопки для ввода идентификатора дистанционного управления ID 1, 2 или 3.**  Кнопка RECEIVER вспыхнет два раза.

#### **Настройка мультизоны - Multi Zone**

## **Zone 2 Out, Zone 3 Out - Настройка выходов Зоны 2 и Зоны 3**

**Fixed**: громкость в Зонах 2/3 должна регулироваться на дополнительных усилителях в этих зонах.

**Variable**: громкость в Зонах 2/3 можно регулировать на контроллере. Если вы подсоединили громкоговорители Зоны 2/3 к усилителю без регулятора громкости, установите настройки "**Zone2 Out**" и "**Zone3 Out**", соответственно, в положение "**Variable**" с тем, чтобы вы могли устанавливать громкость, баланс и тембр в Зоне 2, и громкость в Зоне 3 на контроллере.

## **Zone2 Maximum Volume**

**Zone3 Maximum Volume – максимальная громкость в Зонах 2/3** 

"**Off", от 50 до 99** - установка "Volume Display" в положении "Absolute" **"Off", от –32 dB до +17 dB** - установка "Volume Display" в положении - "Relative"

С помощь этой установки вы можете ограничить максимальную громкость в Зонах - Zone 2/3.

## **Zone2 Power On Volume**

**Zone3 Power On Volume - громкость в Зонах 2/3 в момент включения**  "**Last", "Min", от 1 до 99 или "Max**" - установка "Volume Display" в положении "Absolute".

"**Last", – бесконечность dB, от –81 dB до +18 dB**, - установка "Volume Display" в положении - "Relative"

С помощь этой установки вы можете задать громкость в Зонах Zone 2/3 в момент включения AV контроллера.

Если вы хотите восстановить уровень громкости, который был перед последним выключением AV контроллера, выберите "**Last**".

Громкость в Зонах 2/3 в момент включения - "**Zone2 Power On Volume**" и "**Zone 3 Power On Volume**" не может быть установлена выше, чем максимальная - "**Zone2 Maximum Volume**" и -"**Zone3 Maximum Volume**".

#### **Tuner**

Для правильной настройки в FM/АМ диапазоне вы должны задать шаг настройки в вашем регионе. Имейте в виду, что при смене шага настройки будут стерты и все настройки на радиостанции (пресеты).

## **Шаг настройки в FM/АМ диапазоне (североамериканские и тайваньские модели)**

#### **10kHz/200kHz:**

#### **9kHz/50kHz:**

Выберите тот шаг, который используется в вашем регионе.

## **Шаг настройки в АМ диапазоне (европейские, и азиатские модели) 10kHz:**

## **9kHz:**

Выберите тот шаг, который используется в вашем регионе.

## **Стр. 67**

#### **Подменю HDMI HDMI Control (RIHD) On**:

## **Off:**

Данная функция позволяет оборудованию, совместимому со стандартом RIHD и подключенному к HDMI, управляться вместе с контроллером (см. стр. **97**).

- При установке "On" и закрытии меню на дисплее AV контроллера появляется название компонента, подсоединенного по RIHD и надпись "RIHD On" .**"Search…"** → **"(name)"** → **"RIHD On".** Когда AV контроллер не может получить имя компонента, он показывает его как "Player\*" или "Recorder\*", и т.п. ("\*" означает номер если компонентов два и более).
- Когда **RIHD**-совместимый компонент подсоединен к AV контроллеру по HDMI кабелю, наименование подсоединенного компонента выводится на дисплей AV контроллера. Например, когда вы смотрите телепередачу, если вы дадите команду на Blu-ray Disc/DVD плеер (включенный) с помощью пульта AV контроллера, наименование Blu-ray Disc/DVD плеера появится на дисплее AV контроллера.
- Установите в **Off**, когда часть подсоединенного оборудования несовместима, или совместимость не ясна.
- Если при установке **On** работа ненадежна, выберите **Off**.
- Подробности см. в руководствах по эксплуатации на подключенные компоненты.
- Когда установка "**HDMI Control (RIHD)**" в положении "**On**", потребление в режиме standby слегка возрастает. (В зависимости от статуса TV, AV контроллер может как обычно перейти в режим standby).
- Управление по **RIHD** не поддерживает выход **HDMI OUT SUB**. Используйте вместо него **HDMI OUT MAIN**.
- Когда источник подсоединен с помощью шины **RI,** он может работать неправильно, если if **"HDMI Control (RIHD**)" установлено в **"On**".

#### **Настройка свозного пропуска - HDMI Through Off**

# **Auto**:

Обнаруживает сигнал и автоматически выбирает входной источник. **BD/DVD**, **VCR/DVR**, **CBL/SAT**, **GAME**, **AUX**, **TV/CD, PHONO, PORT**: Выбирает входной источник для которого функция HDMI Through разрешена. **Last**:

Функция HDMI Through активируется для входного источника, выбранного в момент перевода AV контроллера в режим Standby.

При активации функции HDMI Through, вне зависимости от того, находился AV контроллер в состоянии On или Standby, как аудио, так и видео поток с HDMI входа будет выдаваться на телевизор и другие компоненты через HDMI соединение. При этом загорятся индикаторы **HDMI THRU** и **HDMI**. (**HDMI** будет слегка подсвечен**).**

Эта установка переходит в положение "**Auto**" автоматически, когда указанный выше параметр

"**HDMI Control (RIHD)**" установлен в "**On**".

## **Примечания**:

• Только входные источники, назначенные на **HDMI IN** в меню "**HDMI Input**" будут пропускаться насквозь (**стр. 49**).

• Потребление в режиме standby слегка возрастает в режиме сквозного пропуска HDMI through; однако в некоторых случаях энергию можно сэкономить:

– Когда TV в режиме standby.

– Когда вы смотрите TV передачу.

• За разъяснениями обращайтесь к инструкциям на подсоединенные компоненты.

• В зависимости от подсоединенных компонентов, правильный входной источник может быть не выбран в режиме "**Auto**".

• Эта установка автоматически сбрасывается в "**Off**" когда "**HDMI Control (RIHD)**" устанавливается в "**Off**".

# **Audio TV OUT**

**Off**:

**On**:

Это предпочтение определяет, выводится ли аудио сигнал, принимаемый на вход HDMI IN, на выход HDMI OUT. Вы можете пожелать включить эту настройку, если ваш телевизор подключен к выходу HDMI OUT, и вы захотите прослушивать звук от компонента, который подсоединен к HDMI IN, через акустические системы вашего телевизора. Обычно, эту настройку следует устанавливать «**Off»**.

- Если выбрана настройка «**On**», и сигнал может быть выведен на телевизор, контроллер не будет выдавать звук через свои акустические системы. В этом случае при нажатии на кнопку **DISPLAY** появится надпись «**TV Speaker**».
- Когда включено управление "**HDMI Control (RIHD)**"- «**On**», эта настройка зафиксирована на «**Auto»**.
- С некоторыми телевизорами и входными сигналами, звук может не выводиться, даже если это предпочтение установлено «**On»**.
- Когда настройка «**Audio TV OUT»** установлена в положение «**On**», или включено «**HDMI Control (RIHD)»** – в «**On**», чтобы прослушивать звук через акустические системы вашего телевизора (см. стр. **19**), если вы повернете регулятор громкости контроллера, то звук пойдет через акустические системы контроллера, а динамики ТВ будут приглушены. Для отмены этого, измените настройки контроллера, измените настройки вашего телевизора или уменьшите до нуля громкость контроллера.
- Режим прослушивания не может быть изменен, когда эта установка в положении "**On**", а входной источник – не HDMI.
- Когда настройка "**Monitor Out**" установлена в положение "**Both (Main)**" или "**Both (Sub)**" (стр. **49**) и если ваш TV подсоединенный к приоритетному выходу не может выдать звук, его можно будет услышать через акустические системы AV контроллера.

## **Стр. 68**

## **Audio Return Channel**

**Off**:

**Auto**:

Аудио сигнал от вашего TV тюнера может быть послан через разъем **HDMI OUT MAIN** обратно на AV контроллер.

Канал возврата аудио сигнала (ARC) позволяет совместимому с ARC телевизору посылать аудио потоки на выход **HDMI OUT MAIN** AV контроллера. Для использования этой функции вы должны выбрать селектор входа **TV/CD,** а ваш TV должен поддерживать функцию ARC.

## **Примечания**:

• Если вы установили "**Audio Return Channel**" в положение "**Auto**", то установки "**Audio** 

**Selector**" на входном селекторе **TV/CD** автоматически переключатся в положение "**ARC**" (см. стр. **63**).

• Установка "**Audio Return Channel**" может быть задана только тогда, когда "**HDMI Control(RIHD)**" в положении "**On**".

• Эта установка переключается автоматически в положение "**Auto**" когда "**HDMI Control(RIHD)**" устанавливается в "**On**" первый раз.

# **Lip Sync**

**Off** 

**On**.

Функция Lip Sync может быть установлена для автоматической синхронизации звука и видео по HDMI, основанной на информации, получаемой от подсоединенного монитора. При помощи HDMI Lip Sync, задержка звука, необходимая для синхронизации звука и изображения, вычисляется и автоматически добавляется контроллером.

• Данная функция работает только при условии, что ваш совместимый с HDMI телевизор поддерживает HDMI Lip Sync.

Если установка "**Monitor Out**" установлена в положение "**HDMI Main**", "**Both(Main)**" или "**Both**" (стр. **48**), задержка звука будет скорректирована для монитора, подсоединенного к выходу **HDMI OUT MAIN**. Если же выбрано "**HDMI Sub**" или "**Both(Sub)**", задержка звука будет скорректирована для монитора, подсоединенного к выходу **HDMI OUT SUB**.

После изменения установок "**HDMI Control (RIHD)**", "**HDMI Through**" или "**Audio Return Ch**", выключите питание всех подсоединенных к контроллеру устройств и затем включите его вновь. Обращайтесь к инструкциям на подсоединенное к контроллеру оборудование.

# **Автоматический переход в режим ожидания - Auto Standby Auto Standby**

**Off** 

**On** 

Если "**Auto Standby**" установлена в положение "**On**", AV контроллер автоматически перейдет в режим standby при отстутствии активности в течение 30 минут – когда нет ни аудио, ни видео сигналов на входах.

Надпись "**Auto Standby**" появится на дисплее и в меню OSD за 30 секунд до срабатывания функции Auto Standby.

Установки по умолчанию: **On (европейские и азиатские модели)**, **Off (североамериканские модели)** 

## Примечание:

• Будучи установленной в положение "**On**", для некоторых источников, функция Auto Standby может сработать в процессе воспроизведения.

• Функция Auto Standby не работает, когда включена Зона 2/3.

## **Сетевые настройки**

При модификации сетевых настроек, необходимо подтвердить их, выполнив сохранение «**Save**».

Этот раздел поясняет, как сконфигурировать сетевые настройки контроллера вручную.

Если включен DHCP сервер вашего маршрутизатора, вам не требуется изменять никаких настроек, поскольку контроллер установлен для применения DHCP, чтобы конфигурировать себя автоматически по умолчанию (т.е. настройка DHCP установлена в положение **Enable**). Если, однако, DHCP на вашем маршрутизаторы отключен, например, вы используете статический адрес IP, вам потребуется сконфигурировать эти настройки самостоятельно, в таком случае, знание сетевой технологии Ethernet является важным.

## **Что такое DHCP?**

DHCP (протокол динамической конфигурации компьютера) используется маршрутизаторами, компьютерами, контроллером и другими устройствами для автоматической самоконфигурации в сети.

## **Что такое DNS?**

DNS (система доменных имен) транслирует названия доменов в адреса IP. Например, когда вы вводите название домена, такое как www.onkyousa.com в вашем веб-броузере, перед тем, как подключиться к сайту, ваш броузер использует DNS для перевода названия в адрес IP, в данном случае, 63.148.251.142.

## **МАС-адрес**

Представляет собой адрес доступа к среде передачи для контроллера. Этот адрес нельзя изменить.

## **DHCP**

**Enable**: DHCP включен.

**Disable**: DHCP выключен.

Эта настройка определяет, использует ли контроллер DHCP для автоматической конфигурации своего адреса IP, маски подсети, шлюза и сервера DNS.

Примечание:

Если вы выбираете "Disable", вы должны сконфигурировать "IP Address", "Subnet Mask", "Gateway" и "DNS Server" самостоятельно.

#### **IP Address**

Если вы устанавливаете настройку "DHCP" в положение "Disable", вы должны указать адрес IP. Введите статический адрес IP, выданный вашим провайдером.

Адрес IP должен находиться в пределах следующих диапазонов.

**Class A**: 10.0.0.0 до 10.255.255.255

**Class B**: 172.16.0.0 до 172.31.255.255

**Class C**: 192.168.0.0 до 192.168.255.255

Большинство маршрутизаторов используют IP адреса класса С.

#### **Subnet Mask**

Если вы устанавливаете настройку "DHCP" в положение "Disable", вы должны указать адрес маски подсети.

Введите адрес маски подсети, выданный вашим провайдером (обычно: 255.255.255.0).

#### **Gateway**

Если вы устанавливаете настройку "DHCP" в положение "Disable", вы должны указать адрес шлюза.

Введите адрес шлюза, выданный вашим провайдером.

#### **DNS Server**

Если вы устанавливаете настройку "DHCP" в положение "Disable", вы должны указать адрес сервера DNS. Введите адрес сервера DNS, выданный вашим провайдером.

#### **страница 69**

#### **Proxy URL**

Чтобы использовать веб-прокси, введите здесь его адрес. **Proxy Port**  Если вы используете веб-прокси, введите здесь номер порта прокси-сервера.

#### **Network Control Enable**:

#### **Disable**:

Эта настройка включает и выключает управление по сети.

#### **Примечание:**

При установке **Enable** индикатор **NET** слегка светится и потребление в режиме ожидания слегка увеличивается.

**Control Port**  От "**49152**" до "**65535**" Указывает сетевой порт, используемый для управления по сети. **Примечание:**

• Когда установка "**Network Control**" в положении "**Disable**", эта установка не может быть выбрана.

## **Обновление ПО**

См. раздел "Обновление фирменного ПО", в котором есть описание процедуры апгрейда (стр. **92**).

#### **Примечания:**

• Обновляйте фирменное ПО только тогда, когда соответствующее объявление появится на сайте Onkyo. Посетите сайт Onkyo , чтобы узнать последнюю информацию.

• Обновление фирменного ПО потребует максимум 60 минут.

#### ■**Version**

Выводит на дисплей текущую версию фирменного ПО.

#### ■**Receiver**

Через сеть – **via NET**:

Осуществляет обновление фирменного ПО через интернет. Проверьте наличие сетевого соединения перед обновлением.

#### Через USB - **via USB**:

Осуществляет обновление фирменного ПО с USB устройства.

Эти установки позволят вам обновить фирменное ПО AV контроллера. Не выключайте питание AV контроллера в процессе обновления.

#### ■**Universal Port**

Через сеть – **via NET**:

Осуществляет обновление фирменного ПО через интернет. Проверьте наличие сетевого соединения перед обновлением.

Через USB - **via USB**:

Осуществляет обновление фирменного ПО с USB устройства.

Вы можете обновить фирменное ПО док-станции Onkyo. Не выключайте питание AV контроллера в процессе обновления.

• Обновление нельзя проводить, когда никакая док-станция не подсоединена к разъему **UNIVERSAL PORT**.

#### **Настройка пульта дистанционного управления – Remote Control Setup**

#### **Настройка режимов пульта**

См. раздел "Поиск кодов для пульта" на стр **80**.

#### **Настройка Активностей - ACTIVITIES**

Благодаря экранному меню, вы можете задать последовательности команд , которые будут исполняться с помощью нажатия всего одной кнопки в режиме Easy macro (см. стр. **46**).

Сначала выберите Активности - ACTIVITIES (**MY MOVIE**, **MY TV** или **MY MUSIC**), которые вы хотите конфигурировать.

**Source BD/DVD**, **VCR/DVR**, **CBL/SAT**, **GAME**, **PC**, **AUX**, **TUNER**, **TV/CD**, **PHONO**, **PORT**, **NET**, **USB** 

С помощью этой установки вы можете выбрать целевой входной источник для макрокоманды Easy macro.

## **TV Power On Enable**

#### **Disable**

С помощью этой установки вы можете задать – включать или не включать ваш телевизор.

## **Source Power On Enable**

## **Disable**

С помощью этой установки вы можете задать – включать или не включать компонент - источник.

#### **Receiver Power On Enable**

# **Disable**

С помощью этой установки вы можете задать – включать или не включать AV контроллер.

#### **Receiver Source Change Enable**

#### **Disable**

С помощью этой установки вы можете задать – менять или не менять входной источник.

# **Source Play**

# **Enable**

## **Disable**

С помощью этой установки вы можете задать – запускать воспроизведение или нет.

#### **Стр. 70**

#### **Установка «родительского замка» - Lock Setup**  При помощи установки «**Locked»**, вы можете защитить ваши настройки, заблокировав экранные меню настроек. **Setup Locked**:

**Unlocked**

#### **Использование настроек Audio**

 Вы можете изменять различные установки аудио из меню **HOME** (стр. **44**). **1 Нажмите кнопку RECEIVER , а потом кнопку HOME.** 

**2 Используйте кнопки Вверх/Вниз и ENTER для выбора «Audio», а затем кнопки Вверх/Вниз и Влево/Вправо для выбора желаемого параметра.** 

#### **Примечание:**

Эти установки не работают, если:

- Подключены наушники

- Установка "**Audio TV OUT**" находится в положении "**On**" (стр. **67**).

 - "**HDMI Control (RIHD)**" в положение"**On**" (см. стр. **67**) и вы слушаете звук через динамики телевизора.

## **Звуковая программа - Sound Program**  ■**Sound Program**

## **Stereo Source 1**, **Stereo Source 2**, **Stereo Source 3**, **Multich Source 1**, **Multich Source 2**, **Multich Source 3**

#### **Off**

С помощью этой установки вы можете выбрать комбинацию настроек, которую вы зарегстрировали в режиме редактирования "**Sound Program Edit**" (стр. **58**).

• Эта установка недоступна, когда выбран многоканальный аналоговый выход.

• Если входной селектор сменился, настройки "**Sound Program**" сбрасываются в "**Off**".

## **Настройки регулятора тембра Bass:**

## **от -10 дБ до + 10 дБ с шагом 2 дБ**

Вы можете усилить или ослабить низкочастотные звуки на выходе фронтальных АС.

## **Treble:**

## **от -10 дБ до + 10 дБ с шагом 2 дБ**

Вы можете усилить или ослабить высокочастотные звуки на выходе фронтальных АС, кроме режимов прослушивания Direct, Pure Audio и режима прослушивания THX.

#### **Управление AV контроллером**

#### *1* **Нажимайте на кнопку TONE несколько раз для выбора "Bass" или "Treble".**

#### *2* **Используйте кнопки + и – для настройки.**

• Эти установки не доступны, когда выбран многоканальный аналоговый выход.

#### **Подстройка уровней акустических систем – Speaker Levels**

**Subwoofer 1: от –15 дБ до +12 дБ с шагом 0.5 дБ. Subwoofer 2**\*1**: от –15 дБ до +12 дБ с шагом 0.5 дБ. Center Level: от –12 дБ до +12 дБ с шагом 0.5 дБ.** 

Вы можете регулировать громкость каждой акустической системы во время прослушивания входного источника.

Эти временные настройки отменяются, когда контроллер устанавливают в ждущий режим. Для сохранения сделанных настроек, зайдите в меню «Калибровка уровней» - "Level Calibration" на стр. **54**, прежде чем переводить AV контроллер в режим Standby.

- Вы не можете использовать данную функцию, когда контроллер приглушен.
- Эта установка не может быть использована, когда подключены наушники

• Не могут быть подстроены акустические системы, которые установлены как **No** или **None** в меню Speaker Configuration (см. стр.**53**).

\*1 Если установка "**Subwoofer**" в положении "**1ch**", эта настройка не может быть выбрана (см. стр. **53**).

## **Стр. 71**

# **Dolby Volume**

# **Dolby Volume**

См. раздел "Dolby Volume" или "Audio Adjust" (стр. **57**).

## **Примечание**

• Эти установки не работают, если:

– Выбран режим Pure Audio или Direct.

– Выбран многоканальный аналоговый выход.

- Использован комплект колонок Speakers B

– Выбран любой из режимов прослушивания THX, с "**Loudness Plus**"

установленной в "**On**" или "**Preserve THX Settings**" в положении "**Yes**" (стр. **55**).

• Когда "**Dolby Volume**" установлена в положение "**On**", "**Dynamic EQ**" и

"**Dynamic Volume**" переключаются в положение "**Off**".

• Когда активирована звуковая программа "**Sound Program**", установки следует выполнять с помощью "**Sound Program Edit**".

#### **Установки Audyssey**

#### **Audyssey**

См. "Audyssey" в разделе "Настройка входных источников" (стр. **59**).

## ■**Dynamic EQ**

См. "Dynamic EQ" в разделе "Настройка входных источников" (стр. **59**).

# ■ **Dynamic Volume**

См. "Dynamic Volume" в разделе "Настройка входных источников" (стр. **60**). **Примечания**:

• Эти технологии могут быть использованы только при соблюдении следующих условий:

– Процедура автокалибровки АС и коррекции акустики помещения Audyssey Room Correction and Speaker Setup завершена. Имейте в виду, что "**Audyssey**" требует калибровки по полной программе "**Audyssey MultEQ XT32 Full Calibration**".

– Выбран любой режим прослушивания, кроме Direct или Pure Audio.

- Не включены наушники
- Не выбран многоканальный аналоговый выход.

- Не использован комплект колонок Speakers B

• Установки запоминаются индивидуально для каждого из входных селекторов.

• "**Dynamic EQ**" и "**Dynamic Volume**" не могут быть выбраны, если выбран любой из режимов прослушивания THX, с "**Loudness Plus**" установленной в "**On**" или "**Preserve THX Settings**" в положении "**Yes**" (стр. **55**).

• Когда "**Dynamic EQ**" установлена в положение "**On**", или "**Dynamic Volume**" установлена в любое положение, кроме **Off,** "**Dolby Volume**" переключается в положение "**Off**".

• Когда активирована звуковая программа "**Sound Program**", установки следует выполнять с помощью "**Sound Program Edit**".

## **Функция LATE NIGHT**

**LATE NIGHT**

**для Dolby Digital и Dolby Digital Plus имеются варианты: Off:**.

**Low:** небольшое уменьшение динамического диапазона. **High:** сильное уменьшение динамического диапазона.

## **для Dolby TrueHD источников** имеются варианты:

**Auto:** функция Late Night включается и выключается автоматически.

#### **Off:**. **On:**.

При помощи этой функции вы можете уменьшить динамический диапазон материала Dolby Digital, чтобы тихие звуки были хорошо слышны даже при небольшой громкости. Эта функция особенно полезна ночью, чтобы никого не беспокоить.

## **Примечания:**

- Действие этой функции зависит от проигрываемого материала Dolby Digital. Иногда эффект может быть слабым или отсутствовать.
- Функция Late Night может быть использована, только когда входным источником является Dolby Digital, Dolby Digital Plus или Dolby TrueHD
- При переходе AV-контроллера в ждущий режим функция Late Night возвращается в состояние "**Off**". Для источников Dolby TrueHD, она устанавливается в "**Auto**".

## **Система Music Optimizer**

## **Music Optimizer**

# **Off**:

**On**:

Функция Music Optimizer улучшает качество звучания сжатых файлов. Ее следует использовать для музыкальных файлов, сжатых с потерями ("lossy" compression), таких как MP3.

## **Примечание:**

• Music Optimizer работает только с входными цифровыми аудио сигналами

PCM, частота выборки которых ниже 48 кГц и с аналоговыми аудио сигналами. • Music Optimizer отключается при выборе режимов прослушивания Pure Audio или Direct.

• Настройки запоминаются индивидуально для каждого входного селектора.

• Индикатор **M.Opt** загорается (стр. **9**).

• Установка недоступна, когда выбран многоканальный аналоговый выход.

• Когда активирована звуковая программа "**Sound Program**", установки следует выполнять с помощью "**Sound Program Edit**".

# **Стр. 72**

# **Применение функции Re-EQ**

При помощи функции Re-EQ, вы можете скорректировать звуковую дорожку, чье высокочастотное содержимое слишком резкое, сделав ее более подходящей для домашнего просмотра.

## **Re-EQ**

## **Off**:

## **On**:

Эта функция может быть использована со следующими режимами прослушивания: Dolby Digital, Dolby Digital Plus, Dolby True HD, Multichannel, DTS, DTS-HD High Resolution, DTS-HD Master Audio, DTS Express, DSD, Dolby EX, Dolby Pro Logic IIz Height, Dolby Pro Logic IIx Movie, DTS Neo:X Cinema.

# **Re-EQ (THX):**

# **Off**:

**On**:

Эта функция может быть использована со следующими режимами прослушивания: THX Cinema, THX Surround EX, THX Ultra2 Cinema.

## **Примечания**:

• Установки **Off** и **On** для функции Re-EQ сохраняются в каждом из режимов прослушивания. Однако в режиме прослушивания THX, когда контроллер выключается, она возвращается в положение **On.** 

• Эта установка не может быть использована, когда подключены наушники.

## **Размещение диалогов в центре экрана - Screen Centered Dialog**

"**Screen Centered Dialog**" – это функция, позволяющая сдвигать звуковой образ диалогов вверх с помощью верхних фронтальных колонок и, тем самым, привязывать их к центру экрана.

#### ■**Screen Centered Dialog**

По мере увеличения этого параметра, звуковой образ центрального канала (Center image) перемещается вверх.

**0** 

#### От **1** до **5**:

Центрирование диалогов включено.

#### **Примечание:**

• Функция "**Screen Centered Dialog**" может быть использована только когда выбран поддерживающий ее режим прослушивания.

• Эта установка не может быть использована, когда подключены наушники.

## **Стр. 73**

## **Мультизонные режимы - Multi Zone**

Кроме вашей основной комнаты для прослушивания, вы также можете наслаждаться воспроизведением в другой комнате, или как мы ее называем, Multi Zone. Вы можете выбрать различные источники для каждой комнаты.

#### **Подключение акустических систем в Зонах к дополнительному усилителю**

При помощи такого подключения, вы можете организовать 9.2-канальное воспроизведение в основной комнате и 2.1-канальное стереофоническое воспроизведение в Зонах 2/3.

#### **Примечание**:

При установках по умолчанию громкость в Зонах 2/3 должна быть установлена на усилителях в Зонах 2/3. Если усилители в Зонах не имют регулировки громкости, смените установки так, чтобы иметь возможность регулировки громкости в Зонах 2/3 с контроллера. См. раздел "Multi Zone" (стр. **66**).

# **Видео выход на Зону 2**

У AV контроллера имеется композитный и компонентный видео выходы для подключения телевизора в Зоне 2, так что вы можете там одновременно видеть изображение и слышать звук.

#### **Подсоединение**

## **Примечание**:

• Если вы используете компонентный выход **COMPONENT VIDEO ZONE 2 OUT,**  вы должны перевести установку **«Zone 2 Component Video Out»** в положение «**Yes**» (стр. **66**).

• На выход контроллера **COMPONENT VIDEO ZONE 2 OUT** подаются сигналы только от источников, подключенных на компонентные входы контроллера. • На выход контроллера **ZONE 2 OUT V** подаются сигналы только от источников, подключенных на композитные входы контроллера.

## **Стр. 74**

## **Управление компонентами Зоны 2/3**

## **Управление Зонами с AV-контроллера**

**1 Для включения Зоны 2/3 и выбора входного источника, нажмите кнопку ZONE 2** или **ZONE 3 и сразу (в течение 8 секунд) кнопку селектора входа.**  Включается Зона 2/3 и загорается индикатор **Z2/3** на дисплее.

**Совет**: выходной триггерный сигнал 12V TRIGGER OUT переходит в высокое состояние (+12 вольт).

Для выбора AM или FM, нажмите кнопку селектора входов **TUNER** и **кнопку ZONE 2** или **ZONE 3** несколько раз.

Чтобы выбрать тот же источник, что и в основной комнате, нажмите кнопку **ZONE 2** или **ZONE 3** дважды. На дисплее появится сообщение "**Z2 Selector: Source**" или "**Z3 Selector: Source**".

**2 Чтобы выключить Зону 2/3, нажмите кнопку ZONE 2** или **ZONE 3. Индикатор Z2/3** на дисплее замигает. Нажмите кнопку **OFF**. Зона будет выключена. **Совет**: Когда Зона выключена, выходной триггерный сигнал 12V TRIGGER OUT переходит в низкое состояние (+0 вольт).

## **Управление Зонами с пульта ДУ**

Для управления Зоной 2/3 вы должны сначала нажать на пульте кнопку **ZONE. Индикатор ZONE** загорится красным, когда включена Zone 2, или зеленым, когда включена Zone 3.

# **1 Нажмите кнопку ZONE несколько раз, затем направьте пульт на AVконтроллер и нажмите кнопку RECEIVER.**

Включится Зона 2/3, и загорится индикатор **Z2/3**. **Совет**: выходной триггерный сигнал 12V TRIGGER OUT переходит в высокое состояние (+12 вольт).

**2 Для выбора входного источника для Zone 2/3, нажмите кнопку ZONE несколько раз, затем кнопку селектор входов INPUT SELECTOR.**  Для выбора AM или FM нажмите кнопку **TUNER** селектора входов **и кнопку ZONE** несколько раз.

**Примечание:** Невозможно одновременно прослушивать разные AM или FM радиостанции в основной комнате и в Зоне 2/3. Например, если вы слушаете радиостанцию в основной комнате, она также будет использована и в Зоне 2/3.

# **3 Чтобы выключить Зону 2/3, нажмите кнопку ZONE несколько раз, затем кнопку RECEIVER.**

**Совет**: Когда Зона 2 выключена, выходной триггерный сигнал 12V TRIGGER OUT переходит в низкое состояние (+0 вольт).

## **Регулировка громкости в Зонах**

## **На пульте ДУ**

**1.Нажмите на пульте ДУ кнопку ZONE несколько раз, 2.Используйте кнопки VOL ▲/▼ для регулировки громкости.** 

## **На AV-контроллере**

**1.Используйте кнопку ZONE2 или ZONE3 (индикатор Z2/3 на дисплее замигает)** 

#### **2. Затем в течение 8 секунд используйте ручку регулировки MASTER VOLUME.**

## **Совет:**

Функции регулировки громкости, тембра или баланса не влияют на выход **ZONE 2/3 PRE/LINE OUT,** когда установка "**Zone 2 Out**" или установка "**Zone 3 Out**" находится в положении "**Fixed**" (стр. **66**).

## **Приглушение звука в Зонах**

#### **На пульте ДУ**

**1 Нажмите на пульте кнопку ZONE несколько раз, затем кнопку MUTING.** 

**Совет:** Для снятия приглушения, еще раз нажмите на кнопку **ZONE,** а затем кнопку **MUTING**.

#### **Стр. 75**

**Регулировка тембра и баланса в Зонах** 

*1* **На AV контроллере нажмите кнопку ZONE 2 или ZONE 3 .** 

*2* **Нажмите на AV контроллере кнопку TONE несколько раз для выбора: "Bass", "Treble" или "Balance".** 

#### *3* **Используйте кнопки –/+ для регулировки басов, высоких частот или баланса.**

• Вы можете увеличить или понизить долю басов или верхов в пределах от –10 дБ до +10 дБ с шагом в 2 дБ.

• Вы можете отрегулировать баланс от 0 в центре до +10 дБ справа или до +10 дБ слева с шагом в 2 дБ.

- Только аналоговые входные источники выводятся на разъемы **ZONE2/3 PRE/LINE OUT**. Цифровые входные источники не выводятся. Если звук отсутствует, когда выбран входной источник, проверьте, проверьте, что он подсоединен к аналоговому входу.
- Пока включена Зона 2/3, функции **RI** не будут работать
- Невозможно одновременно прослушивать разные радиостанции в основной комнате и в Зоне 2/3. Например, если вы слушаете радиостанцию FM в основной комнате, она также будет использована в Зоне 2/3
- Если вы выбрали как входной селектор для главной комнаты **NET** или **USB**, тот же самый источник будет и в главной комнате, и в Zone 2, и в Zone 3.
- При выборе входного селектора для Zone 2/3, потребление в режиме standby слегка возрастает.
- При переключении AV контроллера в режим standby пока активна Zone 2/3, индикатор **Z2/3** будет слегка светиться.
- При включении Zone 2/3, если в главной комнате был режим прослушивания

Pure Audio, он автоматически переключится на Direct.

• Даже если нажимать несколько раз на кнопку пульта **ZONE,** чтобы выбрать зону, последняя выбранная зона будет сохранена, если вы переключились на другие компоненты, нажав на кнопку **REMOTE MODE** после нажатия на **ZONE**.

#### **Использование 12-В триггерных сигналов A/B/C**

12-В триггерные пусковые сигналы A, B и C можно использовать для автоматического включения компонентов, когда они выбираются в качестве входных источников. Триггерные пусковые выходы можно настроить так, чтобы они сами активировались как только подсоединенный компонент будет выбран в качестве входного источника для главной зоны, Зоны 2, Зоны 3 или любой комбинации комнат.

При срабатывании выход **12V TRIGGER OUT** переходит на высокий уровень (+12 В и 150 мА максимум на выходе **12V TRIGGER OUT A**; 12 В и 25 мА максимум на выходе **12V TRIGGER OUT B** и **C**).

См. раздел "12V Trigger A/B/C Setup" (стр. **65**).

#### **Подсоединение**

• Используйте кабель с разъемами miniplug для соединения выходов AV контроллера **12V TRIGGER OUT A**, **B** или **C** с 12-В триггерным входом компонента.

## **Стр. 76**

## **Использование пульта ДУ в Зонах и наборы для мультирумного управления**

Для управления контроллером при помощи пульта ДУ, пока вы находитесь в комнате Зоны 2/3, вам потребуется покупной набор мультирумного дистанционного управления.

• Мультирумные наборы изготавливают компании Niles и Xantech.

Эти наборы также могут быть использованы там, где не существует прямой видимости на датчик дистанционного управления контроллера, например, когда он установлен внутри стойки.

#### **Использование мультирумного набора вместе с Зоной**

В такой конфигурации, ИК-приемник в Зоне считывает ИК-сигналы пульта ДУ и передает их на AV контроллер в основной комнате через соединительный блок. (рисунок) ИК вход

Соединительный блок ИК-приемник Пульт дистанционного управления Основная комната Маршрут сигнала

Кабель «миниджек» от соединительного блока должен быть присоединен к гнезду контроллера **IR IN**, как показано ниже. (рисунок) От соединительного блока Кабель «миниджек»

#### **Использование мультирумного набора в шкафу**

В таком случае, ИК-приемник считывает ИК-сигналы пульта ДУ и передает их на контроллер, расположенный в шкафу, через соединительный блок.

(рисунок)

#### **Использование мультирумного набора с другими компонентами**

В этой конфигурации, ИК-излучатель подсоединен к гнезду контроллера **IR OUT** и расположен перед датчиком дистанционного управления другого компонента. ИК-сигналы, принимаемые гнездом контроллера **IR IN**, передаются на другой компонент посредством ИК-излучателя. Сигналы, принимаемые датчиком дистанционного управления контроллера, не выводятся на выход.

(рисунок)

ИК-излучатель Другой компонент

ИК-излучатель должен быть подсоединен к гнезду **IR OUT** контроллера, как показано ниже.

#### (рисунок)

Кабель «миниджек» Другой компонент Датчик дистанционного управления Излучатель «Миниджек» ИК-излучатель

#### **Стр. 77**

**Воспроизведение записей с iPod/iPhone через док-станцию Onkyo** 

#### **Использование док-станции Onkyo для плееров iPod/iPhone**

**Док-станция продается отдельно. Модели продаются разные, в зависимости от региона.** 

**Для получения самой последней информации о док-станции посетите сайт Onkyo: www.onkyo.com** 

**Перед использованием док-станции, обновите ПО вашего iPod/iPhone до самой новой версии, доступной на сайте Apple Web site: www.apple.com Для получения информации о том, какие плееры iPod/iPhone** 

**поддерживаются док-станцией, обращайтесь к инструкции на докстанции Onkyo**.

#### **О док-станции UP-A1 Dock**

С помощью док-станции UP-A1 Dock, вы можете легко проигрывать музыку, записанную на ваш Apple iPod/iPhone через AV контроллер, причем с гораздо более высоким качеством, а также просматривать фото слайд-шоу или видео на экране вашего телевизора.

Вы можете также использовать пульт ДУ AV контроллера для управления вашим iPod/iPhone.

## **Системные функции**

Потребуется несколько секунд для включения AV контроллера, так что вы можете не услышать первые несколько секунд первой песни.

#### **• Функция авто включения - Auto Power On**

Если вы запускаете воспроизведение на iPod/iPhone, когда AV контроллер находится в положении Standby, AV контроллер автоматически включится и выберет ваш iPod/iPhone в качестве входного источника.

#### **• Функция прямой смены - Direct Change**

Если вы запускаете воспроизведение на iPod/iPhone, когда прослушиваете другой источник, AV контроллер автоматически выберет ваш iPod/iPhone в качестве входного источника.

**• Использование пульта AV контроллера** 

Вы можете использовать пульт ДУ AV контроллера для управления основными функциями iPod/iPhone (стр. **78**).

#### **Примечания по работе:**

• Набор доступных функций зависит от модели вашего iPod/iPhone и его поколения.

• Прежде чем выбрать другой входной источник, остановите воспроизведение на iPod/iPhone, чтобы AV контроллер по ошибке опять не выбрал iPod/iPhone.

• Если к вашему iPod подключены какие-либо аксессуары, AV контроллер может не суметь выбрать входной источник правильно.

• Когда док-станция UP-A1 подсоединена к радио тюнеру UP-HT1

**(Североамериканские модели)**/UP-DT1 **(европейские и азиатские модели)**  при выбранном положении AUTO селектора режимов тюнера Mode Selector, вы можете переключать входной источник с док-станции UPA1 на тюнер, нажимая несколько раз на кнопку **PORT** на передней панели контроллера.

• Пока ваш iPod/iPhone вставлен в док-станцию UP-A1, его регулировки громкости не работают. Если вы выставили громкость, когда ваш iPod/iPhone был вставлен в док-станцию UP-A1, проверьте, не слишком ли она высокая, прежде чем подключать наушники.

• Функция Auto Power On не будет работать, если вы установили свой iPod/iPhone на док-станцию UP-A1 Dock во время воспроизведения.

• Когда включена Zone 2/3, вы не сможете использовать функции Auto Power On и Direct Change.

• Режим "**Charge Mode**" должен быть установлен в положение "**On**", чтобы работали функции Auto Power On и Direct Change (стр. **64**).

#### ■ **Использование функции будильника вашего iPod/iPhone**

Вы можете использовать функцию будильника вашего iPod/iPhone для автоматического включения вашего iPod/iPhone и AV контроллера в заданное время. Входной источник AV контроллера автоматически установится в положение селектора **PORT**.

#### **Примечания:**

• Для использования этой функции ваш iPod/iPhone должен быть вставлен в док-станцию UP-A1, а сама станция UP-A1 подключена к AV контроллеру.

• Эта функция работает только в режиме Standard (стр. **79**).

• Когда вы используете эту функцию, убедитесь, что громкость AV контроллера находится на приемлемом уровне.

• Когда включена Zone 2, вы не сможете использовать эту функцию.

• Эта функция не работает когда звуковые эффекты будильника настроены на вашем iPod/iPhone.

• Режим "**Charge Mode**" должен быть установлен в положение "**On**", чтобы работала функция **Alarm Clock** (стр. **64**).

#### ■ **Подзарядка аккумуляторов вашего iPod/iPhone**

Док-станция UP-A1 заряжает аккумулятор вашего iPod/iPhone, пока ваш iPod/iPhone вставлен в док-станцию UP-A1 и соединен с AV контроллером. Пока ваш iPod/iPhone вставлен в док-станцию UP-A1, его аккумулятор будет заряжаться, когда AV контроллер включен "On" или находится в режиме "Standby".

Вы можете определить, как питание будет подаваться на ваш iPod/iPhone, когда AV контроллер в режиме Standby (стр. **64**).

#### **Примечание:**

Когда к контроллеру подсоединена док-станция UP-A1 с вставленным в нее iPod/iPhone, потребление электроэнергии в режиме standby слегка возрастает.

## **Стр. 78**

#### **Сообщения о статусе - Status messages**

Если одно из приведенных ниже сообщений появляется на дисплее AV контроллера, проверьте соединение с вашим iPod/iPhone.

## **PORT Reading**

Идет подсоединение к док-станции UP-A1 с проверкой

## **PORT Not Support**

AV контроллер не поддерживает подсоединенную док-станцию

Используемый плеер iPod/iPhone не поддерживается этим устройством.

## **PORT UP-A1**

#### **Док-станция UP-A1 подсоединена**

#### **Примечание:**

• Когда соединение подтверждается, на дисплей на несколько секунд выводится сообщение "**UP-A1**".

#### **О док-станции серии RI Dock**

С помощью док-станции RI Dock, вы можете легко проигрывать музыку, записанную на ваш Apple iPod/iPhone через AV контроллер, причем с гораздо более высоким качеством, а также просматривать фото слайд-шоу или видео на экране вашего телевизора.

Кроме того, экранное меню OSD позволяет просматривать, пролистывать и выбирать содержимое вашего iPod/iPhone на вашем TV, а с помощью прилагаемого пульта вы сможете управлять вашим iPod/iPhone прямо с дивана. Вы можете также использовать пульт ДУ контроллера для управления вашим iPod/iPhone.

#### **Примечания:**

• Перед тем как использовать пульт AV контроллера первый раз, введите в него соответствующие коды команд (**стр. 81**).

• Подсоедините док-станцию RI Dock к AV контроллеру с помощью **RI** кабеля (**стр. 23**).

• Установите переключатель режимов RI MODE на док-станции RI Dock в положение "HDD" или "HDD/DOCK".

• Установите отображение входов на AV контроллере (Input Display) в положение "**DOCK**" (**стр. 45**).

## **Системные функции**

#### **• Функция авто включения - Auto Power On**

Если вы запускаете воспроизведение на iPod/iPhone, когда AV контроллер находится в положении Standby, AV контроллер автоматически включится и выберет ваш iPod/iPhone в качестве входного источника.

#### **• Функция прямой смены - Direct Change**

Если вы запускаете воспроизведение на iPod/iPhone, когда прослушиваете другой источник, AV контроллер автоматически выберет ваш iPod/iPhone в качестве входного источника.

## **• Использование пульта AV контроллера**

Вы можете использовать пульт ДУ AV контроллера для управления основными функциями iPod/iPhone. Доступные функции зависят от контроллера.

#### ■ **Использование функции будильника вашего iPod/iPhone**

Вы можете использовать функцию будильника вашего iPod/iPhone для автоматического включения вашего iPod/iPhone и AV контроллера в заданное время. Входной источник AV контроллера автоматически установится в положение iPod/iPhone.

#### **Системное отключение - System Off**

Когда вы выключаете AV контроллер, RI Dock и iPod/iPhone также выключаются автоматически.

#### **Примечания:**

• Связанные операции не работают при воспроизведении видео или когда будильник настроен на включение музыки.

• Если к вашему iPod/iPhone подключены какие-либо другие аксессуары, AV контроллер может не суметь выбрать входной источник правильно.

• Эта функция работает только в режиме Standard (стр. **79**).

• Функция System On может не работать в зависимости от док-станции RI Dock.

#### **Примечания по работе:**

• Используйте органы управления AV контроллера для регулировки громкости.

• Пока ваш iPod/iPhone вставлен в док-станцию RI Dock, его регулировки громкости не работают.

• Если вы выставили громкость, когда ваш iPod/iPhone был вставлен в докстанцию RI Dock, проверьте, не слишком ли она высокая, прежде чем подключать наушники.

#### **Примечание:**

• На плеерах iPod с видео и iPod nano, колесо прокрутки в ходе воспроизведения не работает.

#### **Управление вашими плеерами iPod/iPhone**

При нажатии кнопки **REMOTE MODE**, которая была запрограммирована кодами для вашей док-станции, вы сможете управлять плеером iPod/iPhone вставленным в док-станцию.

За информацией, как ввести коды дистанционного управления, см. стр. **81**. За более подробной информацией обращайтесь к инструкции на вашу докстанцию

## **Док-станция UP-A1**

Кнопка **PORT** запрограммирована кодами дистанционного управления для докстанции с разъемом Universal Port.

Вы сможете управлять плеером iPod/iPhone, когда "**PORT**" выбран как входной источник.

#### **Док-станция RI Dock**

• Установите переключатель режимов RI MODE на док-станции RI Dock в положение "HDD" или

"HDD/DOCK".

• Кнопка **ON/STANDBY SOURCE** может не работать, если введен не тот код в пульт (без **RI**). В таком случае проложите **RI** соединение и введите новый код - **81993** (с **RI**).

#### **С использованием шины RI Control**

В этом случае проложите **RI** соединение и введите новый код - **81993** (с **RI**).
• Установите режим отображения Input Display на AV контроллере в положение "**DOCK**" (стр. **45**).

#### **Без использования шины RI Control**

Вы должны сначала ввести код **82990** в пульт ДУ (стр. **82**).

### **Стр. 79**

#### **Сначала нажмите соответствующую кнопку REMOTE MODE**

#### **Доступные кнопки**

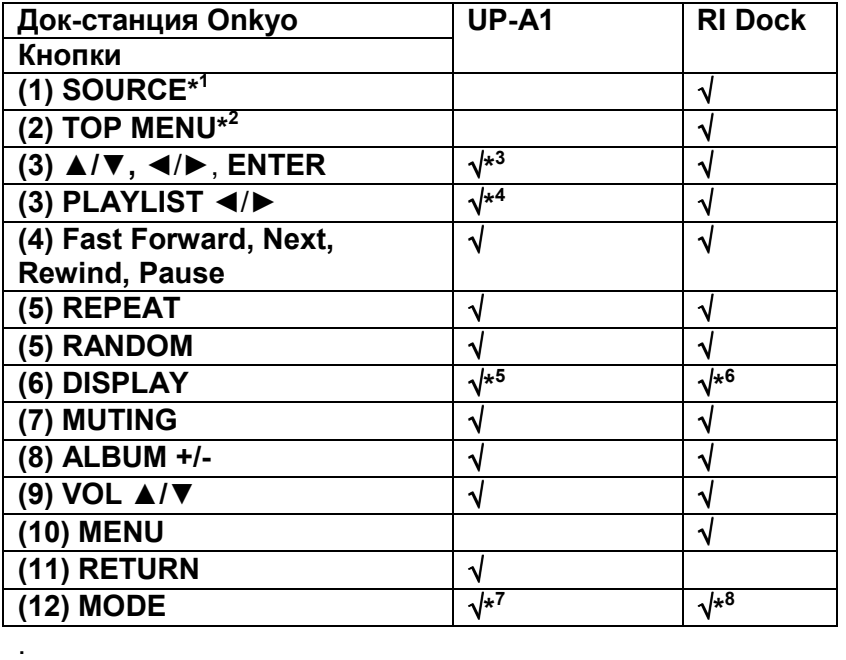

#### **Примечания:**

• Для некоторых моделей и поколений iPod/iPhone , а также для **RI Dock,**  некоторые кнопки могут не работать так как ожидается.

• За более подробной информацией об iPod/iPhone обращайтесь к инструкции на **RI Dock**.

\* 1 Эта кнопка не включает и не выключает Onkyo DS-A2 или DS-A2X RI Dock. Ваш iPod/iPhone может не отвечать при первом нажатии этой кнопки, и в таком случае вы должны нажать ее еще раз. Это происходит потому, что пульт передает команды On и Standby попеременно, так что если ваш iPod/iPhone уже включен, он останется включенным и при передаче пультом команды On. Аналогично, если ваш iPod/iPhone уже выключен, он останется выключенным и при передаче пультом команды Off.

\* 2 Кнопка **TOP MENU** работает как кнопка режимов Mode при использовании вместе с RI док-станцией DS-A2.

\* 3 В расширенном режиме Extended (см. пункт \*7), кнопки Влево/Вправо используются для перемещения по страницам.

В постраничном режиме можно быстро найти любимую песню, даже если ваш список песен, исполнителей и т.п. очень длинный.

\* 4 В расширенном режиме Extended (см. пункт \*7), эта кнопка не работает.

\* 5 В расширенном режиме Extended (см. пункт \*7), кнопка **DISPLAY**  используется для перебора информации о песнях. В стандартном режиме Standard (см. пункт \*7), кнопка **DISPLAY** включает подсветку на одну секунду. \* 6 Кнопка **DISPLAY** включает подсветку на одну секунду.

\* 7 Нажимайте кнопку **MODE** для смены следующих режимов:

### **Standard mode**

Ничего не выводится на экран телевизора, и вы осуществляете навигацию и выбирает контент с помощью дисплеев моделей iPod.

Только в этом режиме возможно воспроизведение видео.

### **Extended mode (Music)**

На экране вашего телевизора показываются плей-листы (исполнители, альбомы, песни и т.п.), и вы сможете осуществлять навигацию и выбирать контент, глядя на экран вашего телевизора.

### **Extended mode (Video)**

На экране вашего телевизора показывается видео контент (Movies, Music Videos, TV Shows, Video Podcasts или Rentals и т.п.), и вы сможете осуществлять навигацию и выбирать контент, глядя на экран вашего телевизора.

# \* <sup>8</sup> **Resume mode**

С помощью функции Resume можно возобновить воспроизведение песни, которое шло в момент, когда вы сняли iPod/iPhone с док-станции RI Dock.

### **Примечание:**

• В режиме Extended (см.  $*^7$ ), вы не можете напрямую управлять своим плеером iPod/iPhone.

• В режиме Extended (см.  $*^7$ ), может потребоваться некотое время для доступа к контенту.

• В режиме Extended (см.  $*^7$ ) экранное меню навигации появится только на ТВ, который подсоединен на выход **HDMI OUT MAIN**.

# **Стр. 80**

# **УПРАВЛЕНИЕ ДРУГИМИ КОМПОНЕНТАМИ**

Вы можете использовать пульт ДУ AV-контроллера для управления другими AV компонентами, включая компоненты других производителей. Данный раздел поясняет, как ввести необходимый код дистанционного управления для компонента, которым вы хотите управлять (значение по умолчанию будет подчеркнуто) например, проигрывателем DVD, CD, и т.п.).

Обучить командам непосредственно от пульта ДУ другого компонента (см. стр. **84**).

Запрограммировать кнопки **ACTIVITIES** - "Using Normal Macros"для выполнения последовательности из команд (см. стр. **85**).

### **ЗАРАНЕЕ ЗАПРОГРАММИРОВАННЫЕ КОДЫ ДИСТАНЦИОННОГО УПРАВЛЕНИЯ**

Следующие кнопки пульта REMOTE MODE заранее запрограммированы кодами для управления компонентами из приведенного ниже списка. Для них вам не надо вводить никаких кодов. Подробности управления этими компонентами смотрите на страницах, обозначенных ниже:

**BD/DVD** - Onkyo Blu-ray Disc-плеер (стр. **82**) **TV/CD** - Onkyo CD-плеер (стр. **82**)

# **PORT** – Универсальный порт Onkyo (стр. **78**)

# **ПОИСК КОДОВ ДИСТАНЦИОННОГО УПРАВЛЕНИЯ**

Вы можете найти подходящие коды дистанционного управления через экранное меню установки.

### **Примечание:**

Эти установки можно сделать только через экранное меню установки - Onscreen Setup Menu.

### *1* **Нажмите кнопку RECEIVER, затем кнопку SETUP.**

На экране появляется основное экранное меню. **Совет**:

Если меню не появляется, убедитесь, что на вашем телевизоре выбран соответствующий внешний вход.

*2* **Используйте кнопки Up и Down /**- **для выбора "Remote Controller Setup ", и затем нажмите ENTER.** 

*3* **Используйте кнопки Up и Down /**- **для выбора "Remote Mode Setup ", и затем нажмите ENTER.** 

*4* **Используйте кнопки Up и Down /**- **для выбора режима пульта, и затем нажмите ENTER.** 

Появится меню выбора категорий.

*5* **Используйте кнопки Up и Down /**- **для выбора категорий, и затем нажмите** 

 **ENTER.** 

Появится панель выбора названий фирм-производителей (брендов).

*6* **Используйте кнопки / и /**- **для выбора символа, и затем нажмите ENTER.** 

Повторяйте этот шаг для 1 - 3-й буквы названия фирмы.

После ввода 3-й буквы нажмите кнопку "Search" и затем нажмите **ENTER**. После поиска появится список названий фирм-производителей (брендов), начинающихся с этих трех букв.

### *7* **Используйте кнопки Up и Down /**- **для выбора бренда, а затем нажмите**

#### **ENTER.**

Переходите к шагу 8.

**Если название бренда не найдено, используйте кнопку PLAY для выбора "SEARCH DB" и затем нажмите ENTER для доступа к базе данных, хранящейся в сети.** 

Контроллер получит доступ к базе данных и начнет в ней поиск. После поиска появится список брендов.

Совет:

• Если вы не можете получить доступ к базе данных, появится сообщение "**Cannot** 

**connect to database.**". Нажмите **ENTER** для возврата к предыдущему шагу.

• Если название бренда не найдено, используйте кнопку • для выбора "Not **Listed",** и затем нажмите **ENTER.** 

*8* **Используйте кнопки /**- **для выбора "Search by model number (via network)",** и затем нажмите **ENTER.** 

Появится панель ввода названия модели.

**Если у вас НЕТ сетевого соединения, или вы не уверены в правильности номера модели, выберите "Skip" – пропустить,** и затем нажмите **ENTER.**  Если вы выбрали "**Skip**", переходите к шагу 11.

# **9 Введите название модели точно также, как вы ввели название фирмыпроизводителя (на шаге 6).**

# **Совет**

• После ввода 3-го символа, нажмите кнопку **ENTER** для запуска поиска.

• Пробел ввести невозможно.

**10 Используйте кнопки ▲/▼ для выбора модели, и затем нажмите ENTER.** Если модель не найдена, используйте кнопку для выбора "**Not Listed**", и затем нажмите **ENTER**.

После того как поиск будет завершен, появится сообщение для передачи кода для пульта.

#### **11****Направляя пульт на сенсор ИК-сигнала на AV контроллере, нажмите ENTER.**

# **Стр. 81**

**12 Когда вы ищете модель и у вас есть сетевое соединение, появится сообщение "Successful". Теперь передача кода прошла успешно!**  Переходите к шагу 15.

**Если у вас нет сетевого соединения и вы НЕ ищете модель, появится следующий экран.** 

Нажмите любую кнопку (кроме кнопок со стрелками и **ENTER**), чтобы посмотреть, как будет реагировать компонент.

**Совет**:

• Числа в скобках [ / ] означают порядок кода - кандидата на место команды и общее число кодов для этого бренда.

**13****Если у вас получается управлять компонентом, нажмите кнопку RECEIVER и используйте кнопки ▲/▼ для выбора "Works", и затем нажмите [ENTER].** 

**Если у вас не получается управлять компонентом, используйте кнопки /**- **для выбора "Doesn't work (попробуйте следующий код)" и затем нажмите [ENTER].** 

Появится следующий код. Повторите все с шага 11.

**14 Нажмите кнопку ENTER для передачи выбранного кода.** 

**(рисунок)**

**15 Нажмите кнопку ENTER.** 

Вы вернетесь в меню выбора категорий

**Нажмите кнопку SETUP для завершения настройки пульта.** 

# **ВВОД КОДОВ ДИСТАНЦИОННОГО УПРАВЛЕНИЯ**

Вам понадобится ввести код для каждого компонента, которым вы хотите управлять.

### **1 Найдите соответствующий код дистанционного управления компонента в отдельном списке Remote Control Codes.**

Все коды организованы по категориям (т.е., проигрыватели DVD, телевизоры и т.п.).

**2 Удерживая кнопку REMOTE MODE, которую хотите установить, в нажатом положении, нажмите кнопку DISPLAY на 3 секунды.** 

Кнопка REMOTE MODE загорится.

### **Примечания:**

- Код ДУ не может быть введен для кнопки **RECEIVER** и кнопок **ZONE**.
- Только коды пульта для TV можно ввести для кнопки **TV**
- За исключением кнопок **RECEIVER, TV, и ZONE**, коды для любой категории устройств могут быть введены для кнопок **REMOTE MODE**. Однако, эти

кнопки работают также как кнопки селектора входов (стр. **25**), так что выбирайте кнопку **REMOTE MODE**, которая соответствует входу, на который вы хотите подключить свой компонент. Например, если вы подсоединили ваш CD-плеер к входу CD, выбирайте кнопку **TV/CD** при вводе кодов для пульта.

### **3 В течение 30 секунд с помощью цифровых кнопок введите 5-разрядный код дистанционного управления.**

Кнопка **REMOTE MODE** вспыхнет два раза.

Если коды не ввелись в пульт, кнопка **REMOTE MODE** на нем вспыхнет медленно только один раз.

### **Примечание:**

• В таблице приведены только те коды, которые были известны на момент печати данной Инструкции, и они могут измениться.

# **Стр. 82**

### **Коды дистанционного управления для компонентов ONKYO, подключенных по RI**

Компонентами ONKYO, подключенными по интерфейсу RI, можно управлять, направив пульт на AV-контроллер. Это позволяет вам управлять компонентами, которые находятся вне прямой видимости. Например, за дверцами шкафа. **1 Удостоверьтесь в том, что компонент ONKYO подключен кабелем RI и аналоговым аудио кабелем (RCA). См. «Подсоединение RI компонентов ONKYO» (**см. стр.**23)**.

**2 Введите соответствующий код для кнопки REMOTE MODE.** 

**42517**: Onkyo кассетная дека с RI **81993:** Onkyo Dock с RI

#### **3 Нажмите кнопку REMOTE MODE, направьте пульт на контроллер и командуйте компонентом.**

# **Управление компонентами ONKYO без RI**

Если же вы хотите управлять компонентом ONKYO, направив пульт непосредственно на него, или же если вы желаете управлять компонентом ONKYO, не подключенным посредством RI, введите следующие коды: **30627**: Onkyo DVD-проигрыватель без RI **71817**: Onkyo CD-проигрыватель без RI **32900/33100/33500**: Onkyo Blu-ray Disc плеер **32901/33104/33504**: Onkyo HD DVD плеер **70868:** Onkyo MD-плеер без RI **71323:** Onkyo CD recorder без RI **82990:** Onkyo Dock без RI

# **Переустановка (сброс) кнопок REMOTE MODE**

Вы можете переустановить кнопку REMOTE MODE к ее коду дистанционного управления по умолчанию.

**1 Удерживая нажатой кнопку, которую хотите переустановить, нажмите кнопку HOME на 3 секунды, пока кнопка REMOTE MODE не загорится**. **2 В течение 30 секунд еще раз нажмите кнопку REMOTE MODE.** 

Кнопка **REMOTE MODE** вспыхнет два раза, указывая, что она была переустановлена.

Каждая из кнопок **REMOTE MODE** предварительно запрограммированы кодами для управления компонентами Onkyo. Когда эти кнопки переустанавливаются, восстанавливается запрограммированный код.

#### *Примечание:*

Заученные команды также будут сброшены.

# **Сброс установок всего пульта**

Вы можете сбросить (переустановить) пульт ДУ к его настройкам по умолчанию.

**1 Удерживая кнопку RECEIVER REMOTE MODE в нажатом положении, нажмите кнопку HOME на 3 секунды, пока индикатор Remote не загорится**. **2 В течение 30 секунд еще раз нажмите кнопку RECEIVER.**  Индикатор Remote вспыхнет два раза, указывая, что пульт был

переустановлен.

# **УПРАВЛЕНИЕ ДРУГИМИ КОМПОНЕНТАМИ**

Нажимая на кнопку **REMOTE MODE** на пульте, которая была запрограммирована под команды вашего компонента, вы сможете управлять вашим компонентом как показано ниже.

За подробным описанием процедур ввода кодов для различных компонентов обращайтесь в раздел «**Ввод кодов дистанционного управления»** на стр. **81**.

### *Управление телевизором (TV)*

Кнопка **TV** заранее запрограммирована под команды телевизоров, которые поддерживают **RIHD**\* 1 . Такой TV должен быть способен получать команды пульта по RIHD интерфейсу и подключаться к AV контроллеру по HDMI. Если управление вашим TV по RIHD интерфейсу не работает достаточно хорошо, запрограммируйте коды управления для вашего телевизора на кнопку **TV** и используйте режим TV для управления им.

Используйте следующие коды пульта:

#### **11807/13100/13500**:

Телевизор с **RIHD** 

#### *Управление Blu-ray/DVD–плеером, HD-DVD-плеером или DVD-рекордером*

Кнопка **BD/DVD** заранее запрограммирована под команды управления компонентами Onkyo которые поддерживают интерфейс **RIHD**\* 1 . Такой компонент должен иметь возможность получать команды пульта по RIHD интерфейсу и подключаться к AV контроллеру по HDMI.

Используйте следующие коды пульта:

**32910/33101/33501/31612**: Blu-ray Disc/DVD плеер с **RIHD** \*1 Интерфейс **RIHD,** поддерживаемый AV контроллером, это функция

системного управления CEC, входящая в стандарт HDMI.

# **Стр. 83**

#### **Сначала нажмите соответствующую кнопку REMOTE MODE**

#### **Доступные кнопки**

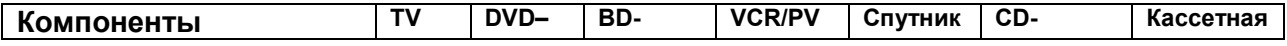

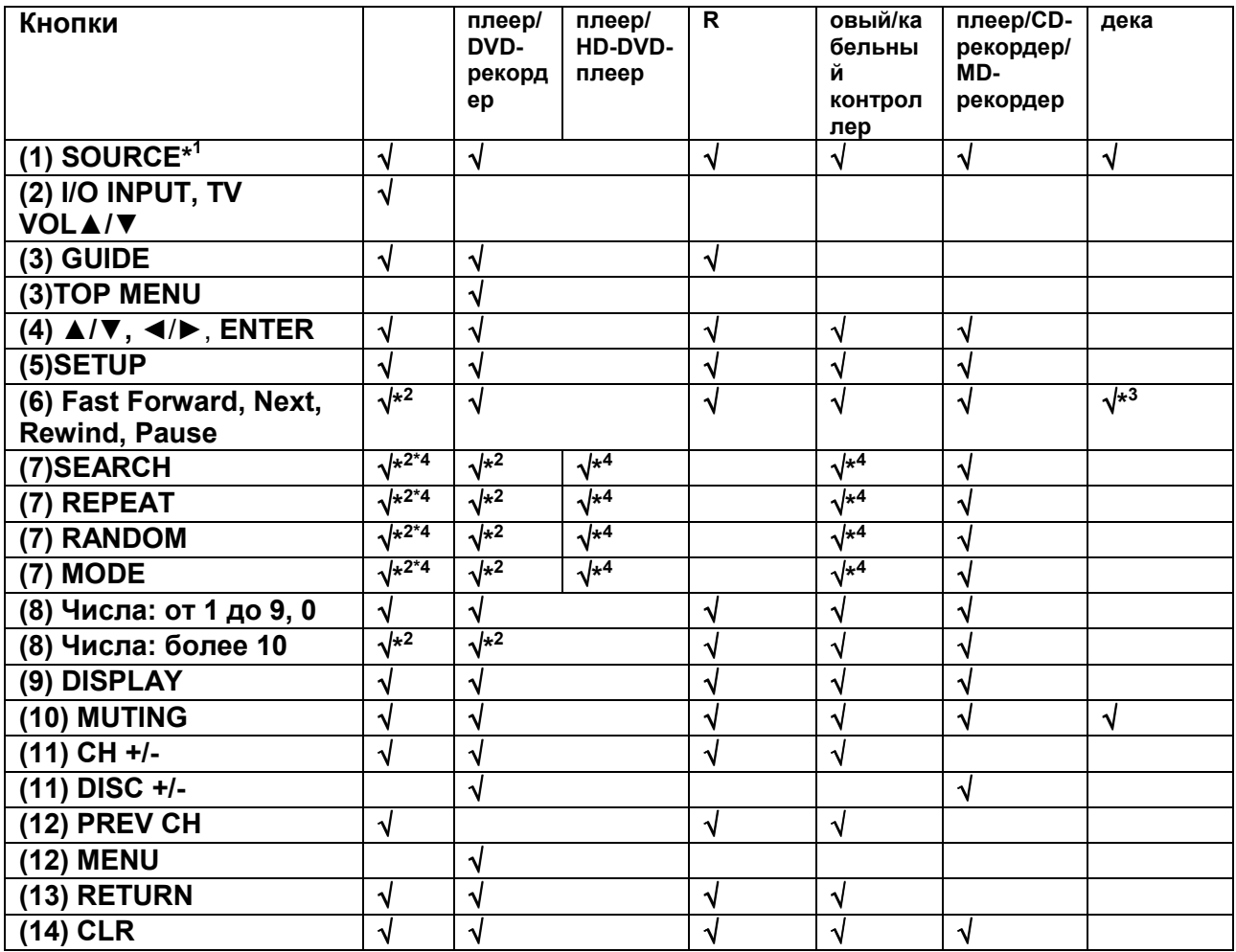

\*1 Когда вы нажимете кнопку **SOURCE**, соответствующий компонент включается или выключается.

\*2 Функция **RIHD** не поддерживается. Интерфейс **RIHD**, который поддерживает AV контроллер - это функция системного управления CEC в рамках стандарта HDMI.

\*3 Кнопка **Pause** работает как кнопка воспроизведения в обратном направлении.

\*4 Эти кнопки работают так же, как цветные кнопки или кнопки A, B, C, D. **Примечание**:

• Информацию по работе с iPod/iPhone смотрите в разделе "Controlling Your iPod/iPhone" (стр. **78**).

# **Стр. 84**

# **Обучение командам**

Пульт ДУ контроллера может быть обучен командам от других пультов ДУ. При помощи передачи, например, команды Play от пульта ДУ вашего проигрывателя компакт-дисков, пульт ДУ может обучиться этой команду и затем передавать точно такую же команду при нажатии кнопки Play ▶ в режиме CD. Данную функцию полезно использовать после ввода кода дистанционного управления для обучения отдельным командам, если кнопки не работают, как надо (стр. **81**).

(рисунок)

**1 Удерживая в нажатом состоянии кнопку REMOTE MODE для того режима, в котором вы хотите использовать команду, нажмите и удержите кнопку (I) RECEIVER пока не загорится кнопка REMOTE MODE (около 3 секунд). 2 На пульте ДУ контроллера, нажмите кнопку, которую вы хотите обучить новой команде**.

**3 Направьте пульты ДУ друг на друга, расположив их на расстоянии 5-15 см, и затем нажмите и удерживайте ту кнопку, команде которой вы хотите обучить, пока не загорится кнопка REMOTE MODE.** 

Если команду заучена успешно, кнопка REMOTE MODE вспыхнет два раза. (рисунок)

# **4 Для обучения другим командам, повторите пп. 2 и 3.**

Когда вы закончили, нажмите любую кнопку REMOTE MODE. Кнопка REMOTE MODE вспыхнет два раза.

# **Примечания**:

- Следующие кнопки не могут заучивать новые команды: **RECEIVER, ALL OFF, MY MOVIE, MY TV, MY MUSIC, REMOTE MODE, HOME.**
- Пульт ДУ может заучить примерно 70-90 новых команд, хотя их количество может быть меньше из-за команд, которые используют большой объем памяти.
- Такие кнопки пульта ДУ, как Play, Stop, Pause и т.п. предварительно запрограммированы командами для управления проигрывателями компактдисков Onkyo, кассетными магнитофонами и проигрывателями DVD. Однако они могут быть обучены новым командам, и вы сможете восстановить предварительно запрограммированные команды, переустановив пульт ДУ (см. стр.**82**).
- Чтобы перезаписать уже заученную команду, повторите процедуру обучения.
- В зависимости от пульта, который вы используете, некоторые кнопки моугт работать не так, как ожидается, или некоторые пульты вообще невозможно обучить.
- Могут быть заучены только команды от инфракрасных пультов ДУ.
- Когда батареи пульта ДУ разряжены, все заученные команды будут потеряны, и должны быть все заучены снова, поэтому не выбрасывайте ваши другие пульты ДУ.

# **Стирание заученных команд**

- 1. Удерживая кнопку **REMOTE MODE** для режима, в котором вы хотите стереть команду, нажмите и удержите кнопку TV I/O до тех пор, пока кнопка REMOTE MODE не загорится (около 3 секунд).
- 2. Нажмите кнопку **REMOTE MODE** или кнопку, для которой вы хотите стереть команду. Кнопка **REMOTE MODE** мигнет дважды. Когда вы нажимаете кнопку **REMOTE MODE**, все команды, заученные для этого режима, будут стерты.

# **Стр. 85**

# **Использование нормальных макросов**

Вы можете запрограммировать кнопки **ACTIVITIES** на пульте ДУ для выполнения последовательности операций по управлению. **Пример**:

Для воспроизведения компакт-диска, вам обычно требуется выполнить следующие действия:

- 1. Нажать кнопку **RECEIVER** для выбора режима дистанционного управления Receiver.
- 2. Нажать кнопку **ON**, чтобы включить контроллер.
- 3. Нажать кнопку **TV/CD** селектора входа для выбора входного источника TV/CD.
- 4. Нажать кнопку Play  $\rightarrow$  для запуска воспроизведения на проигрывателе компакт-дисков.

Вы можете запрограммировать кнопку **ACTIVITIES**, чтобы все четыре действия выполнялись всего одним нажатием кнопки.

### **Программирование макросов**

Вы можете запрограммировать один макрос на каждую кнопку ACTIVITIES, и каждый макрос может содержать до 32 команд. (рисунок)

### **1 Удерживая в нажатом состоянии кнопку RECEIVER, нажмите и удержите кнопку [MY MOVIE], или [MY TV], или [MY MUSIC] пока она не загорится (около 3 секунд).**

### **2 Нажимайте кнопки, действия которых вы хотите запрограммировать в том порядке, в котором они должны быть выполнены.**

В вышеприведенном примере для запуска воспроизведения на проигрывателе CD, вы должны нажать следующие кнопки: ON, CD, Play .

**Примечание:** кнопка MODE не работает в процессе программирования макросов.

**3 Когда вы закончили, нажмите кнопку ACTIVITIES еще раз**.

Кнопка ACTIVITIES вспыхнет два раза. Если вы ввели 32 команды, процесс закончится автоматически.

#### **Примечание**:

• Кнопка **MODE** не может быть использована в ходе подготовки макосов.

• Если одна или более кнопок, которые вы использовали для программирования макроса, обучена новым командам, макрос не будет работать правильно, и вам придется запрограммировать его еще раз.

# **Выполнение макроса**

**1 Нажмите кнопку [MY MOVIE], или [MY TV], или [MY MUSIC].** 

Команды макроса передаются в последовательности, в которой они были запрограммированы. Держите пульт ДУ направленным на контроллер, пока все команды не будут переданы.

Макрос может быть выполнен в любой момент, независимо от текущего режима пульта ДУ.

#### **Удаление макросов**

**1 Удерживая в нажатом состоянии кнопку AUDIO, нажмите и удержите кнопку ALL OFF, чью макро последовательность вы хотите удалить, пока пока не загорится кнопка ALL OFF (около 3 секунд).** 

**2 Нажмите ту же самую кнопку ALL OFF еще раз.** 

Кнопка ALL OFF мигнет дважды.

#### **Примечания:**

• Если макрокоманда удалена, происходи возврат к режиму Easy macro (стр. **46**).

• В ходе использвания нормальных макрокоманд Normal вы не сможете использовать макрокоманды Easy, включая макрокоманду для смены источника.

страница 86

# **Возможные неисправности**

Если у вас возникли какие-либо проблемы с эксплуатацией аудио/видео контроллера, поищите решение в данном разделе. Если вы не можете разрешить проблему самостоятельно, обратитесь к вашему дилеру Onkyo.

Если вы не можете решить проблему самостоятельно, попытайтесь переустановить AV-контроллер перед обращением к вашему дилеру Onkyo. Для переустановки контроллера к его заводским настройкам по умолчанию, включите его и, удерживая в нажатом состоянии кнопку **VCR/DVR**, нажмите кнопку **ON/STANDBY**. На дисплее появится сообщение "**Clear**", и AVконтроллер перейдет в ждущий режим.

(рисунок)

Отметим, что переустановка контроллера удалит ваши предварительные настройки на радиостанции и пользовательские установки. (рисунок)

Для сброса пульта к заводским настройкам, нажмите и удержите кнопку **HOME,**  одновременно удерживая нажатой кнопку **RECEIVER (около 3 секунд).** Не позднее, чем через 30 секунд нажмите кнопку **RECEIVER** еще раз**.** 

# **Питание**

#### **Не могу включить AV-контроллер**

- Убедитесь, что сетевой шнур должным образом вставлен в стенную розетку.
- Отсоедините сетевой шнур от стенной розетки, подождите пять секунд или больше, затем вставьте шнур снова.

#### **AV-контроллер неожиданно выключается**

• При срабатывании функции Auto Standby, AV контроллер автоматически переходит в режим ожидания standby. **68**

### **AV-контроллер отключается, после восстановления питание отключается вновь.**

Активирована схема защиты. Немедленно отключите сетевой шнур от настенной розетки. Убедитесь, что все кабели акустических систем и входных источников подсоединены правильно и оставьте контроллер с отключенным сетевым шнуром на 1 час. После этого, подсоедините снова сетевой шнур и включите питание. Если контроллер отключается вновь, отсоедините сетевой шнур и обратитесь к вашему дилеру Onkyo.

**Предостережение:** Если на дисплее возникает сообщение **"CHECK SP WIRE",**  возможно закорочены колоночные кабели.

# **ПРЕДУПРЕЖДЕНИЕ**

Если из вашего контроллера повалил дым или послышался ненормальный шум или запах, немедленно выньте вилку сетевого шнура из розетки и обратитесь к вашему дилеру Onkyo.

# **Звук**

# **Отсутствует звук или он очень тихий**

- Убедитесь, что многоканальный усилитель мощности включен, правильно настроени правильно подсоединен к AV-контроллеру (стр. **12**).
- Убедитесь, что цифровой входной источник выбран правильно (стр.**51**).
- Убедитесь, что все аудио штекеры вставлены до конца (стр.**18**).
- Убедитесь, что выбран правильный аудио вход (стр.26).
- Убедитесь, что все входы и выходы всех компонентов подсоединены правильно (стр. **19 – 23**).
- Убедитесь, что входной источник выбран правильно (стр. **26**).
- Проверьте громкость. Аудио/видео контроллер разработан для наслаждения домашним театром. Он имеет широкий диапазон громкости, допускающий высокоточную подстройку.
- Если на дисплее вспыхивает индикатор **MUTING**, нажмите кнопку пульта ДУ MUTING, что снять приглушение AV-контроллера (стр.**46**).
- Пока наушники подсоединены к гнезду PHONES, отсутствует звук из акустических систем (стр. **46**).
- Если отсутствует звук от проигрывателя DVD, подключенного к входу HDMI IN, проверьте настройки выхода проигрывателя DVD, и убедитесь, что выбран совместимый аудио формат.
- Проверьте настройку цифрового аудио выхода на подсоединенном устройстве. На некоторых игровых приставках, которые поддерживают DVD, настройкой по умолчанию является «выключено» (off).
- С некоторыми дисками DVD-Video, вам потребуется выбрать звуковой формат из меню.
- Если ваш проигрыватель использует звукосниматель с подвижной катушкой (МС), вы должны подсоединить повышающий трансформатор МС или предварительный усилитель для звукоснимателя МС.
- Убедитесь, что ни один из подсоединенных кабелей не изогнут, не скручен и не поврежден.
- Не все режимы прослушивания используют все акустические системы (стр. **38**)
- Проверьте настройки акустических систем, задайте расстояния до АС (стр. **54**) и отрегулируйте их уровни громкости.
- Проверьте, не остался ли подключенным микрофон для настройки акустических систем
- Формат входного сигнала установлен в PCM или DTS. Измените его на "Auto" (стр. **64**).

# страница 87

# **Звук воспроизводят только фронтальные акустические системы**

- Когда выбран режим прослушивания Stereo или Mono, звук воспроизводят только фронтальные акустические системы и сабвуфер.
- Когда выбран режим прослушивания Mono, звук воспроизводят только фронтальные акустические системы, когда настройка **Output Speaker** установлена в положение Left/Right (стр. **56**).
- Убедитесь, что акустические системы сконфигурированы правильно (стр. **53**).

# **Звук воспроизводит только центральная акустическая система**

- Если вы используете режим прослушивания Pro LogicII/IIx Movie или Pro Logic II/IIx Music с моно источником, таким как АМ радиостанция или моно ТВ-программа, звук сконцентрирован в центральном громкоговорителе.
- В режиме прослушивания Mono, звук воспроизводит только центральная акустическая система, если настройка Output Speaker установлена в положение Center (стр. **56**).
- Убедитесь, что акустические системы сконфигурированы правильно (стр. **53**).

#### **Акустические системы окружающего звука не воспроизводят его**

- Когда выбран режим прослушивания T-D (Theater Dimensional), Stereo или Mono, акустические системы аудио окружения не звучат.
- В зависимости от источника и текущего режима прослушивания, окружающие акустические системы могут воспроизводить не так много звука. Попробуйте другой режим прослушивания.
- Убедитесь, что акустические системы сконфигурированы правильно (стр. **53**).

#### **Центральная акустическая система не воспроизводит звук**

- Когда выбран режим прослушивания Stereo, центральная акустическая система не воспроизводит звук.
- Когда режим прослушивания установлен в Mono, только фронтальные акустические системы воспроизводят звук, если настройка **Output Speaker** установлена в положение **Left/Right** (стр. **56**).
- Убедитесь, что акустические системы сконфигурированы правильно (стр. **53**).

#### **Верхние фронтальные, широтные фронтальные и тыловые задние акустические системы аудио окружения не воспроизводят звук**

- В зависимости от текущего режима прослушивания, верхние фронтальные, широтные фронтальные и тыловые задние акустические системы аудио окружения могут не выдавать звук. Попробуйте другой режим прослушивания (стр. **38**).
- С некоторыми источниками верхние фронтальные, широтные фронтальные и задние акустические системы аудио окружения могут воспроизводить не так много звука.
- Убедитесь, что акустические системы сконфигурированы правильно (стр. **53**).

#### **Сабвуфер не воспроизводит звук**

- Когда вы воспроизводите программный материал, который не содержит информации в канале LFE, сабвуфер не воспроизводит звук.
- Убедитесь, что акустические системы сконфигурированы правильно (стр. **53**).

# **Звук отсутствует при определенном формате сигнала**

- Проверьте настройку цифрового аудио выхода на подключенном устройстве. На некоторых игровых консолях, поддерживающих DVD, настройкой по умолчанию является "off".
- Для некоторых видеодисков DVD вам потребуется выбрать аудио формат в меню формат аудио выхода или при помощи кнопки AUDIO на пульте ДУ вашего проигрывателя DVD.

• В зависимости от входного сигнала некоторые режимы прослушивания выбрать невозможно (стр. **38 – 43**).

#### **Не могу выбрать режим прослушивания Pure Audio**

Пока включена Зона 2/3, режим прослушивания Pure Audio не может быть выбран.

#### **Не могу добиться воспроизведения 6.2 или 7.2 каналов**

- Если нет верхних фронтальных, широтных фронтальных или задних акустических систем аудио окружения, 6.2 или 7.2-канальное воспроизведение невозможно.
- Невозможно выбрать некоторые режимы прослушивания, в зависимости от количества подключенных колонок(стр. **38 – 43**)

### **Громкость АС не может быть установлена как надо (громкость невозможно установить на Max (100.0)**

Проверьте, не была ли установлена максимальная громкость (стр. **65**). После выполнения функции автоматической настройки акустических систем, или индивидуальной подстройки уровня каждого громкоговорителя, максимальная общая - «мастер» громкость могла быть уменьшена. Обратите внимание на то, что индивидуальный уровень каждого громкоговорителя устанавливается автоматически после завершения процедур Audyssey MultEQ XT32™ Room Correction и Speaker Setup (стр. **34, 54**).

### **Слышен шум**

- Использование стяжек для связывания аудио кабелей с сетевыми шнурами, акустическими кабелями и т.п. может привести к деградации качества звука, так что не делайте этого.
- На аудио кабель могут наводиться помехи. Попробуйте найти для кабелей другое положение.

# **Функция Late Night не работает**

Убедитесь, что материалом источника является Dolby Digital, Dolby Digital Plus или Dolby TrueHD (стр. **71**).

#### **Не работает аналоговый многоканальный вход**

- Проверьте соединения аналогового многоканального входа.
- Убедитесь, что многоканальный вход назначен на входной селектор (стр. **51**).
- Убедитесь, что выбран многоканальный вход (стр. **63**).
- Проверьте настройки аудио выхода на вашем проигрывателе источнике.

# **О сигналах DTS**

• Когда программный материал DTS заканчивается и поток DTS останавливается, AV-контроллер остается в режиме прослушивания DTS и индикатор DTS остается гореть. Это предотвращает шум, когда вы используете паузу, ускоренное воспроизведение или обратное ускоренное воспроизведение на вашем проигрывателе. Если вы переключаете ваш проигрыватель из DTS в PCM, поскольку ваш AV-контроллер не может переключить форматы мгновенно, вы можете не услышать никакого звука, в таком случае вам следует остановить ваш проигрыватель примерно на 3 секунды, а затем возобновить воспроизведение.

- На некоторых проигрывателях компакт-дисков, вы не сможете воспроизвести материал DTS правильно, даже если ваш проигрыватель подключен к цифровому входу на контроллере. Обычно, это обусловлено тем, что цифровой поток DTS был обработан (например, изменены выходной уровень, частота выборки или диапазон частот), а AV-контроллер не может распознать его, как подлинный сигнал DTS. В таких случаях, вы можете услышать шум.
- Когда воспроизводится программный материал DTS, использование паузы, ускоренного воспроизведения или ускоренного обратного воспроизведения на вашем проигрывателе может производить короткие всплески шума. Это не является неисправностью.

# страница 88

# **Не слышно начало аудио дорожки сигнала, принимаемого входом HDMI IN**

Поскольку для определения формата сигнала HDMI требуется больше времени, чем для других цифровых аудио сигналов, звук на выходе может появляться не мгновенно.

#### **Звук отсутствует в режиме Whole House Mode**

Убедитесь, что вы выбрали аналоговый аудио вход **(стр. 51)** 

# **Видео**

### **Отсутствует изображение**

- Убедитесь, что разъемы всех видео кабелей вставлены до конца (стр. **18**).
- Убедитесь, что каждый видео компонент подсоединен правильно (стр.**19 21**).
- Если ваш телевизор подсоединен к выходу HDMI, установите для настройки «**Monitor Out**» иное положение, кроме "**Analog**" и выберите "- - -" в настройке входа HDMI "**HDMI Input** ", чтобы просматривать композитный, S-Video и компонентный видео источники. (стр. **49, 50**).
- Если ваш телевизор подсоединен к выходу **COMPONENT VIDEO MONITOR OUT, MONITOR OUT S** или **MONITOR OUT V**, установите «**Monitor Out**» в положение "**Analog**" и выберите "- - -" в настройке входа HDMI "**HDMI Input** ", чтобы просматривать композитный и S-Video видео источники. (стр. **49, 51**)
- Если видео источник подсоединен к компонентному видеовходу, вы должны назначить этот вход на селектор входов (стр.50), а ваш телевизор должен быть подсоединен к HDMI OUT или **COMPONENT VIDEO MONITOR OUT** (стр. **21 и 51**).
- Если видео источник подсоединен к композитному видеовходу, ваш телевизор должен быть подсоединен к HDMI OUT или соответствующему композитному видеовыходу (стр. **21**).
- Если видео источник подсоединен к входу HDMI, вы должны назначить этот вход на селектор входов, а ваш телевизор должен быть подсоединен к HDMI OUT (стр. **19, 50**).
- Пока выбран режим прослушивания Pure Audio, видеотракт отключен, и видеосигналы со входа HDMI IN присутствуют только на выходах HDMI OUT.
- Убедитесь, что на вашем телевизоре выбран видеовход, к которому подсоединен AV-контроллер .
- Если вы выбрали **Both(Main)** или **Both(Sub)** в меню «**Monitor Out**», никакого изображения может не быть на вашем ТВ, подключенном к вторичному

HDMI выходу (не приоритетному HDMI выходу). В таком случае, смените установку на «**Both**».

# **Отсутствует изображение от источника, подсоединенного к HDMI IN**

- Надежная работа с адаптером HDMI-DVI не гарантируется. Кроме того, видео сигналы от компьютера PC не поддерживаются (стр. **100**).
- Когда настройка «**Monitor Out**» в положении "**Analog**", на выходе HDMI OUT отсутствует видеосигнал. (стр. **49, 96**).
- Когда настройка "Output Resolution" выходного разрешения не поддерживается телевизором, на выходе HDMI OUT отсутствует видеосигнал. (стр. **49**)
- Если на дисплее контроллера появляется сообщение "**Resolution Error**", это указывает на то, что телевизор или дисплей не поддерживает текущее видео разрешение, и вам необходимо выбрать другое разрешение на вашем DVD проигрывателе.

### **Не появляется экранное меню**

- На вашем телевизоре, убедитесь, что выбран видеовход, к которому подсоединен AV-контроллер.
- Если ваш телевизор не подсоединен к AV-контроллеру на выход HDMI **OUT MAIN**, тогда экранное меню не будет на него выводиться.

#### **На телевизоре не появляются служебные сообщения**

• В зависимости от входного сигнала, изображение на дисплее может не появиться, когда сигнал с входа **HDMI IN** выдается на устройство, подключенное к разъему **HDMI OUT MAIN**. Стр. **65**.

# **Тюнер**

Прием зашумлен, прием FM-стерео идет с помехами или же индикатор **FM STEREO** не появляется

- Переориентируйте вашу антенну.
- Отодвиньте AV-контроллер от вашего телевизора или компьютера.
- Прослушивайте радиостанцию в монорежиме (стр. **31**).
- При прослушивании станции АМ, управление пультом ДУ может обусловливать шум.
- Проходящие машины или пролетающие самолеты могут давать помехи.
- Бетонные стены ослабляют радиосигналы.
- Если ничто не улучшает радиоприем, установите внешнюю антенну.

# **Пульт ДУ**

# **Пульт ДУ не работает**

Перед тем, как управлять контроллером с помощью пульта, убедитесь, что вы нажали кнопку **RECEIVER** 

Убедитесь, что батареи установлены в правильной полярности (стр. **4**). Установите новые батареи. Не смешивайте батареи различных типов, или старые и новые батареи (стр. **4**).

Убедитесь, что пульт ДУ не слишком далеко от контроллера, и что между пультом ДУ и датчиком на контроллере нет препятствия (стр. **4**).

Убедитесь, что AV-контроллер не подвергается воздействию прямого

солнечного света или свету люминесцентных ламп инверторного типа.

Переставьте контроллер, при необходимости в другое место.

Если AV-контроллер установлен в стойке, или в шкафу с дверцами из цветного стекла, пульт ДУ может работать не надежно, когда дверцы закрыты.

Убедитесь, что вы выбрали правильный режим для пульта ДУ (стр. **11 и 82**). При использовании пульта ДУ для управления аудио/видео компонентами других производителей, некоторые кнопки могут работать не так, как ожидается.

Убедитесь, что вы ввели правильный код дистанционного управления (стр. **81**). Убедитесь, что вы установили одинаковый идентификатор ID на AV-контроллер и пульт ДУ (стр. **66**).

#### **Не могу управлять другими компонентами**

Если это – компонент Onkyo, убедитесь, что кабель RI и аналоговый аудио кабель соединены должным образом. Подключение только кабеля RI не будет работать (стр.21).

страница 89

Убедитесь, что вы выбрали правильный режим для пульта ДУ (стр. **11 и 82**). Чтобы пульт ДУ работал правильно при подсоединении кассетной деки к разъемам **TV/CD IN**, или модуля **RI Dock** к разъемам **TV/CD IN, GAME IN**, **VCR/DVR IN**, вы должны установить соответственно отображение входов в меню Input Display. (стр. **45**).

Если у вас не получается управлять ими, вам потребуется сначала ввести подходящий код в пульт. (стр. **80**).

Для управления компонентом от другого производителя, направляйте пульт ДУ на этот компонент. (стр.**81**).

Если ни один из кодов не работает, используйте функцию обучения, чтобы нацчить свой пульт командам других пультов. (стр.**84**).

Для управления компонентом Onkyo, подключенным посредством **RI**, направьте пульт ДУ на AV-контроллер. Убедитесь, что сначала введен соответствующий код дистанционного управления. (стр. **81**).

Для управления компонентом Onkyo, который не подсоединен по RI, направьте пульт ДУ на этот компонент. Убедитесь, что сначала введен соответствующий код дистанционного управления (стр.**82**).

Введенный код дистанционного управления может быть неверным. Если в списке есть другие коды, попробуйте каждый из них.

# **Не могу обучить пульт командам от другого пульта ДУ**

При обучении командам, убедитесь, что передающие стороны обоих пультов направлены друг на друга. (стр.**84**).

Вы пробуете обучить от пульта ДУ, который не может быть использован для обучения? Некоторым командам пульт обучить нельзя, особенно тем, которые при одном нажатии кнопки передают несколько команд.

# **Док-станция UP-A1 для iPod/iPhone**

#### **Нет звука**

Убедитесь, что ваш iPod/iPhone действительно играет.

Убедитесь, что ваш iPod/iPhone правильно вставлен в док-станцию. Убедитесь, что разъем UP-A1 док-станции соединен с разъемом **UNIVERSAL PORT** на AV контроллере.

Убедитесь, что AV контроллер включен, что выбран правильный входной источник и громкость увеличена.

Убедитесь, все разъемы вставлены до конца.

Попробуйте сделать переустановку вашего iPod/iPhone.

### **Нет видео**

Убедитесь, что установка выхода TV OUT вашего iPod/iPhone в положении On.

Убедитесь, что выбран правильный вход на вашем TV или AV контроллере. Некоторые версии iPod/iPhone не выдают видео.

### **Пульт AV контроллера не может управлять вашим iPod/iPhone**

Убедитесь, что iPod/iPhone правильно вставлен в док-станцию. Если ваш iPod/iPhone в футляре, он не может правильно встать на докстанцию. Обязательно снимайте футляр с вашего iPod/iPhone прежде чем вставить его в док-станцию.

Невозможно управлять iPod/iPhone пока он показывает логотип Apple. Убедитесь, что вы выбрали правильный режим работы пульта (стр. **25**). Если вы используете пульт AV контроллера, направляйте его на ваш усилитель.

Когда док-станция UP-A1 подсоединена к радио тюнеру UP-HT1

### **(Североамериканские модели)**/UP-DT1 **(европейские и азиатские модели)**

при выбранном положении AUTO селектора режимов тюнера Mode Selector, вы можете переключать входной источник с док-станции UPA1 на тюнер, нажимая несколько раз на кнопку **PORT** на передней панели контроллера.

Если вы по-прежнему не можете управлять вашим iPod/iPhone, запустите воспроизведение, нажав на кнопку Play плеера iPod/iPhone. После этого им можно будет управлять.

Попробуйте сделать переустановку вашего iPod/iPhone.

В зависимости от модели вашего iPod/iPhone, некоторые кнопки могут не работать так, как ожидается.

### **AV контроллер неожиданно выбирает ваш iPod/iPhone в качестве входного источника**

Обязательно переводите iPod/iPhone в режим паузы, перед тем как сменить входной источник. Если воспроизведение не в состоянии паузы, функция Direct Change может выбрать ваш iPod/iPhone в качестве входного источника по ошибке, в процессе перехода между треками.

# **iPod/iPhone не работает как надо**

Попробуйте снять и вновь установить iPod/iPhone

# **Запись**

#### **Не могу произвести запись**

- Убедитесь, что на вашем записывающем устройстве выбран правильный вход.
- Для предотвращения образования сигнальных петель (замкнутых контуров) и возможного повреждения AV контроллера, входные сигналы не пропускаются насквозь на выходы с тем же самым наименованием (например, **VCR/DVR IN** - на **VCR/DVR OUT**).
- Когда выбран режим прослушивания Pure Audio, видеозапись не возможна, т.к. видеосигналы не подаются на выход. Выберите другой режим прослушивания.

# **Зона 2/3**

#### **Нет звука в Зоне 2 или Зоне 3**

• Только компоненты, подсоединенные к аналоговым входам, можно прослушивать в Зоне 2/3

### **Музыкальный сервер и Интернет-радио**

**Не могу получить доступ к серверу или Интернет-радио** 

- Проверьте сетевое соединение между контроллером и вашим маршрутизатором или коммутатором.
- Убедитесь, что ваш модем или маршрутизатор правильно подсоединен, и убедитесь, что они оба включены.
- Убедитесь, что сервер включен, работает и совместим с контроллером (стр. **101, 103**).
- Проверьте настройки в меню "Network" (стр. **68**).

#### страница 90

# **Воспроизведение останавливается при прослушивании музыкальных файлов на сервере**

- Убедитесь, что ваш сервер совместим с контроллером (стр. **101, 103**).
- Если вы загружаете или копируете большие файлы на компьютер, воспроизведение может прерываться. Попробуйте закрыть неиспользуемые программы, используйте более мощный компьютер или выделенный сервер.
- Если сервер обслуживает много музыкальных файлов одновременно для нескольких сетевых устройств, сеть может стать перегруженной и воспроизведение может прерываться. Уменьшите количество устройств воспроизведения в сети, модифицируйте вашу сеть или используйте коммутатор вместо концентратора.

### **Не могу подключиться к контроллеру из веб-броузера**

- Если вы используете DHCP, ваш маршрутизатор не всегда выдает один и тот же адрес контроллеру, поэтому если вы не можете подключиться к контроллеру, перепроверьте IP адрес контроллера в экране "Network".(стр. **68**).
- Проверьте настройки в меню "Network Settings" (стр. **68**).

#### **Воспроизведение с запоминающих устройств USB**

Не могу получить доступ к музыкальным файлам на устройстве USB

- Убедитесь, что устройство USB вставлено должным образом.
- AV-контроллер поддерживает устройства USB, которые поддерживают класс запоминающих устройств USB mass storage. Воспроизведение может быть невозможно с некоторыми устройствами USB, даже если они удовлетворяют классу запоминающих устройств USB.
- Воспроизведение музыкальных файлов с запоминающих устройств USB с функциями защиты данных невозможно.

# **Другие неисправности**

#### **Потребление в режиме Stand-by**

В следующих случаях потребление может достигать максимума в 50 Вт в режиме ожидания (стр. **21, 67, 68**):

- Вы используете разъем Universal Port.

- Параметр " **Network Control**" установлен в положение "**Enable**" в настройках "**Network**".

- Установка "**HDMI Control (RIHD)**" находится в положении "**On**". (в зависимости от статуса TV, AV контроллер войдет в режим Standby как обычно.)

– Установка "**HDMI Through**" находится в ином положении, чем "**Off**".

#### **Звук изменяется, когда я подключаю мои наушники**

• Когда подключены наушники, режим прослушивания устанавливается в Stereo, если он уже не установлен в DTS Surround Sensation, Stereo, Mono, Direct или Pure Audio, в таком случае он не изменяется.

### **Не может быть установлено необходимое расстояние до АС**

• В некоторых случаях, правильные значения, подходящие для использования в домашнем театре, могли быть уже установлены автоматически.

# **Дисплей не работает**

• Дисплей отключается при работе в режиме Pure Audio

### **Как изменить язык мультиплексного источника**

• Используйте настройку "**Multiplex**" в меню "**Audio Adjust**" для выбора "**Main**" или "**Sub**" (стр. **56**).

### **Функции RI не работают**

- Чтобы использовать **RI**, вы должны выполнить соединение **RI** и аналоговое аудио соединение (RCA) между компонентом и контроллером, даже если они соединены цифровым способом (стр. **23**).
- Пока выбрана Зона 2/3 , эти функции не работают.

### **Функции System Off/Auto Power On и Direct Change не работают для компонентов, подключенных по RI**

• Пока включена Зона 2/3, эти функции не работают. (стр. **23**).

#### **При выполнении автонастройки АС "Audyssey MultEQ XT® Room Correction and Speaker Setup" измерение дает сбой, отображая сообщение "Ambient noise is too high".**

• Это может быть обусловлено какой-либо неисправностью в вашей АС. Проверьте, воспроизводит ли АС нормальные звуки.

### **Следующие настройки могут быть сделаны для S-Video, композитного и компонентного видеовходов**

Вы должны использовать кнопки на контроллере, чтобы сделать эти настройки. Удерживая в нажатом состоянии кнопку селектора входов для входного источника, который вы хотите настроить, нажмите кнопку **SETUP, пока «Video ATT: ON»** не появится на дисплее.

Затем отпустите обе кнопки. Для повторной активации установок, повторите процедуру, описанную выше, так чтобы на дисплее не появилось "**Video ATT:OFF**" и отпустите обе кнопки.

# • **Video Attenuation - Ослабление видеосигнала**

Эта настройка может быть выполнена для входа **BD/DVD, VCR/DVR, CBL/SAT, GAME, AUX**.

Если вы имеете игровую приставку, подсоединенную к композитному видеовходу и изображение не очень четкое, вы можете уменьшить усиление. **Video ATT: OFF:** (по умолчанию)

**Video ATT: ON:** усиление уменьшено на 2 дБ.

страница 91

**Если изображение на вашем TV/мониторе, подсоединенном к выходу HDMI OUT нестабильно, попробуйте отключить функцию DeepColor.** 

Для отключения функции DeepColor, одновременно нажмите на кнопки **CBL/SAT** и питания **ON/STANDBY** на AV контроллере. Удерживая нажатой кнопку **CBL/SAT**, нажимайте на **ON/STANDBY** до тех пор пока "**Off**" не появится на дисплее.

Затем отпустите обе кнопки. Для активации функции DeepColor повторите описанную процедуру пока на дисплее не появится "**On**" и отпустите кнопки.

Аудио/видео контроллер содержит микрокомпьютер для обработки сигналов и функций управления. В очень редких случаях, при сильных помехах, шуме от внешнего источника или под воздействием статического электричества, он может зависнуть. Если такое нежелательное событие произошло, отсоедините сетевой шнур от стенной розетки, подождите не менее пяти секунд, а затем включите штекер снова.

Компания Onkyo не отвечает за ущерб (такой, как стоимость проката CD) в результате неудачных записей, обусловленных неисправностью устройства. Перед тем, как вы записываете важную информацию, убедитесь, что материал будет записан правильно.

Перед отсоединением сетевого шнура от стенной розетки, установите AVконтроллер в ждущий режим standby.

### **Важное замечание относительно воспроизведения видео**

AV-контроллер может сделать повышающее преобразование компонентных и композитных сигналов с видео источников для отображения их на телевизоре, подключенном к выходу HDMI OUT. Однако, если качество изображения с источника низкое, повышающее преобразование может сделать его еще хуже или изображение вообще может пропасть.

В таком случае, попробуйте следующее:

**1. Если видео источник подключен к компонентному видео входу, подключите ваш телевизор к компонентному видео выходу COMPONENT VIDEO MONITOR OUT.** 

Если видео источник подключен к S-Video входу, подключите ваш телевизор к видео выходу **MONITOR OUT S**.

Если видео источник подключен к композитному видео входу, подключите ваш телевизор к видео выходу **MONITOR OUT V**.

#### **2. В главном меню выберите "Input/Output Assign," а затем выберите "Component Video Input" (стр. 51).**

Если видео источник подключен к **COMPONENT VIDEO IN 1**, выберите подходящий селектор входов, и назначьте его на "**IN1**."

Если видео источник подключен к **COMPONENT VIDEO IN 2**, выберите подходящий селектор входов, и назначьте его на "**IN2**."

Если видео источник подключен к **COMPONENT VIDEO IN 3**, выберите подходящий селектор входов, и назначьте его на "**IN3**."

Если видео источник подключен к композитному входу, выберите подходящий селектор входов, и назначьте его на "-----".

#### *Совет:*

Для обхода функции преобразования с повышением разрешения, установите параметр "**Picture Mode**" в положение "**Direct**" (стр.**61**).

страница 92

# **Обновление программного обеспечения**

Существуют два метода обновления программного обеспечения (ПО) – через сеть и с USB накопителя. Выберите тот, который вам лучше подходит. Прежде чем приступать, внимательно прочтите процедуру апгрейда. Обновление программного обеспечения (ПО) может занять до 60 минут.

#### Обновление ПО через сеть

Необходимо иметь проводное интернет соединение для обновления ПО. Обновление ПО с USB накопителя ( **93**)

Подготовьте USB накопительЮ такой, например, как флеш-память с USB разъемом. Вам нужно иметь по крайней мере 32 MB свободного места на флешке для обновления ПО.

### **Примечания**:

• Ваш медиа-накопитель в кард-ридере с портом USB может не работать.

• Если накопитель разбит на несколько «дисков», каждый из них будет рассматриваться как независимое устройство.

• Если USB накопитель сожержит большой объем данных, AV контроллеру потребуется некоторое время, чтобы считать их.

• Работа со всеми видами USB накопителей, включая возможность подачи в них питания, не гарантируется.

• Onkyo не несет никакой ответственности при потере или повреждении данных, хранящихся на USB накопителе, когда такое устройство используется совместно с AV контроллером. Мы рекомендуем задублировать ваши ценные или важные музыкальные файлы заранее.

• Если вы подсоединили внешний жесткий диск с USB интерфейсом к USB порту, мы рекомендуем использовать отдельный сетевой адаптер для его питания.

• USB хабы (концентраторы) и USB устройства с функциями хабов – не поддерживаются. Не подсоединяйте ваши USB накопители через USB хаб. • USB накопители с функциями защиты данных не поддерживаются.

#### **Ограниченная ответственность**

Программа и сопровождающая ее онлайн документация предоставляются вам для использования на свой собственный страх и риск. Onkyo ни при каких обстоятельствах не несет никакой ответственности перед вами или третьими лицами за любые возможные повреждения, возникающие вследствие использования вами или невозможности использования прошитого ПО, включая, но не ограничиваясь, потерями любого оборудования, носителей или данных, или же прочих, специальных, непреднамеренных или последовавших повреждений, даже если Onkyo была предупреждена о возможности такого ущерба.

# **За самой свежей информацией обращайтесь на веб-сайт Onkyo.**

# **Обновление ПО через сеть**

AV контроллер позволяет вам обновлять зашитое ПО через сетевое соединение на задней панели.

#### **Примечания**:

• Убедитесь, что ваш AV контроллер и TV включены и кабель Ethernet подсоединен к задней панели AV контроллера.

• Никогда не выключайте AV контроллер и не выдергивайте вилку из розетки в ходе процедуры обновления ПО.

• Никогда не вставляйте и не выдергивайте разъем HDMI кабеля или Ethernet кабеля в ходе процедуры обновления ПО.

• Никогда не выдергивайте сетевой кабель из разъема на задней панели в ходе процедуры обновления ПО.

• Для обновления ПО потребуется около 60 минут.

• AV контроллер сохранит все ваши настройки после окончания процедуры обновления ПО.

### **Перед тем, как начать обновление ПО**

• Проверьте установку "**HDMI Control (RIHD)**" ( **67**). Она должна быть в положении «**Off**», и обновление ПО может окнчиться неудачно, если эта установка в положении «Оn».

• Выключите все контроллеры, подключенные по RS232C и по сети Ethernet.

• Выключите мощный выход на Зоны 2/3 - Powered Zone 2 и Powered Zone 3.

• Остановите воспроизведение контента из интернет-радио, iPod, USB устройств или серверов и т.п..

### **Процедура обновления ПО**

### **1 Нажмите кнопку RECEIVER, а потом кнопку SETUP на пульте.**

На экране TV появится главное меню. Эту процедуру можно также запустить с передней панели AV контроллера, используя кнопки SETUP, кнопки со стрелками и ENTER.

**2 Выберите "Hardware Setup" и нажмите кнопку ENTER.**

**3 Выберите " Firmware Update" и нажмите кнопку ENTER.** 

Заметим, что опция " **Firmware Update**" остается закрытой серым фоном около 50 секунд после включения AV контроллера. Поэтому пожалуйста, дождитесь, когда она станет работоспособна.

**4 Выберите "Via NET" и нажмите кнопку ENTER.** 

**5 Выберите "Update" и нажмите кнопку ENTER.** 

Начнется процедура обновления ПО.

В ходе обновления ПО, изображение на экране TV может исчезнуть, в зависимости от обновляемой программы. В таком случае за процессом можно будет наблюдать на дисплее передней панели AV контроллера. Изображение на экране TV появится вновь, когда вы закончите процесс обновления ПО и выключите, а потом опять включите AV контроллер.

**6 Сообщение "Complete!" («завершено!») появится на дисплее передней панели AV контроллера, показывая, что процедура обновления закончена.** 

Страница 93

### **7 Используя кнопки ON/STANDBY на передней панели, выключите AV контроллер.**

Не используйте кнопку (I) **RECEIVER** на пульте.

После выключения AV контроллер автоматически включится сам. Поздравляем!! Теперь у вас самая новая версия ПО для вашего AV контроллера Onkyo.

# **Возможные неисправности**

#### **Вариант 1:**

Если на на дисплее передней панели AV контроллера появилось сообщение "**No Update**", это означает, что обновление уже было проведено. Вам не нужно больше ничего делать.

**Вариант 2:** 

Если возникла ошибка, на дисплее передней панели AV контроллера появляется сообщение "**Error!! \*-\*\*** ". (алфавитно-цифровые символы на передней панели обозначены звездочками) См. Таблицу ниже, где приведены соответствующие действия.

### **Ошибки, возникающие в ходе обновления ПО по сети**

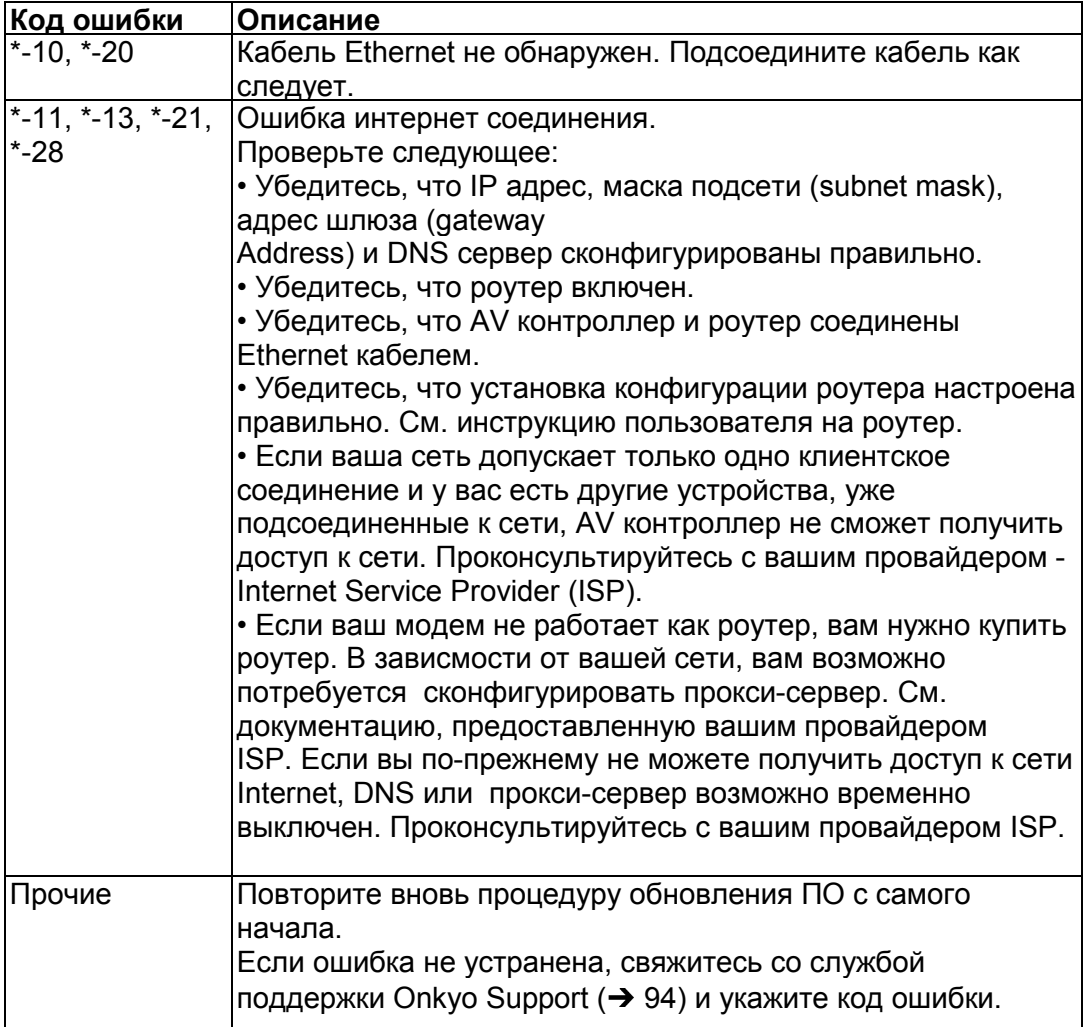

# **Вариант** 3:

Если ошибка произошла в ходе процедуры обновления, отсоедините, а потом вновь подсоедините сетевой шнур питания и попробуйте провести процедуру еще раз.

# **Вариант** 4:

Если ошибка произошла из-за неправильного выбора входных источников, выключите AV контроллер, а потом вновь включите его. Затем попробуйте провести процедуру обновления еще раз.

# **Вариант** 5:

Если у вас нет проводного соединения с сетью, свяжитесь со службой поддержки Onkyo Support (→ 94).

# **Обновление ПО через USB устройство**

AV контроллер позволяет вам обновлять зашитое ПО через USB накопитель. **Примечания**:

• Никогда не выключайте AV контроллер и не выдергивайте вилку из розетки в ходе процедуры обновления ПО.

• Никогда не вставляйте и не выдергивайте разъем HDMI кабеля или USB накопитель в ходе процедуры обновления ПО.

• Никогда не выдергивайте USB накопитель или сетевой кабель из разъема на задней панели в ходе процедуры обновления ПО.

• Для обновления ПО потребуется около 60 минут.

• AV контроллер сохранит все ваши настройки после окончания процедуры обновления ПО.

### **Перед тем, как начать обновление ПО**

• Проверьте установку "**HDMI Control (RIHD)**" ( **67**). Она должна быть в положении «**Off**», и обновление ПО может окнчиться неудачно, если эта установка в положении «Оn».

• Выключите контроллеры, подключенные по RS232C и по сети Ethernet.

• Выключите мощный выход на Зоны 2/3 - Powered Zone 2 и Powered Zone 3.

• Остановите воспроизведение контента из интернет-радио, iPod, USB устройств или серверов и т.п..

### **Как отключить RIHD**

**1 В главном меню выбрать "Hardware Setup".** 

**2 Выбрать "HDMI".** 

**3 Установить "HDMI Control(RIHD)" в положение "Off".** 

### **Процедура обновления ПО**

**1 Подсоедините** USB накопитель к вашему компьютеру. Если на USB флешке есть какие-то данные, сотрите их.

#### **2 Скачайте файл программного обеспечения с веб-сайта Onkyo. Имя файла следующее:**

ONKAVR0001\_\*\*\*\*\*\*\*.zip

#### **Извлеките из архива скачанный файл. Будут созданы три файла:**

ONKAVR0001\_\*\*\*\*\*\*\*.of1

ONKAVR0001\_\*\*\*\*\*\*\*.of2

ONKAVR0001\_\*\*\*\*\*\*\*.of3

**3 Скопируйте извлеченные файлы на** USB накопитель. Будьте осторожны и не скопируйте зип-файл.

### **4 Выньте USB накопитель из вашего PC и вставьте его в USB порт AV контроллера.**

Если AV контроллер имеет два USB порта, вы можете использовать любой из них.

#### **5 Убедитесь, что AV контроллер и TV включены**.

Если AV контроллер находится в режиме ожидания standby, нажмите на кнопку ON/ STANDBY на AV контроллере, чтобы загорелся дисплей на передней панели.

#### **6 Выберите входной источник USB**.

Дисплей на передней панели выведет сообщение "**Now Initializing**" и затем название USB накопителя. Для распознавания USB накопителя потребуется от 20 до 30 секунд.

Страница 94

# **7 Нажмите на кнопку RECEIVER, а затем на кнопку SETUP на пульте**.

На экране TV появится главное меню. Эту процедуру можно также запустить с передней панели AV контроллера, используя кнопки **SETUP**, кнопки со стрелками и **ENTER**.

**8 Переходите в меню "Hardware Setup".** 

**9 Переходите в меню "Firmware Update".** 

**10 Выберите "Via USB" и нажмите кнопку ENTER.** 

**11 Выберите "Update" и нажмите кнопку ENTER.** 

Начнется процедура обновления ПО.

В ходе обновления ПО, изображение на экране TV может исчезнуть, в зависимости от обновляемой программы. В таком случае за процессом можно будет наблюдать на дисплее передней панели AV контроллера. Изображение на экране TV появится вновь, когда вы закончите процесс обновления ПО и включите AV контроллер.

Не отключайте AV контроллер и не вынимайте USB накопитель в ходе процесса обновления ПО.

**12 Сообщение "Complete!" («завершено!») повится на дисплее передней панели AV контроллера, показывая, что процедура обновления закончена**. **Извлеките USB накопитель.**

**13 Используя кнопки ON/STANDBY на передней панели, выключите AV контроллер.** 

Не используйте кнопку **ON**/**STANDBY RECEIVER** на пульте.

После выключения AV контроллер автоматически включится сам.

Поздравляем!! Теперь у вас самая новая версия ПО для вашего AV контроллера Onkyo.

### **Возможные неисправности**

#### **Вариант 1:**

Если на на дисплее передней панели AV контроллера появилось сообщение "**No Update**", это означает, что обновление уже было проведено. Вам не нужно больше ничего делать.

#### **Вариант 2:**

Если возникла ошибка, на дисплее передней панели AV контроллера появляется сообщение "**Error!! \*-\*\*** ". (алфавитно-цифровые символы на передней панели обозначены звездочками)

См. Таблицу ниже, где приведены соответствующие действия.

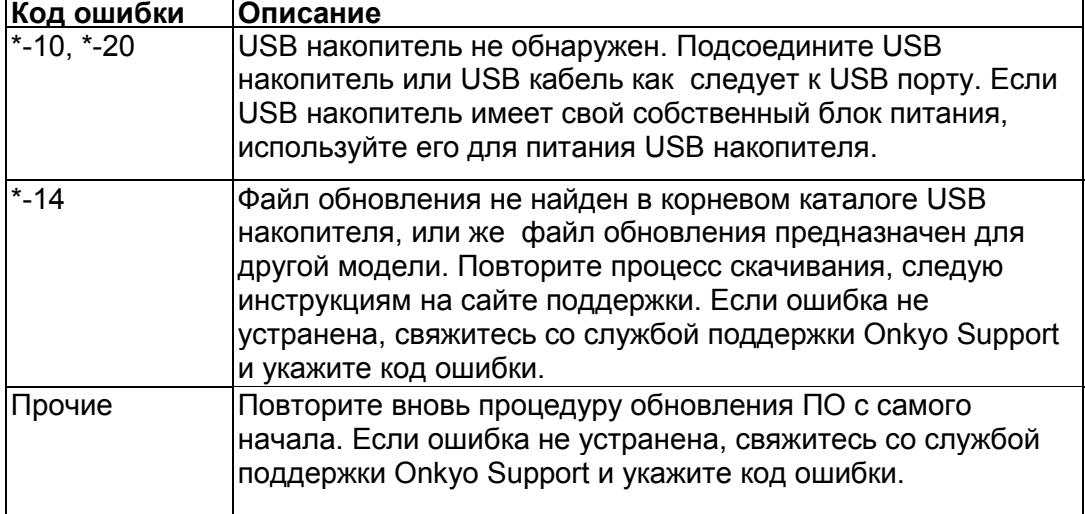

### **Ошибки, возникающие в ходе обновления ПО через USB**

### **Вариант 3**:

Если ошибка произошла в ходе процедуры обновления, отсоедините, а потом вновь подсоедините сетевой шнур питания и попробуйте провести процедуру еще раз.

#### **Вариант 4**:

Если ошибка произошла из-за неправильного выбора входных источников, выключите AV контроллер, а потом вновь включите его. Затем попробуйте провести процедуру обновления еще раз.

#### **ONKYO SOUND & VISION CORPORATION**

2-1, Nisshin-cho, Neyagawa-shi, OSAKA 572-8540, JAPAN **The Americas**  ONKYO U.S.A. CORPORATION 18 Park Way, Upper Saddle River, N.J. 07458, U.S.A. Tel: 800-229-1687, 201-785-2600 Fax: 201-785-2650 Hours: M-F 9am-8pm/Sat-Sun 10am-4pm ET <http://www.us.onkyo.com/> **Europe**  ONKYO EUROPE ELECTRONICS GmbH Liegnitzerstrasse 6, 82194 Groebenzell, GERMANY Tel: +49-8142-4401-0 Fax: +49-8142-4401-555 <http://www.eu.onkyo.com/> **China, Hong Kong**  ONKYO CHINA LIMITED Unit 1&12, 9/F, Ever Gain Plaza Tower 1, 88, Container Port Road, Kwai Chung, N.T., Hong Kong Tel: 852-2429-3118 Fax: 852-2428-9039 <http://www.onkyochina.com/> **Asia, Oceania, Middle East, Africa**  Please contact an ONKYO distributor referring to Onkyo SUPPORT site. <http://www.intl.onkyo.com/support/local\_support/index.html>

### Страница 95

#### **Советы по подсоединению и пути видео сигналов**

AV-контроллер поддерживает несколько форматов соединений для совместимости с широким разнообразием аппаратуры. Какие соединения вы должны использовать, зависит от того, какие типы соединений поддерживает ваша аппаратура. Используйте следующие разделы, как руководство.

#### **Экранное меню настройки появляется только на том телевизоре, который подключен к выходу HDMI OUT MAIN. Если ваш телевизор подсоединен к другому видео выходу, используйте дисплей самого AV контроллера для смены настроек.**

#### **Форматы видео соединений**

Видео оборудование может быть подсоединено к контроллеру с помощью следующих видов соединения: композитное, S-Video, PC IN (Analog RGB), компонентное или HDMI, последнее дает наилучшее качество изображения. AV контроллер может преобразовывать видео форматы с повышением или понижением разрешения, в заисимости от установки "**Monitor Out**" (стр. **49**), которая обычно определяет, какие видео сигналы будут преобразованы с повышением разрешения для компонентного или HDMI выхода.

(Схема прохождения видео сигнала)

#### **Совет**

Для оптимального качества видео, THX рекомендует, чтобы видеосигналы проходили через систему без повышающего преобразования (например,

компонентный видеовход – насквозь без обработки на компонентный видеовыход).

• Для обхода повышающего преобразования, установите настройку "**Picture Mode**" в положение "**Direct**" (стр. **61**).

### **Настройка "Monitor Out" установлена в "HDMI Main" или "HDMI Sub"**

Сигналы на видеовходе проходят через AV контроллер как показано, а источники композитного видео, S-Video, PC IN (аналоговое RGB) и компонентного видео преобразуются с повышением для соответствующего выхода HDMI. Используйте эти настройки, если вы подсоединяете выход AV контроллера **HDMI OUT MAIN"** или **"HDMI OUT SUB,** соответственно, к вашему телевизору**.**

Композитный, S-Video и компонентный видеовыходы получают видеосигналы с соответствующих видеовходов без каких-либо преобразований.

#### **Настройка "Monitor Out" установлена в "Both", "Both(Main)" или "Both(Sub)"**

С настройкой "Monitor Out", установленной в **"Both", "Both(Main)"** или **"Both(Sub)"**, входные видео сигналы проходят через AV контроллер как показано на рисунке, а все видео источники композитного видео, S-Video, PC IN (аналоговое RGB) и компонентного видео преобразуются с повышением для обоих выходов HDMI. Используйте эту настройку, если вы подсоединяете оба выхода AV-контроллера **HDMI OUT MAIN** и **HDMI OUT SUB** к вашему телевизору.

Одновременно композитные, S-Video и компонентные входные сигналы проходят на соответствующие видеовыходы без изменений.

**Both:** Видео сигналы выдаются на оба HDMI выхода с разрешением, которое поддерживают оба телевизора. Вы не сможете сами выбрать установку разрешения "**Resolution**".

**Both (Main):** Видео сигналы выдаются на оба HDMI выхода, но **HDMI OUT MAIN** становится приоритетным; в зависимости от разрешения видео сигналы могут вообще не выдаваться на **HDMI OUT SUB**.

**Both (Sub):** Видео сигналы выдаются на оба HDMI выхода, но **HDMI OUT SUB** становится приоритетным; в зависимости от разрешения видео сигналы могут вообще не выдаваться на **HDMI OUT MAIN**.

#### **Примечание**

• Установка "**Monitor Out**" будет автоматически переключена в "**Analog**" (стр. **49**) если ТВ не подсоединен к обоим выходам, когда выбрано "**Both**", или же если он не подсоединен к приоритетному выходу, когда выбрано "**Both(Main)**" или "**Both(Sub)**".

### **Стр. 96**

### ■ **"Monitor Out" установлен в положение "Analog"**

Входные видео сигналы проходят через AV контроллер, как показано, при этом источники композитного видео, S-Video и PC IN (Analog RGB) будут преобразованы с повышением для компонентного видео выхода.

Используйте эту настройку, если вы подсоединяете выход AV-контроллера **COMPONENT VIDEO MONITOR OUT** к вашему телевизору**.** 

Композитное видео преобразуется с повышением в S-Video и S-Video преобразуется с понижением в композитное видео. Имейте в виду, что эти преобразования применяются только к выходам **MONITOR OUT V** и **S**, но не к **VCR/DVR OUT V** и **S** выходам.

Композитный, S-Video и компонентный видеовыходы получают видеосигналы с соответствующих видеовходов без каких-либо преобразований. Такой поток сигналов реализуется и тогда, когда установка "**Resolution**" находится в положении "**Through**" (стр. **49**).

#### **Прохождение видео сигналов и установки разрешения**

Когда установка "**Monitor Out**" в положении "**Analog**" (стр. **49**), если установка "**Resolution**" установлена в любое положение, кроме "**Through**" (стр. **49**), **прохождение видео сигналов будет таким, как показано здесь**, при этом источники композитного видео, S-Video и PC IN (Analog RGB) будут преобразованы с повышением для компонентного видео выхода. Композитный, S-Video и компонентный видеовыходы получают видеосигналы с соответствующих видеовходов без каких-либо преобразований. Входные сигналы HDMI на выход не выдаются.

#### **Форматы аудио соединений**

Аудио оборудование может быть подключено к аудио/видео контроллеру при помощи любого из следующих аудио форматов: аналогового, аналогового многоканального, оптического, коаксиального или HDMI. (рисунок справа)

(Схема прохождения аналогового сигнала)

При выборе формата соединения, помните, что контроллер не выполняет преобразование цифровых входных сигналов в аналоговый линейный выход и наоборот. Например, аудио сигналы, подключенные к входу OPTICAL или COAXIAL, не выводятся на аналоговый выход **VCR/DVR OUT.** Если сигналы присутствуют более чем на одном входе, входы будут выбираться автоматически в следующем порядке по старшинству: HDMI, цифровой, аналоговый.

\*1 В зависимости от установки "**Audio TV Out**" (см. стр. **67**).

\*2 Эта установка доступна, когда настройка "**Audio Return Channel**" находится в положении "**Auto**" (см. стр. **68**), выбран селектор входа **TV/CD,** а ваш телевизор поддерживает функцию ARC.

\*3 Только фронтальные L/R каналы выдаются на выход.

# **Стр. 97**

#### **Таблица разрешений видео сигнала**

В этих Таблицах показано, как выдается видео сигнал на выход AV контроллера при различных разрешениях. **NTSC/PAL** 

#### **•: Выход**

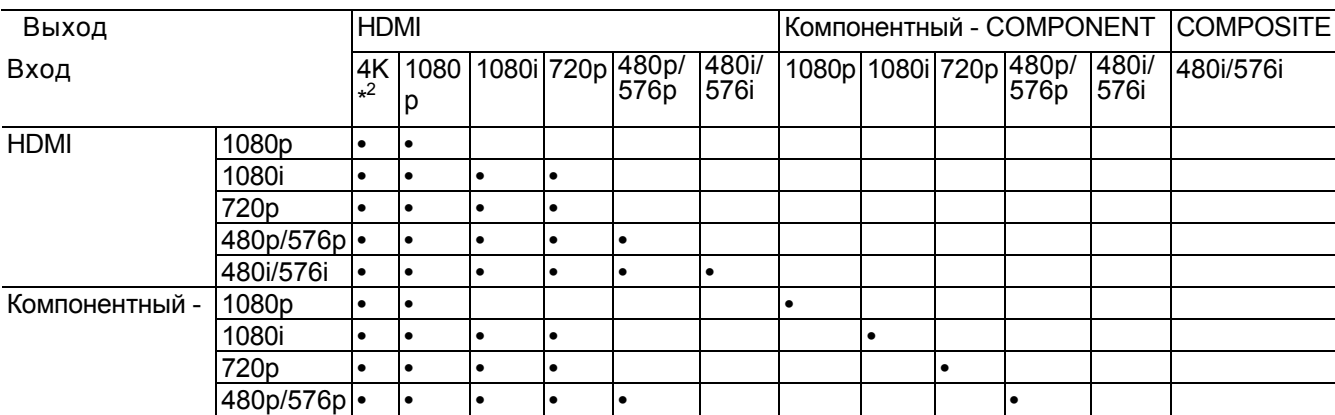

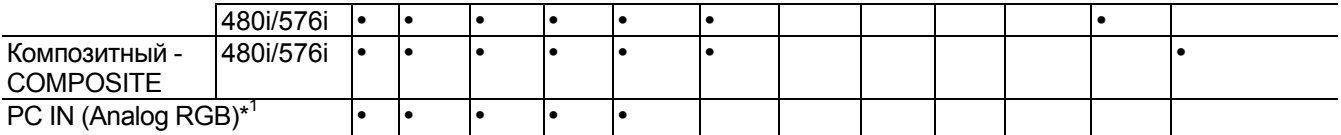

 $*1$  Доступные разрешения: [640 × 480 60 Hz], [800 × 600 60 Hz], [1024 × 768 60] Hz], [1280 × 1024 60 Hz]

\*2 Доступные разрешения: [3840 × 2160, 24/25/30 Hz]

\*3 Разрешение выходного сигнала ограничивается на уровне 480p/576p вследствие защиты от копирования.

\*4 Входной сигнал PC IN (Analog RGB) выдается с разрешением 720p, когда вы выбираете "**Analog**" в установках "**Monitor Out**" (стр. **49**) и "**Through**" в установках "**Resolution**" (стр. **49**).

\*Экранные меню и наложенные на изображение меню выводятся на выход **HDMI OUT MAIN** 

# **Стр. 98**

# **Использование RIHD-совместимых телевизоров, плееров и рекордеров**

**RIHD**, что означает «Remote Interactive over HDMI», это название функции системного управления, которой оснащаются компоненты Onkyo. AV контроллер можно использовать с системой CEC (Consumer Electronics Control), которая позволяет управлять системой по HDMI и является частью стандарта HDMI. CEC обеспечивает интероперабельность между различными компонентами, однако, работа с другими компонентами – не совместимыми с **RIHD**, не гарантируется.

#### **О RIHD-совместимых компонентах**

Следующие компоненты являются **RIHD-совместимыми**. (на январь 2011). За самой свежей информацией обращайтесь на веб-сайт Onkyo.

**Телевизоры - TV** 

• Телевизоры Toshiba совместимые с интерфейсом REGZA-LINK

• Телевизоры Sharp TV

# **Плееры/рекордеры**

• Onkyo и Integra **RIHD**-совместимые плееры

• Плееры и рекордеры Toshiba совместимые с интерфейсом REGZA-LINK (только когда используются вместе с телевизором Toshiba, совместимым с REGZALINK)

• Плееры и рекордеры Sharp (только когда используются вместе с телевизором Sharp)

\* Модели, кроме указанных в этом списке, могут обеспечивать некоторые функции, если они совместимы с CEC, который является частью стандарта HDMI Standard, но все операции не могут быть гарантированы.

# **Примечания:**

Не подсоединяйте более указанного ниже числа компонентов к входному разъему HDMI, иначе функция связи не будет работать правильно.

- BD/DVD-плееров – до трех.

- BD/DVD/DVR-рекордеров – до трех.

- Кабельных/спутниковых приставок (Cable/Satellite Set-top box) – до четырех. Не подсоединяйте AV-контроллер к другому AV-контроллеру или AV-усилителю по HDMI.

Когда число **RIHD**–совместимых компонентов становится больше указанного выше, работоспособность интерфейса связи не гарантируется.

### **Операции, которые можно осуществлять с помощью RIHD соединения Для RIHD-совместимых телевизоров**

Соединив AV контроллер с RIHD-совместимым телевизором, можно будет осуществлять следующие связанные операции.

• AV контроллер будет переходить в режим Standby, когда телевизор переключится в режим Standby.

• Вы сможете задать в экранном меню TV - выдавать ли звук через АС, подсоединенные к AV

контроллеру, или через динамики самого TV.

• Имеется возможность выдачи видео/аудио с эфира или с входа TV через АС, подсоединенные к AV контроллеру. (Необходимо соединение оптическим цифровым аудио кабелем или другим подобным, кроме HDMI кабеля).

• Входы для AV контроллера можно будет выбирать с помощью пульта телевизора.

• Операции, такие как регулировка громкости AV контроллера, можно делать с помощью пульта телевизора.

# **Для RIHD-совместимых плееров/рекордеров**

Соединив AV контроллер с RIHD-совместимым плеером/рекордером, можно будет осуществлять следующие связанные операции.

• Когда на плеере/рекордере запускается воспроизведение, вход AV контроллера переключается на HDMI вход этого плеера/рекордера.

• Управлять плеером/рекордером, можно будет с помощью пульта AV контроллера.

\* В зависимости от модели могут работать не все функции.

# **Стр. 99**

# **Как подсоединить и настроить**

#### **1 Подтвердите подключение и настройки.**

1. Подсоедините выходной разъем **HDMI OUT** к входу HDMI телевизора.

2. Подсоедините выходной аудио разъем TV к входу **OPTICAL IN 2** AV

контроллера с помощью цифрового оптического аудио кабеля.

# **Примечание:**

• Когда задействована функция обратного канала звука с TV (ARC) в интерфейсе HDMI 1.4, это соединение не нужно (стр. **68**).

**3.** Подсоедините выход HDMI Blu-ray Disc/DVD плеера/рекордера к разъему **HDMI IN 1** на AV контроллере.

#### **Примечание:**

• Необходимо назначить вход HDMI когда вы подсоединяете Blu-ray Disc/DVD плеер/рекордер к другим разъемам (стр. **50**). Не назначайте компоненты, подключенные к HDMI IN одновременно на вход TV/CD. Иначе работа CEC (Consumer Electronics Control) не гарантируется.

# **2 Смените каждый из пунктов в меню "HDMI Setup" следующим образом:**

# • **HDMI Control (RIHD): On**

**• Audio Return Channel (ARC): Auto** 

Более подробно о каждой из настроек можно узнать на стр. **67, 68**.

# **3 Подтвердите настройки.**

1. Включите питание всех подсоединенных компонентов.

2. Выключите питание TV, и убедитесь, что питание всех подсоединенных

компонентов автоматически выключилось благодаря связанным операциям.

3. Включите питание Blu-ray Disc/DVD плеера/рекордера.

4. Запустите воспроизведение на Blu-ray Disc/DVD плеере/рекордере, и убедитесь, что:

• Питание AV контроллера включилось автоматически, а вход Blu-ray Disc/DVD плеера/рекордера также выбран.

• Питание TV включилось автоматически, а вход AV контроллера также выбран автоматически.

5. Следуя Инструкции на TV, выберите пункт "Use the TV speakers" в экранном меню

TV, и убедитесь, что звук исходит из динамиков телевизора, а не из АС, подсоединенных к AV контроллеру.

6. Выберите пункт "Use the speakers connected from the AV receiver" в экранном меню TV, и убедитесь, что звук исходит из колонок, подсоединенных к AV контроллеру, а не из динамиков телевизора.

#### **Примечание:**

• Все эти операции необходимо проделать, если вы впервые используете AV контроллер, если изменились установки одного из компонентов, если главный выключатель питания каждого из компонентов был выключен, если сетевой шнур был отсоединен от блока питания, или если пропадало напряжение питания.

#### **4 Управляйте с помощью пульта ДУ.**

Чтобы узнать, какие кнопки можно использовать, см. стр. **83**.

#### **Примечание:**

• Звук с дисков DVD-Audio или Super Audio CD может не выдаваться через динамики телевизора. Можно слушать звук через динамики телевизора, установив аудио выход с DVD-плеера в положение 2ch PCM. (В зависимости от модели, это может оказаться невозможно).

• Даже если вы назначили выдачу аудио через TV динамики, звук будет издаваться колонками, подсоединенными к AV контроллеру, если вы попытаетесь отрегулировать громкость или же переключить вход AV контроллера. Чтобы получить звук из динамиков TV, повторите операции на TV.

• Не подсоединяйте **RI** кабель, при **RIHD** соединении с **RI** и **RI** аудио совместимыми компонентами.

• Когда вы выбирает иной разъем, кроме HDMI для подсоединения AV контроллера к входу TV,

вход AV контроллера переключится на "**TV/CD**".

• AV контроллер автоматически включается заодно с другим компонентом, когда он решает, что это необходимо. Даже если AV контроллер подсоединен к **RIHD** совместимому TV или плееру/рекордеру, он не включится, если в этом нет необходимости.

Он может не включиться заодно, когда TV настроен на выдачу звука через его динамики.

• Связанные функции AV контроллера могут не работать у некоторых моделей. В таких случаях управляйте AV контроллером напрямую.

### **Стр. 100**

#### **Несколько слов о HDMI**

Мультимедийный интерфейс высокого разрешения, HDMI, был разработан для удовлетворения запросов цифрового телевидения и является новым

стандартом цифрового интерфейса для подключения телевизоров, видеопроекторов, проигрывателей DVD, телеприставок и других видео компонентов. До сегодняшнего дня, для подключения аудио/видео компонентов требовалось несколько отдельных видео и аудио кабелей. Посредством HDMI, единственный кабель может передавать управляющие сигналы, цифровой видеосигнал и до восьми каналов цифрового звука (2-канальный PCM - ИКМ сигнал, многоканальный цифровой аудио сигнал и многоканальный ИКМ сигнал).

Видеопоток HDMI (т.е. видеосигнал) совместим с цифровым визуальным интерфейсом DVI \*1, поэтому телевизоры и дисплеи, оборудованные входом DVI, могут быть подключены при помощи переходного кабеля HDMI-DVI. (Это подключение может не работать с некоторыми телевизорами и дисплеями, тогда изображение будет отсутствовать.)

Аудио/видео контроллер использует HDCP (защиту цифрового содержимого при широкополосной передаче)<sup>\*2</sup>, поэтому только совместимые с HDCP компоненты могут показывать изображение.

Интерфейс HDMI данного аудио/видео контроллера основан на следующем стандарте:

Audio Return Channel, 3D, x.v.Color, DeepColor, Lip Sync, DTS-HD Master Audio, DTS-HD High Resolution Audio, Dolby TrueHD, Dolby Digital Plus, DSD and Multichannel PCM.

# **Поддерживаемые аудио форматы**

- 2-канальная линейная PCM (ИКМ, 32-192 кГц, 16/20/24 разряда)
- Многоканальная линейная PCM (ИКМ, до 7.1 каналов, 32-192 кГц, 16/20/24 разряда)
- Цифровой поток (DSD, Dolby Digital, Dolby Digital Plus, Dolby TrueHD, DTS, DTS-HD High Resolution Audio, DTS-HD MAster Audio)

Ваш проигрыватель Blu-ray/DVD должен быть способен выдавать эти форматы через выход HDMI.

# **О защите авторских прав**

Аудио/видео контроллер поддерживает HDCP\*2, - систему защиты от копирования для цифровых видеосигналов. Другие устройства, подключенные к контроллеру посредством HDMI, также должны поддерживать HDCP.

\*1 DVI (Digital Visual Interface): цифровой стандарт для дисплейного интерфейса, установленный DDWG\*3 в 1999 году.

\*2 HDCP (High-bandwidth Digital Content Protection): Технология шифрования видеосигнала, разработанная компанией Intel для HDMI/DVI. Спроектирована для защиты цифрового содержимого и требует наличия устройства, совместимого с HDCP, для отображения зашифрованного видеосигнала. \*3 DDWG (Digital Display Working Group): Возглавляемая компаниями Intel, Compaq, Fujitsu, Hewlett Packard, IBM, NEC и Silicon Image, эта открытая промышленная целевая группа предназначена для формулирования требований промышленности к спецификации цифрового подключения для высококачественных персональных компьютеров и цифровых дисплеев.

#### **Примечания:**

• Видео поток HDMI совместим с DVI (Digital Visual Interface), так что телевизоры и дисплеи с DVI входом могут быть подсоединены с помощью кабеля – переходника HDMI-DVI. (Обратите внимание, что DVI соединение передает

только видео, поэтому вам потребуется еще одно соединение для аудио) Однако, надежная работа с такими адаптерами не гарантируется. Кроме того, передача видео сигналов с PC не поддерживается.

• Параметры аудио сигнала на HDMI (частота дискретизации, разрядность, и т.п.) могут быть ограничены подсоединенным источником. Если изображение плохого качества или же не слышен звук от компонента, подключенного по HDMI, проверьте его настройки. За более подробной информацией обращайтесь к Инструкции на этот аппарат.

**Стр. 101**

# **Сетевые функции NET/USB**

### **Подсоединение к сети**

На рисунке ниже показано, как подсоединить AV контроллер к вашей домашней сети. В этом примере он подключен к LAN порту на роутере, который оснащен 4-портовым коммутатором 100Base-TX.

**Интернет-радио Модем Роутер Компьютер или медиа-сервер**

### **Требования к сети**

#### **Сеть Ethernet**

Для получения лучших результатов, рекомендуется коммутируемая сеть Ethernet 100Base-TX. Хотя можно воспроизводить музыку с компьютера, который подсоединен к сети без проводов, воспроизведение в таком режиме может быть ненадежным, поэтому рекомендуются проводные соединения.

#### **Маршрутизатор (роутер) Ethernet**

Марщрутизатор управляет сетью, направляя данные и выдавая адреса IP. Ваш маршрутизатор должен поддерживать следующее:

- NAT (трансляция сетевого адреса) NAT позволяет нескольким сетевым компьютерам выходить в Интернет одновременно через единственное подключение к Интернет. Контроллер должен иметь доступ в Интернет для Интернет-радио.
- DHCP (протокол динамической конфигурации компьютера) DHCP выдает IP адреса сетевым устройствам, позволяя им конфигурироваться автоматически.

• Рекомендуется маршрутизатор с втроенным коммутатором 100Base-TX. Некоторые маршрутизаторы имеют встроенный модем, и некоторые провайдеры услуг Интернет требуют от вас использовать определенные маршрутизаторы. Пожалуйста, обратитесь к вашему провайдеру или продавцу компьютера, если вы не уверены.

# **Кабель CAT5 Ethernet**

Используйте экранированный кабель CAT5 (5-й категории) Ethernet (прямого типа) для подсоединения контроллера к вашей домашней сети.

#### **Доступ в Интернет (для Интернет-радио)**

Для приема Интернет-радио, ваша сеть Ethernet должна иметь доступ в Интернет. Узкополосноподключение к Интернет (например, модем 56 кбит/с, ISDN) не обеспечит удовлетворительных результатов, поэтому настроятельно рекомендуется широкополосное подключение (например, кабельный модем,

модем xDSL и т.п.). Пожалуйста, обратитесь к вашему провайдеру или продавцу компьютера, если вы не уверены в результатах.

### **Примечания**:

- Для приема Интернет-радио при помощи контроллера, ваше широкополосное подключение к Интернет должно быть работающим и иметь доступ в Интернет. Обратитесь к вашему провайдеру, если у вас есть какие-либо проблемы с вашем подключением к Интернет.
- Контроллер использует протокол DHCP для автоматического конфигурирования своих сетевых настроек. Если вы хотите сконфигурировать эти настройки вручную, см. раздел «Сетевые настройки» (стр. **68)**.
- Контроллер не поддерживает настройки PPPoE, поэтому если у вас подключение к Интернет типа PPPoE, вы должны использовать маршрутизатор, совместимый с PPPoE.
- В зависимости от вашего провайдера Интернет, вам может понадобиться указать прокси-сервер для использования Интернетрадио. Если ваш компьютер сконфигурирован для использования прокси-сервера, используйте те же самые настройки для контроллера (см. стр. **68**).

Стр. 102

# **Требования к серверу**

### **Воспроизведение музыкальных файлов с сервера**

AV Контроллер может воспроизводить цифровые музыкальные файлы, сохраненные на компьютере или медиа-сервере, и поддерживает следующие технологии:

- Windows Media Player 11
- Windows Media Player 12
- Windows Media Connect 2.0
- **DLNA-совместимый медиа сервер**

Если на вашем компьютере операционная система Windows Vista, то Windows Media Player 11 уже установлен на нем.

Windows Media Player 11 для Windows XP может быть загружен бесплатно с веб-страницы компании Майкрософт.

- Компьютер или медиа сервер должен быть в той же самой сети, что и контроллер.
- Каждая папка может содержать до 20000 музыкальных файлов, и папки могут иметь до 16 уровней вложения.

#### **Примечание:**

• Для некоторых типов медиа-серверов контроллер не сможет распознать их или не сможет воспроизводить хранимые музыкальные файлы.

# **Минимальные системные требования для Windows Media Player 11 под Windows XP**

#### **Операционная система**

Windows XP Home Edition (SP2), Windows XP Professional (SP2), Windows XP Tablet PC Edition (SP2), Update Rollup 2 для Windows XP Media Center Edition 2005 (KB900325), October 2006 Update Rollup для Windows XP Media Center Edition (KB925766)

Процессор: 233 МГц Intel Pentium II, Advanced Micro Devices (AMD) и т.п. Память: 64 Мбайт

Жесткий диск: Свободное пространство 200 МБайт Привод: CD или DVD Модем: 28,8 кбит/с Звуковая карта: 16-битовая звуковая карта Монитор: Super VGA (800 x 600) Видео карта: 64 MB VRAM, DirectX 9.0b Программное обеспечение: Microsoft ActiveSync (только для Windows Mobilebased Pocket PC или смартфона) Веб-броузер: Microsoft Internet Explorer 6 или Netscape 7.1

# **Удаленное воспроизведение**

- Windows Media Player 12
- DLNA –сертифицированном медиа сервер (the DLNA Interoperability Guidelines version 1.5) или контроллер.

Настройки зависят от конкретного устройства. Обращайтесь за разъяснениями к инструкции на устройство.

Если на вашем компьютере установлена операционная система Windows 7, то Windows Media Player 12 уже установлен на нем.

За дополнительной информацией обращайтесь на с веб-сайт компании Майкрософт.

# **Требования к USB накопителям**

• AV контроллер поддерживает USB устройства, которые относятся к классу массовых накопителей данных с USB интерфейсом.

• Поддерживаются USB устройства, отформатированные в файловой системе FAT16 или FAT32

• Если накопитель разбит на отдельные диски (разделы), каждый из них будет рассматриваться как независимое устройство.

• Каждая папка (folder) может содержать до 20000 музыкальных файлов и подкаталогов, а каталоги могут иметь глубину вложения до 16 уровней.

• USB хабы (концентраторы) и USB устройства с функциями хабов не поддерживаются.

# **Примечания**:

- Если медиа-носитель, который вы подсоединили, не поддерживается, на дисплее появится сообщение «**No Storage».**
- Если вы подсоединяете жесткий диск USB к порту контроллера **USB**, мы рекомендуем вам использовать этот диск с его собственным блоком питания.
- Не подсоединяйте порт USB контроллера к порту USB на вашем компьютере. Музыка на вашем компьютере не может быть воспроизведена через контроллер таким способом.
- Контроллер поддерживает MP3-плееры с USB, которые удовлетворяют стандарту USB Mass Storage Class, что позволяет запоминающим устройствам USB подключаться к компьютерам без использования специальных драйверов или программного обеспечения. Отметим, что не все проигрыватели USB MP3 поддерживают стандарт USB Mass Storage Class. Обратитесь к руководству по эксплуатации на ваш проигрыватель USB MP3 за получением подробной информации.
- Защищенные музыкальные файлы WMA не могут быть воспроизведены на проигрывателе МР3.
- Компания Onkyo не несет никакой ответственности за потерю или повреждение данных, сохраненных на запоминающем устройстве USB, когда такое устройство используется вместе с контроллером. Мы рекомендуем вам выполнить резервное копирование ваших важных музыкальных файлов перед подключением.
- Проигрыватели МР3, содержащие музыкальные файлы, которые управляются при помощи специального программного обеспечения, и плееры iPod, содержащие музыкальные файлы, управляемые iTunes, не поддерживаются.
- Работа со всеми запоминающими устройствами USB, включая возможность их питания, не гарантируется.
- Не подсоединяйте ваше запоминающее устройство USB через хаб концентратор USB. Запоминающее устройство USB должно быть подсоединено напрямую к порту **USB** контроллера.
- Если запоминающее устройство USB содержит большой объем информации, контроллеру потребуется время для его считывания.
- Запоминающее устройство USB с функциями защиты данных не могут быть воспроизведены.

# **Стр. 103**

# **Поддерживаемые форматы аудио файлов**

Для воспроизведения с сервера и запоминающих устройств USB, контроллер поддерживает следующие форматы музыкальных файлов. Не все серверы поддерживают все форматы.

Переменная скорость потока поддерживаетcя (VBR). Однако время

воспроизведения можете не отображаться правильно.

# **Примечание**:

• В режиме удаленного воспроизведения, AV контроллер не поддерживает следующие форматы музыкальных файлов: FLAC и Ogg Vorbis.

• В режиме воспроизведения с сервера, вышеприведенные форматы могут не проигрываться в зависимости от типа сервера.

# **МР3 (.mp3 or .MP3)**

• Файлы МР3 должны иметь формат MPEG-2 Audio Layer 3 с частотой выборки 8 кГц, 11.025 кГц, 12 кГц, 16 кГц, 22.05 кГц, 24 кГц, 32 кГц, 44,1 кГц и 48 кГц и скорость потока между 8 кбит/с и 320 кбит/с. Несовместимые файлы не могут быть воспроизведены.

# **WMA**. **(wma или .WMA)**

WMA означает Windows Media Audio и является технологией сжатия звука, разработанной компанией Майкрософт. Звук может быть закодирован в формате WMA при помощи Windows Media® Player.

- Файлы WMA должны иметь отключенный параметр авторских прав.
- Поддерживаются частоты выборки 8 кГц, 11.025 кГц, 12 кГц, 16 кГц, 22.05 кГц, 24 кГц, 32 кГц, 44,1 кГц и 48 кГц и скорости потока между 5 кбит/с и 320 кбит/с, и DRM WMA. Несовместимые файлы не могут быть воспроизведены.
- WMA Pro/Voice формат не поддерживается

# **WMA Losless (wma или .WMA)**

• Поддерживаются частоты выборки 44,1 кГц, 48 кГц, 88.2 кГц, 96 кГц и скорости потока между 5 кбит/с и 320 кбит/с. Несовместимые файлы не могут быть воспроизведены.
• Число бит квантования: 16 бит, 24 бит

# **WAV (.wav or .WAV)**

Файлы WAV содержат несжатый цифровой звук PCM (ИКМ).

- Поддерживаются частоты выборки 8 кГц, 11.025 кГц, 12 кГц, 16 кГц, 22.05 кГц, 24 кГц, 32 кГц, 44,1 кГц, 48 кГц, 64 кГц, 88.2 кГц, 96 кГц. Несовместимые файлы не могут быть воспроизведены.
- Число бит квантования: 8 бит, 16 бит, 24 бит

**ААС** (.aac/.m4a/.mp4/.3gp/.3gp2/.AAC/.M4A/.MP4/.3GP/ или .3GP2) ААС означает MPEG-2/ MPEG-4 Audio.

• Поддерживаются частоты выборки 8 кГц, 11.025 кГц, 12 кГц, 16 кГц, 22.05 кГц, 24 кГц, 32 кГц, 44,1 кГц, 48 кГц, 64 кГц, 88.2 кГц, 96 кГц и скорости потока от 8 до 320 кбит/с. Несовместимые файлы не могут быть воспроизведены.

# **FLAC (**flac или .FLAC)

FLAC – это формат аудио файлов со сжатием без потерь.

• Поддерживаются частоты выборки 8 кГц, 11.025 кГц, 12 кГц, 16 кГц, 22.05 кГц, 24 кГц, 32 кГц, 44,1 кГц, 48 кГц, 64 кГц, 88.2 кГц, 96 кГц и скорости потока от 8 до 320 кбит/с. Несовместимые файлы не могут быть воспроизведены. • Число бит квантования: 8 бит, 16 бит, 24 бит

## **Ogg Vorbis (**.ogg или .OGG)

• Поддерживаются частоты выборки 8 кГц, 11.025 кГц, 12 кГц, 16 кГц, 22.05 кГц, 24 кГц, 32 кГц, 44,1 кГц, 48 кГц, 64 кГц, 88.2 кГц, 96 кГц и скорости потока от 48 до 500 кбит/с. Несовместимые файлы не могут быть воспроизведены.

# **LPCM (Linear PCM)**

• Поддерживаются частоты выборки 8 кГц, 11.025 кГц, 12 кГц, 16 кГц, 22.05 кГц, 24 кГц, 32 кГц, 44,1 кГц, 48 кГц, 64 кГц, 88.2 кГц, 96 кГц.

• Число бит квантования: 8 бит, 16 бит, 24 бит

\* Только для воспроизведения по сети

### *О сертификации DLNA*

DLNA - Digital Living Network Alliance - это результат международного, межотраслевого сотрудничества. Члены альянса DLNA разрабатывают концепции проводных и беспроводных сетей, в которых цифровой контент, такой как фотографии, музыка и видео могут иметь совместный доступ через устройства бытовой электроники, персональные компьютеры и мобильные устройства в доме и за его пределами. Этот AV контроллер имеет сертификат DLNA Interoperability Guidelines version 1.5.

**Стр. 104** 

### **Технические характеристики**

**Искажения THD (Total Harmonic Distortion):** 0.05% (20 Гц-20 кГц)

**Чувствительность по входам и импеданс**: 200 мВ/47 кОм (LINE), 2,5 мВ/47 кОм (PHONO MM) **Выходной уровень и импеданс RCA:** 1 В/470 Ом (PRE OUT) **Макс. выходной уровень и импеданс RCA:** 5.5 В/470 Ом (PRE OUT)

**Выходной уровень и импеданс XLR:** 2 В/470 Ом (PRE OUT) **Макс. выходной уровень и импеданс XLR:** 11 В/470 Ом (PRE OUT) **Перегрузка по входу Phono**: 70 мВ (ММ, 1 кГц, 0,5%) **Диапазон частот**: 5 Гц - 100 кГц/+1 дБ-3дБ (режим Direct) **Регулировка тембра**: ±10 дБ, 50 Гц (BASS)  $±$ 10 дБ 20 кГц (TREBLE) **Отношение сигнал/шум**: 110 дБ (LINE, A-взвеш.) 80 дБ (PHONO, А-взвеш.)

# **Видеотракт**

## **Входная чувствительность/Выходной уровень и Импеданс**

1 В (размах)/75 Ом (компонентный и S-Video сигнал яркости) 0,7 В (размах)/75 Ом (компонентные сигналы Pb/Cb, Pr/Cr) 0,28 В (размах)/75 Ом (сигнал цветности S-Video)

1 В (размах)/75 Ом (композитный сигнал)

## **Диапазон частот компонентного видеосигнала**

5 Гц – 100 МГц, - 3 дБ

## **Радиоприемный тракт (тюнер)**

Диапазон частот настройки в FM Североамериканская модель: 87,5 МГц - 107,9 МГц Прочие модели: 87,5 МГц - 108,0 МГц, RDS Диапазон частот настройки в АМ Модель для Северной Америки: 530 кГц-1710 кГц Прочие модели: 522 кГц-1611 кГц Предварительные настройки: 40

# **Общие характеристики**

Источник питания: Модель для Северной Америки: переменный ток, 120 В, 60 Гц; Прочие: 220-240 В, 50/60 Гц Потребляемая мощность Модель для Северной Америки: 1,2 А Прочие: 110 Вт Потребление в режиме Standby: Модель для Северной Америки: 0,2 Вт Прочие: 0.3 Вт Габариты (ШхВхГ): 435×198.5×453.5 мм Вес: 14,0 кг

### **HDMI**

Входы: IN 1, IN 2, IN3, IN4, IN5, IN6, , IN7, AUX INPUT (Front) Выходы: OUT MAIN, OUT SUB Разрешение видео: 1080р Аудио форматы: Dolby TrueHD, DTS Master Audio, DVD-Audio, DSD Поддержка: 3D, Audio Return Channel, Deep Color, x.v.Color, LipSync, CEC (RIHD)

# **Видеовходы**

Компонентные: IN 1, IN 2, IN 3 S-VIDEO: BD/DVD, VCR/DVR, CBL/SAT, GAME Композитные: BD/DVD, VCR/DVR, CBL/SAT, GAME, AUX Аналоговый RGB вход: PC IN

## **Видеовыходы**

Компонентные: MONITOR OUT, ZONE2 OUT S-VIDEO: MONITOR OUT, VCR/DVR (REC OUT) Композитные: MONITOR OUT, VCR/DVR (REC OUT), ZONE2 OUT

## **Аудио входы**

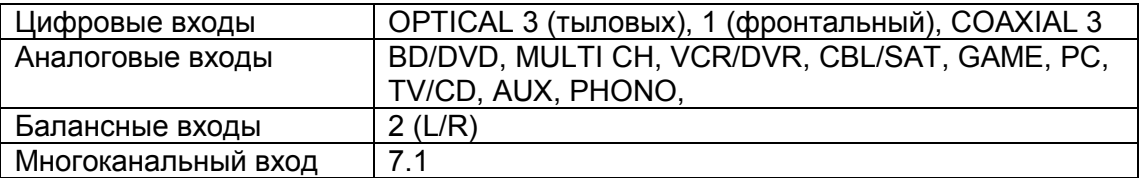

### **Аудио выходы**

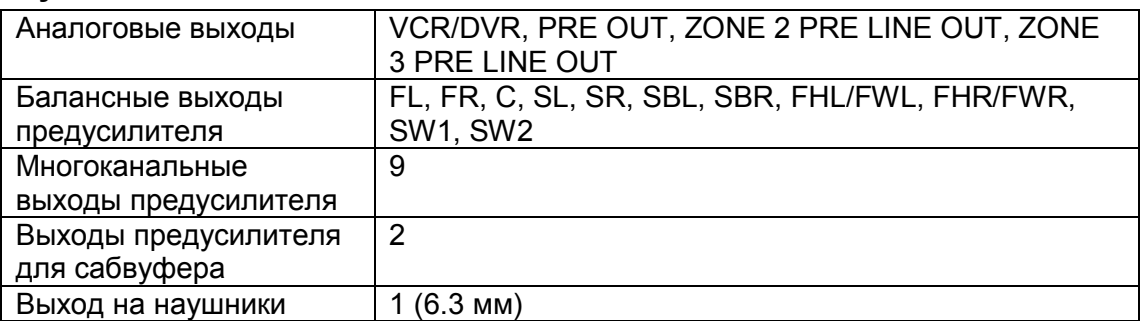

## **Прочие**

SETUP MIC - 1 RS-232 – 1 Universal Port - 1  $RI - 1$ USB – 2 (1 фронтальный и 1 тыловой) Ethernet - 1 ИК Вход – 2 ИК Выход – 1 12-вольтовый триггерный выход - 3

Характеристики и возможности изменяются без предварительного уведомления.

страница 105-107

страница 108 ONKYO CORPORATION Sales & Product Planning Div.:2-1, Nisshin-cho, Neyagawa-shi, OSAKA 572-8540, Japan, Япония Tel: 072-831-8023 Fax: 072-831-8124 ONKYO U.S.A. CORPORATION 18 Park Way, Upper Saddle River, N.J. 07458, U.S.A., США Tel: 201-785-2600 Fax: 201-785-2650 http://www.us.onkyo.com ONKYO EUROPE ELECTRONICS GmbH Liegnitzerstrasse 6, 82194 Groebenzell, GERMANY, Германия Tel: +49-8142-4401-0 Fax: +49-8142-4401-555 http://www.eu.onkyo.com/ ONKYO EUROPE UK Office Suite 1, Gregories Court, Gregories Road, Beaconsfield, Buckinghamshire, HP9 1HQ UNITED KINGDOM, Великобритания

Tel: +44-(0)1494-681515 Fax: +44(0)-1494-680452 ONKYO CHINA LIMITED Unit 1&12, 9/F, Even Gain Plaza Tower 1, 88, Container Port Road, Kwai Chung, N.T., HONG KONG, Гон Конг Tel: 852-2429-3118 Fax: 852-2428-9039 http://www.ch.onkyo.com/ Домашняя Интернет-страница ONKYO http://www.onkyo.com

(С) 2007 ONKYO CORPORATION, Япония. Все права зарезервированы.